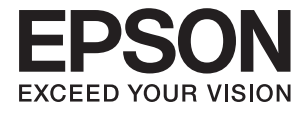

# **DS-790WN Ръководство на администратора**

**[Необходими настройки, които отговарят на Вашите](#page-9-0) [нужди](#page-9-0)**

**[Мрежови настройки](#page-12-0)**

**[Необходими настройки за сканиране](#page-41-0)**

**[Основни настройки за сигурност](#page-85-0)**

**[Разширени настройки за сигурност](#page-96-0)**

**[Authentication Settings](#page-128-0)**

# <span id="page-1-0"></span>**Авторско право**

Никоя част от тази публикация не може да се възпроизвежда, съхранява в система за обработка или да се прехвърля под каквато и да е форма или с каквито и да е средства — електронни, механични, фотокопиране, записване или по друг начин — без предварителното писмено разрешение от Seiko Epson Corporation. Не се поема никаква патентна отговорност по отношение на употребата на съдържащата се тук информация. Не се поема отговорност за повреди, дължащи се на използването на информацията тук. Информацията в настоящия документ е предназначена само за използване с този продукт на Epson. Epson не носи отговорност за използването на тази информация по отношение на други продукти.

Нито Seiko Epson Corporation, нито нейните свързани дружества носят отговорност към купувача на този продукт или към трети страни за щети, загуби или разходи, понесени от купувача или от трети страни, в резултат на инцидент, неправилна употреба или злоупотреба с този продукт, или неупълномощени модификации, ремонти или промени на този продукт, или (с изключение на САЩ) липса на стриктно спазване на инструкциите за експлоатация и поддръжка на Seiko Epson Corporation.

Seiko Epson Corporation и нейните филиали не носят отговорност за повреди или проблеми, възникнали от употребата на каквато и да е опция или консумативи, различни от указаните като оригинални продукти на Epson или одобрени от Epson продукти от Seiko Epson Corporation.

Seiko Epson Corporation не носи отговорност за повреди, възникнали в резултат на електромагнитни смущения, които възникват от употребата на интерфейсни кабели, различни от обозначените като одобрени от Epson продукти от Seiko Epson Corporation.

© 2021 Seiko Epson Corporation

Съдържанието на това ръководство и спецификациите на този продукт подлежат на промяна без предизвестие.

# <span id="page-2-0"></span>**Търговски марки**

- ❏ EPSON, EPSON EXCEED YOUR VISION, EXCEED YOUR VISION и техните лога са регистрирани търговски марки или търговски марки на Seiko Epson.
- ❏ Microsoft®, Windows®, and Windows Server® are registered trademarks of Microsoft Corporation.
- ❏ Apple, Mac, macOS, OS X, Bonjour, Safari, and AirPrint are trademarks of Apple Inc., registered in the U.S. and other countries.
- ❏ Chrome is a trademark of Google LLC.
- ❏ The SuperSpeed USB Trident Logo is a registered trademark of USB Implementers Forum, Inc.
- ❏ Firefox is a trademark of the Mozilla Foundation in the U.S. and other countries.
- ❏ FeliCa и PaSoRi са регистрирани търговски марки на Sony Corporation.
- ❏ MIFARE е регистрирана търговска марка на NXP Semiconductor Corporation.
- ❏ Обща бележка: другите имена на продукти, които се използват тук, са само за целите на идентификация и е възможно да са търговски марки на съответните собственици. Epson не разполага с никакви права над тези марки.

## *Съдържание*

## *[Авторско право](#page-1-0)*

## *[Търговски марки](#page-2-0)*

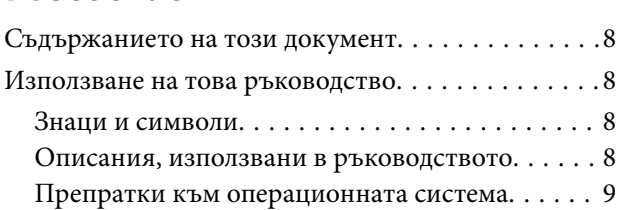

# *[Необходими настройки, които](#page-9-0)*

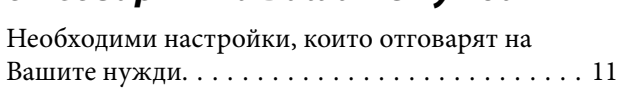

## *[Мрежови настройки](#page-12-0)*

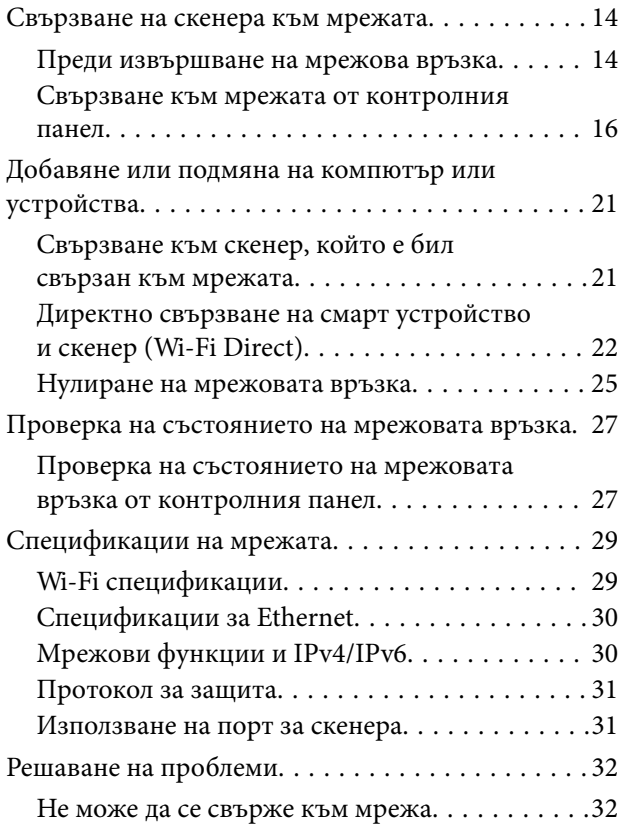

## *[Софтуер за настройка на скенера](#page-35-0)*

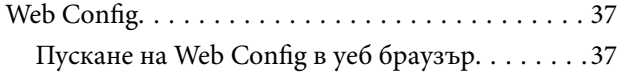

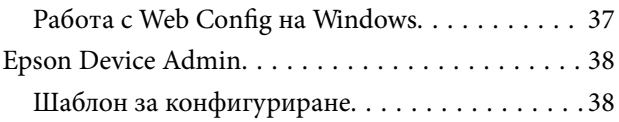

# *[Необходими настройки за](#page-41-0)*

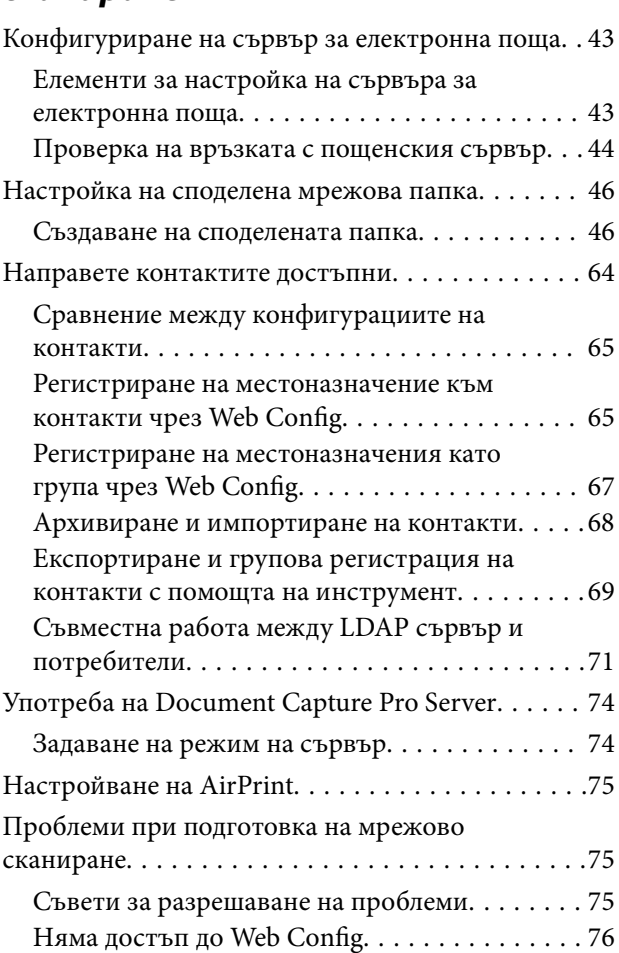

# *[Персонализиране на дисплея на](#page-77-0)*

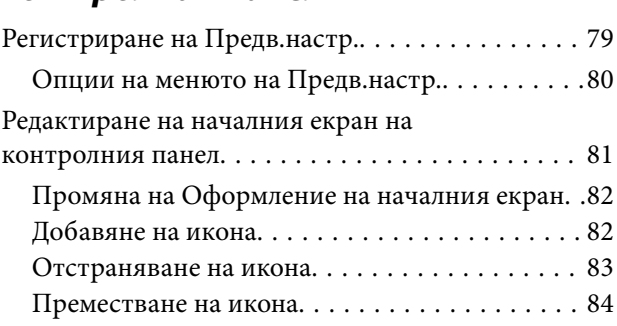

## *[Основни настройки за сигурност](#page-85-0)*

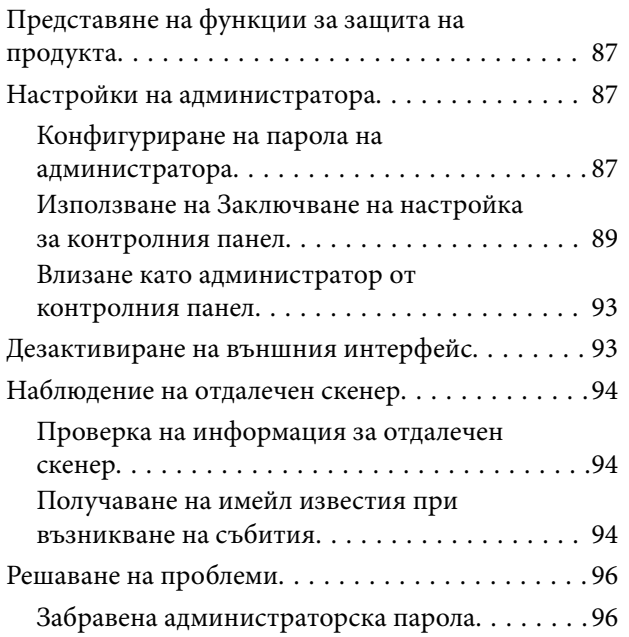

# *[Разширени настройки за](#page-96-0)*

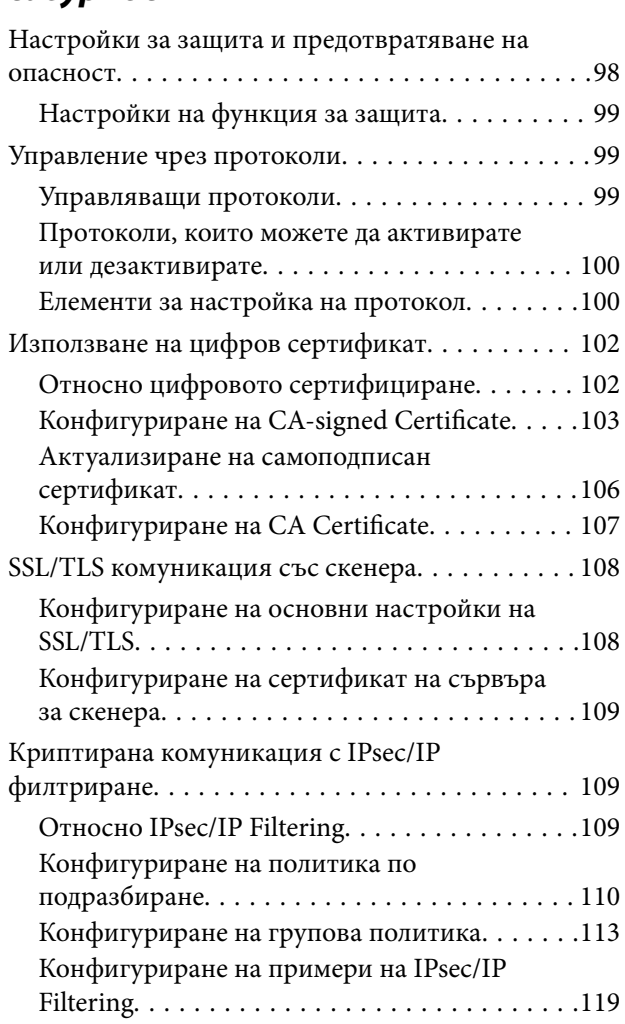

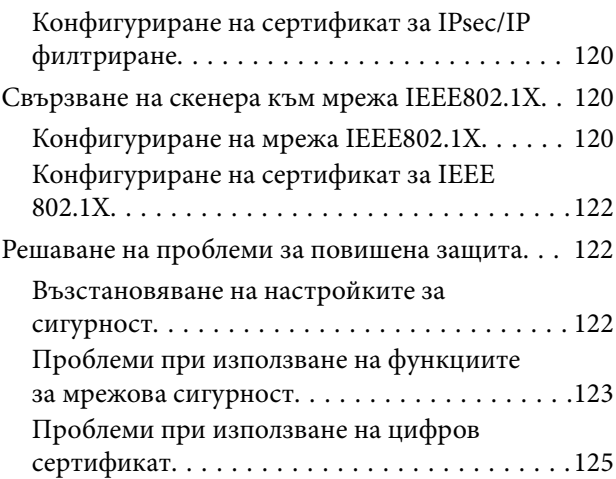

## *[Authentication Settings](#page-128-0)*

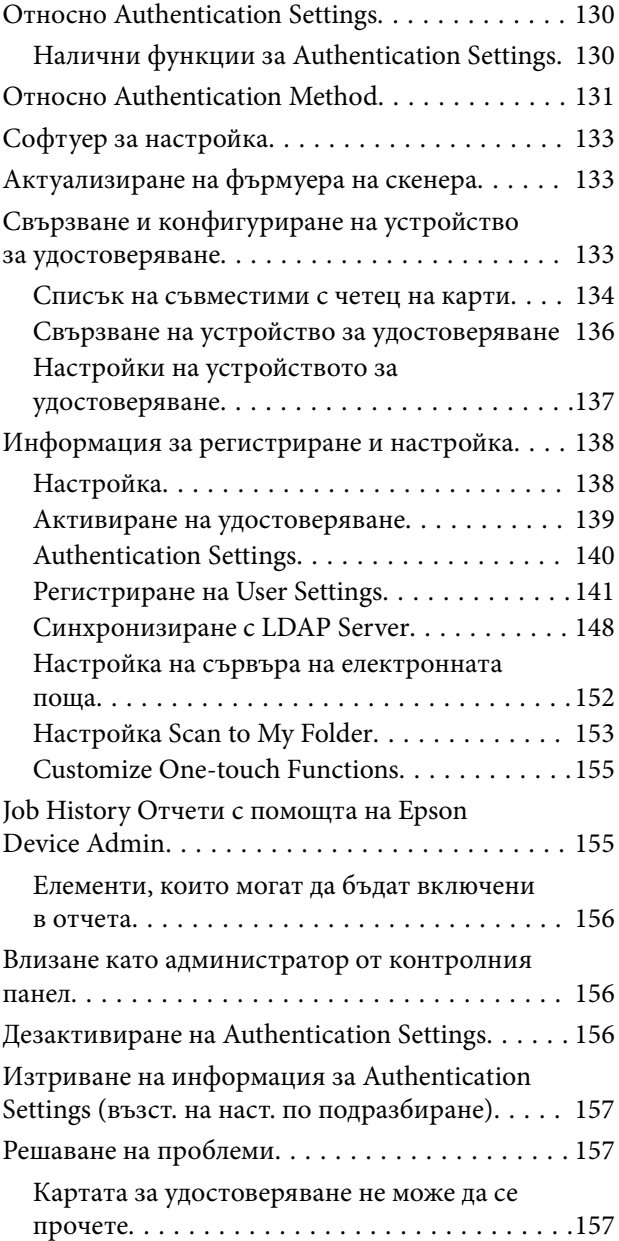

## *[Поддръжка](#page-157-0)*

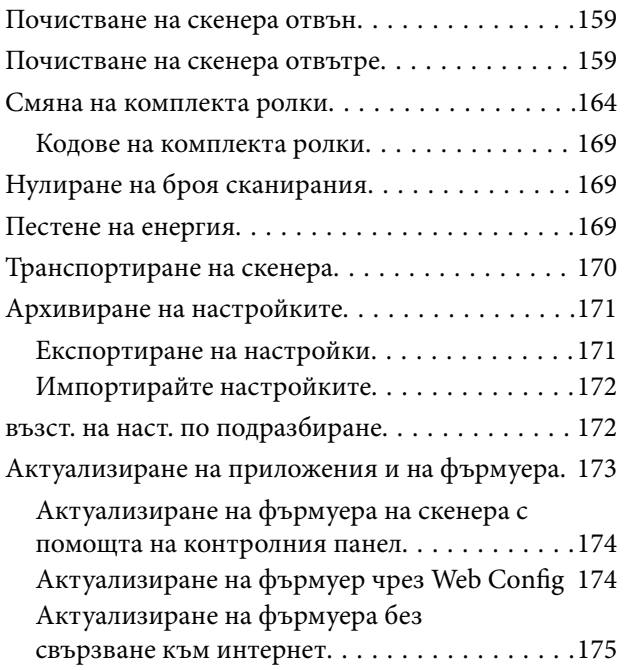

# <span id="page-6-0"></span>**Въведение**

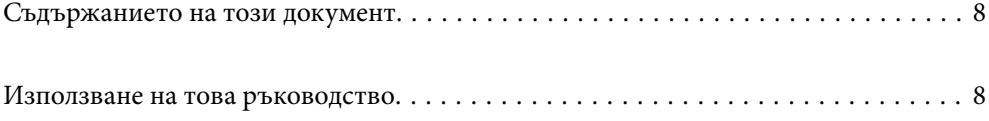

## <span id="page-7-0"></span>**Съдържанието на този документ**

Този документ предоставя следната информация за администраторите на скенера.

- ❏ Мрежови настройки
- ❏ Подготовка на функцията на сканиране
- ❏ Активиране и управление на настройките за сигурност
- ❏ Активиране и управление на Authentication Settings
- ❏ Извършвайте ежедневна поддръжка

За стандартните методи за използване на скенера вижте Ръководство на потребителя.

#### *Забележка:*

В настоящия документ са обяснени Authentication Settings, които осигуряват самостоятелно удостоверяване, без да се налага да се използва сървър за удостоверяване. В допълнение към Authentication Settings, представени в настоящото ръководство, можете да изградите и система за удостоверяване с помощта на сървър за удостоверяване. За изграждане на система използвайте Document Capture Pro Server Authentication Edition (съкратеното име е Document Capture Pro Server AE).

За допълнителна информация се свържете с Вашия местен офис на Epson.

## **Използване на това ръководство**

## **Знаци и символи**

## !*Внимание:*

Инструкции, които трябва да се следват внимателно, за да се избегнат наранявания.

## **P** Важно:

Инструкции, които трябва да се спазват внимателно, за да се избегнат повреди на оборудването.

#### *Забележка:*

Предоставя допълнителна и справочна информация.

#### **Още по темата**

& Връзки към свързани раздели.

## **Описания, използвани в ръководството**

- ❏ Снимките на екраните са от Windows 10 или macOS High Sierra. Съдържанието, показвано на екраните, може да се различава според модела и ситуацията.
- ❏ Илюстрациите, използвани в ръководството, са само за справка. Въпреки че е възможно те да се различават до известна степен от действителния продукт, методите на работа са едни и същи.

## <span id="page-8-0"></span>**Препратки към операционната система**

## **Windows**

В настоящото ръководство термини като "Windows 10", "Windows 8.1", "Windows 8", "Windows 7", "Windows Server 2019", "Windows Server 2016", "Windows Server 2012 R2", "Windows Server 2012" и "Windows Server 2008 R2" се отнасят до следните операционни системи. Освен това "Windows" се използва за справка с всички версии и "Windows Server" се използва за справка с "Windows Server 2019", "Windows Server 2016", "Windows Server 2012 R2", "Windows Server 2012" и "Windows Server 2008 R2".

- ❏ Операционна система Microsoft® Windows® 10
- ❏ Операционна система Microsoft® Windows® 8.1
- ❏ Операционна система Microsoft® Windows® 8
- ❏ Операционна система Microsoft® Windows® 7
- ❏ Операционна система Microsoft® Windows Server® 2019
- ❏ Операционна система Microsoft® Windows Server® 2016
- ❏ Операционна система Microsoft® Windows Server® 2012 R2
- ❏ Операционна система Microsoft® Windows Server® 2012
- ❏ Операционна система Microsoft® Windows Server® 2008 R2

## **Mac OS**

В настоящото ръководство "Mac OS" се отнася до macOS Big Sur, macOS Catalina, macOS Mojave, macOS High Sierra, macOS Sierra, OS X El Capitan, и OS X Yosemite.

# <span id="page-9-0"></span>**Необходими настройки, които отговарят на Вашите нужди**

[Необходими настройки, които отговарят на Вашите нужди. . . . . . . . . . . . . . . . 11](#page-10-0)

# <span id="page-10-0"></span>**Необходими настройки, които отговарят на Вашите нужди**

Вижте следното, за да направите необходимите настройки, които да отговарят на Вашата цел.

## **Свързване на скенера към мрежата**

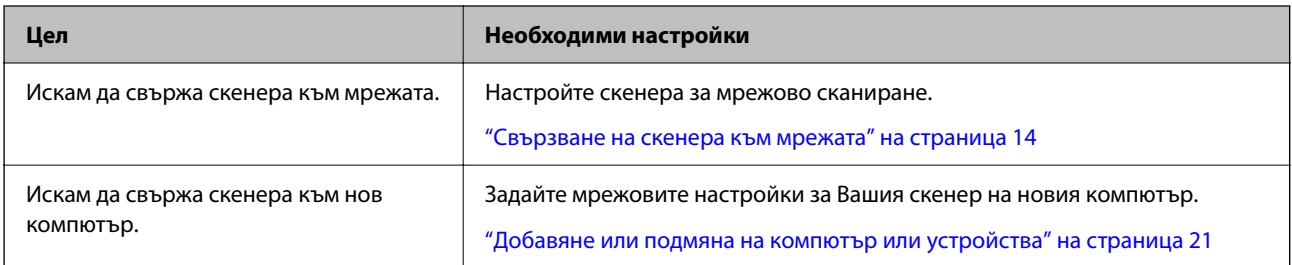

#### **Настройки за сканиране**

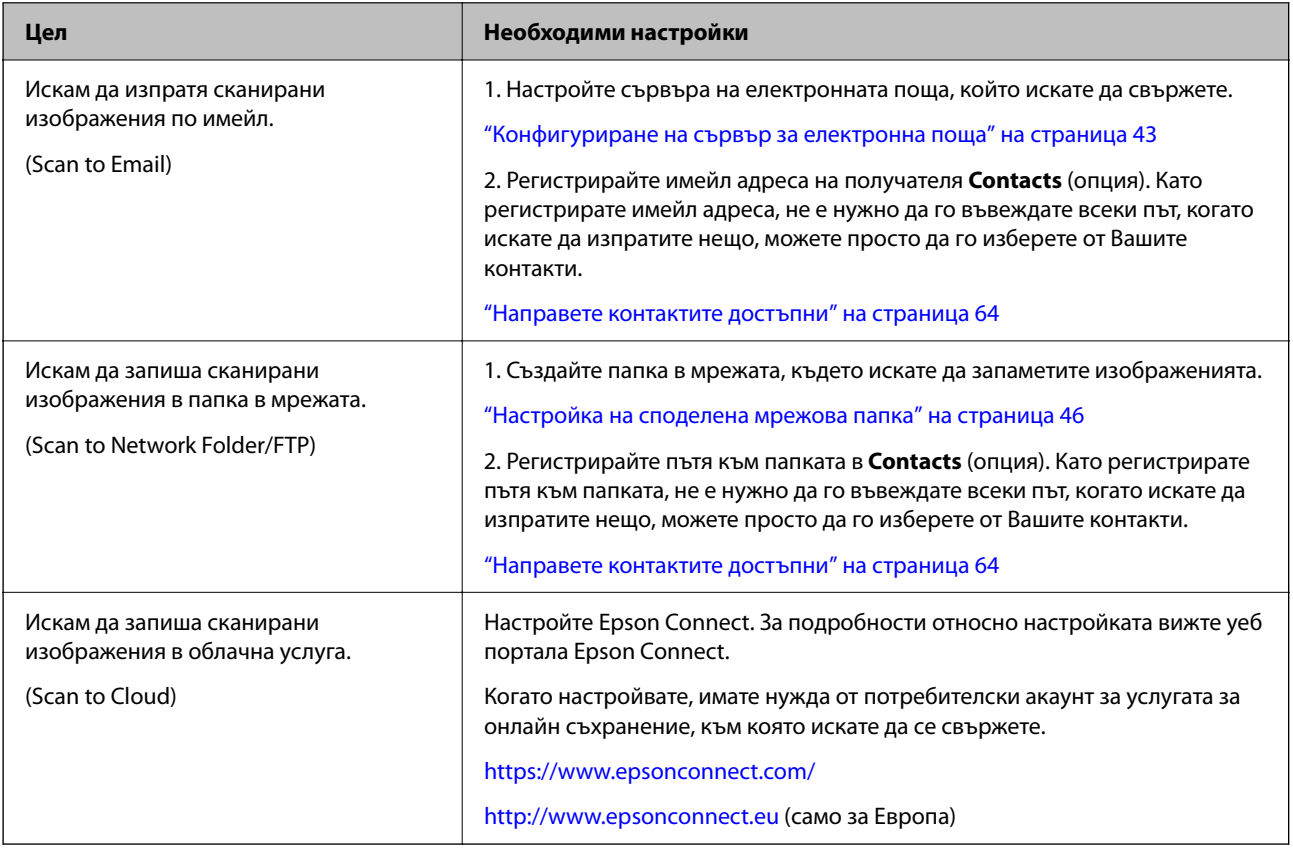

## **Персонализиране на дисплея на контролния панел**

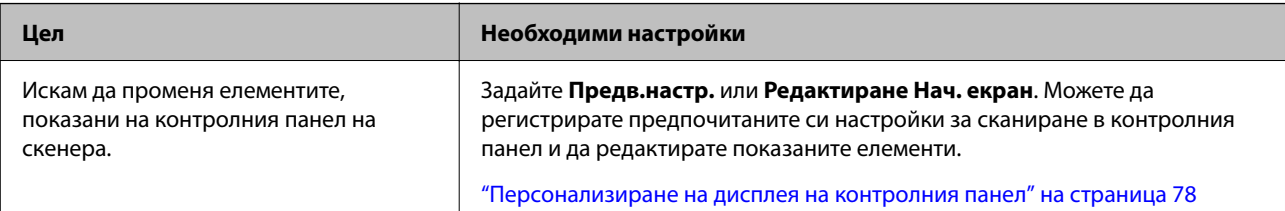

## **Настройка на основни функции за сигурност**

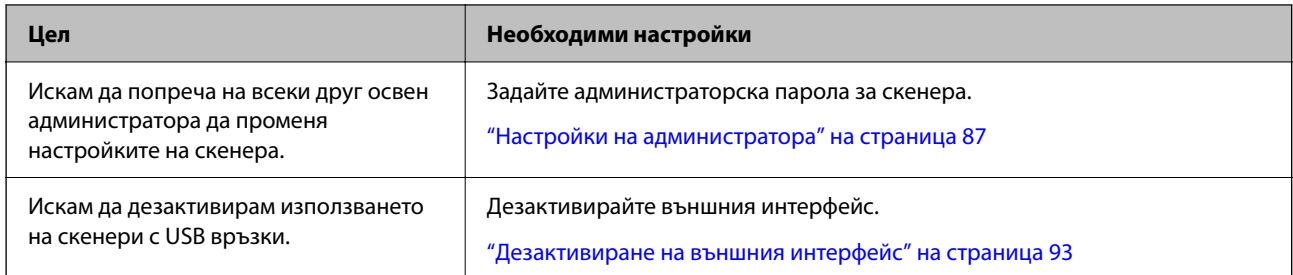

## **Настройка на разширени функции за сигурност**

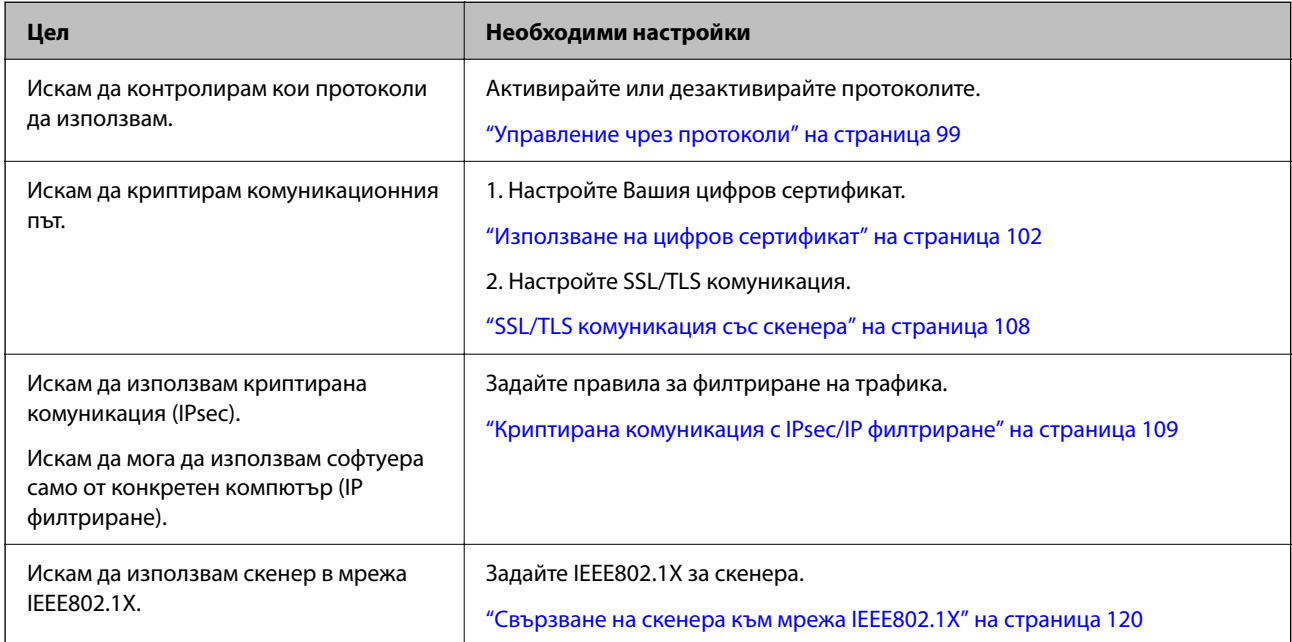

## **Настройка на функциите, които да бъдат удостоверявани от скенера**

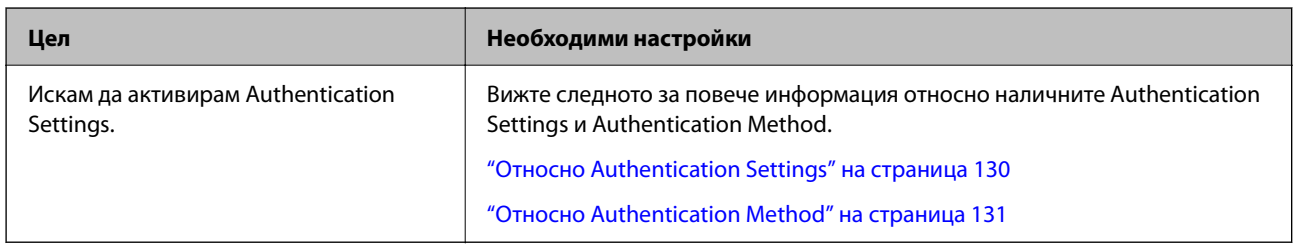

## **Използване на системата за удостоверяване на сървъра**

С Document Capture Pro Server Authentication Edition (съкратено Document Capture Pro Server AE), можете да изградите система за удостоверяване, която използва сървър за удостоверяване.

За допълнителна информация се свържете с Вашия местен офис на Epson.

# <span id="page-12-0"></span>**Мрежови настройки**

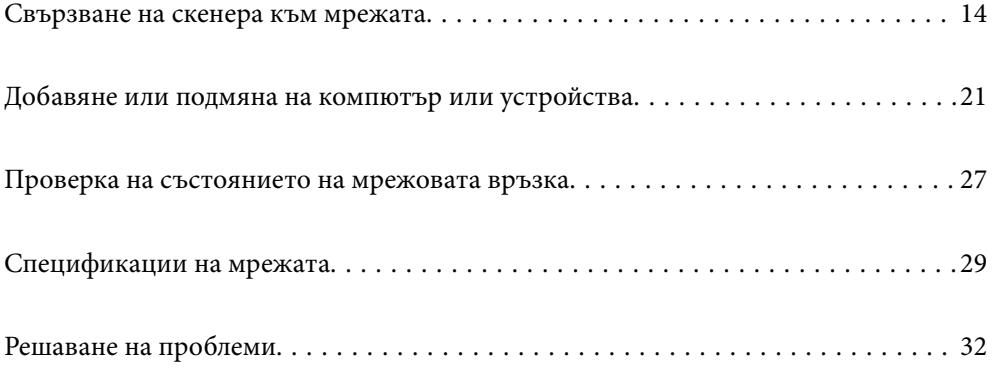

## <span id="page-13-0"></span>**Свързване на скенера към мрежата**

В този раздел е разяснено как се свързва скенерът към мрежата чрез контролния панел на скенера.

#### *Забележка:*

Ако Вашият скенер и компютър са в един и същи сегмент, можете да ги свържете и с помощта на инсталиращата програма.

#### ❏ Настройка от уеб сайта

Отидете на дадения по-долу уеб сайт, след което въведете името на продукта. Отидете на *Конфигуриране*, след което стартирайте инсталацията.

#### [http://epson.sn](http://epson.sn/?q=2)

❏ Инсталиране от диска със софтуер (само за модели, които имат диск със софтуер и потребители с компютри с Windows с дискови устройства).

Поставете диска със софтуера в компютъра, след което следвайте инструкциите на екрана.

## **Преди извършване на мрежова връзка**

За да се свържете към мрежата, проверете предварително метода на свързване и информацията за настройка за връзката.

## **Събиране на информация относно настройката за свързване**

Подгответе необходимата информация за настройка за свързване. Проверете предварително следната информация.

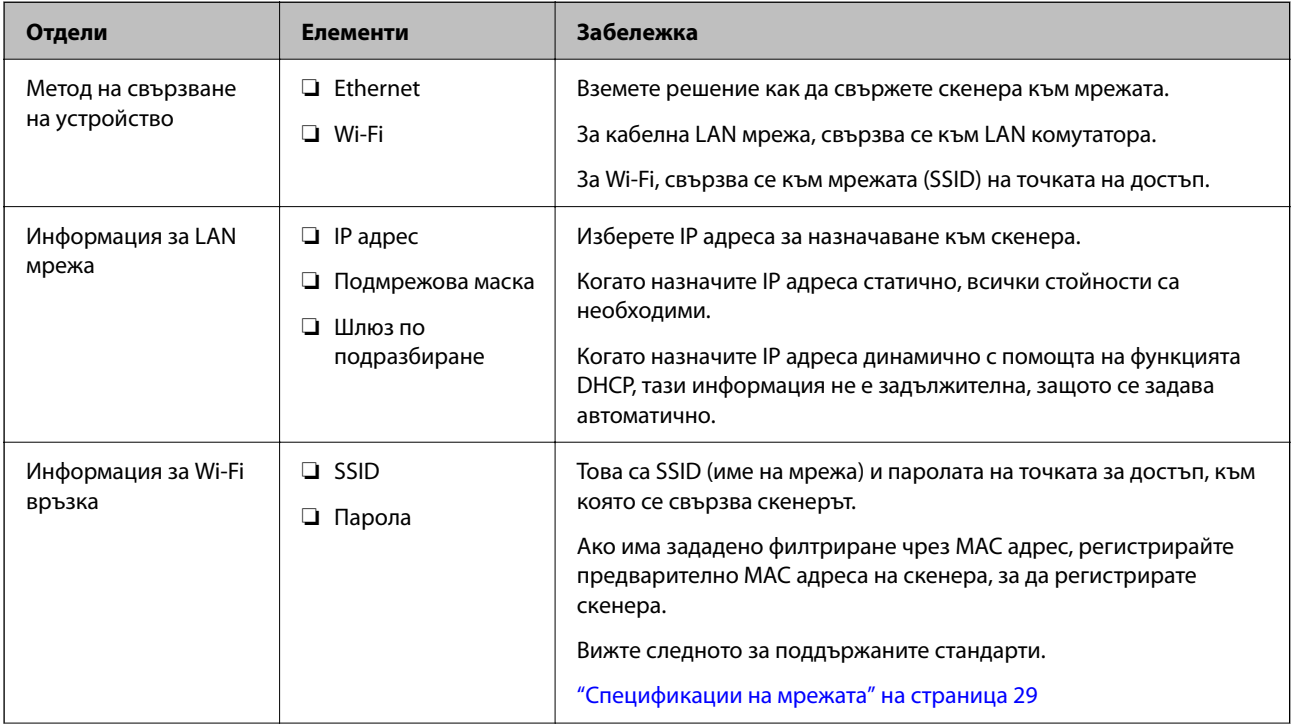

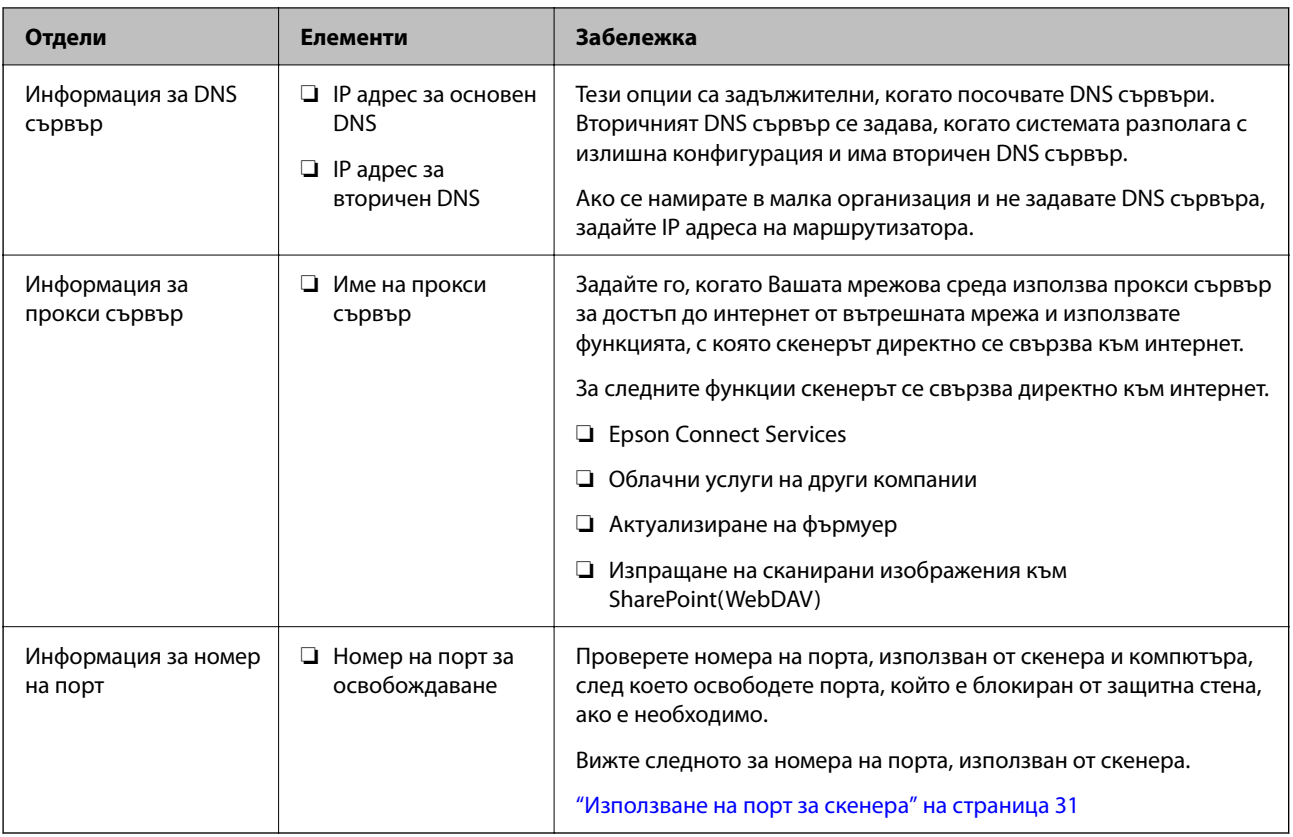

## **Назначаване на IP адрес**

Това са следните типове назначаване на IP адрес.

## **Статичен IP адрес:**

Назначете ръчно предварително определения IP адрес на скенера (хост).

Информацията за свързване към мрежата (маска на подмрежа, шлюз по подразбиране, DNS сървър и т.н.) трябва да бъдат зададени ръчно.

IP адресът не се променя дори когато устройството е изключено, така че това е полезно, когато искате да управлявате устройства със среда, в която не можете да променяте IP адреса или искате да управлявате устройства с помощта на IP адреса. Препоръчваме настройки на скенера, сървъра и т.н., до които имат достъп много компютри. Освен това, когато използвате функции за сигурност, като IPsec/IP филтриране, назначете фиксиран IP адрес, така че IP адресът да не се променя.

## **Автоматично назначаване с помощта на DHCP функция (динамичен IP адрес):**

Назначете IP адреса автоматично към скенера (хост), като използвате DHCP функцията на DHCP сървъра или маршрутизатора.

Информацията за свързване към мрежата (маска на подмрежа, шлюз по подразбиране, DNS сървър и т.н.) се задава автоматично, за да можете лесно да свързвате устройството към мрежата.

Ако устройството или маршрутизаторът са изключени или в зависимост от настройките на DHCP сървъра, IP адресът може да се промени при повторно свързване.

Препоръчваме управление на устройства, различни от IP адреса, и комуникация с протоколи, която може да следва IP адреса.

#### <span id="page-15-0"></span>*Забележка:*

Когато използвате функцията за запазване на IP адрес на DHCP, Вие можете да назначавате по всяко време един и същ IP адрес към устройствата.

## **DNS сървър и прокси сървър**

DNS сървърът има име на хост, име на домейн на имейл адреса и т.н. във връзка с информацията за IP адреса.

Комуникацията е невъзможна, ако другата страна е описана с име на хост, име на домейн и т.н., когато компютърът или скенерът извършват комуникация по IP.

Подава заявки към DNS сървъра за тази информация и получава IP адреса на другата страна. Този процес се нарича преобразуване на име.

Поради това устройствата, като компютри и скенери, могат да комуникират чрез IP адреса.

Преобразуването на име е необходимо, за да може скенерът да комуникира чрез функцията за имейл или с функцията за интернет връзка.

Когато използвате тези функции, извършете настройките на DNS сървъра.

Когато назначите IP адреса на скенера с помощта на функцията DHCP на DHCP сървъра или маршрутизатора, той се конфигурира автоматично.

Прокси сървърът е поставен на шлюза между мрежата и интернет и комуникира с компютъра, скенера и интернет (срещуположен сървър) вместо всеки от тях. Срещуположният сървър комуникира само с прокси сървъра. Следователно, информацията за скенера, например IP адрес и номер на порт, не може да бъде прочетена и се очаква увеличена сигурност.

Когато се свързвате с интернет чрез прокси сървър, конфигурирайте прокси сървъра на скенера.

## **Свързване към мрежата от контролния панел**

Свържете скенера към мрежата с помощта на контролния панел на скенера.

## **Задаване на IP адрес**

Задаване на основни елементи като адрес на хост, Маска на подмрежата, Шлюз по подразбиране.

В този раздел е разяснена процедурата за настройка на статичен IP адрес.

- 1. Включете скенера.
- 2. Изберете **Настройки** на началния екран от контролния панел на скенера.
- 3. Изберете **Настройки на мрежата** > **Разширени** > **TCP/IP**.
- 4. Изберете **Ръчно** за **Получаване на IP адрес**.

Когато зададете IP адрес автоматично с помощта на функцията DHCP на маршрутизатора, изберете **Автоматично**. В този случай **IP адрес**, **Маска на подмрежата** и **Шлюз по подразбиране** в стъпка 5 до 6 също се задават автоматично, така че отидете на стъпка 7.

5. Въведете IP адреса.

 $\blacktriangleright$ 

Фокусът се премества към предния сегмент или задния сегмент, разделени с точка, ако изберете  $\blacktriangleleft$  и

Потвърдете стойността, която е отразена в предишния екран.

6. Задайте **Маска на подмрежата** и **Шлюз по подразбиране**.

Потвърдете стойността, която е отразена в предишния екран.

## **P** Важно:

Ако комбинацията на IP адрес, Маска на подмрежата иШлюз по подразбиране е грешна, *Старт на настройката* е неактивна и не можете да продължите с настройките. Потвърдете, че няма грешка в записа.

7. Въведете IP адреса за основния DNS сървър.

Потвърдете стойността, която е отразена в предишния екран.

*Забележка:*

Когато изберете *Автоматично* за настройки на назначаване на IP адреса, можете да изберете настройките за DNS сървър от *Ръчно* или *Автоматично*. Ако не можете да получите автоматично адреса на DNS сървъра, изберете *Ръчно* и въведете адреса на DNS сървъра. След това въведете директно вторичния адрес на DNS сървъра. Ако изберете *Автоматично*, отидете на стъпка 9.

8. Въведете IP адреса за вторичния DNS сървър.

Потвърдете стойността, която е отразена в предишния екран.

9. Натиснете **Старт на настройката**.

## *Настройка на прокси сървъра*

Задайте прокси сървъра, ако следните неща са верни.

- ❏ Прокси сървърът е създаден за интернет връзка.
- ❏ Когато използвате функция, в която скенер се свързва директно към интернет, като услуга Epson Connect или други облачни услуги на компанията.
- 1. Изберете **Настройки** от началния екран.

Когато извършвате настройки след задаване на IP адрес се извежда екранът **Разширени**. Отидете на стъпка 3.

- 2. Изберете **Настройки на мрежата** > **Разширени**.
- 3. Изберете **Прокси сървър**.
- 4. Изберете **Употр.** за **Настройки за прокси сървър**.
- 5. Въведете адреса за прокси сървъра чрез IPv4 или FQDN формат.

Потвърдете стойността, която е отразена в предишния екран.

- <span id="page-17-0"></span>6. Въведете номера на порта за прокси сървъра. Потвърдете стойността, която е отразена в предишния екран.
- 7. Натиснете **Старт на настройката**.

## **Свързване към Ethernet**

Свържете скенера към мрежата с LAN кабел и проверете връзката.

- 1. Свържете скенера и концентратора (LAN превключвател) с LAN кабел.
- 2. Изберете  $(\Box)$  от началния екран.
- 3. Изберете **Маршрутизатор**.
- 4. Уверете се, че настройките на Връзка и IP адрес са правилни.
- 5. Докоснете **Затвори**.

## **Свързване към безжична LAN (Wi-Fi) мрежа**

Можете да свържете скенера към безжична LAN (Wi-Fi) мрежа по няколко начина. Изберете начин на свързване, който отговаря на средата и условията, които използвате.

Ако имате информация за безжичния маршрутизатор, например SSID и парола, можете да зададете настройките ръчно.

Ако безжичният маршрутизатор поддържа WPS, можете да зададете настройките, като използвате настройка с натискане на бутон.

След като свържете скенера към мрежата, свържете се към скенера от устройството, което желаете да използвате (компютър, смарт устройство, таблет и т.н.)

# *Извършване на Wi-Fi настройки чрез въвеждане на SSID и парола*

Можете да конфигурирате Wi-Fi мрежа, като въведете необходимата информация за свързване към безжичен маршрутизатор от контролния панел на скенера. За да конфигурирате чрез този метод, са необходими SSID и парола за безжичен маршрутизатор.

#### *Забележка:*

Ако използвате безжичен маршрутизатор с настройки по подразбиране, ще намерите SSID и паролата на етикета. Ако не знаете SSID и паролата, се свържете се с лицето, конфигурирало безжичния маршрутизатор, или вижте в документацията, предоставена с безжичния маршрутизатор.

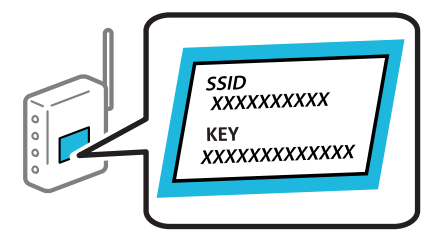

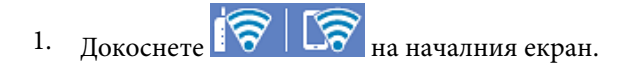

- 2. Изберете **Маршрутизатор**.
- 3. Натиснете **Начало на настройка**.

Ако мрежовата връзка е вече зададена, се извежда подробна информация за връзката. Докоснете **Променете на Wi-Fi връзка.** или **Промяна на настройки**, за да промените настройките.

## 4. Изберете **Съветник за настройка на Wi-Fi**.

5. Следвайте екранните инструкции, за да изберете SSID, въведете паролата за безжичния маршрутизатор и стартирайте настройката.

Ако желаете да проверите състоянието на мрежовата връзка за скенера след завършване на настройката, вижте съответната връзка с информация по-долу за подробности.

*Забележка:*

- $\Box$  Ако SSID не Ви е известен, проверете дали не е изписан на етикета на безжичния маршрутизатор. Ако използвате безжичния маршрутизатор с настройки по подразбиране, използвайте SSID, изписан на етикета. Ако не можете да намерите никаква информация, вижте предоставената с безжичния маршрутизатор документация.
- ❏ Паролата различава малки и главни букви.
- ❏ Ако не знаете паролата, проверете дали информацията не е изписана на етикета на безжичния маршрутизатор. Върху етикета паролата може да е изписано "Network Key", "Wireless Password" и т.н. Ако използвате безжичния маршрутизатор с настройки по подразбиране, използвайте паролата, изписана на етикета.

#### **Още по темата**

& ["Проверка на състоянието на мрежовата връзка" на страница 27](#page-26-0)

# *Извършване на Wi-Fi настройки посредством бутон за настройка (WPS)*

Можете автоматично да конфигурирате Wi-Fi мрежа, като натиснете бутон на безжичния маршрутизатор. Ако са изпълнени следните условия, можете да извършите настройка с помощта на този метод.

❏ Безжичният маршрутизатор е съвместим с WPS (Wi-Fi Protected Setup).

❏ Текущата Wi-Fi връзка е осъществена чрез натискане на бутон на безжичния маршрутизатор.

#### *Забележка:*

Ако не намирате бутона или конфигурирате с помощта на софтуер, направете справка в предоставената с безжичния маршрутизатор документация.

- 1. Докоснете  $\sqrt{2\pi}$  на началния екран.
- 2. Изберете **Маршрутизатор**.
- 3. Натиснете **Начало на настройка**.

Ако мрежовата връзка е вече зададена, се извежда подробна информация за връзката. Докоснете **Променете на Wi-Fi връзка.** или **Промяна на настройки**, за да промените настройките.

- 4. Изберете **Настройка на бутон (WPS)**.
- 5. Следвайте инструкциите на екрана.

Ако желаете да проверите състоянието на мрежовата връзка за скенера след завършване на настройката, вижте съответната връзка с информация по-долу за подробности.

#### *Забележка:*

При неуспешно свързване рестартирайте безжичния маршрутизатор, преместете го по-близо до скенера и опитайте отново.

#### **Още по темата**

& ["Проверка на състоянието на мрежовата връзка" на страница 27](#page-26-0)

## *Извършване на Wi-Fi настройки посредством въвеждане на PIN код (WPS)*

Можете да се свържете автоматично към безжичен маршрутизатор с помощта на PIN код. Можете да използвате този метод, за да определите дали за даден безжичен маршрутизатор е възможна WPS (Wi-Fi защитена настройка). Използвайте компютър за въвеждането на PIN код в безжичния маршрутизатор.

1. Докоснете  $\overline{R}$   $\overline{R}$   $\overline{R}$  на началния екран.

- 2. Изберете **Маршрутизатор**.
- 3. Натиснете **Начало на настройка**.

Ако мрежовата връзка е вече зададена, се извежда подробна информация за връзката. Докоснете **Променете на Wi-Fi връзка.** или **Промяна на настройки**, за да промените настройките.

- 4. Изберете **Други** > **Настройка на PIN код (WPS)**
- 5. Следвайте инструкциите на екрана.

Ако желаете да проверите състоянието на мрежовата връзка за скенера след завършване на настройката, вижте съответната връзка с информация по-долу за подробности.

#### *Забележка:*

Направете справка в предоставената при покупката на безжичен маршрутизатор документация за подробна информация относно въвеждането на PIN код.

#### **Още по темата**

& ["Проверка на състоянието на мрежовата връзка" на страница 27](#page-26-0)

# <span id="page-20-0"></span>**Добавяне или подмяна на компютър или устройства**

## **Свързване към скенер, който е бил свързан към мрежата**

Когато скенерът вече е бил свързван към мрежата, можете да свържете компютър или смарт устройство към скенера през мрежата.

## **Използване на мрежов скенер от втори компютър**

Нашата препоръка е да използвате инсталиращата програма за свързването на скенера към компютър. Можете да стартирате инсталиращата програма с помощта на един от следните методи.

❏ Настройка от уебсайта

Отидете на дадения по-долу уеб сайт, след което въведете името на продукта. Отидете на **Конфигуриране**, след което стартирайте инсталацията.

[http://epson.sn](http://epson.sn/?q=2)

❏ Инсталиране от диска със софтуер (само за модели, които имат диск със софтуер и потребители с компютри с Windows с дискови устройства).

Поставете диска със софтуера в компютъра, след което следвайте инструкциите на екрана.

## **Избор на скенер**

Следвайте инструкциите на екрана, докато се покаже следният екран, изберете името на скенера, към който искате да се свържете, след което щракнете върху **Следващ**.

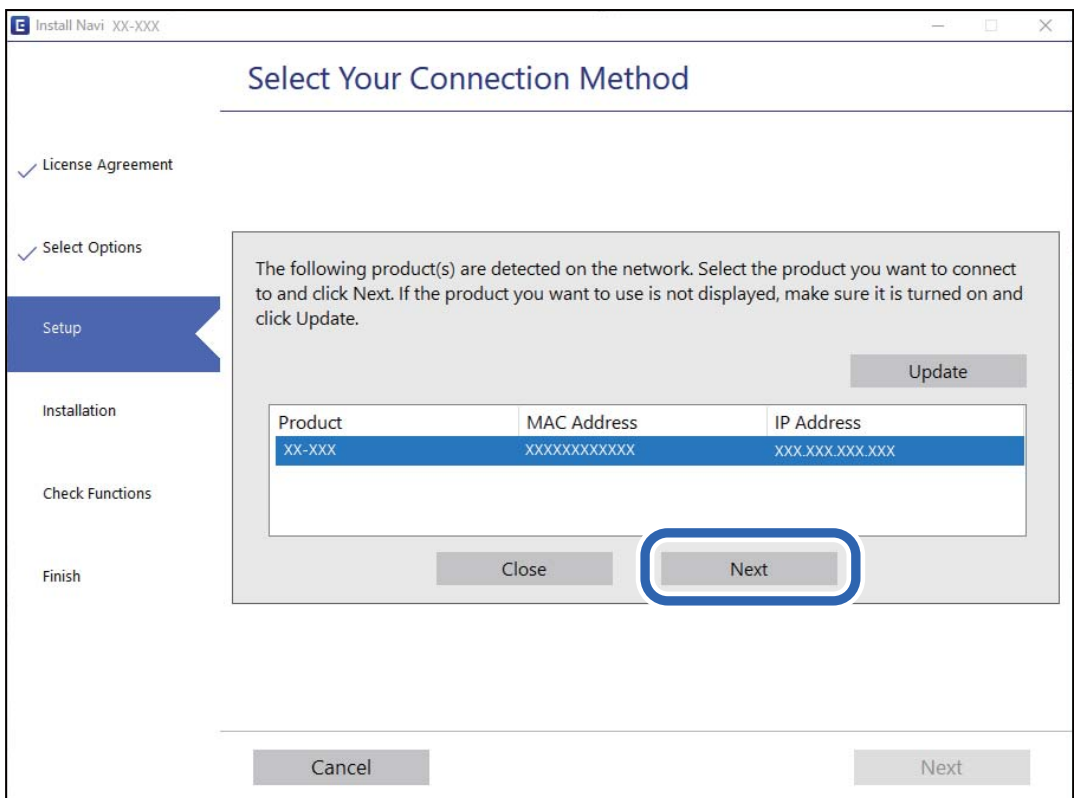

<span id="page-21-0"></span>Следвайте инструкциите на екрана.

## **Използване на мрежов скенер от смарт устройство**

Можете да свържете смарт устройство към скенера чрез един от следните методи.

## **Свързване през безжичен маршрутизатор**

Свържете смарт устройството към същата Wi-Fi мрежа (SSID) като скенера.

Вижте следното за повече подробности.

["Извършване на настройки за свързване към смарт устройството" на страница 25](#page-24-0)

## **Свързване чрез Wi-Fi Direct**

Свържете смарт устройството директно към скенера без безжичен маршрутизатор.

Вижте следното за повече подробности.

"Директно свързване на смарт устройство и скенер (Wi-Fi Direct)" на страница 22

## **Директно свързване на смарт устройство и скенер (Wi-Fi Direct)**

Wi-Fi Direct (обикновена точка за достъп) Ви позволява да свързвате смарт устройство директно към скенера без безжичен маршрутизатор и да сканирате от смарт устройството.

## **Относно Wi-Fi Direct**

Използвайте този метод на свързване, когато не ползвате Wi-Fi вкъщи или в офиса или когато искате да свържете директно скенера и компютъра или смарт устройството. В този режим скенерът функционира като безжичен маршрутизатор и можете да свържете устройства към скенера, без да се налага да използвате безжичен маршрутизатор. Свързаните директно със скенера устройства обаче не могат да комуникират помежду си чрез скенера.

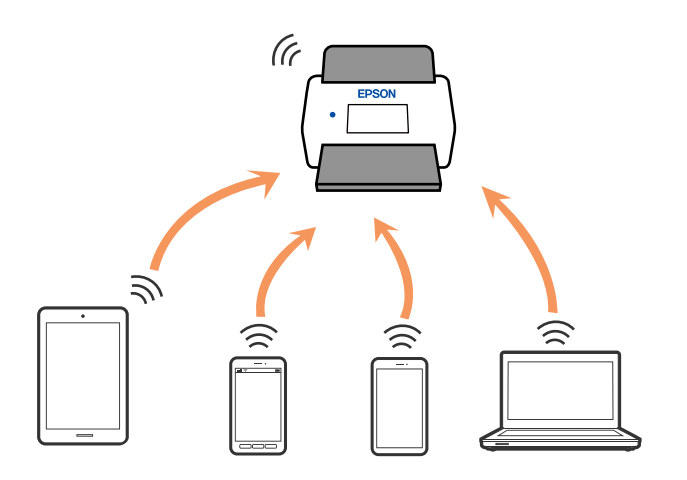

Скенерът може да бъде свързан едновременно чрез Wi-Fi или Ethernet и Wi-Fi Direct (обикновена точка за достъп) връзка. Ако обаче стартирате мрежова връзка в Wi-Fi Direct (обикновена точка за достъп) връзка, когато скенерът е свързан чрез Wi-Fi, Wi-Fi, връзката временно се прекъсва.

## **Свързване към смарт устройство с помощта на Wi-Fi Direct**

Този метод Ви дава възможност за свързване на скенера директно към смарт устройства без безжичен маршрутизатор.

- 1. Изберете  $\sqrt{81.5}$  от началния екран.
- 2. Изберете **Wi-Fi Direct**.
- 3. Изберете **Начало на настройка**.
- 4. Стартирайте Epson Smart Panel на смарт устройството.
- 5. Следвайте изведените инструкции на Epson Smart Panel за свързване към скенера. Когато смарт устройството се свърже към скенера, преминете към следващата стъпка.
- 6. От контролния панел на скенера изберете **Завърш.**.

## **Прекъсване на Wi-Fi Direct (обикновена точка за достъп) връзка**

Има два налични метода за дезактивиране на връзката Wi-Fi Direct (обикновена точка за достъп); можете да дезактивирате всички връзки с помощта на контролния панел на скенера или да дезактивирате всяка връзка от компютъра или смарт устройството.

Ако искате да дезактивирате всички връзки, изберете **1994 година в Росите и Начало на настройка** > **Промяна** > **Деактивиране на Wi-Fi Direct**.

## c*Важно:*

Когато връзката Wi-Fi Direct (обикновена точка за достъп) е дезактивирана, връзката на всички компютри и смарт устройства, свързани към скенера в Wi-Fi Direct (обикновена точка за достъп), се прекъсва.

## *Забележка:*

Ако искате да прекъснете връзката за определено устройство, прекъснете я от устройството вместо от скенера. Използвайте един от следните методи, за да прекъснете връзката на Wi-Fi Direct (обикновена точка за достъп) от устройството.

❏ Прекъснете Wi-Fi връзката към името на мрежата (SSID) на скенера.

❏ Свържете се към друго име на мрежа (SSID).

## **Промяна на настройките на Wi-Fi Direct (обикновена точка за достъп) като SSID**

Когато е активирана връзката Wi-Fi Direct (обикновена точка за достъп), можете да промените

настройките от > **Wi-Fi Direct** > **Начало на настройка** > **Промяна**, след което се извеждат следните елементи на менюто.

#### **Промяна на името на мрежата**

Сменете името на мрежата (SSID) на Wi-Fi Direct (обикновена точка за достъп), която се използва за свързване към скенера с Вашето произволно име. Можете да зададете името на мрежата (SSID) в ASCII знаци, които се извеждат на софтуерната клавиатура на контролния панел. Можете да въвеждате до 22 знака.

Когато променяте името на мрежата (SSID), всички свързани устройства се разкачат. Използвайте новото име на мрежата (SSID), ако искате да свържете повторно устройството.

#### **Промяна на парола**

Сменете паролата на Wi-Fi Direct (обикновена точка за достъп) за свързване към скенера с Вашето произволно име. Можете да зададете паролата в ASCII знаци, които се извеждат на софтуерната клавиатура на контролния панел. Можете да въвеждате от 8 до 22 знака.

Когато променяте паролата, всички свързани устройства се разкачат. Използвайте новата парола, ако искате да свържете повторно устройството.

#### **Промяна на честотния диапазон**

Сменете честотния обхват на Wi-Fi Direct, използван за свързване към скенера. Можете да изберете 2,4 GHz или 5 GHz.

Когато променяте честотния обхват, всички свързани устройства се разкачат. Свържете повторно устройството.

Имайте предвид, че не можете да свързвате повторно от устройства, които не поддържат честотен обхват от 5 GHz, при смяна на 5 GHz.

В зависимост от региона тази настройка може да не бъде показана.

## **Деактивиране на Wi-Fi Direct**

Дезактивирайте настройките на Wi-Fi Direct (обикновена точка за достъп) на скенера. Когато ги дезактивирате, всички устройства, свързани към скенера в Wi-Fi Direct връзка (обикновена точка за достъп), се разкачат.

#### **Възстановяване на настройки по подразбиране**

Възстановява всички настройки на Wi-Fi Direct (обикновена точка за достъп) до техните стойности по подразбиране.

Запазената в скенера информация за Wi-Fi Direct (обикновена точка за достъп) връзката на смарт устройството се изтрива.

#### *Забележка:*

Можете също да конфигурирате от раздел *Network* > *Wi-Fi Direct* на Web Config за следните настройки.

- $\Box$  Активиране или дезактивиране на Wi-Fi Direct (обикновена точка за достъп)
- ❏ Промяна на името на мрежата (SSID)
- ❏ Промяна на парола
- ❏ Промяна на честотния обхват

В зависимост от региона тази настройка може да не бъде показана.

❏ Възстановяване на настройките на Wi-Fi Direct (обикновена точка за достъп)

## <span id="page-24-0"></span>**Нулиране на мрежовата връзка**

В този раздел е разяснено как да извършите настройките за мрежовата връзка и да промените метода на свързване, когато сменяте безжичния маршрутизатор или компютъра.

## **При смяна на безжичния маршрутизатор**

Когато смените безжичния маршрутизатор, извършете настройките за връзката между компютъра или смарт устройството и скенера.

Трябва да извършите тези настройки, ако промените своя доставчик на интернет услуга и т.н.

# *Извършване на настройки за свързване към компютъра*

Нашата препоръка е да използвате инсталиращата програма за свързването на скенера към компютър. Можете да стартирате инсталиращата програма с помощта на един от следните методи.

❏ Настройка от уебсайта

Отидете на дадения по-долу уеб сайт, след което въведете името на продукта. Отидете на **Конфигуриране**, след което стартирайте инсталацията.

## [http://epson.sn](http://epson.sn/?q=2)

❏ Инсталиране от диска със софтуер (само за модели, които имат диск със софтуер и потребители с компютри с Windows с дискови устройства).

Поставете диска със софтуера в компютъра, след което следвайте инструкциите на екрана.

## **Избиране на методите на свързване**

Следвайте инструкциите на екрана. На екрана **Изберете операцията** изберете **Настройка отново на връзката на Принтер (за нов мрежов рутер или промяна на USB към мрежа и т.н.)** и след това щракнете върху **Следващ**.

Следвайте инструкциите на екрана, за да завършите настройката.

Ако не можете да се свържете, вижте по-долу, за да се опитате да разрешите проблема.

["Не може да се свърже към мрежа" на страница 32](#page-31-0)

*Извършване на настройки за свързване към смарт устройството* Можете да използвате скенера от смарт устройство, когато свързвате скенера към Wi-Fi мрежата (SSID), към която е свързано смарт устройството. За да използвате скенера от смарт устройство, влезте в следния уебсайт и след това въведете името на продукта. Отидете на **Конфигуриране**, след което стартирайте настройката.

## [http://epson.sn](http://epson.sn/?q=2)

Влезте на уебсайта от смарт устройството, което желаете да свържете към скенера.

## **При смяна на компютъра**

При смяна на компютъра извършете настройки на връзката между компютъра и скенера.

#### *Извършване на настройки за свързване към компютъра*

Нашата препоръка е да използвате инсталиращата програма за свързването на скенера към компютър. Можете да стартирате инсталиращата програма с помощта на следния метод.

❏ Настройка от уебсайта

Отидете на дадения по-долу уеб сайт, след което въведете името на продукта. Отидете на **Конфигуриране**, след което стартирайте инсталацията.

- [http://epson.sn](http://epson.sn/?q=2)
- ❏ Инсталиране от диска със софтуер (само за модели, които имат диск със софтуер и потребители с компютри с Windows с дискови устройства).

Поставете диска със софтуера в компютъра, след което следвайте инструкциите на екрана.

Следвайте инструкциите на екрана.

## **Промяна на начина на свързване към компютър**

В този раздел е разяснено как да промените метода на свързване, когато компютърът и скенерът са свързани.

## *Промяна на мрежовата връзка от Ethernet към Wi-Fi*

Променете Ethernet връзката към Wi-Fi връзка от контролния панел на скенера. Методът за промяна на връзка е същият като настройките за Wi-Fi връзка.

#### **Още по темата**

& ["Свързване към безжична LAN \(Wi-Fi\) мрежа" на страница 18](#page-17-0)

## *Промяна на мрежовата връзка от Wi-Fi към Ethernet*

Следвайте стъпките по-долу, за да промените от Wi-Fi връзка към Ethernet връзка.

- 1. Изберете **Настройки** от началния екран.
- 2. Изберете **Настройки на мрежата** > **Кабелна LAN настройка**.
- 3. Следвайте инструкциите на екрана.

## *Промяна от USB към мрежова връзка*

Използване на инсталиращата програма и повторна настройка с различен метод на свързване.

❏ Настройка от уебсайта

Отидете на дадения по-долу уеб сайт, след което въведете името на продукта. Отидете на **Конфигуриране**, след което стартирайте инсталацията.

[http://epson.sn](http://epson.sn/?q=2)

❏ Инсталиране от диска със софтуер (само за модели, които имат диск със софтуер и потребители с компютри с Windows с дискови устройства).

Поставете диска със софтуера в компютъра, след което следвайте инструкциите на екрана.

#### <span id="page-26-0"></span>**Избиране на промяна на метода на свързване**

Следвайте инструкциите на екрана. На екрана **Изберете операцията** изберете **Настройка отново на връзката на Принтер (за нов мрежов рутер или промяна на USB към мрежа и т.н.)** и след това щракнете върху **Следващ**.

Изберете мрежовата връзка, която искате да използвате, **Свързване чрез безжична мрежа (Wi-Fi)** или **Свързване чрез кабелна LAN (Ethernet)**, след което щракнете върху **Следващ**.

Следвайте инструкциите на екрана, за да завършите настройката.

## **Проверка на състоянието на мрежовата връзка**

Можете да проверите състоянието на мрежовата връзка по следния начин.

## **Проверка на състоянието на мрежовата връзка от контролния панел**

Можете да проверите състоянието на мрежовата връзка с помощта на иконата на мрежата или информацията за мрежа на контролния панел на скенера.

## **Проверка на състоянието на мрежовата връзка с помощта на иконата за мрежата**

Можете да проверите състоянието на мрежовата връзка и силата на радиосигнала с помощта на иконата за мрежата на началния екран на скенера.

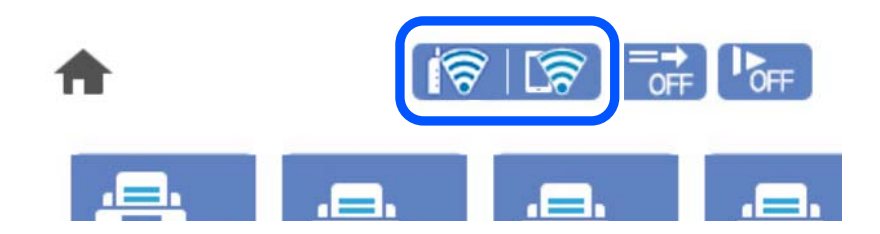

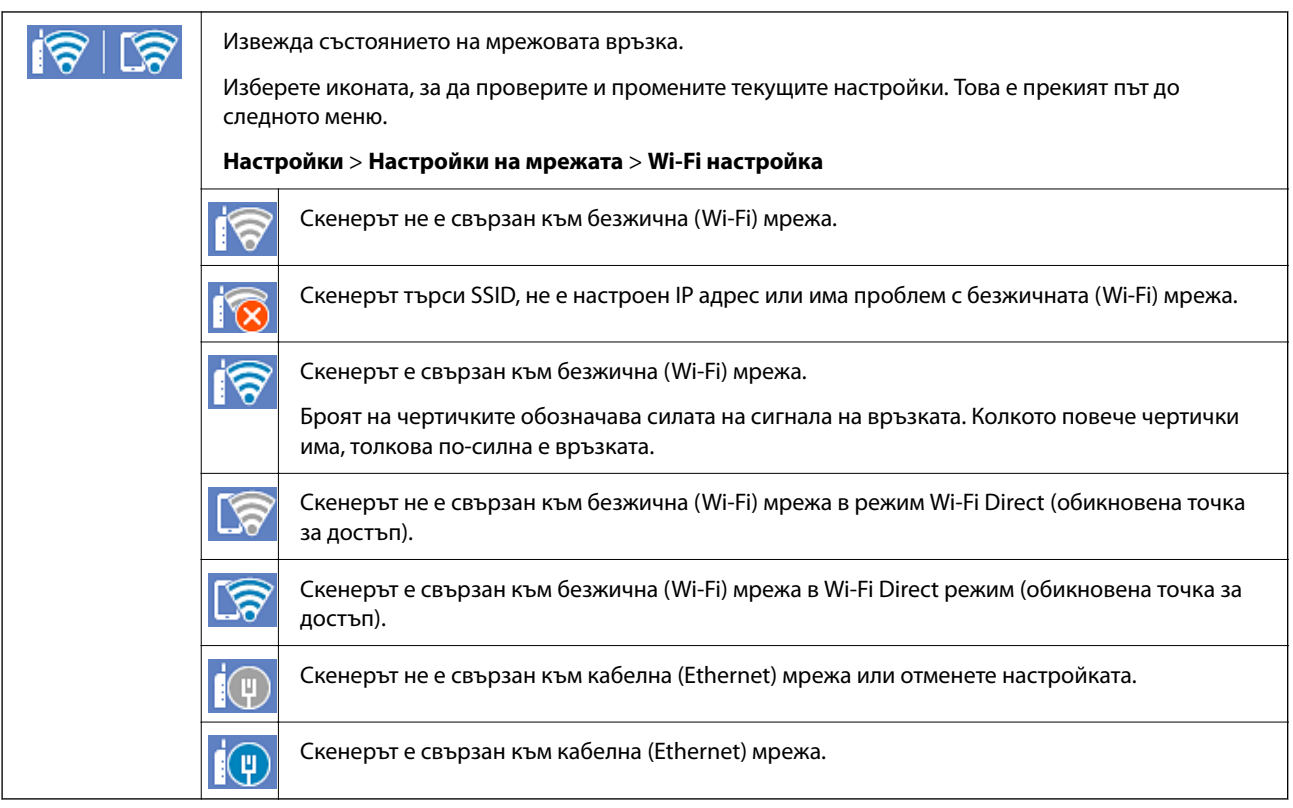

## **Извеждане на подробна информация за мрежата на контролния панел**

Когато Вашият скенер е свързан в мрежата, можете да прегледате и друга информация, свързана с мрежата, като изберете менютата на мрежата, които искате да проверите.

- 1. Изберете **Настройки** от началния екран.
- 2. Изберете **Настройки на мрежата** > **Мрежов статус**.
- 3. За да видите информацията, изберете менютата, които искате да проверите.
	- ❏ Състояние на кабелна LAN/Wi-Fi връзка

Показва мрежова информация (име на устройството, връзка, сила на сигнала и др.) за Ethernet или Wi-Fi връзки.

❏ Състояние на Wi-Fi Direct

Показва дали Wi-Fi Direct е активирано или дезактивирано, SSID, парола и др. за Wi-Fi Direct връзки.

❏ Състояние на имейл сървър

Показва мрежова информация за имейл сървъра.

# <span id="page-28-0"></span>**Спецификации на мрежата**

## **Wi-Fi спецификации**

Вижте следната таблица за спецификации на Wi-Fi.

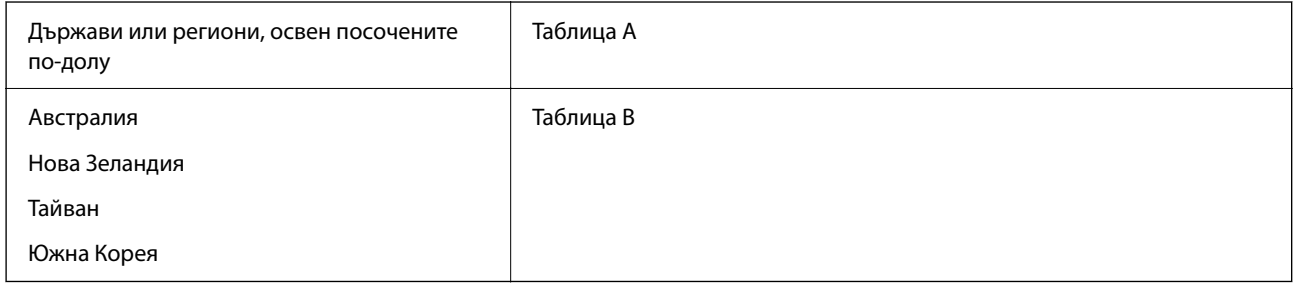

## Таблица A

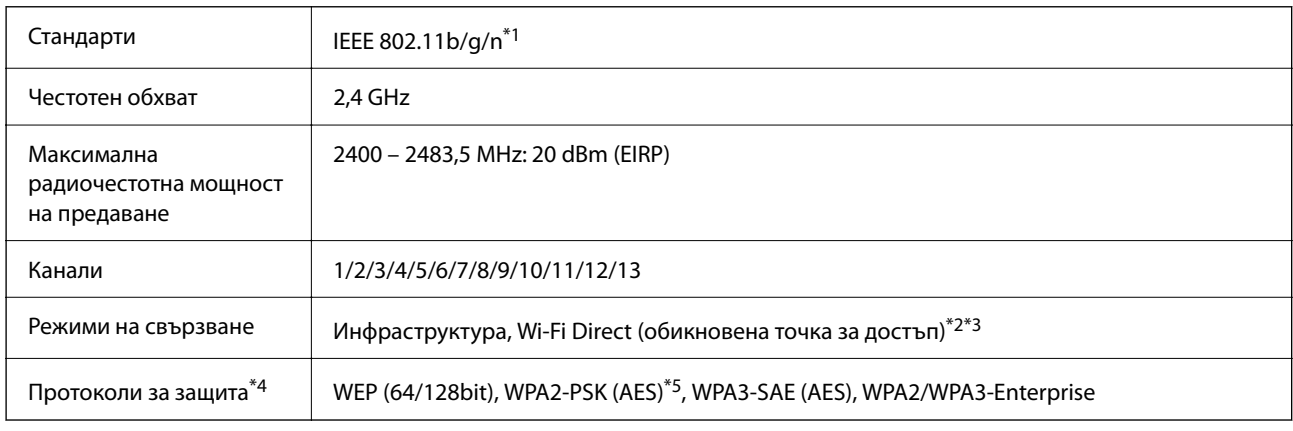

\*1 Налични само за HT20.

- \*2 Не се поддържа за IEEE 802.11b.
- \*3 Режимите на инфраструктура и Wi-Fi Direct или Ethernet връзка могат да бъдат използвани едновременно.
- \*4 Wi-Fi Direct поддържа само WPA2-PSK (AES).
- \*5 Отговаря на стандартите WPA2 с поддръжка за WPA/WPA2 Personal.

## Таблица B

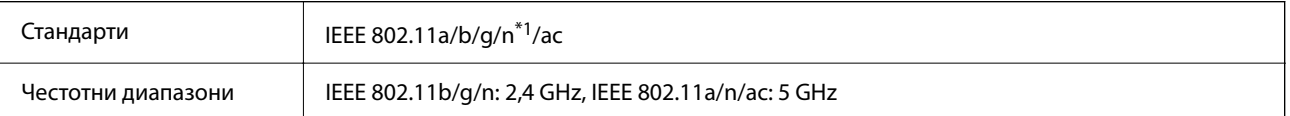

<span id="page-29-0"></span>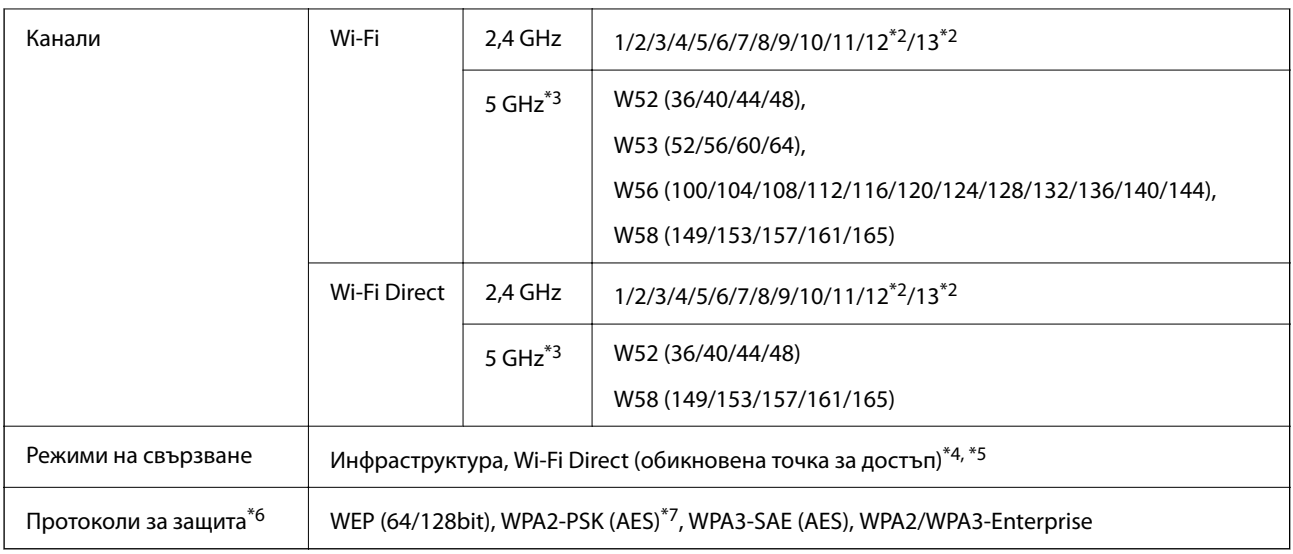

- \*1 Налични само за HT20.
- \*2 Не е налично в Тайван.
- \*3 Наличността на тези канали и използването на продукта на открито през тези канали се различава според местоположението. За повече информация вижте <http://support.epson.net/wifi5ghz/>
- \*4 Не се поддържа за IEEE 802.11b.
- \*5 Режимите на инфраструктура и Wi-Fi Direct или Ethernet връзка могат да бъдат използвани едновременно.
- \*6 Wi-Fi Direct поддържа само WPA2-PSK (AES).
- \*7 Отговаря на стандартите WPA2 с поддръжка за WPA/WPA2 Personal.

## **Спецификации за Ethernet**

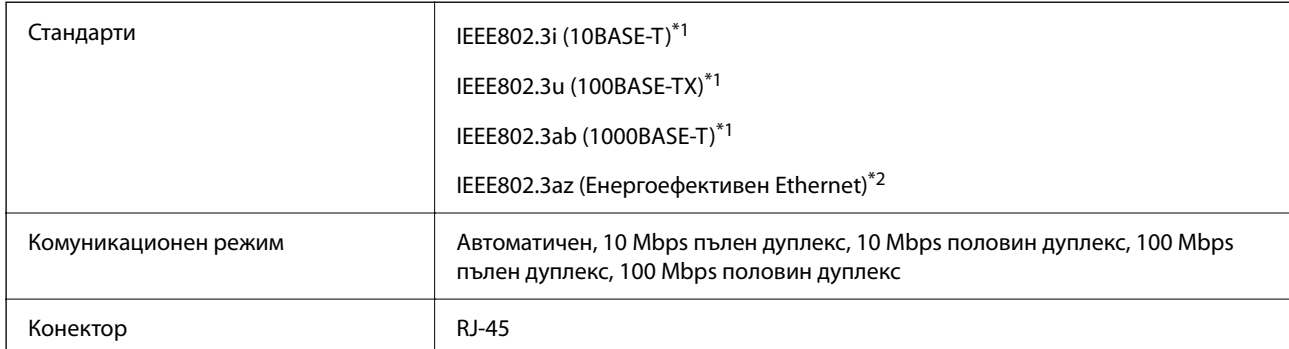

\*1 Използвайте кабел с екранирана усукана двойка (STP) от категория 5e или по-висока, за да се предотврати рискът от радиосмущения.

\*2 Свързаното устройство трябва да отговаря на изискванията на стандартите IEEE802.3az.

## **Мрежови функции и IPv4/IPv6**

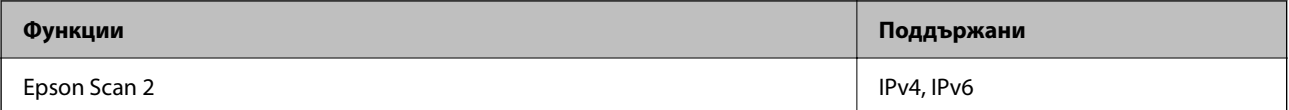

<span id="page-30-0"></span>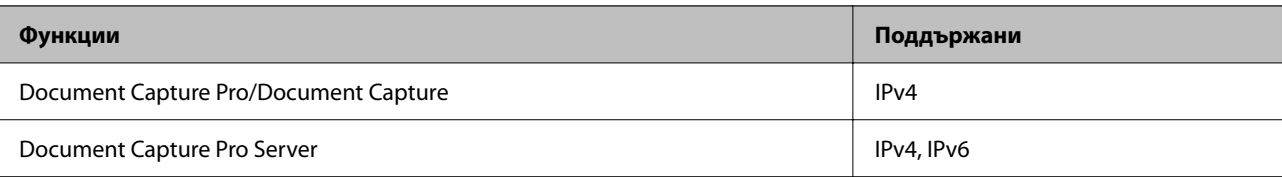

## **Протокол за защита**

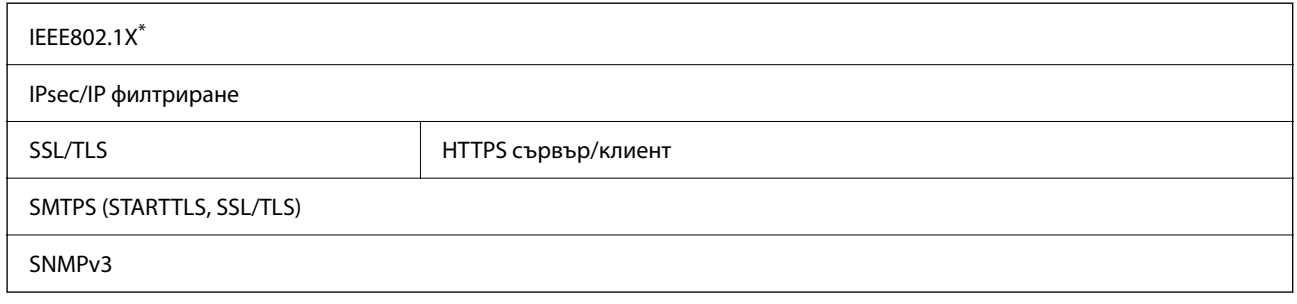

\* Трябва да използвате устройство за свързване, което е в съответствие с IEEE802.1X.

## **Използване на порт за скенера**

Скенерът използва следния порт. Тези портове трябва бъдат направени достъпни от мрежовия администратор, ако е необходимо.

## **Когато подателят (клиентът) е скенерът**

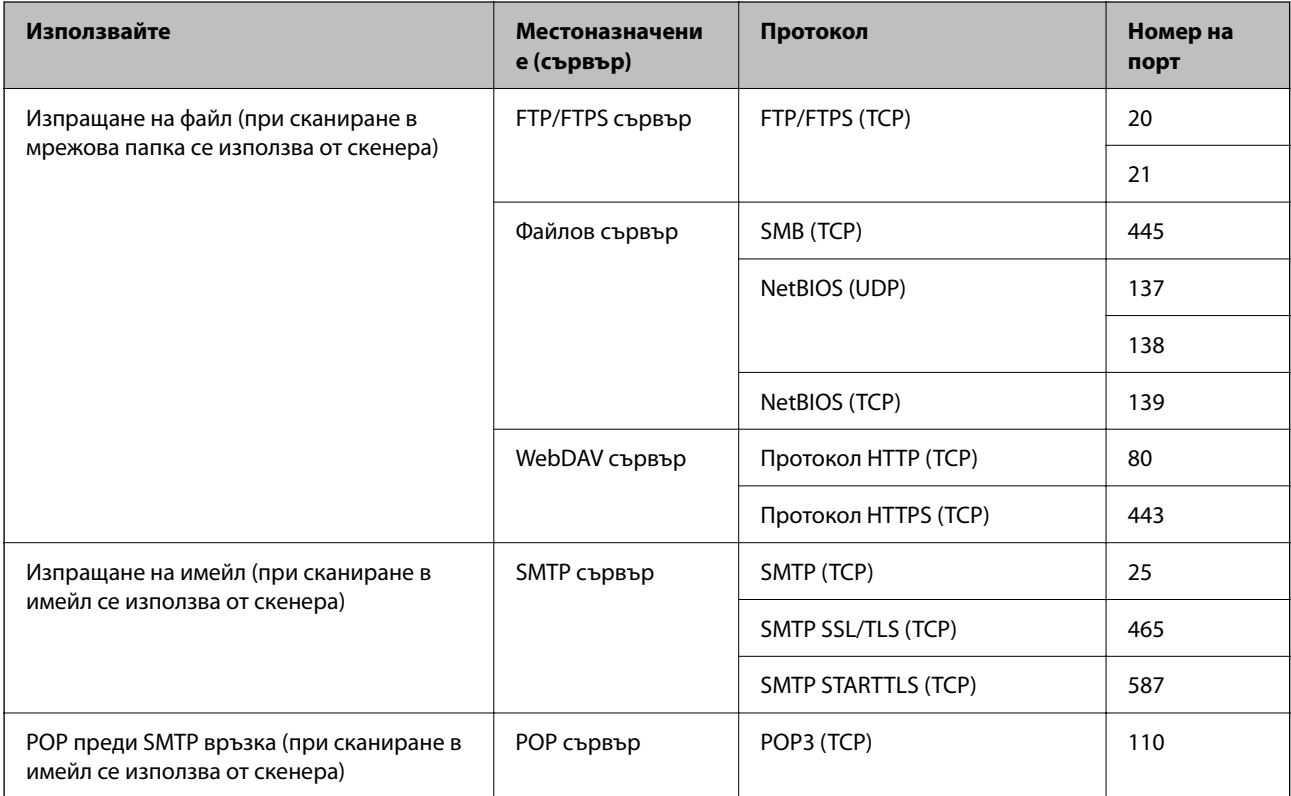

<span id="page-31-0"></span>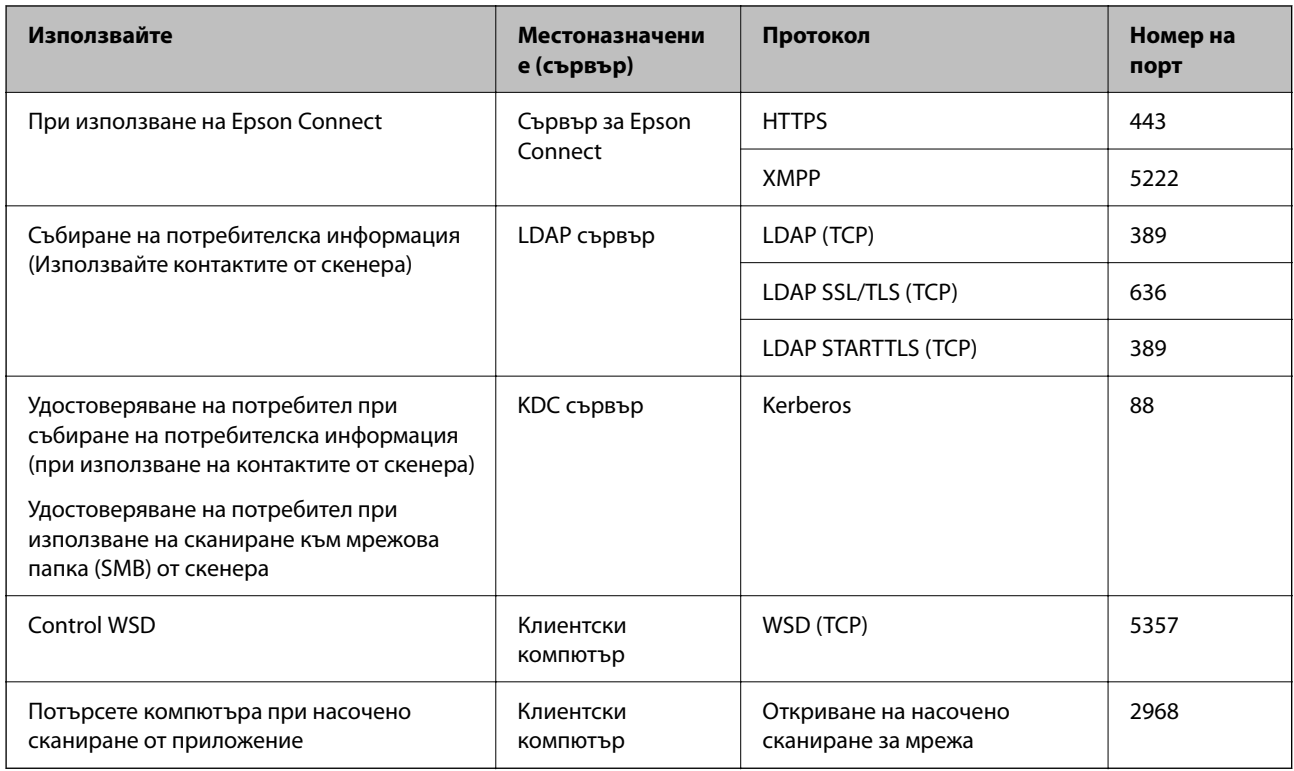

## **Когато подателят (клиентът) е клиентският компютър**

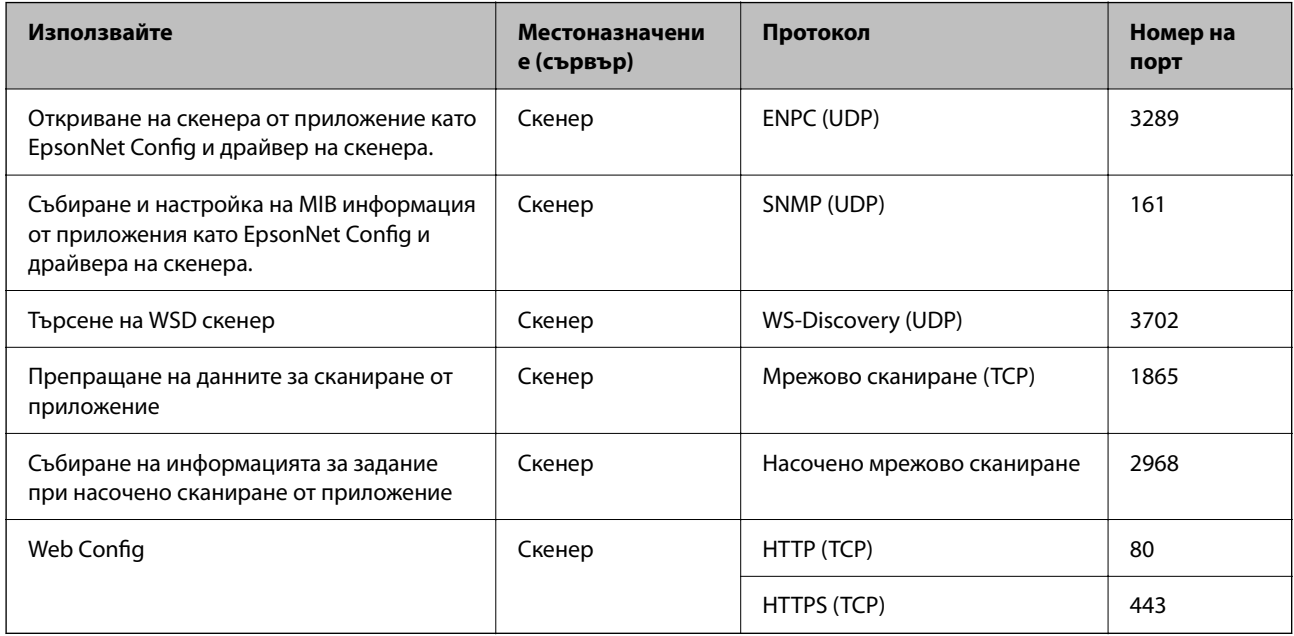

# **Решаване на проблеми**

## **Не може да се свърже към мрежа**

Проблемът може да е една от следните грешки.

## **Възникна грешка с мрежовите устройства за Wi-Fi връзка.**

#### **Решения**

Изключете устройствата, които искате да свържете към мрежата. Изчакайте около 10 секунди и след това включете устройствата в следната последователност; безжичен маршрутизатор, компютър или смарт устройство, а след това и скенера. Преместете скенера и компютъра или смарт устройството по-близо до безжичния маршрутизатор, за да подпомогнете радиовръзката, и след това се опитайте да зададете мрежовите настройки отново.

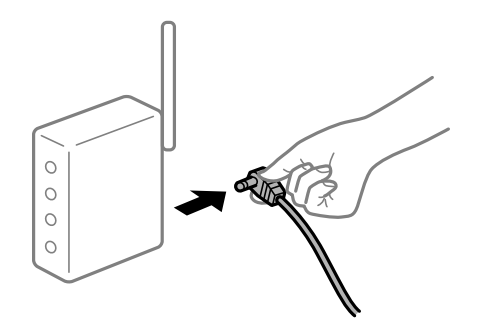

## **Устройствата не могат да получават сигнали от безжичния маршрутизатор, защото са твърде отдалечени.**

## **Решения**

След преместване на компютъра или смарт устройството и скенера по-близо до безжичния маршрутизатор, изключете безжичния маршрутизатор, след което отново го включете.

## **При смяна на безжичния маршрутизатор настройките не съвпадат с новия маршрутизатор.**

## **Решения**

Извършете отново настройките на връзката така, че да съвпадат с новия безжичен маршрутизатор.

#### **SSID, свързани от компютъра или смарт устройството, и компютъра са различни.**

#### **Решения**

Когато използвате множество безжични маршрутизатори едновременно или ако безжичният маршрутизатор има множество SSID и устройства са свързани към различни SSID, не можете да се свържете към безжичния маршрутизатор.

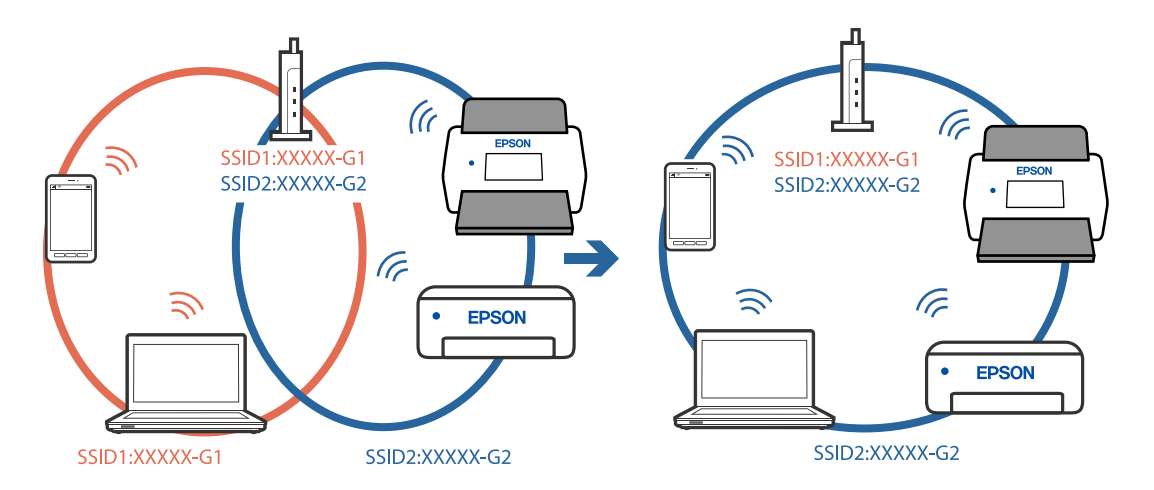

Свържете компютъра или смарт устройство към същия SSID, към който е свързан скенерът.

#### **В безжичния маршрутизатор има наличен разделител за поверителността.**

#### **Решения**

Повечето безжични маршрутизатори разполагат с функция за разделител за поверителност, която блокира комуникацията между свързаните устройства. Ако не можете да осъществите комуникация между скенера и компютъра или смарт устройството дори ако са свързани към една и съща мрежа, дезактивирайте разделителя за поверителност на безжичния маршрутизатор. Вижте предоставеното с безжичния маршрутизатор ръководство за подробна информация.

#### **IP адресът е неправилно назначен.**

#### **Решения**

Ако IP адресът, назначен към скенера, е 169.254.XXX.XXX, а маската на подмрежата е 255.255.0.0, IP адресът може да не e назначен правилно.

Изберете **Настройки** > **Настройки на мрежата** > **Разширени** > **TCP/IP** на контролния панел на скенера, след което проверете IP адреса и назначената към скенера маска на подмрежата.

Рестартирайте безжичния маршрутизатор или нулирайте мрежовите настройки за скенера.

#### **Има проблем с мрежовите настройки на компютъра.**

#### **Решения**

Опитайте се да отидете на някакъв уебсайт от Вашия компютър, за да се уверите, че настройките на Вашата компютърна мрежа са правилни. Ако не можете да отидете на никакъв уебсайт, тогава има проблем в компютъра.

Проверка на мрежовата връзка на компютъра. Направете справка в предоставената при покупката на компютъра документация за подробна информация.

## **Скенерът е свързан чрез Ethernet чрез устройства, които поддържат IEEE 802.3az (енергоефективен Ethernet).**

#### **Решения**

Когато свържете скенерът чрез Ethernet с помощта на устройства, които поддържат IEEE 802.3az (енергоефективен Ethernet), е възможно да възникнат следните проблеми в зависимост от концентратора или маршрутизатора, който използвате.

❏ Връзката става нестабилна, връзката на скенера се установява и прекъсва постоянно.

- ❏ Не можете да се свържете със скенера.
- ❏ Скоростта на комуникация става бавна.

Следвайте стъпките по-долу, за да дезактивирате IEEE 802.3az за скенера и след това да се свържете.

- 1. Отстранете Ethernet кабела, който е свързан към компютъра и скенера.
- 2. Когато IEEE 802.3az за компютъра е активирана, дезактивирайте я.

Направете справка в предоставената при покупката на компютъра документация за подробна информация.

- 3. Свържете директно компютъра и скенера с Ethernet кабел.
- 4. На скенера проверете мрежовите настройки.

## Изберете **Настройки** > **Настройки на мрежата** > **Мрежов статус** > **Състояние на кабелна LAN/Wi-Fi връзка**.

- 5. Проверете IP адреса на скенера.
- 6. От компютъра влезте в Web Config. Стартирайте уеб браузър, след което въведете IP адреса на скенера. ["Пускане на Web Config в уеб браузър" на страница 37](#page-36-0)
- 7. Изберете раздел **Network** > **Wired LAN**.
- 8. Изберете **OFF** за **IEEE 802.3az**.
- 9. Щракнете върху **Next**.
- 10. Щракнете върху **OK**.
- 11. Отстранете Ethernet кабела, който е свързан към компютъра и скенера.
- 12. Ако сте дезактивирали IEEE 802.3az за компютъра в стъпка 2, активирайте го.

13. Свържете Ethernet кабелите, които сте премахнали в стъпка 1, към компютъра и скенера. Ако проблемът продължи, той може да се дължи на устройства, различни от скенера.

## **Скенерът е изключен.**

## **Решения**

Уверете се, че скенерът е включен.

Също така изчакайте, докато индикаторът за състояние не спре да премигва, т.е. скенерът е готов за сканиране.

# <span id="page-35-0"></span>**Софтуер за настройка на скенера**

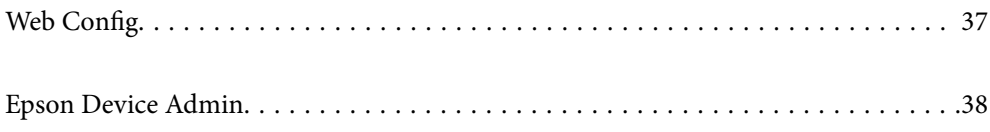
# <span id="page-36-0"></span>**Web Config**

Web Config е приложение, което работи в уеб браузър, като Internet Explorer и Safari, на компютър. Можете да проверите състоянието на скенера или да промените настройките на мрежата и скенера. Тъй като скенерите са достъпни и управлявани директно от мрежата, то е подходящо за настройка на един скенер в даден момент. За да използвате Web Config, свържете своя компютър към същата мрежа като скенера.

Поддържат се следните браузъри.

Microsoft Edge, Windows Internet Explorer 8 или по-нова версия, Firefox\*, Chrome\*, Safari\*

Използвайте най-новата версия.

# **Пускане на Web Config в уеб браузър**

1. Проверете IP адреса на скенера.

Изберете **Настройки** > **Настройки на мрежата** > **Мрежов статус** от контролния панел на скенера. След това изберете активния статус за метода на свързване (**Състояние на кабелна LAN/Wi-Fi връзка** или **Състояние на Wi-Fi Direct**) за потвърждаване на IP адреса на скенера.

2. Стартирайте уеб браузър от компютъра или смарт устройството и въведете IP адреса на скенера.

Формат:

IPv4: http://IP адреса на скенера/

IPv6: http://[IP адреса на скенера]/

Примери:

IPv4: http://192.168.100.201/

IPv6: http://[2001:db8::1000:1]/

#### *Забележка:*

Тъй като скенерът използва самоподписан сертификат при влизане в HTTPS, на браузъра се извежда предупреждение, когато стартирате Web Config; това не указва проблем и може безопасно да се игнорира.

3. Влезте като администратор, за да промените настройките на скенера.

Щракнете върху **Administrator Login** в горния десен ъгъл на екрана. Въведете **User Name** и **Current password**, след което щракнете върху **OK**.

#### *Забележка:*

❏ Следното предоставя първоначалните стойности за информацията за администратора на Web Config.

·Потребителско име: няма (празно)

·Парола: серийният номер на скенера

За да видите серийния номер, проверете етикета на задната страна на скенера.

❏ Ако в горния десен ъгъл на екрана се вижда *Administrator Logout*, значи вече сте влезли като администратор.

# **Работа с Web Config на Windows**

Когато свързвате компютър към скенер с помощта на WSD, следвайте стъпките по-долу, за да стартирате Web Config.

- <span id="page-37-0"></span>1. Отворете списъка със скенери на компютъра.
	- ❏ Windows 10

Щракнете върху бутона за стартиране и изберете **Система Windows** > **Контролен панел** > **Преглед на устройства и принтери** в **Хардуер и звук**.

❏ Windows 8.1/Windows 8

Изберете **Работен плот** > **Настройки** > **Контролен панел** > **Преглед на устройства и принтери** в **Хардуер и звук** (или **Хардуер**).

❏ Windows 7

Щракнете върху бутон Старт и изберете **Контролен панел** > **Преглед на устройства и принтери** в **Хардуер и звук**.

- 2. Щракнете с десния бутон върху скенера и изберете **Свойства**.
- 3. Изберете раздела **Уебуслуга** и щракнете върху URL адреса.

Тъй като скенерът използва самоподписан сертификат при влизане в HTTPS, на браузъра се извежда предупреждение, когато стартирате Web Config; това не указва проблем и може безопасно да се игнорира.

#### *Забележка:*

❏ Следното предоставя първоначалните стойности за информацията за администратора на Web Config.

·Потребителско име: няма (празно)

·Парола: серийният номер на скенера

За да видите серийния номер, проверете етикета на задната страна на скенера.

❏ Ако в горния десен ъгъл на екрана се вижда *Administrator Logout*, значи вече сте влезли като администратор.

# **Epson Device Admin**

Epson Device Admin е многофункционално приложение, което Ви позволява да управлявате устройства в мрежа.

Можете да използвате шаблони за конфигуриране, за да приложите унифицирани настройки към множество скенери в мрежа, което го прави подходящо за инсталиране и управление на множество скенери.

Можете да изтеглите Epson Device Admin от уебсайта за поддръжка на Epson. За подробности относно използването това приложение вижте документацията или помощта за Epson Device Admin.

## **Шаблон за конфигуриране**

## **Създаване на шаблон за конфигуриране**

Създайте нов шаблон за конфигуриране.

1. Стартирайте Epson Device Admin.

2. Изберете **Configuration** на менюто със задачи на страничната лента.

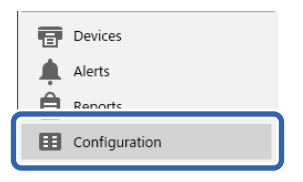

3. Изберете **New** от менюто на лентата.

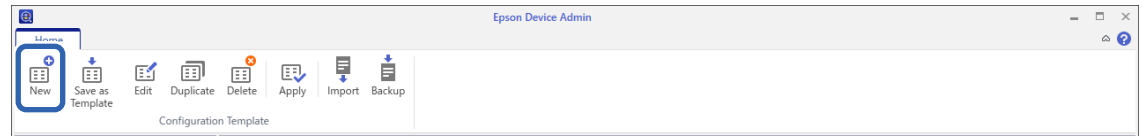

4. Задайте всеки елемент.

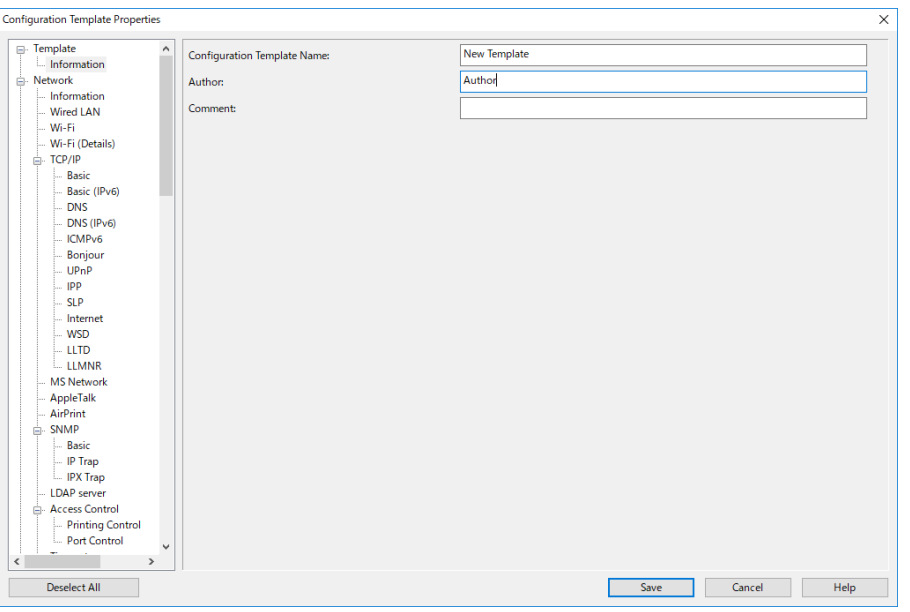

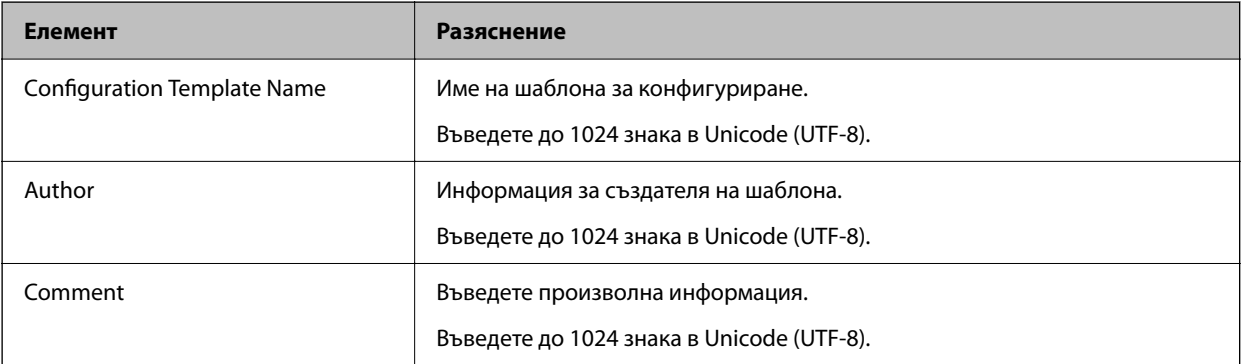

5. Изберете елементите, които искате да зададете, отляво.

### *Забележка:*

Щракнете върху елементите от менюто вляво, за да превключите към всеки екран. Зададената стойност се запазва, ако превключите екрана, но не и ако отмените екрана. Когато завършите всички настройки, щракнете върху *Save*.

## **Прилагане на шаблона за конфигуриране**

Приложете запаметения шаблон за конфигуриране към скенера. Избраните в шаблона елементи се прилагат. Ако целевият скенер няма съответната функция, тя не се прилага.

#### *Забележка:*

Когато за скенера е зададена администраторска парола, конфигурирайте паролата предварително.

- 1. В менюто на лентата на екрана "Списък с устройства" изберете **Options > Password manager**.
- 2. Изберете *Enable automatic password management*, след което щракнете върху *Password manager*.
- 3. Изберете съответния скенер и след това щракнете *Edit*.
- 4. Задайте паролата, след което щракнете върху *OK*.
- 1. Изберете **Configuration** на менюто със задачи на страничната лента.

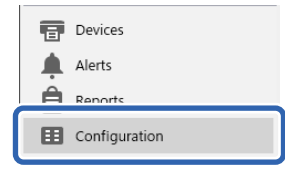

2. Изберете шаблона за конфигуриране, който искате да приложите от **Configuration Template Name**.

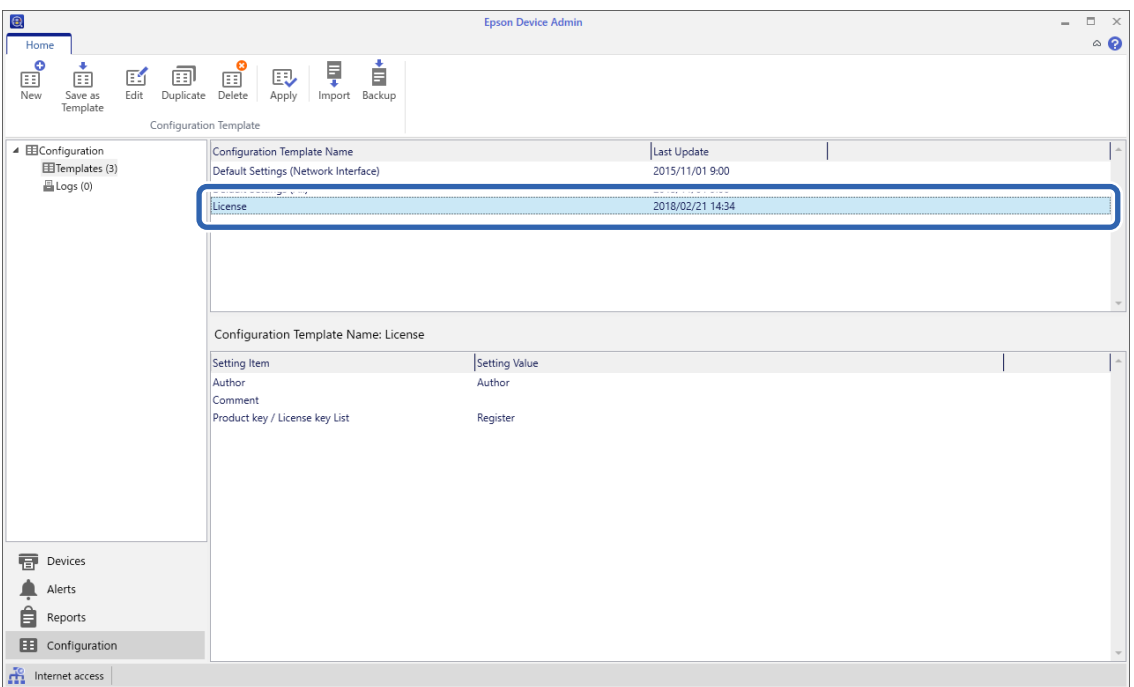

3. Щракнете върху **Apply** от менюто на лентата.

Показва се екранът за избор на устройство.

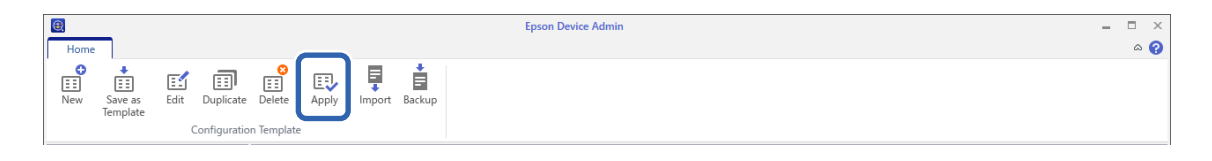

4. Изберете шаблона за конфигуриране, който искате да приложите.

#### *Забележка:*

- ❏ Когато изберете *Devices* и групи, съдържащи устройства, от падащото меню, се показва всяко устройство.
- ❏ Групите се показват, когато изберете *Groups*. Изберете *Include child group(s)* за автоматично избиране на дъщерни групи в рамките на избраната група.
- 5. Преместете скенера или групите, към които искате да приложите шаблона, в **Selected Device/Group**.

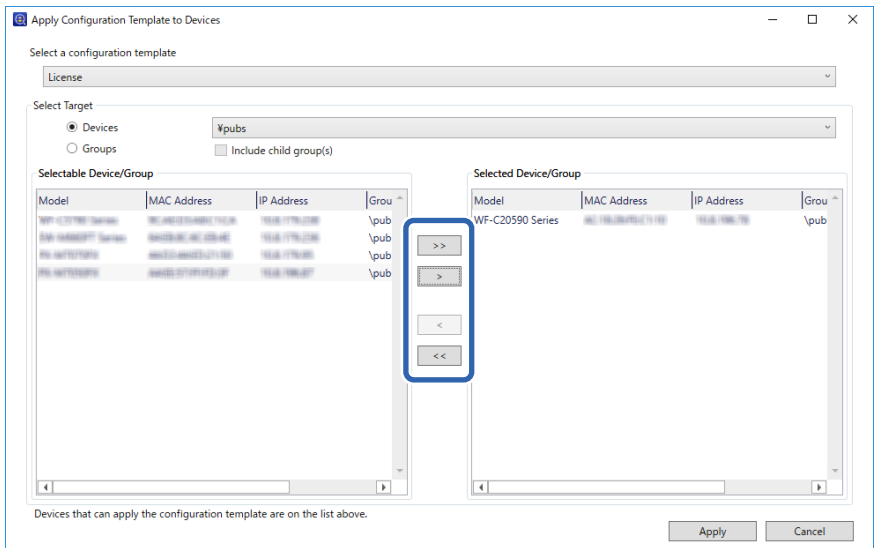

## 6. Щракнете върху **Apply**.

Показва се екран за потвърждение на шаблона за конфигуриране, който трябва да бъде приложен.

- 7. Щракнете върху **OK**, за да приложите шаблона за конфигуриране.
- 8. Когато се покаже съобщение, че процедурата е завършена, щракнете върху **OK**.
- 9. Щракнете върху **Details** и проверете информацията.

Когато върху елементите, които сте приложили, се покаже ∨, приложението е завършено успешно.

10. Щракнете върху **Close**.

# <span id="page-41-0"></span>**Необходими настройки за сканиране**

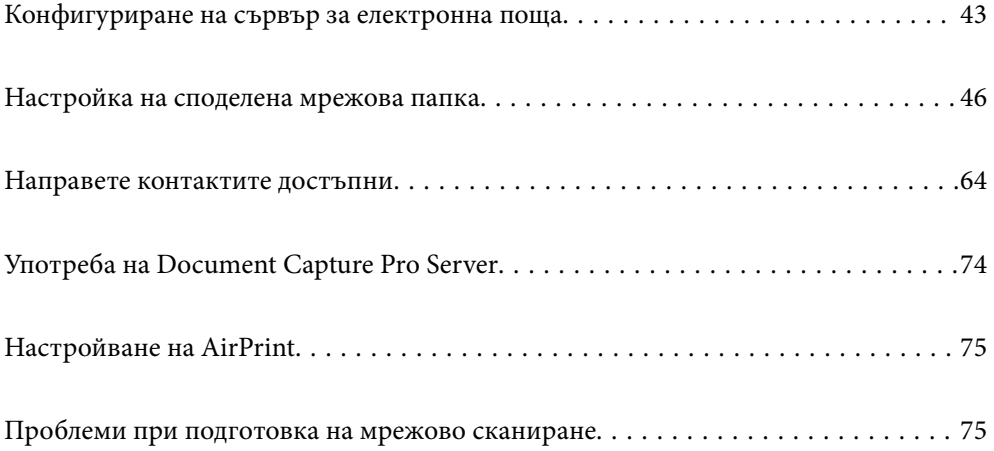

# <span id="page-42-0"></span>**Конфигуриране на сървър за електронна поща**

Задайте сървъра за електронна поща от Web Config.

Когато скенерът може да изпрати имейла чрез настройка на сървъра за електронна поща, е възможно да се случи следното.

- ❏ Прехвърляне на резултатите от сканиране чрез имейл
- ❏ Получаване на имейл известие от скенера

Щракнете по-долу преди настройка.

- ❏ Скенерът е свързан към мрежата, която има достъп до сървъра за електронна поща.
- ❏ Информация за настройка на имейла на компютъра, която използва същия сървър за електронна поща като на скенера.

### *Забележка:*

- ❏ Когато използвате сървъра за електронна поща в интернет, потвърдете информацията за настройка от доставчика или уебсайта.
- ❏ Можете също да зададете сървъра за електронна поща от контролния панел. Влезте по следния начин. *Настройки* > *Настройки на мрежата* > *Разширени* > *Имейл сървър* > *Настройки на сървър*
- 1. Влезте в Web Config и изберете раздел **Network** > **Email Server** > **Basic**.
- 2. Въведете стойност за всеки елемент.
- 3. Изберете **OK**.

Избраните от Вас настройки ще бъдат показани.

### **Още по темата**

 $\blacktriangleright$  ["Пускане на Web Config в уеб браузър" на страница 37](#page-36-0)

## **Елементи за настройка на сървъра за електронна поща**

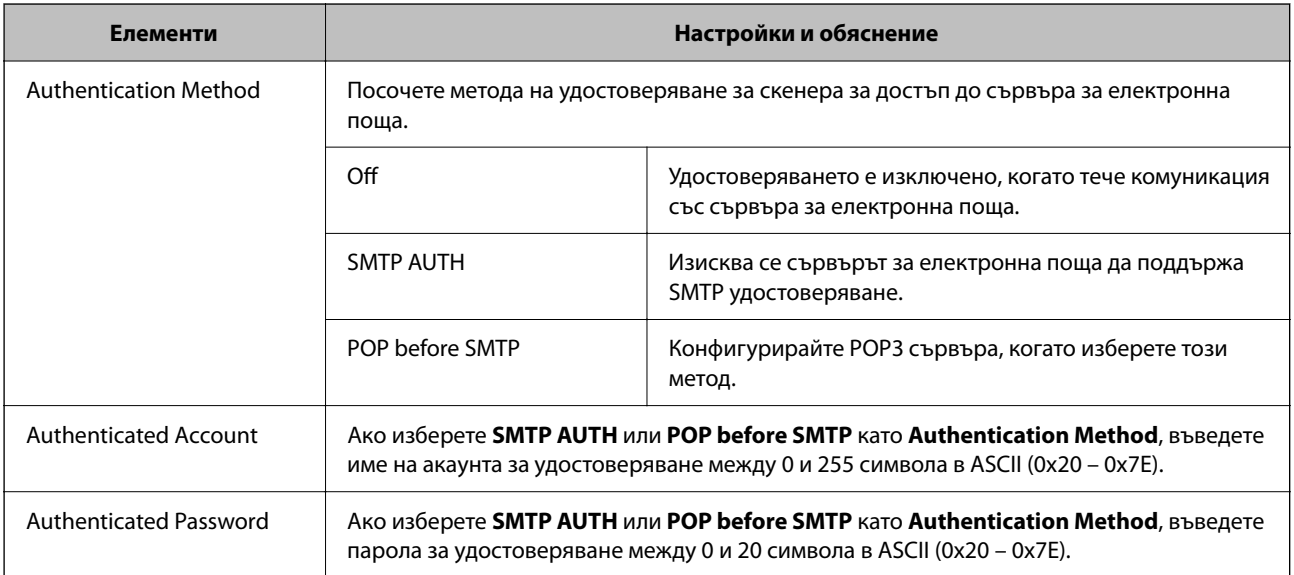

<span id="page-43-0"></span>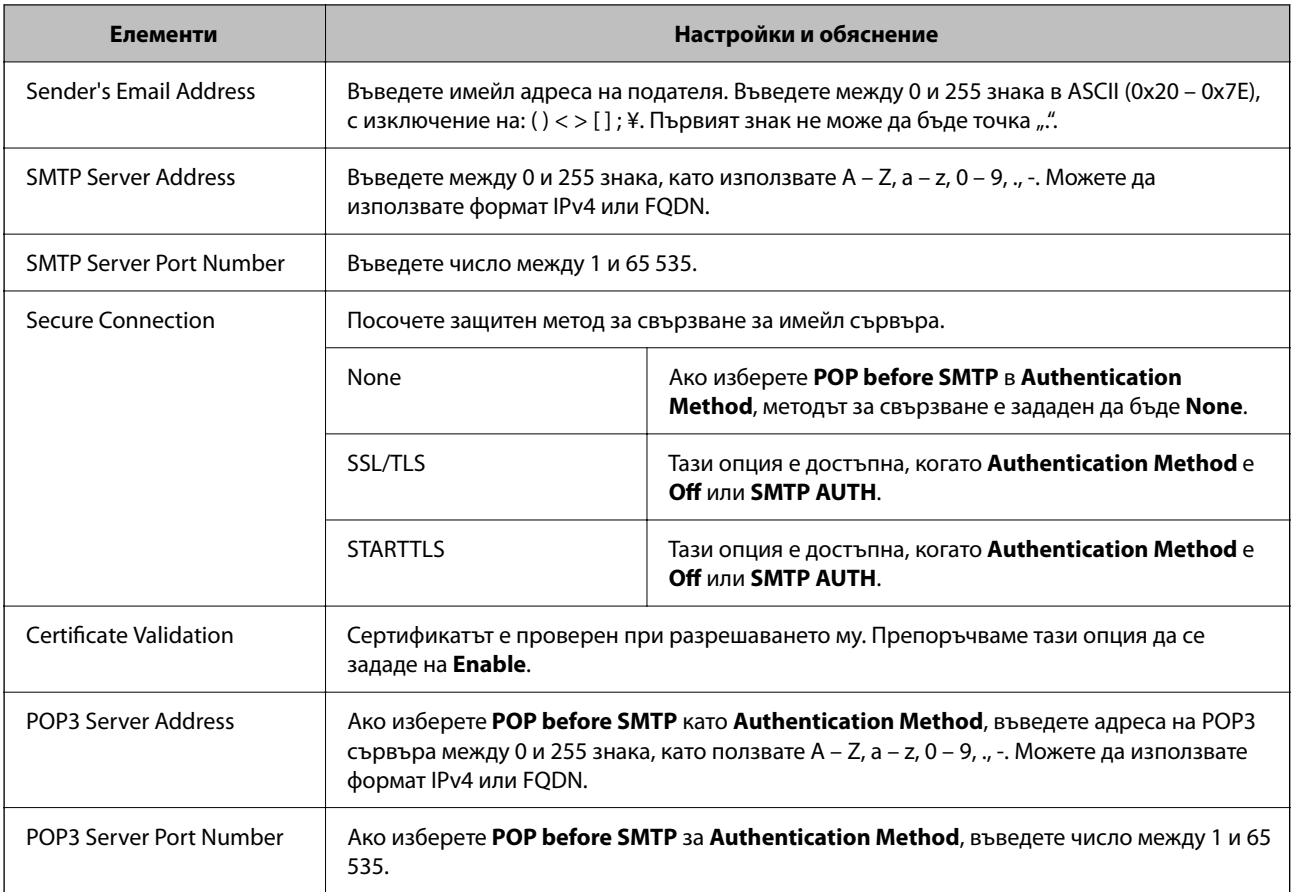

## **Проверка на връзката с пощенския сървър**

Можете да проверите връзката към имейл сървъра като извършите проверка на връзката.

- 1. Влезте в Web Config и изберете раздел **Network** > **Email Server** > **Connection Test**.
- 2. Изберете **Start**.

Тестът за свързване към имейл сървъра е стартиран. След теста се показва отчетът за проверката.

### *Забележка:*

Можете също да проверите връзката към имейл сървъра от контролния панел. Влезте по следния начин.

*Настройки* > *Настройки на мрежата* > *Разширени* > *Имейл сървър* > *Проверка на връзката*

## **Позовавания при диагностика на връзката с имейл сървъра**

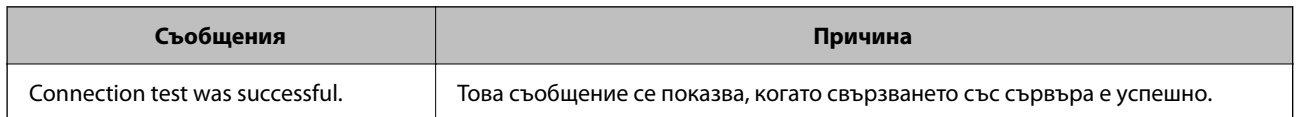

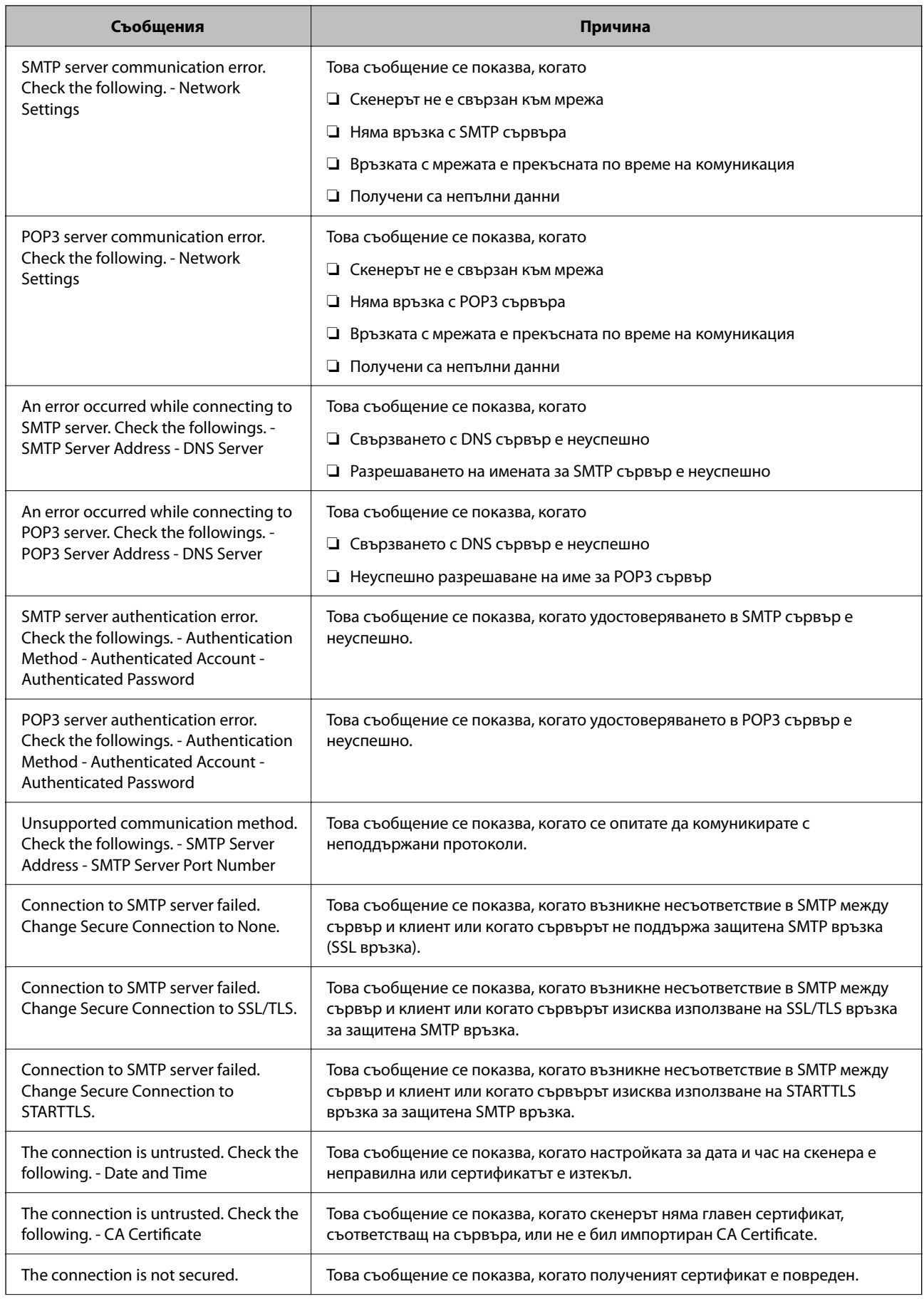

<span id="page-45-0"></span>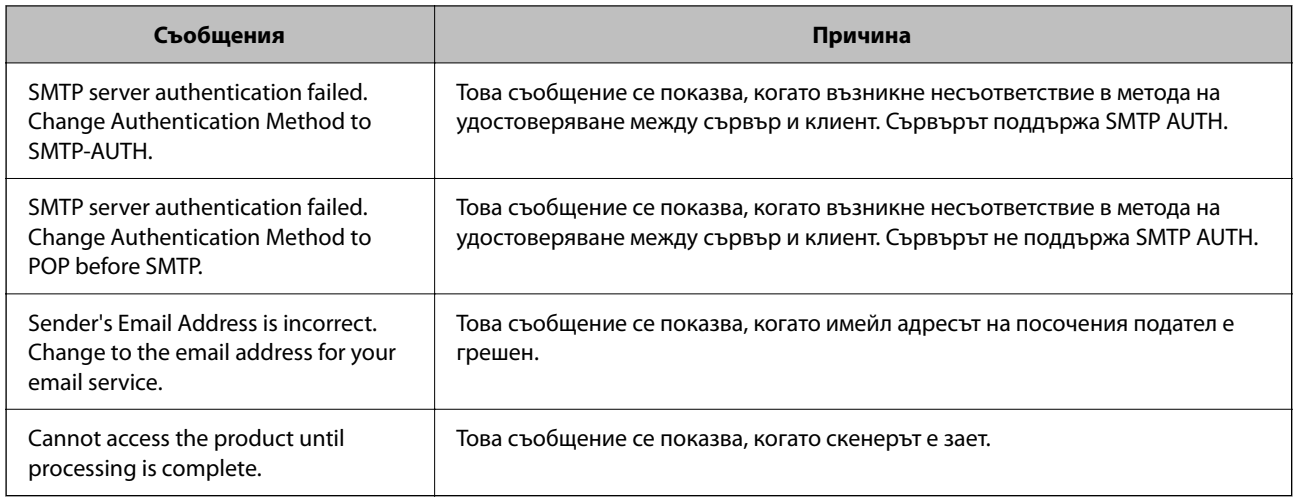

# **Настройка на споделена мрежова папка**

Задайте споделена мрежова папка, за да запишете сканираното изображение.

Когато запазвате файл в папка, скенерът влиза като потребителя на компютъра, за който е създадена папката.

## **Създаване на споделената папка**

### **Още по темата**

- & "Преди създаване на споделената папка" на страница 46
- & ["Проверка на мрежовия профил" на страница 47](#page-46-0)
- & ["Местоположение, където е създадена споделената папка, и пример за сигурността" на страница 47](#page-46-0)
- & ["Добавяне на група или потребител, която разрешава достъп" на страница 60](#page-59-0)

## **Преди създаване на споделената папка**

Преди създаване на споделената папка, проверете следното.

- ❏ Скенерът е свързан към мрежата, от която може да получи достъп до компютъра, където ще бъде създадена споделената папка.
- ❏ В името на компютъра, където ще бъде създадена споделената папка, не е включен многобайтов знак.

## **P** Важно:

Когато в името на компютъра е включен многобайтов знак, записването на файла в споделената папка може да не бъде успешно.

В този случай сменете името на компютъра, като не включвате многобайтов знак в името или сменете името на компютъра.

Когато сменяте името на компютъра, не забравяйте предварително да потвърдите с администратора, защото това може да засегне някои настройки като управление на компютъра, достъп до ресурси и т.н.

## <span id="page-46-0"></span>**Проверка на мрежовия профил**

От компютъра, където споделената папка ще бъде създадена, проверете дали споделянето на папка е достъпно.

- 1. Влезте в компютъра, където ще бъде създадена споделената папка, от потребителския акаунт на администратора.
- 2. Изберете **Контролен панел** > **Мрежа и интернет** > **Център за мрежи и споделяне**.
- <sup>3.</sup> Щракнете върху Промяна на разширени настройки за споделяне, след което щракнете върху **за** профила с **(текущ профил)** в изведените мрежови профили.
- 4. Проверете дали **Включване на споделянето на файлове и принтери** е избрано на **Споделяне на файлове и принтери**.

Ако вече е избрано, щракнете върху **Отмяна** и затворете прозореца.

Когато промените настройките, щракнете върху **Записване на промените** и затворете прозореца.

## **Местоположение, където е създадена споделената папка, и пример за сигурността**

В зависимост от местоположението, където се създава споделената папка, сигурността и удобството се различават.

За управление на споделената папка от скенерите и други компютри се изискват следните разрешения за четене и промяна за папката.

#### ❏ Раздел **Споделяне** > **Разширено споделяне** > **Разрешения**

Управлява разрешението за достъп до мрежата на споделената папка.

❏ Разрешение за достъп на раздела **Сигурност**

Управлява разрешението за достъп до мрежа и локалния достъп на споделената папка.

Когато зададете **Всеки** на споделената папка, която е създадена на работния плот, като пример за създаване на споделена папка, всички потребители, които имат достъп до компютъра, ще имат разрешение за достъп.

Въпреки това потребителят, който няма разрешение, няма достъп до тях, защото работният плот (папката) е под управлението на потребителската папка и след това настройките за сигурност на потребителската папка се предават към нея. Потребителят, който има разрешение за достъп на раздела **Сигурност** (потребител, който е влязъл и администратор в този случай) може да управлява папката.

Вижте по-долу за създаване на правилното местоположение.

Този пример е при създаване на папка "scan\_folder".

#### **Още по темата**

- & ["Пример за конфигурация на файлови сървъри" на страница 48](#page-47-0)
- & ["Пример за конфигурация на персонален компютър" на страница 54](#page-53-0)

### <span id="page-47-0"></span>*Пример за конфигурация на файлови сървъри*

Това разяснение е пример за създаване на споделената папка в главната директория на устройството на споделения компютър, като например файловия сървър, при следното условие.

Право на достъп до споделената папка имат потребители с контролиран достъп като някой, който има същия домейн на компютъра си за създаване на споделена папка.

Задайте тази конфигурация, когато разрешавате на всеки потребител да чете и пише в споделената папка на компютъра, като например файловият сървър и споделеният компютър.

- ❏ Място за създаване на споделена папка: главната директория на устройството
- ❏ Път до папката: C:\scan\_folder
- ❏ Разрешение за достъп през мрежата (Споделяне на разрешения): всеки
- ❏ Разрешение за достъп на файловата система (сигурност): удостоверени потребители
- 1. Влезте в компютъра, където ще бъде създадена споделената папка, от потребителския акаунт на администратора.
- 2. Стартирайте Explorer.
- 3. Създайте папката в главната директория на устройството и след това я наименувайте "scan\_folder".

За името на папката въведете между 1 и 12 буквено-цифрови знака. Ако ограничението на знаците за името на папката е надвишено, Вие може да нямате достъп до нея при различни среди.

4. Щракнете с десния бутон върху папката и след това изберете **Свойства**.

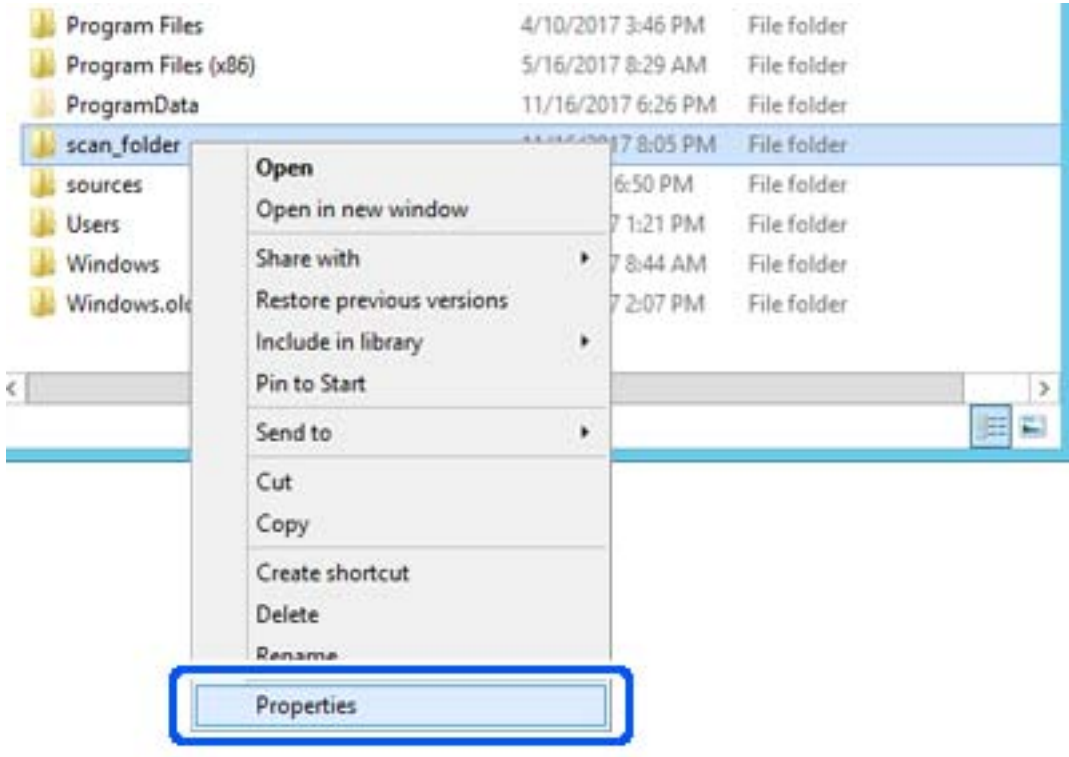

5. Щракнете върху **Разширено споделяне** на раздела **Споделяне**.

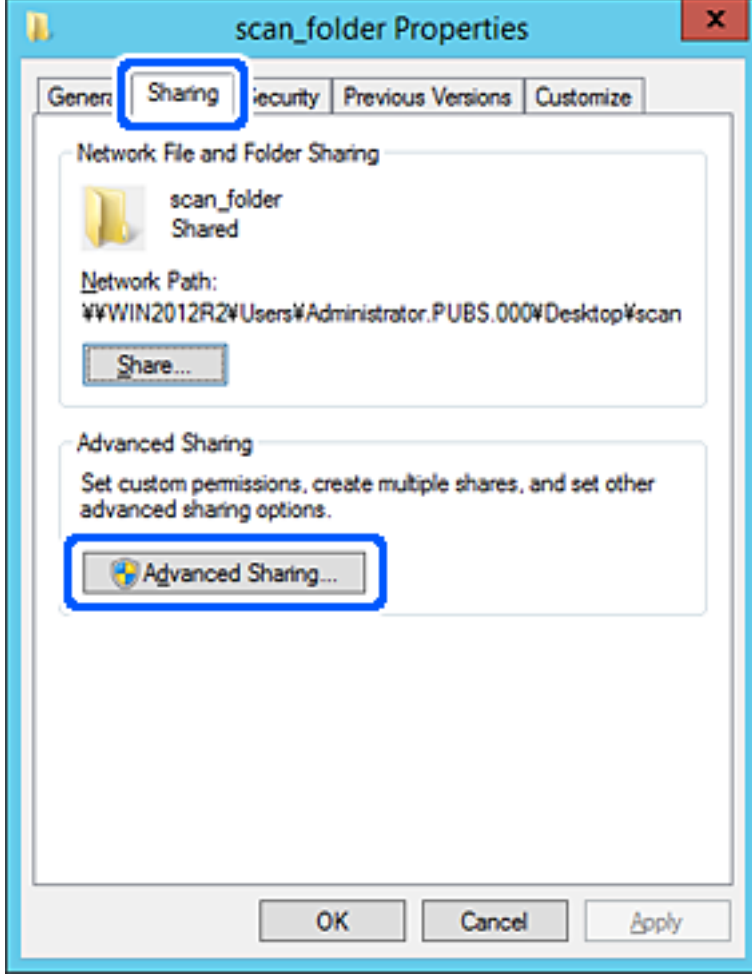

6. Изберете **Споделяне на тази папка**, след което щракнете върху **Разрешения**.

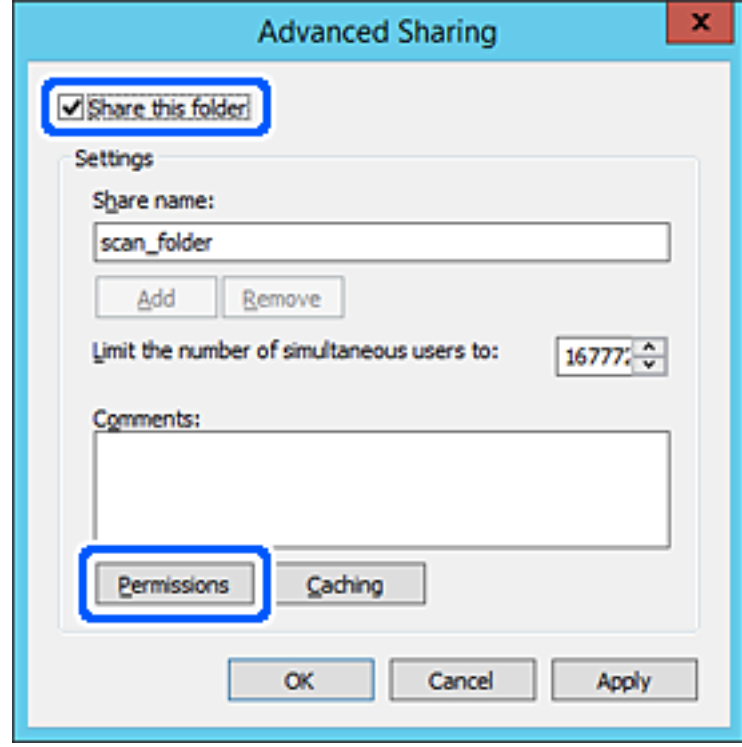

7. Изберете групата **Всеки** на **Имена на група или потребители**, изберете **Разрешаване** на **Промяна**, след което щракнете върху **OK**.

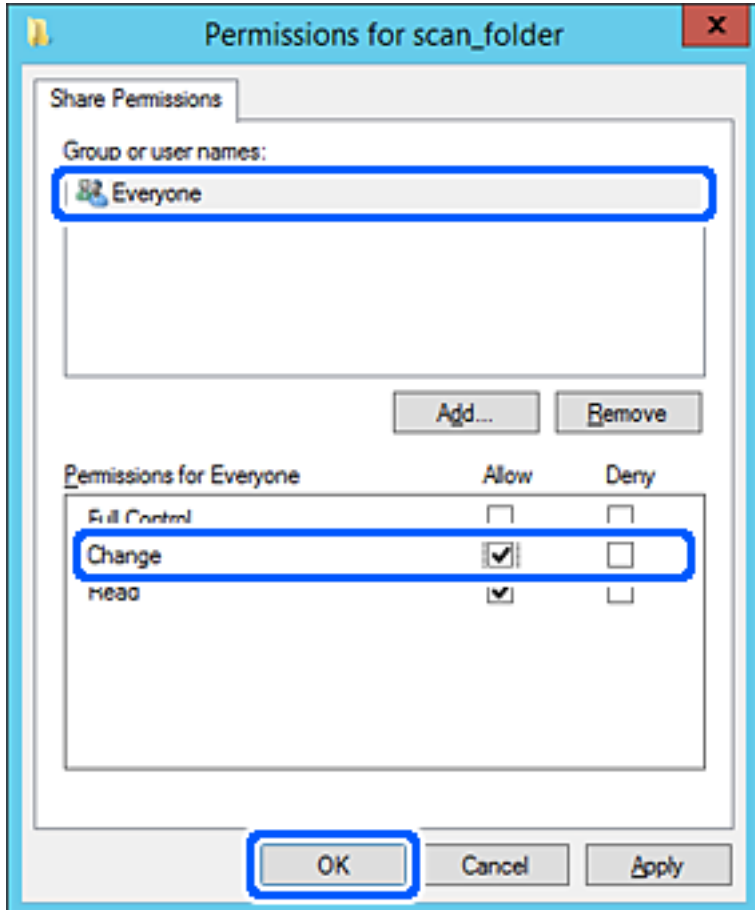

8. Щракнете върху **OK**.

9. Изберете раздела **Сигурност**, след което изберете **Удостоверени потребители** в **Имена на група или потребители**.

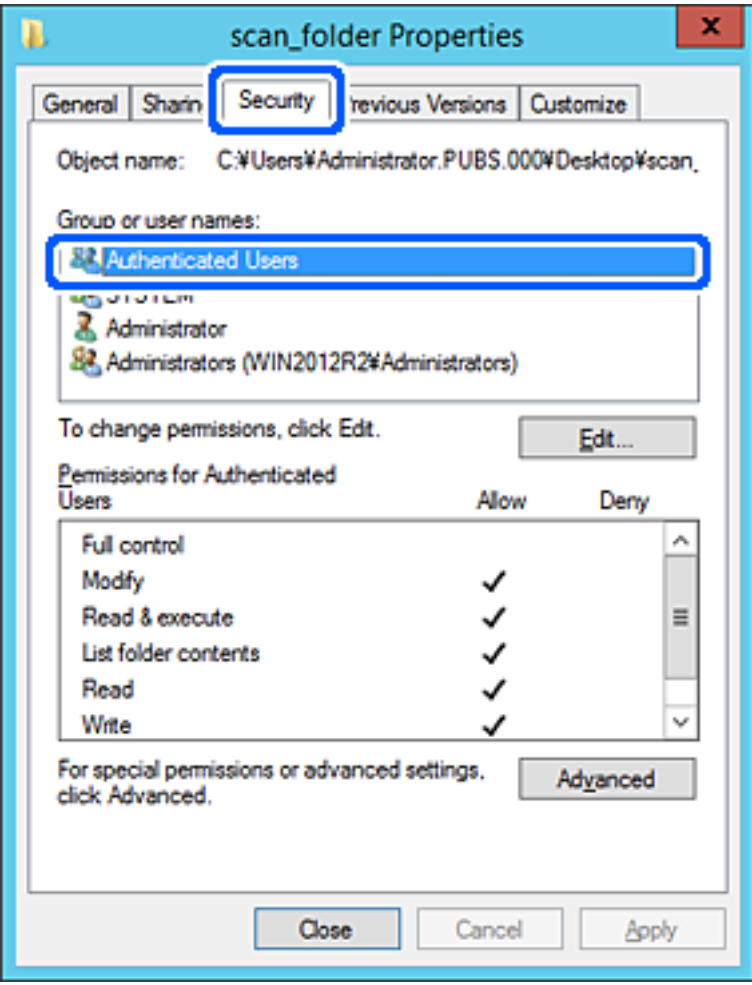

"Удостоверени потребители" е специалната група, която включва всички потребители, които имат право да влизат в домейна или компютъра. Тази група се извежда само когато папката е създадена точно под главната папка.

Ако не се извежда, можете да я добавите, като щракнете върху **Редактиране**. За повече подробности вижте съответната информация.

10. Проверете дали сте избрали **Разрешаване** на **Промяна** в **Разрешения за удостоверени потребители**.

Ако не е избрано, изберете **Удостоверени потребители**, изберете **Редактиране**, изберете **Разрешаване** на **Промяна** в **Разрешения за удостоверени потребители**, след което щракнете върху **OK**.

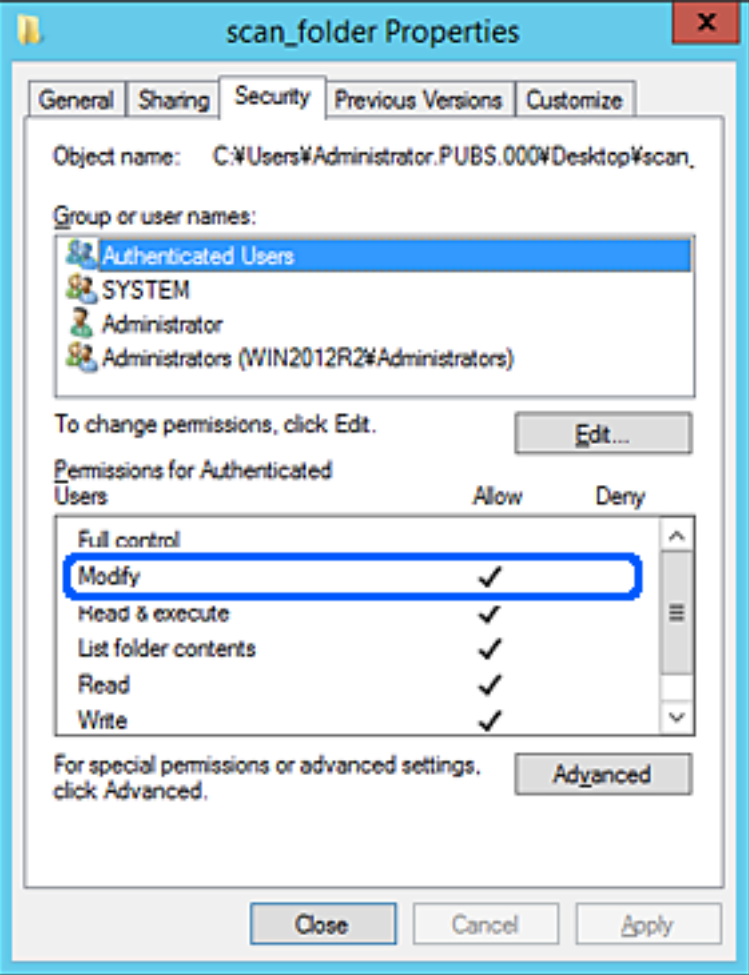

## <span id="page-53-0"></span>11. Изберете раздел **Споделяне**.

Извежда се пътят на споделената папка в мрежата. Това се използва при регистриране в контактите на скенера. Моля, запишете го.

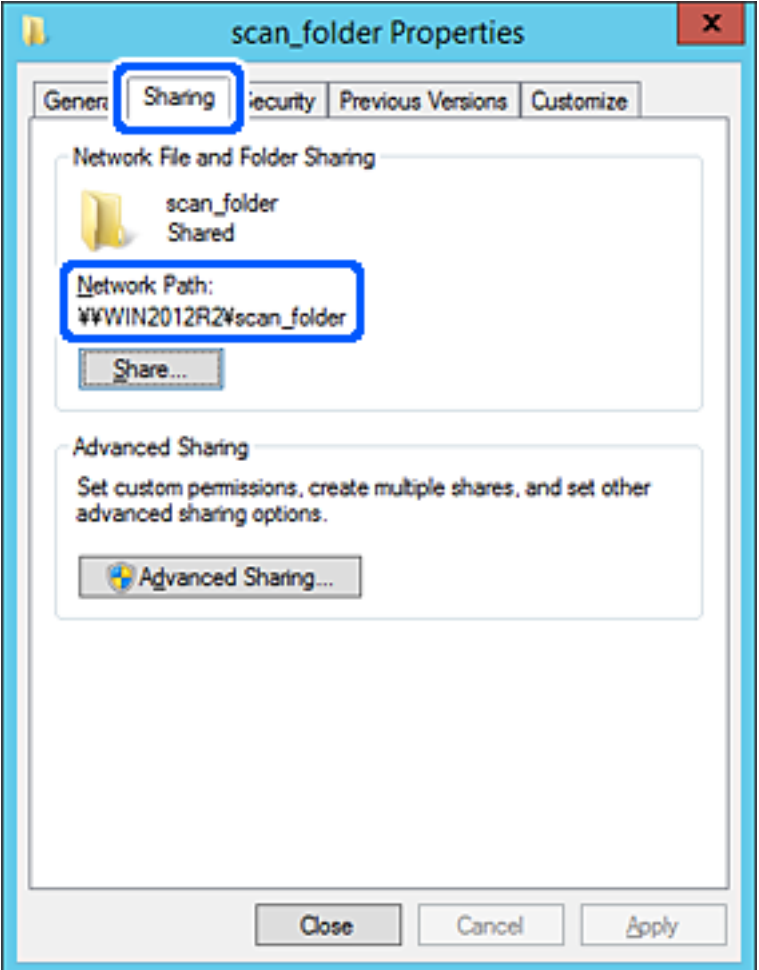

12. Щракнете върху **OK** или **Затваряне**, за да затворите екрана.

Проверете дали файлът може да бъде записан или прочетен на споделената папка от компютрите със същия домейн.

### **Още по темата**

- $\blacktriangleright$  ["Добавяне на група или потребител, която разрешава достъп" на страница 60](#page-59-0)
- $\blacklozenge$  ["Регистриране на местоназначение към контакти чрез Web Config" на страница 65](#page-64-0)

# *Пример за конфигурация на персонален компютър*

Това разяснение е пример за създаване на споделена папка на работния плот на потребителя, който в момента е влязъл в компютъра.

Потребителят, който влиза в компютъра и който има администраторски права, може да получи достъп до папката на работния плот и до папката с документи, които са в папка Потребител.

Задайте тази конфигурация, когато НЕ разрешавате четене и писани на друг потребител в споделената папка на персонален компютър.

- ❏ Място за създаване на споделена папка: работен плот
- ❏ Пътя до папката: C:\Users\xxxx\Desktop\scan\_folder
- ❏ Разрешение за достъп през мрежата (Споделяне на разрешения): всеки
- ❏ Разрешение за достъп на файлова система (сигурност): да не се добавят или да се добавят имена на потребител/група, на които им е разрешен достъп
- 1. Влезте в компютъра, където ще бъде създадена споделената папка, от потребителския акаунт на администратора.
- 2. Стартирайте Explorer.
- 3. Създайте папката на работния плот и след това я наименувайте "scan\_folder".

За името на папката въведете между 1 и 12 буквено-цифрови знака. Ако ограничението на знаците за името на папката е надвишено, Вие може да нямате достъп до нея при различни среди.

4. Щракнете с десния бутон върху папката и след това изберете **Свойства**.

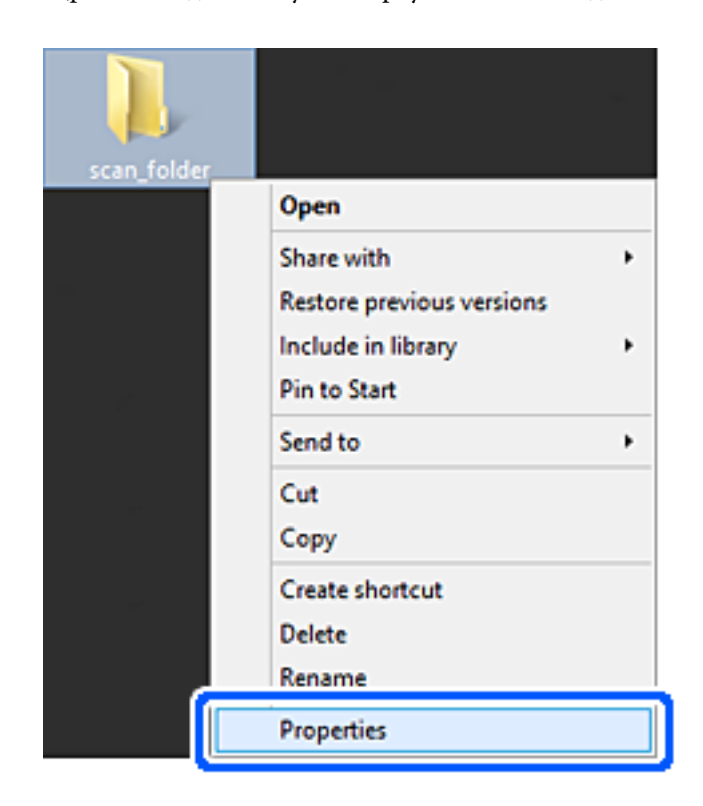

5. Щракнете върху **Разширено споделяне** на раздела **Споделяне**.

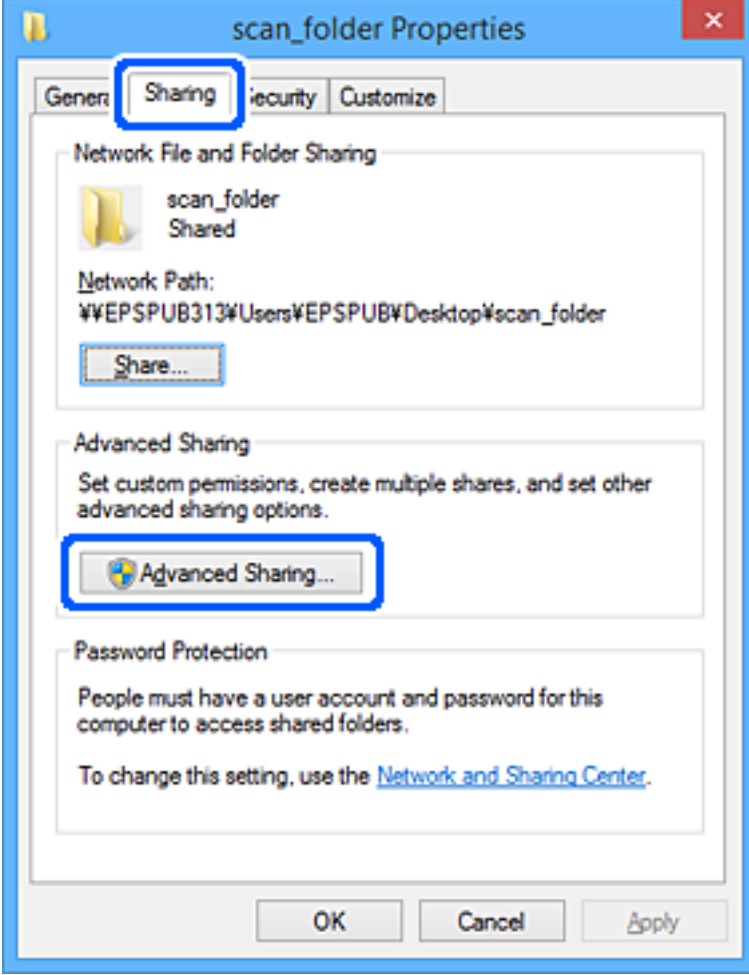

6. Изберете **Споделяне на тази папка**, след което щракнете върху **Разрешения**.

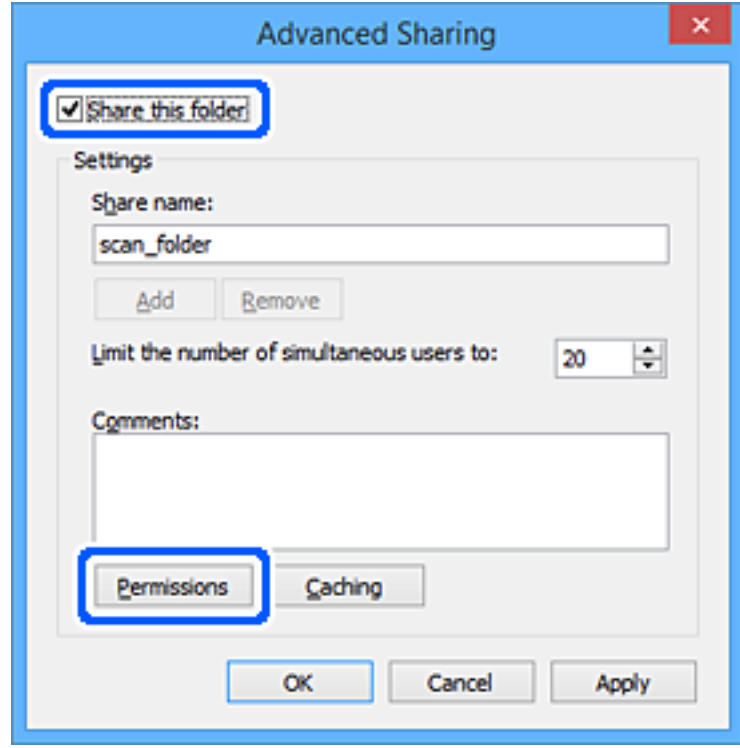

7. Изберете групата **Всеки** на **Имена на група или потребители**, изберете **Разрешаване** на **Промяна**, след което щракнете върху **OK**.

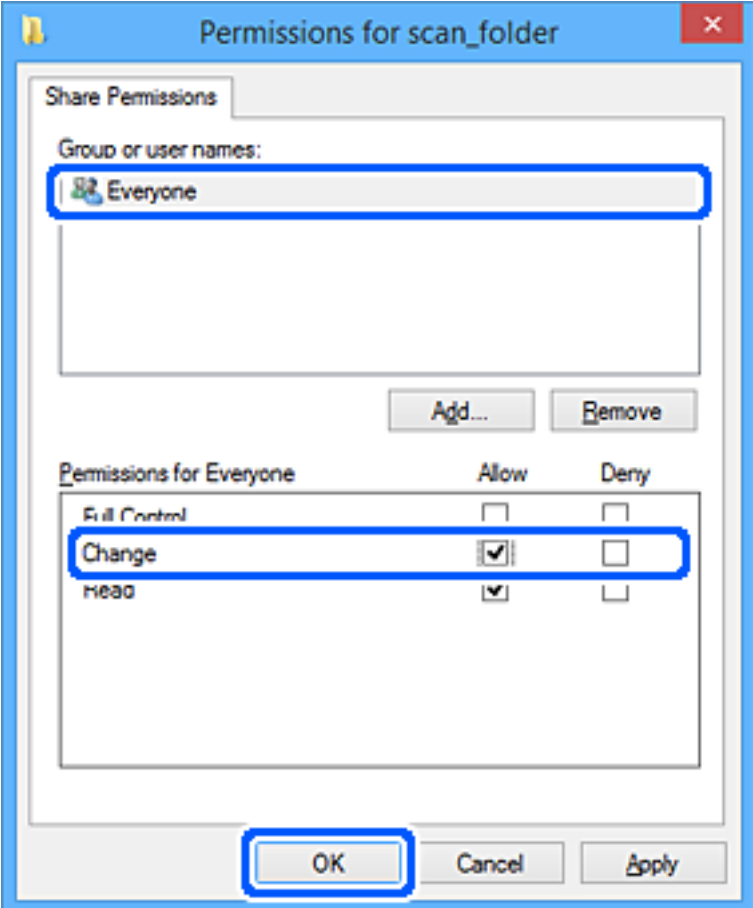

- 8. Щракнете върху **OK**.
- 9. Изберете раздел **Сигурност**.
- 10. Поставете отметка на групата или потребителя в **Имена на група или потребител**.

Изведените тук група или потребител могат да влизат в споделената папка.

В този случай потребителят, който влиза в този компютър, и администраторът могат да влизат в споделената папка.

Добавете разрешение за достъп, ако е необходимо. Можете да го добавите, като щракнете върху **Редактиране**. За повече подробности вижте съответната информация.

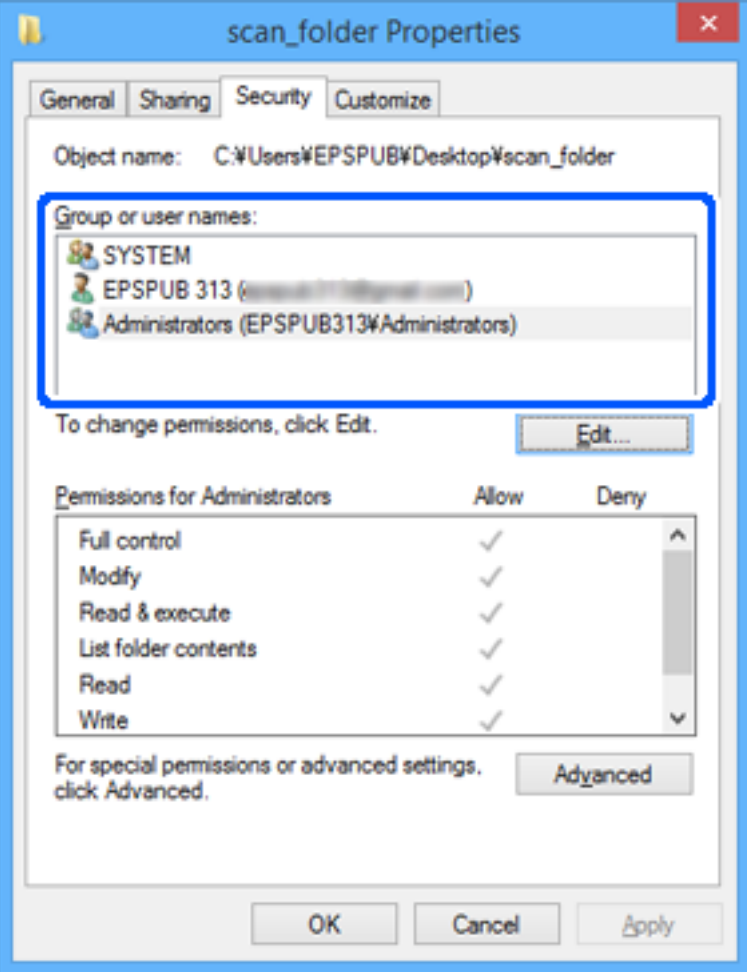

## <span id="page-59-0"></span>11. Изберете раздел **Споделяне**.

Извежда се пътят на споделената папка в мрежата. Това се използва при регистриране в контактите на скенера. Моля, запишете го.

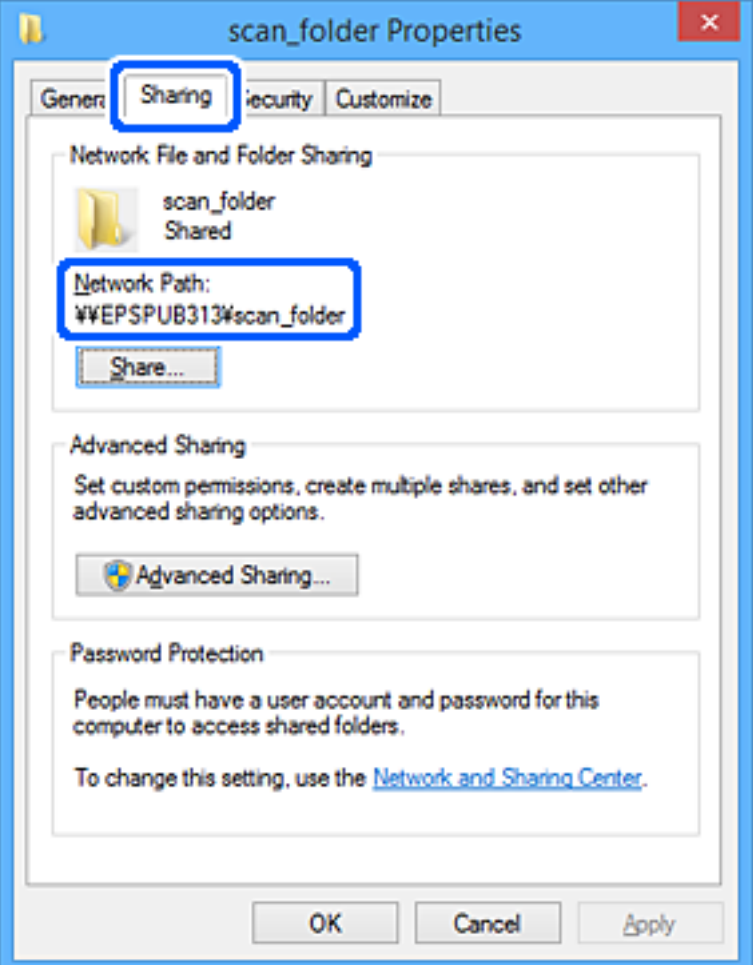

12. Щракнете върху **OK** или **Затваряне**, за да затворите екрана.

Проверете дали файлът може да бъде записан или прочетен на споделената папка от компютрите на потребителите или групите с разрешение за достъп.

### **Още по темата**

- $\blacktriangleright$  "Добавяне на група или потребител, която разрешава достъп" на страница 60
- $\blacklozenge$  ["Регистриране на местоназначение към контакти чрез Web Config" на страница 65](#page-64-0)

## **Добавяне на група или потребител, която разрешава достъп**

Можете да добавите групата или потребителя, които разрешават достъп.

- 1. Щракнете с десния бутон върху папката и изберете **Свойства**.
- 2. Изберете раздела **Сигурност**.

3. Щракнете върху **Редактиране**.

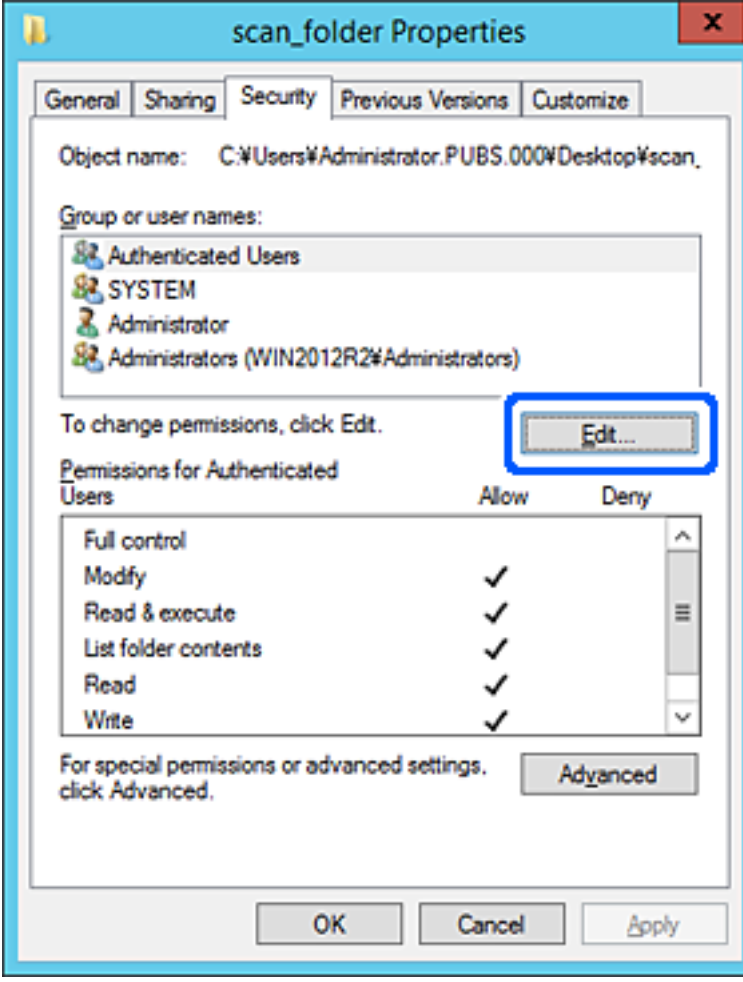

4. Щракнете върху **Добавяне** под **Имена на група или потребители**.

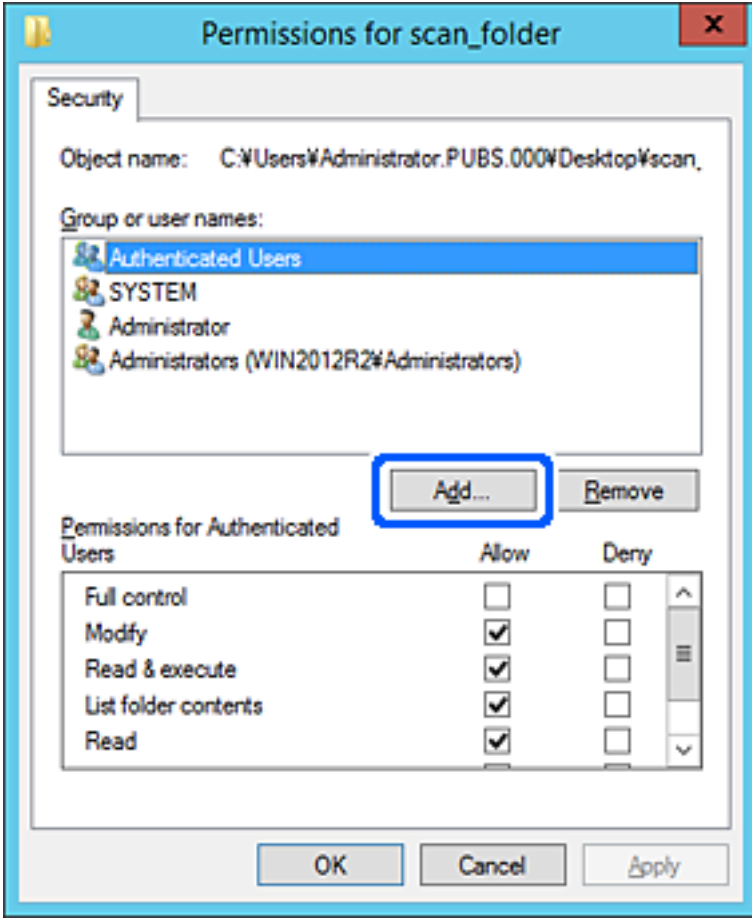

5. Въведете името на групата или потребителя, на които искате да разрешите достъп, след което щракнете върху **Имена за проверка**.

Към името е добавено подчертаване.

#### *Забележка:*

Ако не знаете пълното име на групата или потребителя, въведете част от името, след което щракнете върху *Имена за проверка*. Имената на групата или потребителските имена, които съвпадат с част от името, са описани и след това можете да изберете пълното име от списъка.

Ако съвпада само едно име, пълното име с подчертаване се извежда във *Въведете името на обекта за избор*.

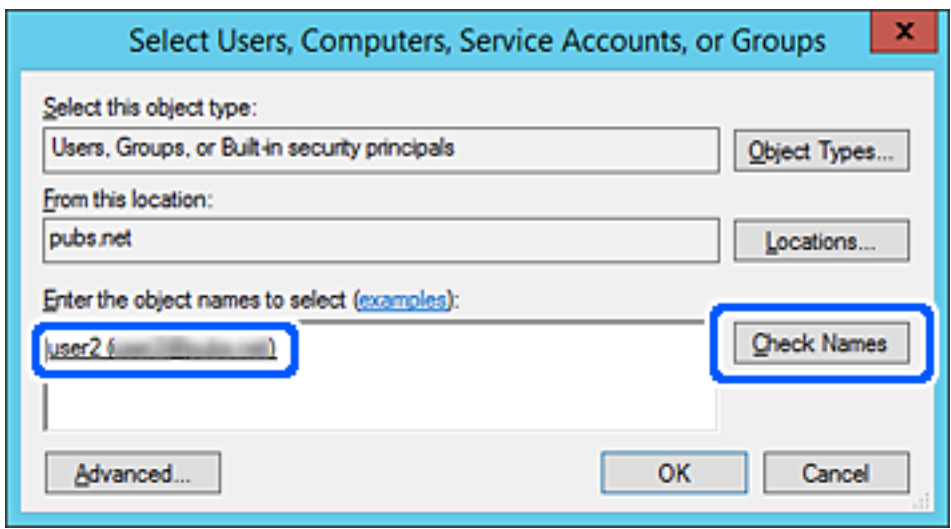

6. Щракнете върху **OK**.

<span id="page-63-0"></span>7. В екрана за разрешение изберете потребителското име, което е въведено в **Имена на група или потребители**, изберете разрешението за достъп в **Смяна**, след което щракнете върху **OK**.

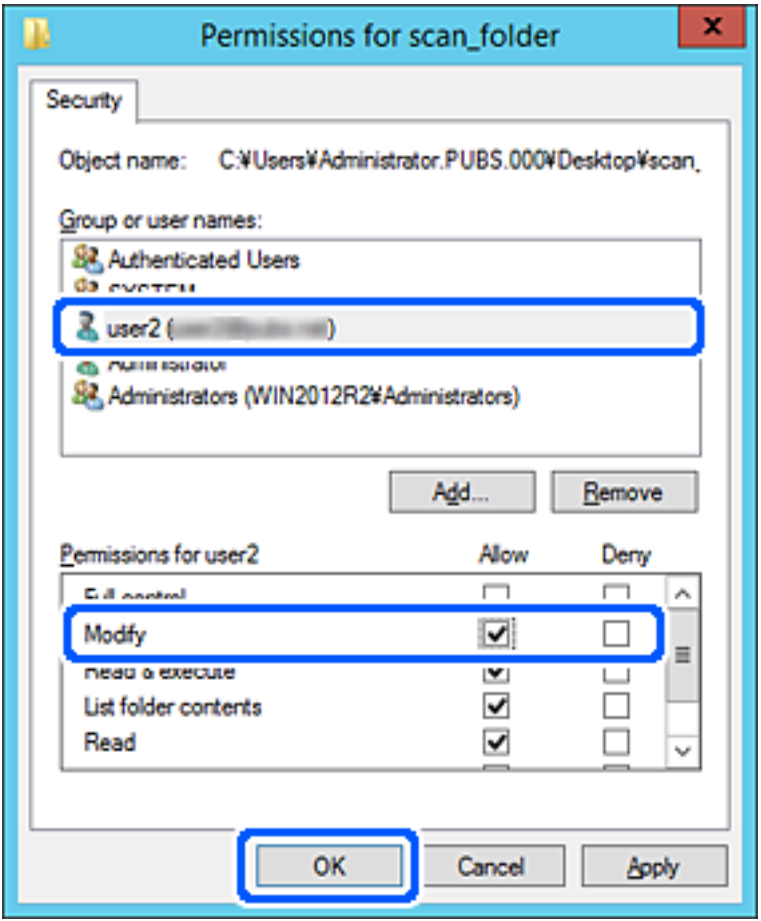

8. Щракнете върху **OK** или **Затваряне**, за да затворите екрана.

Проверете дали файлът може да бъде записан или прочетен на споделената папка от компютрите на потребителите или групите с разрешение за достъп.

# **Направете контактите достъпни**

Регистриране на местоназначения в списъка с контакти на скенера Ви позволява лесно да въведете местоназначението при сканиране.

Можете да регистрирате следните типове местоназначения в списъка с контакти. Можете да регистрирате до 300 записа общо.

#### *Забележка:*

Можете също да използвате LDAP сървър (търсене с LDAP), за да въведете местоназначението.

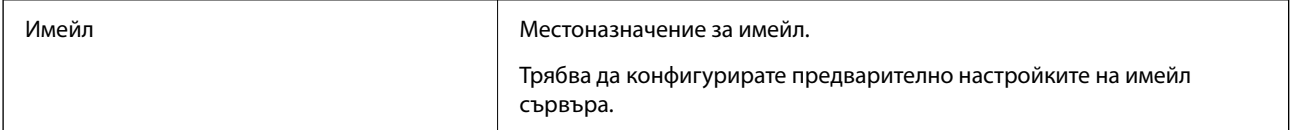

<span id="page-64-0"></span>Мрежова папка Местоназначение на данни за сканиране.

Трябва предварително да подготвите мрежовата папка.

#### **Още по темата**

& ["Съвместна работа между LDAP сървър и потребители" на страница 71](#page-70-0)

## **Сравнение между конфигурациите на контакти**

Има три инструмента за конфигуриране на контактите на скенера: Web Config, Epson Device Admin и контролния панел на скенера. Разликите между трите инструмента са изброени в таблицата по-долу.

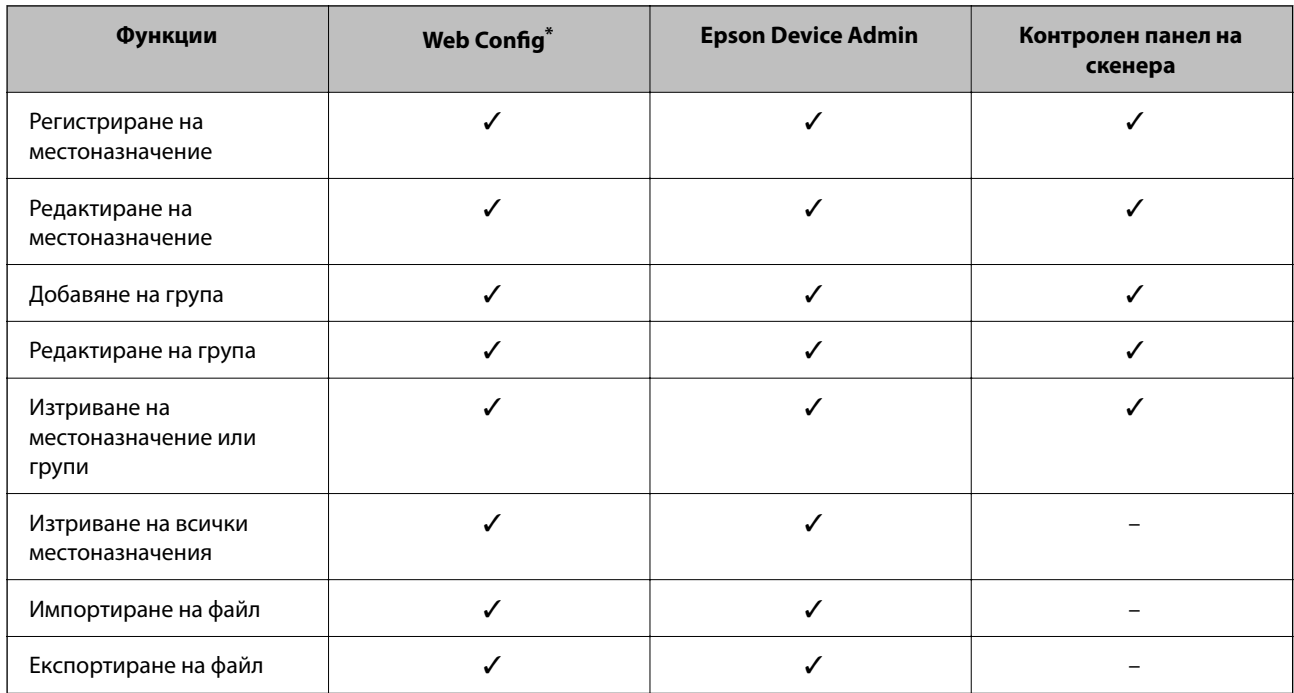

Впишете се като администратор, за да правите настройки.

# **Регистриране на местоназначение към контакти чрез Web Config**

*Забележка:* Можете също да регистрирате контактите на контролния панел на скенера.

- 1. Влезте в Web Config и изберете раздел **Scan** > **Contacts**.
- 2. Изберете номера, който искате да регистрирате, след което щракнете върху **Edit**.
- 3. Въведете **Name** и **Index Word**.

4. Изберете типа на местоназначението за опцията **Type**.

#### *Забележка:*

Няма да можете да промените опцията *Type*, след като регистрирането приключи. Ако искате да промените типа, изтрийте местоназначението и регистрирайте отново.

5. Въведете стойност за всеки елемент, след което щракнете върху **Apply**.

### **Още по темата**

 $\rightarrow$  ["Пускане на Web Config в уеб браузър" на страница 37](#page-36-0)

## **Елементи за настройка на местоназначения**

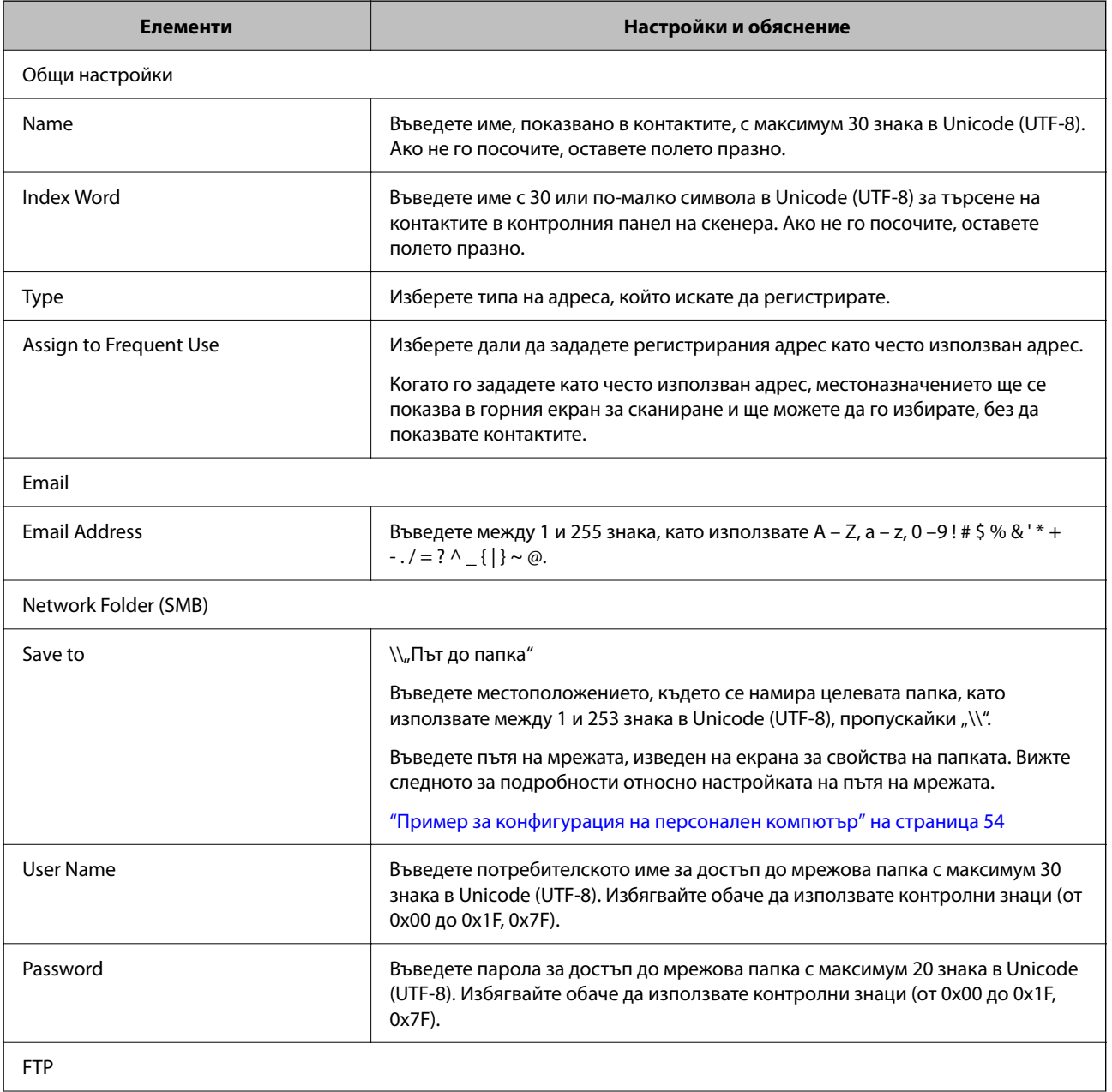

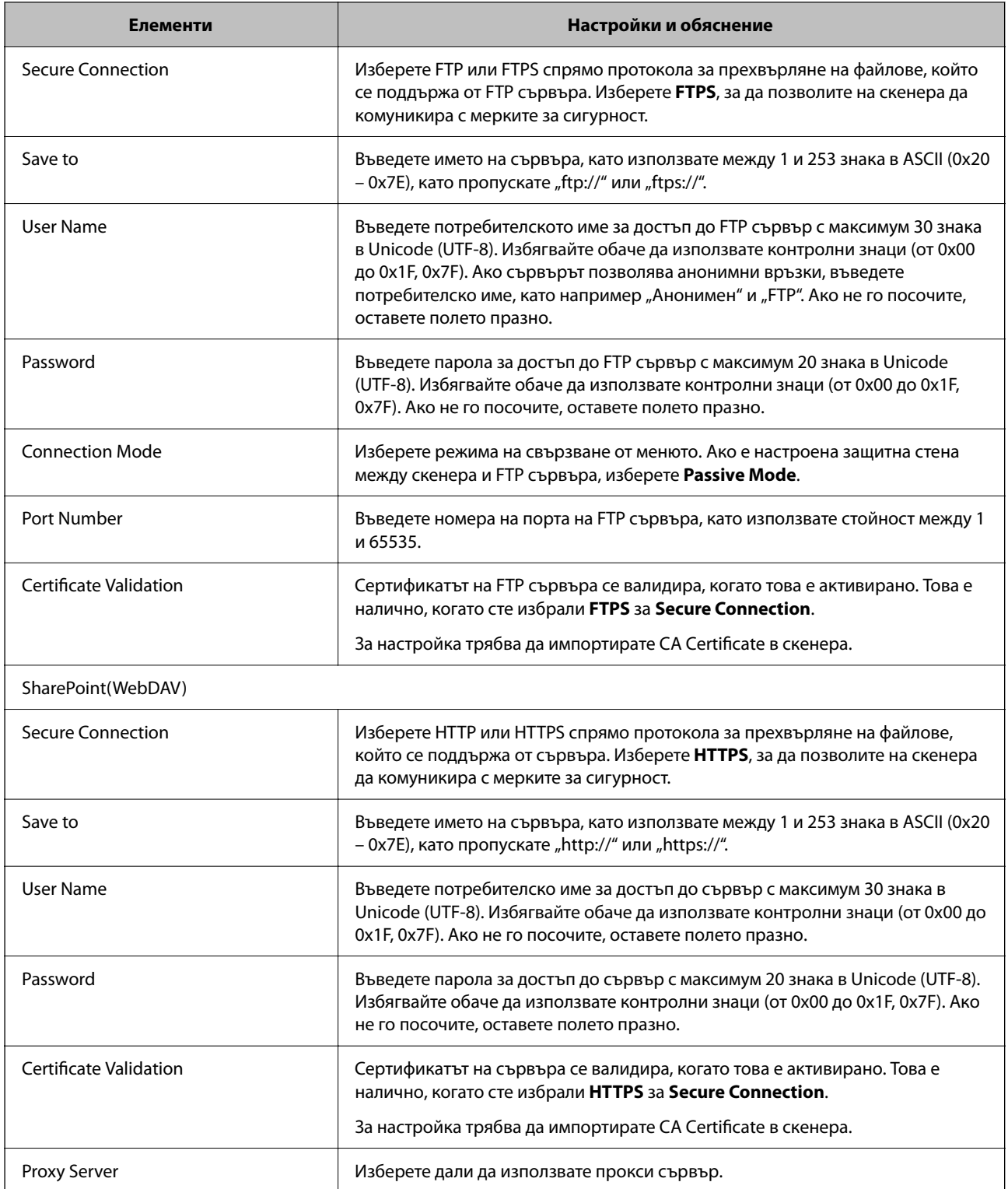

## **Регистриране на местоназначения като група чрез Web Config**

Ако типът на местоназначението е зададен на **Email**, можете да регистрирате местоназначенията като група.

1. Влезте в Web Config и изберете раздел **Scan** > **Contacts**.

- 2. Изберете номера, който искате да регистрирате, след което щракнете върху **Edit**.
- 3. Изберете група от **Type**.
- 4. Щракнете върху **Select** за **Contact(s) for Group**.

Достъпните местоназначения се показват.

- 5. Изберете местоназначението, което искате да регистрирате в групата, след което щракнете върху **Select**.
- 6. Въведете **Name** и **Index Word**.
- 7. Изберете дали искате да назначите регистрираната група към групата на често използваните или не.

*Забележка:* Местоназначенията могат да бъдат регистрирани в множество групи.

8. Щракнете върху **Apply**.

### **Още по темата**

 $\blacktriangleright$  ["Пускане на Web Config в уеб браузър" на страница 37](#page-36-0)

## **Архивиране и импортиране на контакти**

С помощта на Web Config или други инструменти Вие можете да архивирате и импортирате контакти.

За Web Config Вие можете да архивирате контакти, като експортирате настройките на скенера, които включват контакти. Експортираният файл не може да бъде редактиран, защото е експортиран като двоичен файл.

Когато импортирате настройките на скенера към скенера, контактите се презаписват.

За Epson Device Admin могат да бъдат експортирани само контакти от екрана със свойства на устройството. Освен това, ако не експортирате елементите за сигурност, Вие можете да редактирате експортираните контакти и да ги импортирате, защото могат да бъдат записани като SYLK или CSV файлове.

## **Импортиране на контакти чрез Web Config**

Ако имате скенер, който Ви позволява да архивирате контакти и е съвместим с този скенер, можете лесно да регистрирате контактите, като импортирате архивния файл.

### *Забележка:*

За инструкции относно архивиране на контактите на скенера вижте предоставеното със скенера ръководство.

Следвайте стъпките по-долу, за да импортирате контактите към този скенер.

- 1. Влезте в Web Config, изберете раздел **Device Management** > **Export and Import Setting Value** > **Import**.
- 2. Изберете архивния файл, който сте създали във **File**, въведете паролата, след което щракнете върху **Next**.

<span id="page-68-0"></span>3. Изберете квадратчето за отметка **Contacts**, след което щракнете върху **Next**.

## **Архивиране на контакти с помощта на Web Config**

Данните за контакти могат да бъдат изгубени при повреда на скенера. Препоръчваме Ви да правите резервно копие на данните при всяко актуализиране. Epson не носи отговорност за загуба на данни, за архивиране или възстановяване на данни и/или настройки дори по време на гаранционния период.

С помощта на Web Config можете да архивирате в компютъра данните, съхранени на скенера.

- 1. Влезте в Web Config, след което изберете раздел **Device Management** > **Export and Import Setting Value** > **Export**.
- 2. Сложете отметка в квадратчето за **Contacts** от категорията **Scan**.
- 3. Въведете парола, за да шифровате експортирания файл.

Паролата ще Ви е необходима, за да импортирате файла. Оставете това поле празно, ако не искате да шифровате файла.

4. Щракнете върху **Export**.

## **Експортиране и групова регистрация на контакти с помощта на инструмент**

Ако използвате Epson Device Admin, Вие можете да архивирате само контактите и да редактирате експортираните файлове, след което да ги регистрирате всички наведнъж.

Това е полезно, ако искате да архивирате само контактите или когато подмените скенера и искате да прехвърлите контактите от стария към новия скенер.

### **Експортиране на контакти**

Запис на информацията за контакти във файла.

Можете да редактирате файлове, които са записани в SYLK или csv формат, с помощта на приложение за електронни таблици или текстов редактор. Можете да регистрирате всички наведнъж след изтриване или добавяне на информацията.

Информация, която включва елементи за сигурност, като парола и лична информация, може да бъде записана в двоичен формат с парола. Не можете да редактирате файла. Това може да се използва като архивен файл на информацията, включително елементите за сигурност.

- 1. Стартирайте Epson Device Admin.
- 2. Изберете **Devices** на менюто със задачи на страничната лента.
- 3. Изберете устройството, което искате да конфигурирате, от списъка с устройства.
- 4. Щракнете върху **Device Configuration** на раздела **Home** на менюто на лентата. Когато паролата на администратора е зададена, въведете паролата и щракнете върху **OK**.
- 5. Щракнете върху **Common** > **Contacts**.
- 6. Изберете формата за експортиране от **Export** > **Export items**.
	- ❏ All Items

Експортирайте криптирания двоичен файл. Изберете кога искате да включите елементите за сигурност като парола и лична информация. Не можете да редактирате файла. Ако го изберете, Вие трябва да зададете паролата. Щракнете върху **Configuration** и задайте парола с дължина между 8 и 63 знака в ASCII. Тази парола е задължителна при импортиране на двоичен файл.

❏ Items except Security Information

Експортирайте файловете в SYLK или csv формат. Изберете кога искате да редактирате информацията на експортирания файл.

- 7. Щракнете върху **Export**.
- 8. Посочете мястото за запис на файла, изберете типа файл, след което щракнете върху **Save**. Извежда се съобщение за завършване.
- 9. Щракнете върху **OK**.

Проверете дали файлът е записан в посоченото място.

## **Импортиране на контакти**

Импортирайте информацията за контакти от файла.

Можете да импортирате файловете, записани в SYLK или csv формат или архивиран двоичен файл, който включва елементите за сигурност.

- 1. Стартирайте Epson Device Admin.
- 2. Изберете **Devices** на менюто със задачи на страничната лента.
- 3. Изберете устройството, което искате да конфигурирате, от списъка с устройства.
- 4. Щракнете върху **Device Configuration** на раздела **Home** на менюто на лентата. Когато паролата на администратора е зададена, въведете паролата и щракнете върху **OK**.
- 5. Щракнете върху **Common** > **Contacts**.
- 6. Щракнете върху **Browse** на **Import**.
- 7. Изберете файла, който искате да импортирате, и щракнете върху **Open**.

Когато изберете двоичен файл въведете в **Password** паролата, която сте задали при експортирането на файла.

8. Щракнете върху **Import**.

Извежда се екранът за потвърждение.

<span id="page-70-0"></span>9. Щракнете върху **OK**.

Извежда се резултатът от потвърждението.

❏ Edit the information read

Щракнете, когато искате да редактирате информацията поотделно.

❏ Read more file

Щракнете, когато искате да импортирате няколко файла.

- 10. Щракнете върху **Import**, след което натиснете **OK** на екрана за завършване на импортирането. Върнете се на екрана със свойства на устройството.
- 11. Щракнете върху **Transmit**.
- 12. Щракнете върху **OK** върху съобщението за потвърждение.

Настройките се изпращат към скенера.

13. На екрана за завършване на изпращането щракнете върху **OK**.

Информацията на скенера се актуализира.

Отворете контактите от Web Config или от контролния панел на скенера, след което проверете дали контактът е актуализиран.

# **Съвместна работа между LDAP сървър и потребители**

Когато работите с LDAP сървър, Вие можете да използвате информацията за адрес, регистрирана на LDAP сървъра като местоназначение на имейл.

## **Конфигуриране на LDAP сървъра**

За да използвате информацията за LDAP сървъра, регистрирайте го на скенера.

- 1. Влезте в Web Config и изберете раздела **Network** > **LDAP Server** > **Basic**.
- 2. Въведете стойност за всеки елемент.
- 3. Изберете **OK**.

Избраните от Вас настройки ще бъдат показани.

### *Елементи за настройка на LDAP сървър*

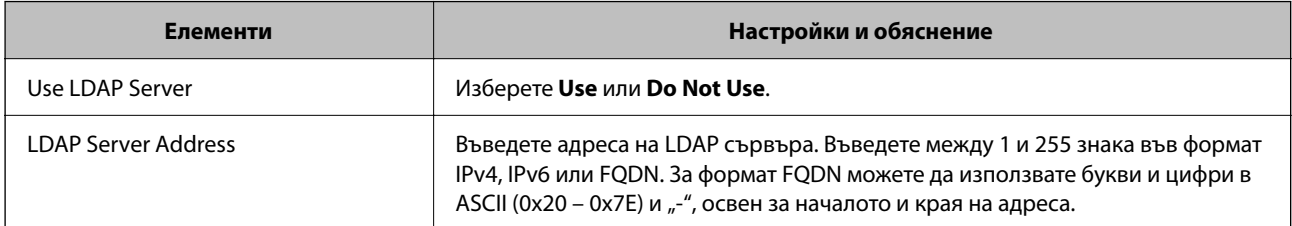

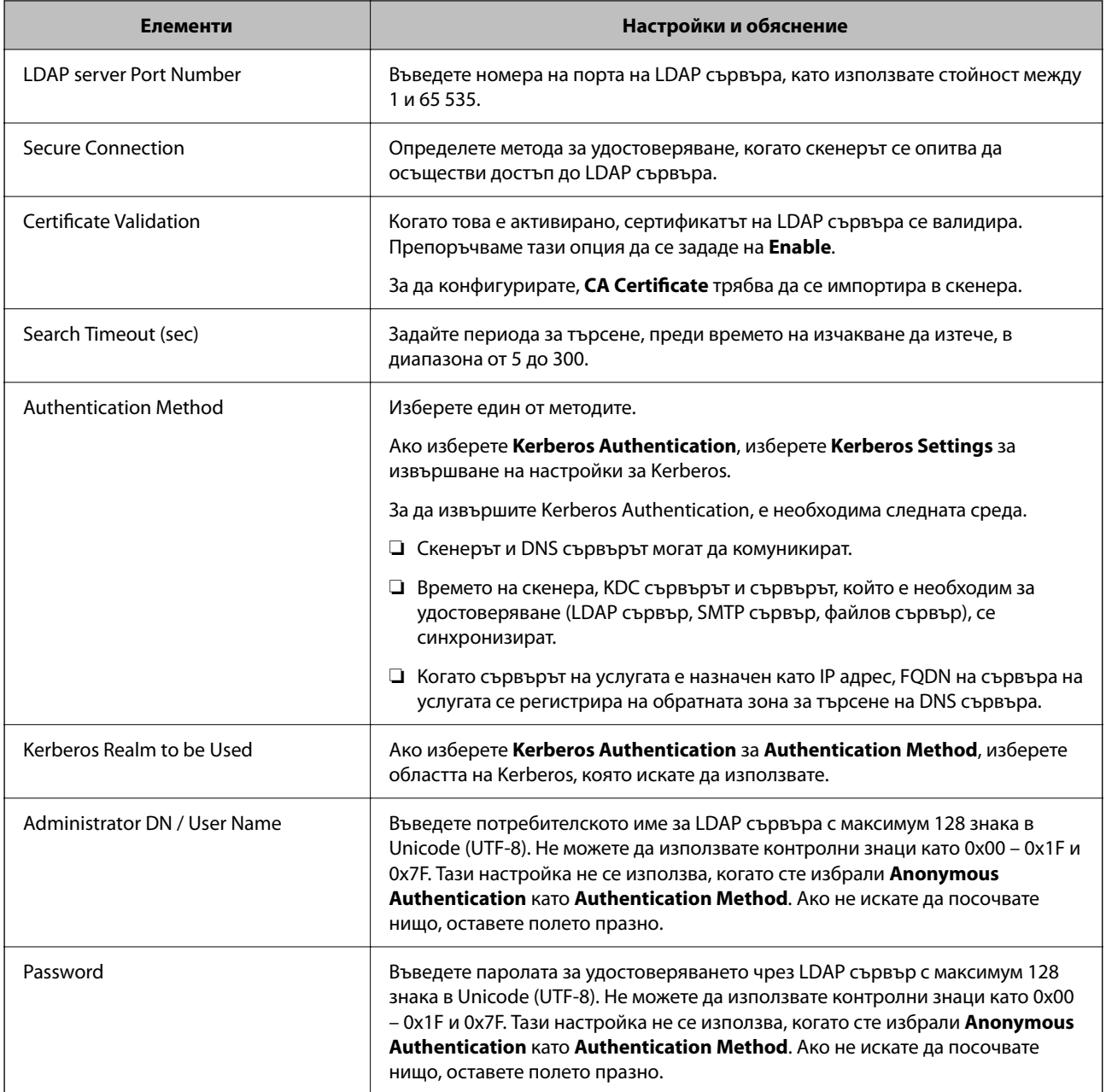

# *Настройки за Kerberos*

Ако изберете **Kerberos Authentication** за **Authentication Method** на **LDAP Server** > **Basic**, направете следните настройки Kerberos от раздела **Network** > **Kerberos Settings**. Можете да регистрирате до 10 настройки за Kerberos.

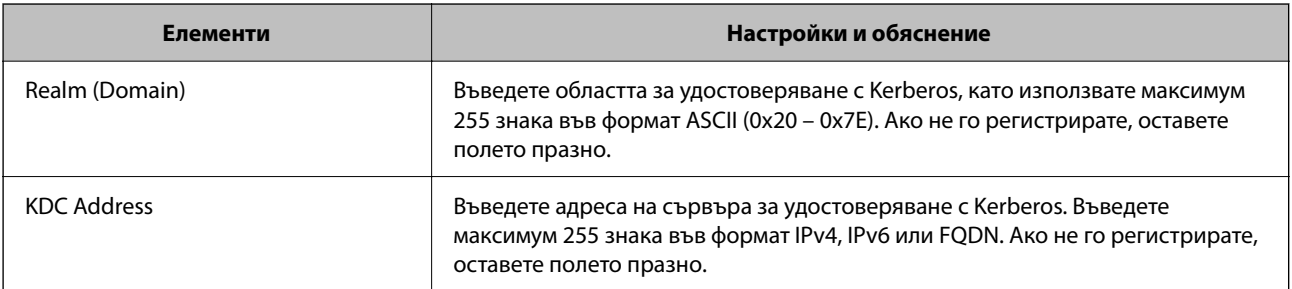
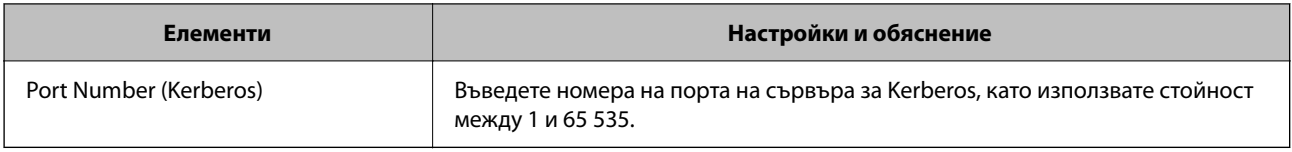

# **Конфигуриране на настройките за търсене на LDAP сървъра**

Когато конфигурирате настройките за търсене, Вие можете да използвате имейл адреса, регистриран към LDAP сървъра.

- 1. Влезте в Web Config и изберете раздел **Network** > **LDAP Server** > **Search Settings**.
- 2. Въведете стойност за всеки елемент.
- 3. Щракнете върху бутона **OK**, за покажете резултата от настройването.

Избраните от Вас настройки ще бъдат показани.

### *Елементи за настройка на търсене в LDAP сървър*

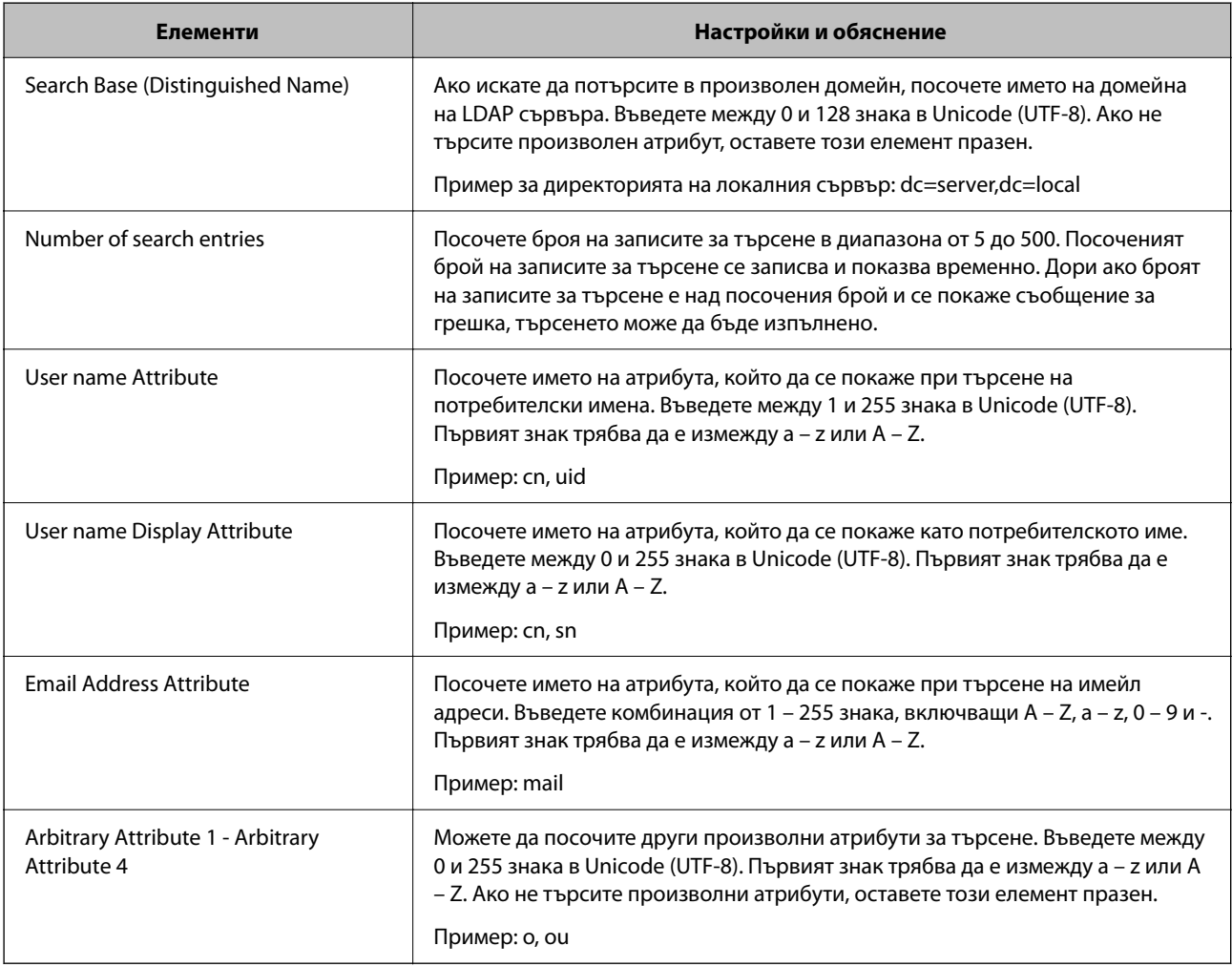

### **Проверка на връзката с LDAP сървъра**

Извършва тест на връзката към LDAP сървъра с помощта на параметъра, зададен на **LDAP Server** > **Search Settings**.

- 1. Влезте в Web Config и изберете раздел **Network** > **LDAP Server** > **Connection Test**.
- 2. Изберете **Start**.

Тестването на връзката е стартирано. След теста се показва отчетът за проверката.

### *Предпочитания за тестване на връзка с LDAP сървър*

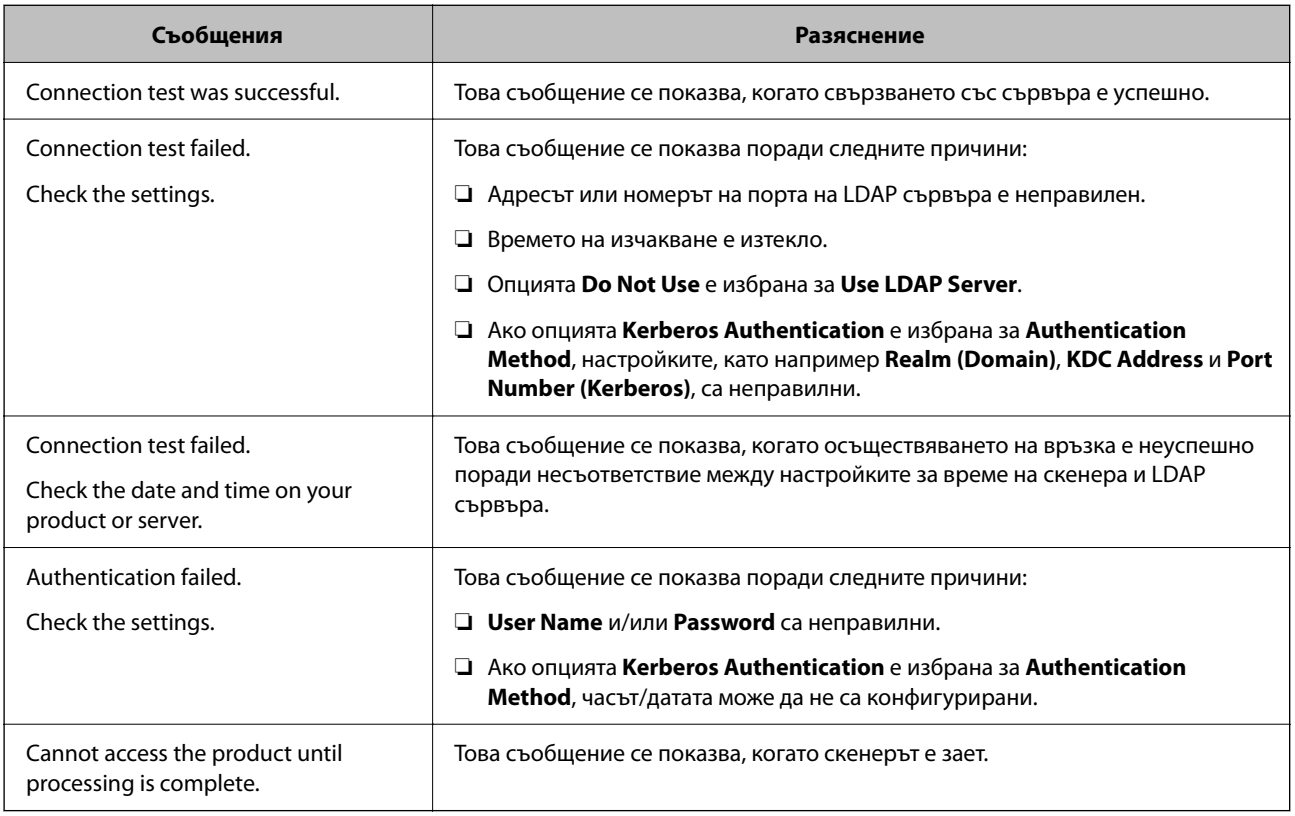

# **Употреба на Document Capture Pro Server**

Като използвате Document Capture Pro Server, можете да управлявате начина на сортиране, формата на запис и местоназначението за препращане на резултата от сканиране от контролния панел на скенера. Можете да извиквате и да изпълнявате задание, което е било регистрирано преди това на сървъра от контролния панел на скенера.

Инсталирайте го на сървърния компютър.

За повече информация относно Document Capture Pro Server се свържете с Вашия местен офис на Epson.

# **Задаване на режим на сървър**

За да използвате Document Capture Pro Server, го настройте както следва.

- <span id="page-74-0"></span>1. Влезте в Web Config и изберете раздел **Scan** > **Document Capture Pro**.
- 2. Изберете **Server Mode** за **Mode**.
- 3. Въведете адреса на сървъра с Document Capture Pro Server, инсталиран на него, в **Server Address**.

Въведете между 2 и 255 знака във формат IPv4, IPv6, име на хост или FQDN. За формат FQDN можете да използвате буквено-цифрени символи в ASCII (0x20 – 0x7E) и "-", освен в началото и в края на адреса.

4. Щракнете върху **OK**.

Мрежата се свързва отново, след което настройката се разрешава.

# **Настройване на AirPrint**

Влезте в Web Config и изберете раздела **Network**, след което изберете **AirPrint Setup**.

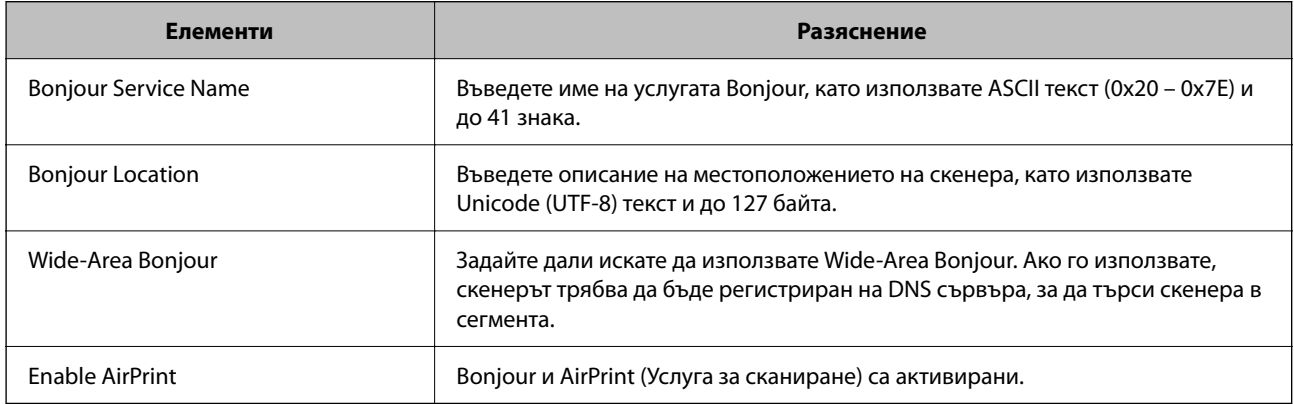

# **Проблеми при подготовка на мрежово сканиране**

# **Съвети за разрешаване на проблеми**

❏ Проверка на съобщението за грешка

При възникването на проблем, първо проверете дали има съобщения на контролния панел на скенера или на екрана на драйвера. Ако сте задали имейл известие при възникване на събития, Вие можете незабавно да научите състоянието.

❏ Проверка на състоянието на комуникацията

Проверете състоянието на комуникацията на сървъра или на клиентския компютър с помощта на команда като ping и ipconfig.

❏ Тестване на връзката

За проверка на връзката между скенера и имейл сървъра извършете тест на връзката от скенера. Освен това проверете връзката от клиентския компютър към сървъра, за да проверите състоянието на комуникацията.

❏ Инициализиране на настройките

Ако няма проблем в настройките и състоянието на комуникация, проблемите могат да бъдат разрешени чрез дезактивиране или инициализиране на настройките на мрежата на скенера, след което отново да извършите настройка.

### **Няма достъп до Web Config**

#### **IP адресът не е назначен към скенера.**

#### **Решения**

Валиден IP адрес може да не е назначен към скенера. Конфигурирайте IP адреса, като използвате контролния панел на скенера. Можете да потвърдите текущата информация за настройка от контролния панел на скенера.

### **Уеб браузърът не поддържа сила на криптиране за SSL/TLS.**

### **Решения**

SSL/TLS има Encryption Strength. Можете да отворите Web Config с помощта на уеб браузър, който поддържа групово криптиране, както е посочено по-долу. Проверете дали използвате поддържан браузър.

- ❏ 80 бита: AES256/AES128/3DES
- ❏ 112 бита: AES256/AES128/3DES
- ❏ 128 бита: AES256/AES128
- ❏ 192 бита: AES256
- ❏ 256 бита: AES256

### **CA-signed Certificate е изтекъл.**

#### **Решения**

Ако има проблем с датата на изтичане на сертификата, се извежда съобщението "Сертификатът е изтекъл" при свързване към Web Config с SSL/TLS комуникация (https). Ако съобщението се изведе преди датата на изтичане, се уверете, че датата на скенера е правилно конфигурирана.

### **Използваното име на сертификата и скенера не съвпадат.**

### **Решения**

Ако общото име на сертификата и на скенера не съвпадат, се извежда съобщението "Името на сертификата за сигурност не съвпада с···" при достъп до Web Config чрез SSL/TLS комуникация (https). Това се случва, защото следните IP адреси не съвпадат.

❏ Въведеният IP адрес на скенера за използвано име за създаване на Self-signed Certificate или **CSR** 

❏ IP адрес, въведен в уеббраузър при изпълнение на Web Config

За Self-signed Certificate, актуализирайте сертификата.

За CA-signed Certificate вземете отново сертификата за скенера.

### **Настройката на прокси сървъра на локален адрес не е зададена в уеб браузъра.**

### **Решения**

Когато скенерът е зададен да използва прокси сървър, конфигурирайте уеб браузъра да не се свързва към локалния адрес чрез прокси сървъра.

❏ Windows:

Изберете **Контролен панел** > **Мрежа и интернет** > **Интернет опции** > **Връзки** > **Настройки на LAN** > **Прокси сървър**, след което конфигурирайте да не използвате прокси сървъра за LAN (локални адреси).

❏ Mac OS:

Изберете **Системни предпочитания** > **Мрежа** > **Разширени** > **Проксита**, след което регистрирайте локалния адрес за **Заобикаляне на прокси настройки за тези хостове и домейни**.

Пример:

192.168.1.\*: Локален адрес 192.168.1.XXX, подмрежова маска 255.255.255.0 192.168.\*.\*: Локален адрес 192.168.XXX.XXX, подмрежова маска 255.255.0.0

### **DHCP е дезактивирано в настройките на компютъра.**

### **Решения**

Ако DHCP за получаване на IP адрес автоматично е дезактивирано на компютъра, нямате достъп до Web Config. Активирайте DHCP.

Пример за Windows 10:

Отворете контролния панел и щракнете върху **Мрежа и интернет** > **Център за мрежи и споделяне** > **Промяна на настройките на адаптера**. Отворете екрана със свойства на връзката, която използвате, и след това отворете екрана със свойства за **Интернет протокол версия 4 (TCP/ IPv4)** или **Интернет протокол версия 6 (TCP/IPv6)**. Проверете дали **Получаване на IP адрес автоматично** е избрано на изведения екран.

# <span id="page-77-0"></span>**Персонализиране на дисплея на контролния панел**

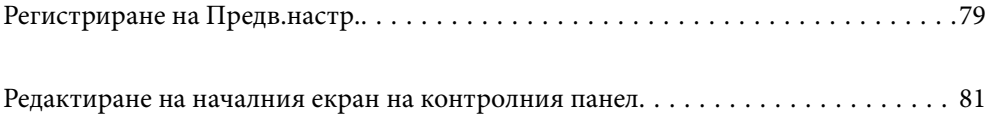

# <span id="page-78-0"></span>**Регистриране на Предв.настр.**

Можете да регистрирате често използвана настройка за сканиране като **Предв.настр.**. Можете да регистрирате до 48 предварителни настройки.

### *Забележка:*

- $□$  Можете да регистрирате текущите настройки чрез избиране на  $\mathbb{X}$  на екрана за стартиране на сканиране.
- ❏ Можете също да регистрирате *Presets* в Web Config. Изберете раздел *Scan* > *Presets*.
- ❏ Ако изберете *Сканиране на компютър* при регистриране, можете да регистрирате заданието, създадено в Document Capture Pro като *Presets*. Това е налично само за компютри, свързани в мрежа. Регистрирайте заданието в Document Capture Pro предварително.
- ❏ При активирана функция за удостоверяване само администраторът може да регистрира *Presets*.
- 1. Изберете **Предв.настр.** на началния екран от контролния панел на скенера.

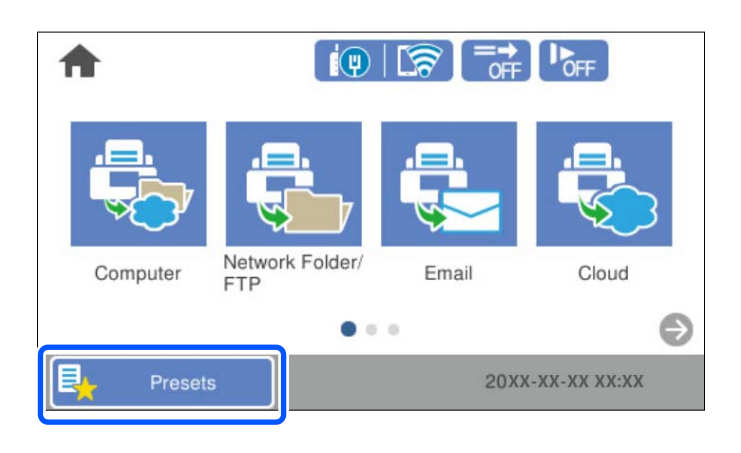

2. Изберете  $<sup>+</sup>$ </sup>

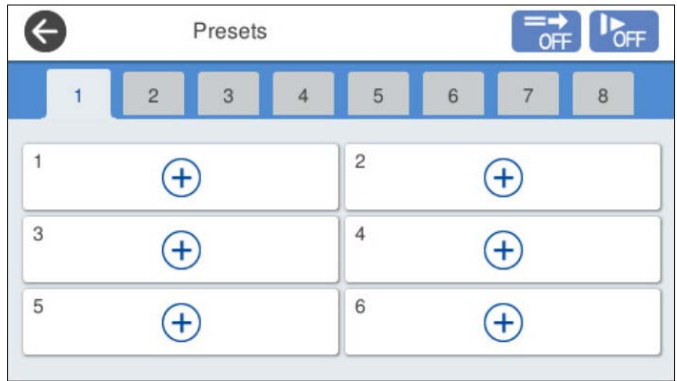

3. Изберете менюто, което желаете да използвате за регистриране на предварителна настройка.

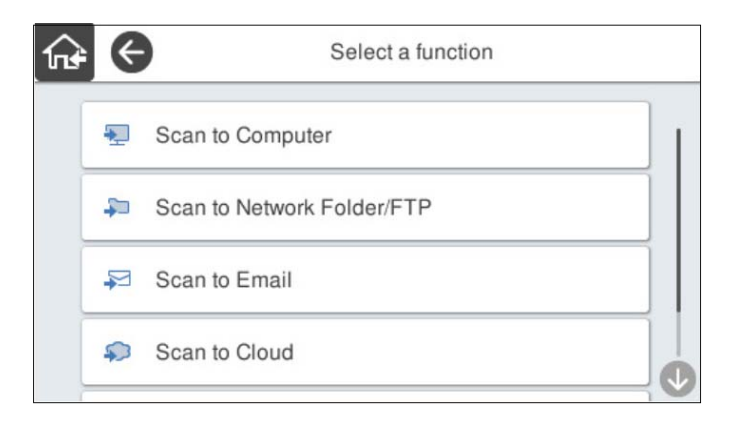

4. Задайте всеки елемент и изберете  $\overline{\mathcal{L}}$ .

#### *Забележка:*

При избор на *Сканиране на компютър* изберете компютъра, на който е инсталирано Document Capture Pro, след което изберете регистрирано задание. Това е налично само за компютри, свързани в мрежа.

- 5. Направете предварителните настройки.
	- ❏ **Име**: задайте името.
	- ❏ **Задаване на Икона**: задава изображението и цвета на иконата за извеждане.
	- ❏ **Настройка Бързо изпращане**: незабавно започва сканирането без потвърждение, когато е избрана предварителната настройка.

Когато използвате Document Capture Pro Server, дори да сте задали софтуера за потвърждаване на съдържание на задание преди сканиране, **Настройка Бързо изпращане** на предварителната настройка на скенера има приоритет над софтуера.

❏ **Съдържание**: проверете настройките за сканиране.

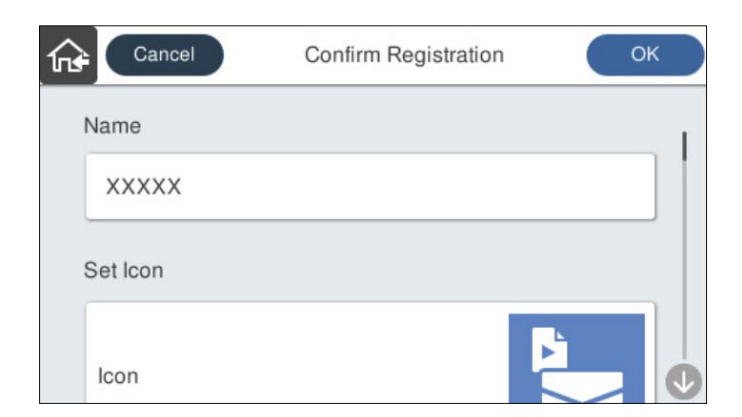

6. Изберете **OK**.

# **Опции на менюто на Предв.настр.**

Можете да промените настройките на предварителна настройка, като изберете > във всяка предварителна настройка.

### <span id="page-80-0"></span>Промяна на Име:

Променя името на предварителната настройка.

### Промяна на Икона:

Променя изображението на иконата и цвета на предварителната настройка.

### Настройка Бързо изпращане:

Незабавно започва сканирането без потвърждение, когато е избрана предварителната настройка.

### Промяна на позиция:

Променя реда на показване на предварителните настройки.

### Изтриване:

Изтрива предварителната настройка.

Добавяне или премахване на Икона в Начало:

Добавя или изтрива иконата на предварителната настройка от началния екран.

### Потвърдете Детайли:

Преглежда настройките на предварителна настройка. Можете да заредите предварителната настройка, като изберете **Използ. т. настро.**.

# **Редактиране на началния екран на контролния панел**

Можете да персонализирате началния екран, като изберете **Настройки** > **Редактиране Нач. екран** от контролния панел на скенера.

❏ Оформление: променя метода на показване на иконите на менютата.

["Промяна на Оформление на началния екран" на страница 82](#page-81-0)

❏ Добавяне на икона: добавя икони към настройките на **Предв.настр.**, които сте направили, или възстановява икони, които са били премахнати от екрана. ["Добавяне на икона" на страница 82](#page-81-0)

❏ Отстраняване на икона: премахва икони от началния екран.

["Отстраняване на икона" на страница 83](#page-82-0)

❏ Преместване на икона: променя реда на показване на иконите.

["Преместване на икона" на страница 84](#page-83-0)

- ❏ Възст. показване икони по подразб.: възстановява настройките за извеждане по подразбиране за началния екран.
- ❏ Тапет: променя цвета на тапета на началния екран.

# <span id="page-81-0"></span>**Промяна на Оформление на началния екран**

- 1. Изберете **Настройки** > **Редактиране Нач. екран** > **Оформление** от контролния панел на скенера.
- 2. Изберете **Линия** или **Матрица**.

**Линия**:

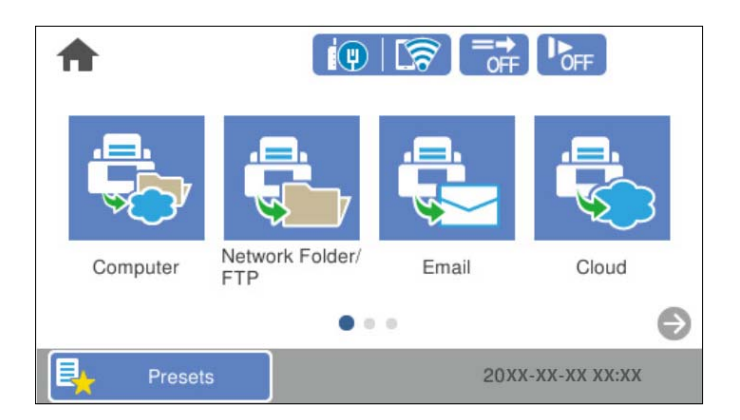

### **Матрица**:

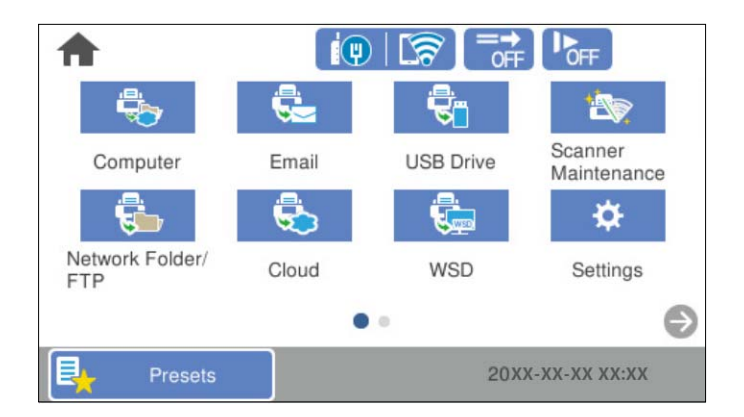

3. Изберете за връщане и проверка на началния екран.

# **Добавяне на икона**

- 1. Изберете **Настройки** > **Редактиране Нач. екран** > **Добавяне на икона** от контролния панел на скенера.
- 2. Изберете **Функция** или **Предв.настр.**.

❏ Функция: извежда функциите по подразбиране на началния екран.

<span id="page-82-0"></span>❏ Предв.настр.: извежда регистрираните предварителни настройки.

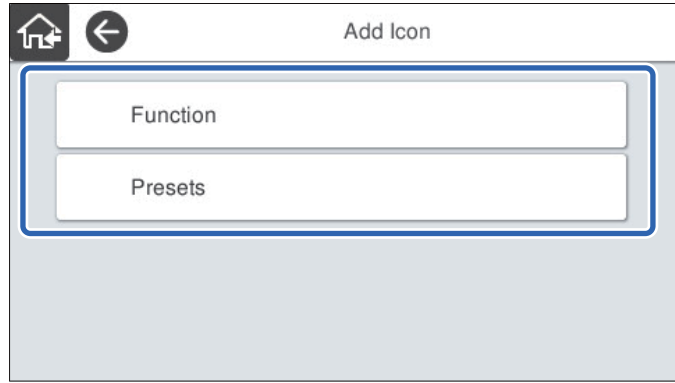

3. Изберете елемента, който искате да добавите на началния екран.

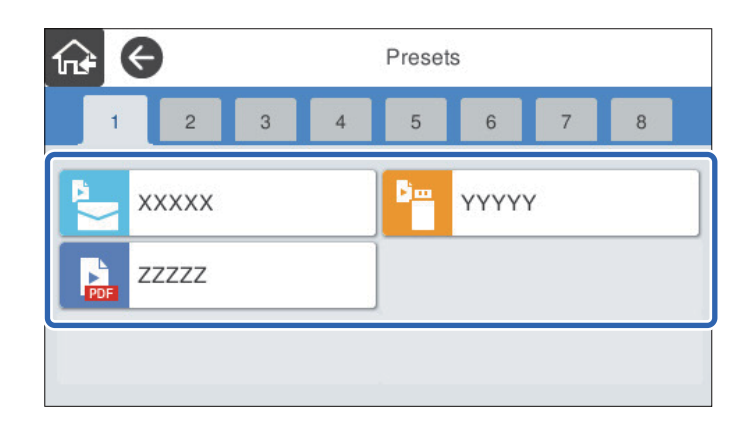

4. Изберете свободното пространство, на което желаете да добавите елемента. Ако желаете да добавите повече икони, повторете стъпки 3 до 4.

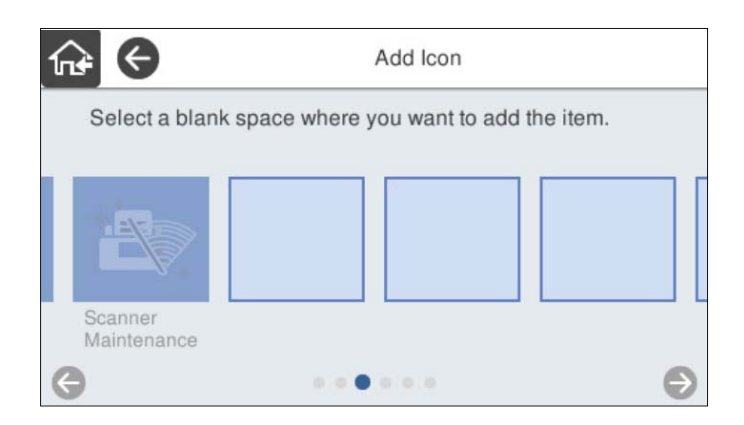

5. Изберете  $\widehat{M}$ за връщане и проверка на началния екран.

# **Отстраняване на икона**

1. Изберете **Настройки** > **Редактиране Нач. екран** > **Отстраняване на икона** от контролния панел на скенера.

<span id="page-83-0"></span>2. Изберете иконата, която желаете да премахнете.

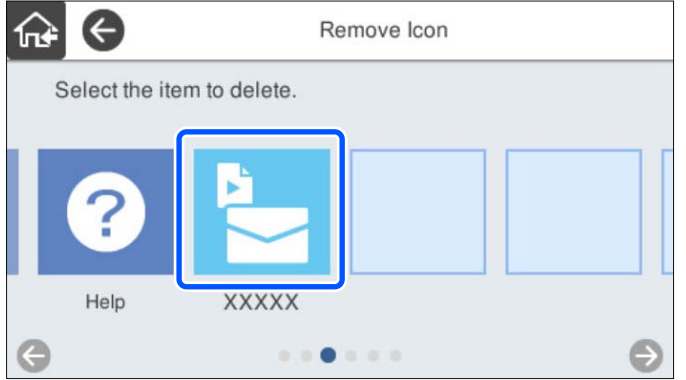

3. Изберете **Да**, за да завършите.

Ако желаете да премахнете повече икони, повторете процедура 2 до 3.

4. Изберете за връщане и проверка на началния екран.

# **Преместване на икона**

- 1. Изберете **Настройки** > **Редактиране Нач. екран** > **Преместване на икона** от контролния панел на скенера.
- 2. Изберете иконата, която желаете да преместите.

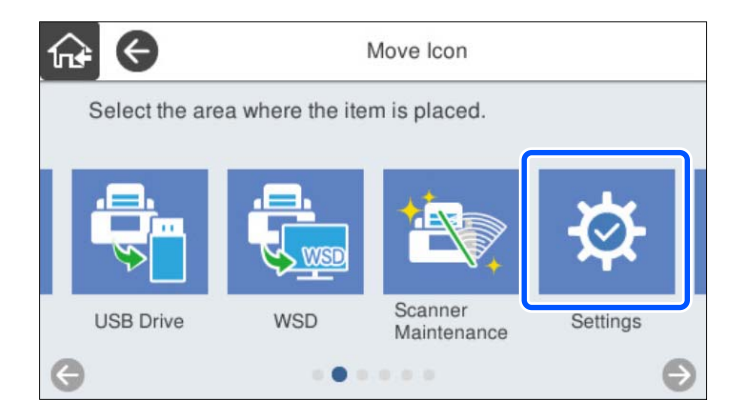

3. Изберете рамката на местоназначението.

Ако друга икона вече е поставена в рамката на местоназначението, иконите се заменят.

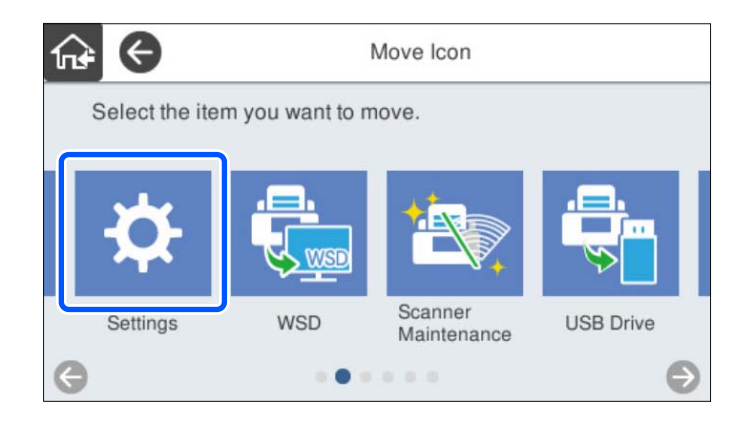

4. Изберете $\widehat{\mathbf{h}^*}$ за връщане и проверка на началния екран.

# <span id="page-85-0"></span>**Основни настройки за сигурност**

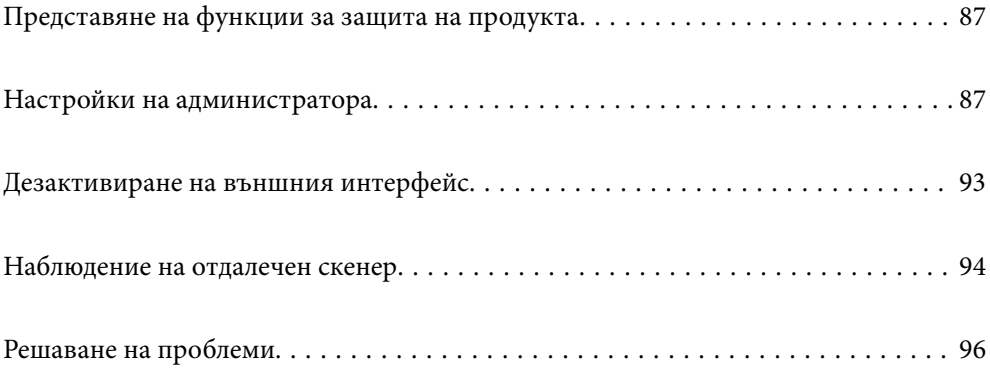

# <span id="page-86-0"></span>**Представяне на функции за защита на продукта**

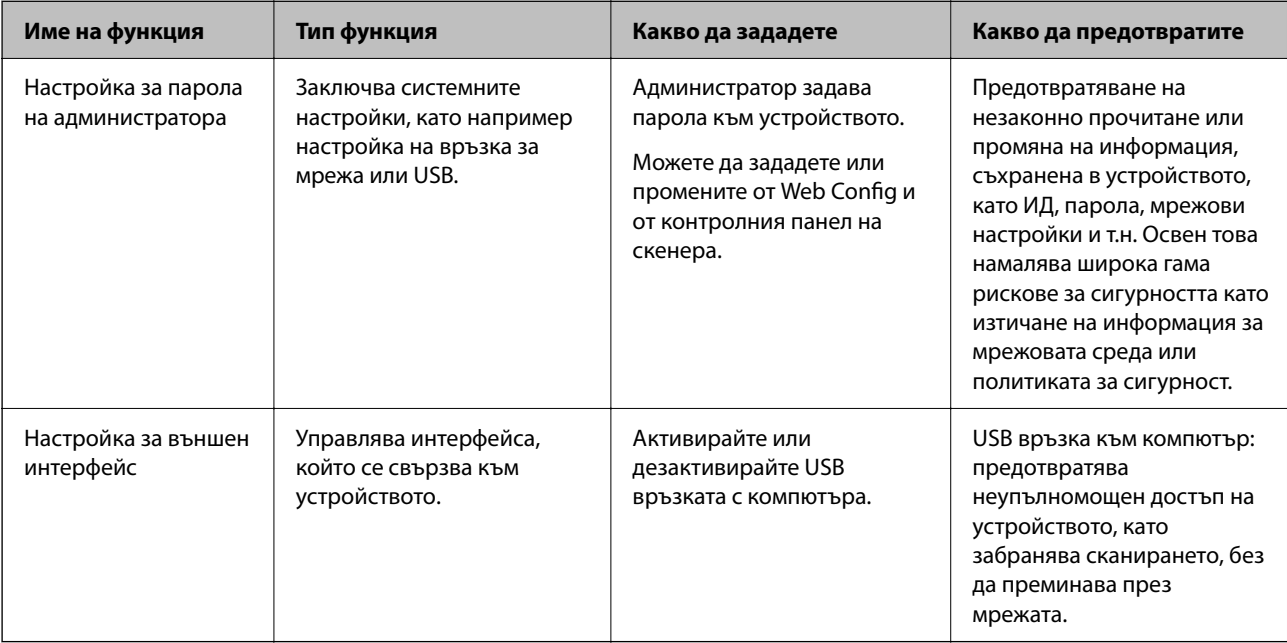

Този раздел представя функцията за защита на устройствата Epson.

### **Още по темата**

- & "Конфигуриране на парола на администратора" на страница 87
- & ["Дезактивиране на външния интерфейс" на страница 93](#page-92-0)

# **Настройки на администратора**

# **Конфигуриране на парола на администратора**

Когато зададете паролата на администратор, Вие можете да предотвратите потребителите да променят настройките за управление на системата. Стойностите по подразбиране се задават в момента на покупката. Променете ги, ако е необходимо.

### *Забележка:*

Следното предоставя стойностите по подразбиране за информацията за администратора.

- ❏ Потребителско име (използвано само за Web Config): няма (празно)
- ❏ Парола: серийният номер на скенера

За да видите серийния номер, проверете етикета на задната страна на скенера.

Можете да промените паролата на администратора чрез Web Config, контролния панел на скенера или Epson Device Admin. Когато използвате Epson Device Admin, вижте ръководството на Epson Device Admin или помощта.

### **Промяна на администраторска парола с Web Config**

Сменете паролата на администратора в Web Config.

- 1. Влезте в Web Config и изберете раздел **Product Security** > **Change Administrator Password**.
- 2. Въведете необходимата информация в **Current password**, **User Name**, **New Password** и **Confirm New Password**.

Въведете поне един знак за новата парола.

### *Забележка:*

Следното предоставя стойностите по подразбиране за информацията за администратора.

- ❏ Потребителско име: няма (празно)
- ❏ Парола: серийният номер на скенера

За да видите серийния номер, проверете етикета на задната страна на скенера.

# c*Важно:*

Не забравяйте да запомните администраторската парола, която сте задали. Ако забравите паролата си, няма да можете да я зададете отново и ще трябва да поискате помощ от сервизен персонал.

3. Изберете **OK**.

### **Още по темата**

& ["Пускане на Web Config в уеб браузър" на страница 37](#page-36-0)

### **Промяна на администраторската парола от контролния панел**

Можете да промените паролата на администратора от контролния панел на скенера.

- 1. Изберете **Настройки** от контролния панел на скенера.
- 2. Изберете **Системна администрация** > **Администраторски настройки**.
- 3. Изберете **Администраторска парола** > **Промяна**.
- 4. Въведете настоящата парола.

#### *Забележка:*

Настройката в момента на покупката (стойност по подразбиране) за администраторска парола е серийният номер на скенера.

За да видите серийния номер, проверете етикета на задната страна на скенера.

5. Въведете новата си парола.

Въведете поне един знак.

### <span id="page-88-0"></span>**• Важно:**

Не забравяйте да запомните администраторската парола, която сте задали. Ако забравите паролата си, няма да можете да я зададете отново и ще трябва да поискате помощ от сервизен персонал.

6. Въведете отново новата парола за потвърждение.

Извежда се съобщение за завършване.

# **Използване на Заключване на настройка за контролния панел**

Можете да използвате Заключване на настройка, за да заключите контролния панел, за да попречите на потребителите да променят елементи, свързани със системните настройки.

#### *Забележка:*

Ако активирате Authentication Settings на скенера, Заключване на настройка също се активира на контролния панел. Контролният панел не може да бъде отключен, когато Authentication Settings са активирани.

Дори ако дезактивирате Authentication Settings, Заключване на настройка остава активирана. Ако искате да я дезактивирате, можете да направите настройки от контролния панел или Web Config.

### **Настройка на Заключване на настройка от контролния панел**

1. Ако искате да отмените Заключване на настройка, след като е активирана, докоснете **в случате в торния** десен ъгъл на началния екран, за да влезете като администратор.

 не се показва, когато **Заключване на настройка** е дезактивирана. Ако искате да активирате тази настройка, преминете към следващата стъпка.

- 2. Изберете **Настройки**.
- 3. Изберете **Системна администрация** > **Администраторски настройки**.
- 4. Изберете **Вкл.** или **Изкл.** като **Заключване на настройка**.

### **Настройка Заключване на настройка от Web Config**

- 1. Изберете раздел **Device Management** > **Control Panel**.
- 2. Изберете **ON** или **OFF** за **Panel Lock**.
- 3. Щракнете върху **OK**.

### **Още по темата**

 $\blacktriangleright$  ["Пускане на Web Config в уеб браузър" на страница 37](#page-36-0)

# **Елементи на Заключване на настройка в менюто Настройки**

Това е списък на елементите, които са заключени в менюто **Настройки** на контролния панел от Заключване на настройка.

✓: да бъде заключено.

– : да не бъде заключено.

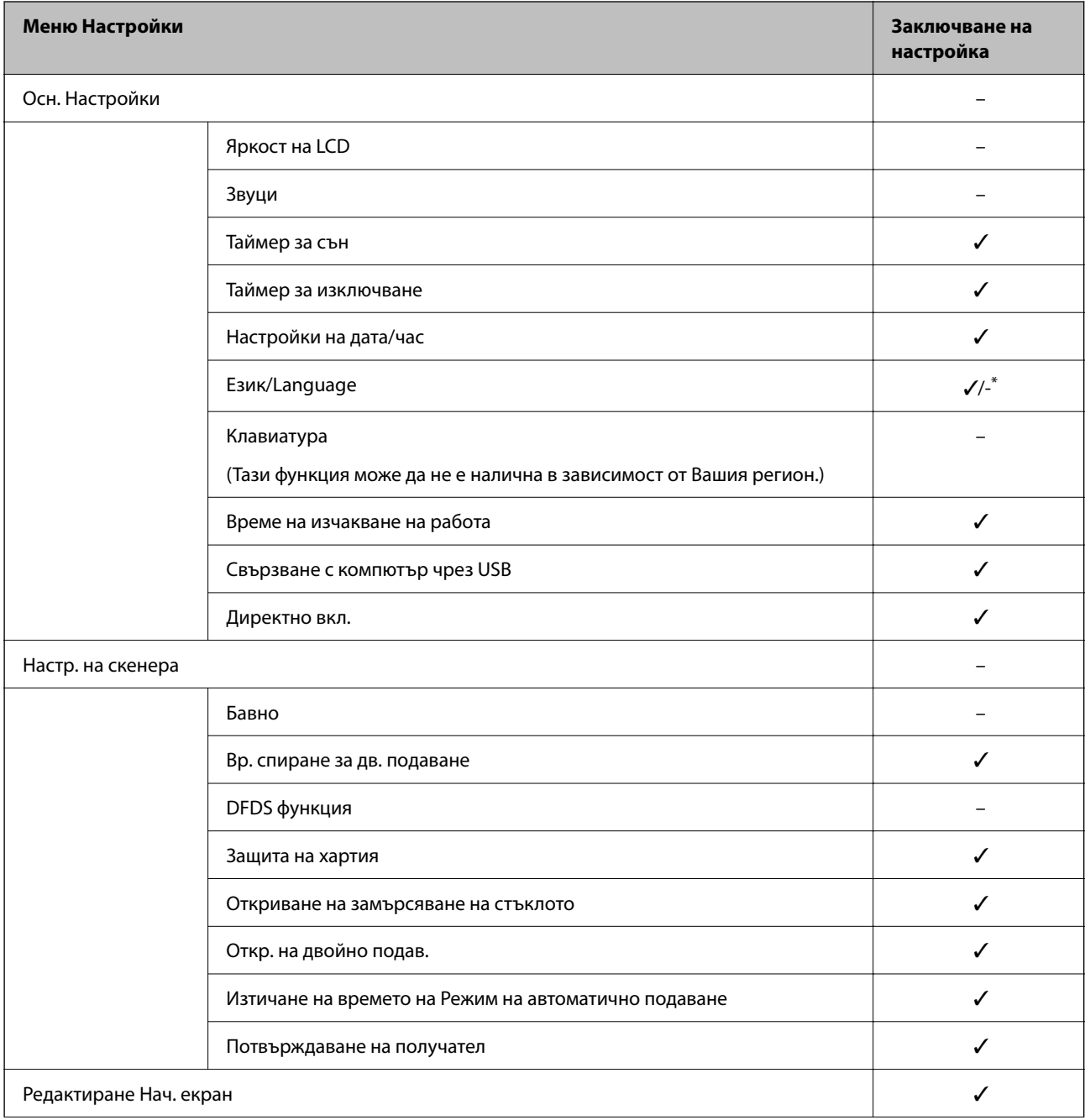

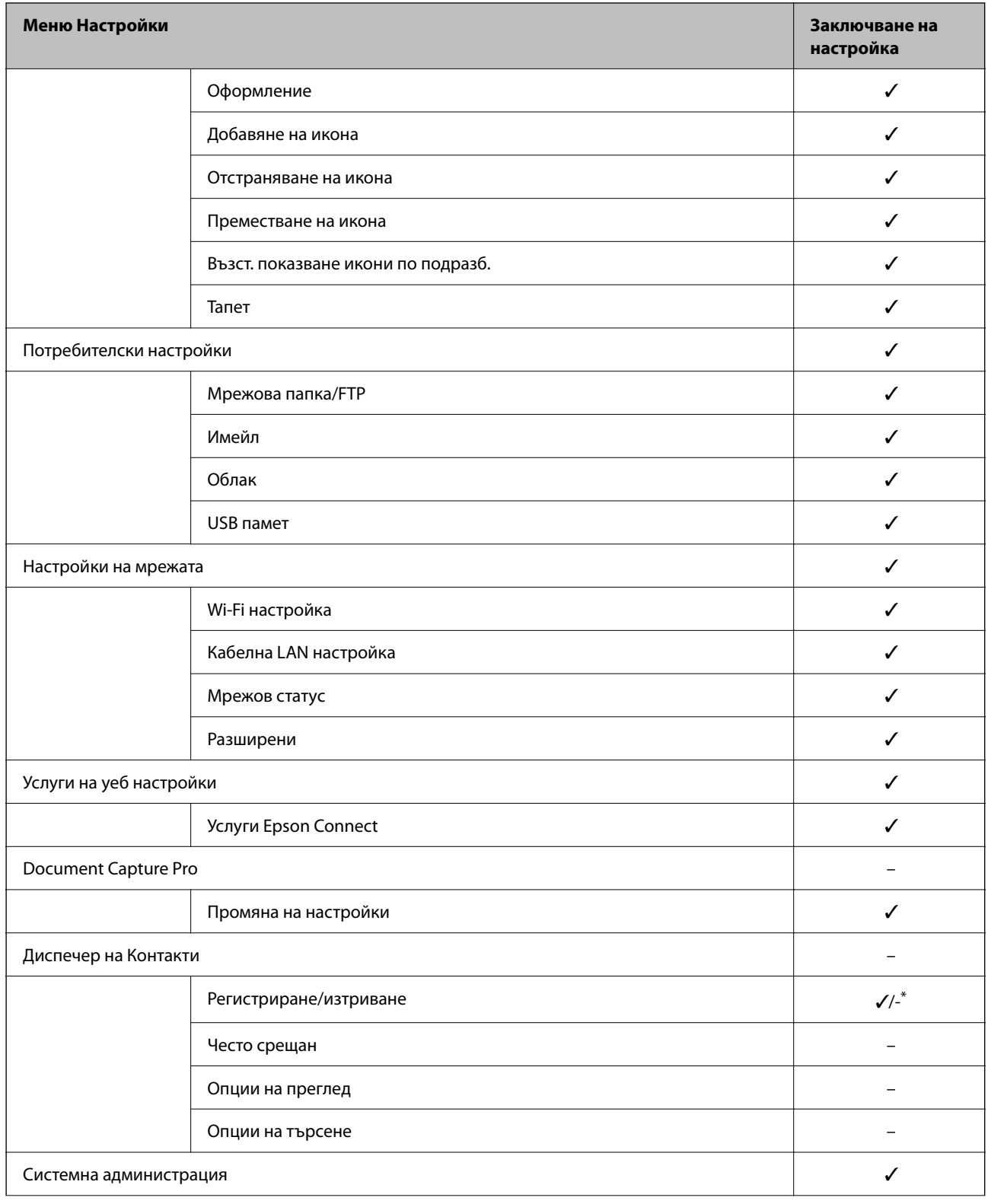

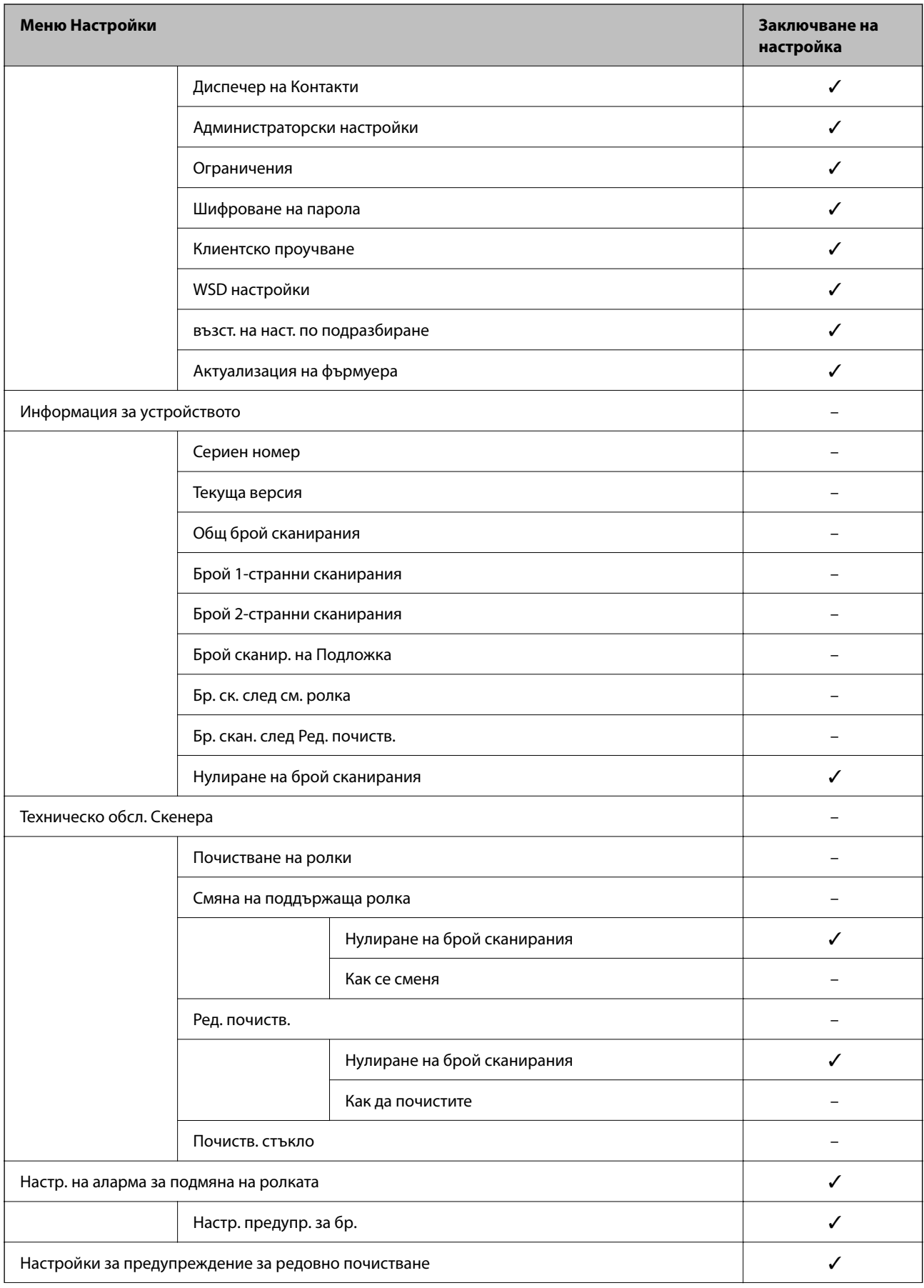

<span id="page-92-0"></span>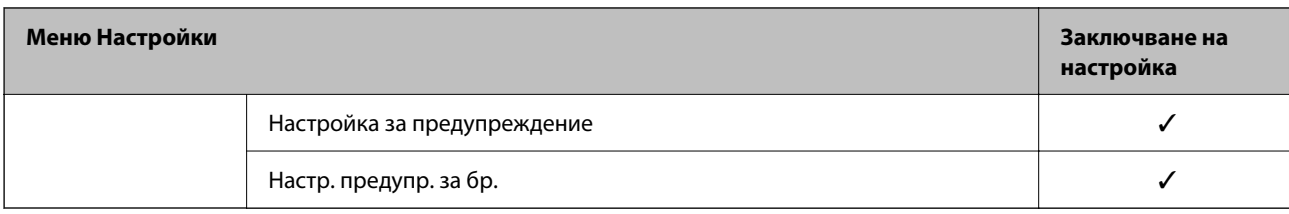

\* Можете да посочите дали да разрешите печат в **Системна администрация** > **Ограничения**.

### **Влизане като администратор от контролния панел**

Можете да използвате някой от следните методи, за да влезете като администратор от контролния панел на скенера.

- 1. Докоснете  $\left| \cdot \right|$  в горния десен ъгъл на екрана.
	- ❏ Когато Authentication Settings са активирани, иконата се показва на екрана **Добре дошли** (екран за готовност за удостоверяване).
	- ❏ Когато Authentication Settings са дезактивирани, иконата се извежда на началния екран.
- 2. Докоснете **Да**, когато се изведе екранът за потвърждение.
- 3. Въведете паролата на администратора.

Показва се съобщение за завършено влизане и след това се показва началният екран на контролния панел.

За да излезете, докоснете в горния десен ъгъл на началния екран.

# **Дезактивиране на външния интерфейс**

Можете да дезактивирате интерфейса, който се използва за свързване на устройството към скенера. Извършете настройките за ограничение, за да ограничите сканирането освен през интернет.

#### *Забележка:*

Можете също така да извършите настройките за ограничение от контролния панел на скенера.

Свързване с компютър чрез USB: *Настройки* > *Осн. Настройки* > *Свързване с компютър чрез USB*

- 1. Влезте в Web Config и изберете раздел **Product Security** > **External Interface**.
- 2. Изберете **Disable** за функциите, които желаете да настроите.

Изберете **Enable**, когато искате да отмените контролирането.

Свързване с компютър чрез USB

Можете да ограничите употребата на USB връзката от компютъра. Ако искате да го направите, изберете **Disable**.

3. Щракнете върху **OK**.

<span id="page-93-0"></span>4. Проверете дали дезактивираният порт не може да се използва.

Свързване с компютър чрез USB

Ако драйверът е бил инсталиран на компютъра

Свържете скенера към компютъра с помощта на USB кабел, след което потвърдете, че скенерът не сканира.

Ако драйверът не е бил инсталиран на компютъра

Windows:

Отворете диспечера на устройства и го запазете, свържете скенера към компютъра с помощта на USB кабел, след което потвърдете, че съдържанието на дисплея на диспечера на устройството остава непроменено.

Mac OS:

Свържете скенера към компютъра с помощта на USB кабел, след което потвърдете, че не можете да добавите скенера от **Принтери и скенери**.

### **Още по темата**

& ["Пускане на Web Config в уеб браузър" на страница 37](#page-36-0)

# **Наблюдение на отдалечен скенер**

# **Проверка на информация за отдалечен скенер**

Можете да проверите следната информация на работещия скенер от **Status** с помощта на Web Config.

❏ Product Status

Проверете състоянието, облачната услуга, номера на продукта, MAC адреса и т.н.

❏ Network Status

Проверете информацията на състоянието на мрежовата връзка, IP адреса, DNS сървъра и т.н.

❏ Usage Status

Проверете първия ден на сканиране, брой сканирания и т.н.

❏ Hardware Status

Проверете състоянието на всяка функция на скенера.

❏ Panel Snapshot

Извежда се моментална снимка на екрана на контролния панел на скенера.

# **Получаване на имейл известия при възникване на събития**

### **Относно известяванията по имейл**

Това е функцията за известяване, която при събития като спиране на сканиране и грешка при сканиране изпраща имейла до посочения адрес.

Можете да регистрирате до пет местоназначения и да задавате настройки за известяване за всяко местоназначение.

За да използвате тази функция, Вие трябва да зададете имейл сървъра преди да зададете известявания.

### **Още по темата**

& ["Конфигуриране на сървър за електронна поща" на страница 43](#page-42-0)

### **Конфигуриране на имейл известие**

Конфигурирайте имейл известие с помощта на Web Config.

- 1. Влезте в Web Config и изберете раздел **Device Management** > **Email Notification**.
- 2. Задайте темата на имейл известието.

Изберете съдържанието, изведено на темата от двете падащи менюта.

- ❏ Избраното съдържание се извежда до **Subject**.
- ❏ Едно и също съдържание не може да се задава отляво и отдясно.
- ❏ Когато броят на знаците в **Location** надвишава 32 байта, знаците, които надвишават 32 байта, ще бъдат пропуснати.
- 3. Въведете имейл адреса за изпращане на имейл известието.

Използвайте A – Z а – z 0 – 9! # \$ % & ' \* + - . / = ? ^ \_ { | } ~ @ и въведете между 1 и 255 знака.

- 4. Изберете езика за имейл известията.
- 5. Изберете квадратчето за отметка на събитието, за което искате да получавате известие.

Броят на **Notification Settings** е свързан към номера на местоназначение на **Email Address Settings**.

Пример:

Ако желаете да се изпрати известие към имейл адреса, зададен за номер 1 в **Email Address Settings**, когато администраторската парола е променена, сложете отметка в квадратчето за колона **1** в ред **Administrator password changed**.

6. Щракнете върху **OK**.

Потвърдете, че ще бъде изпратено имейл известие чрез причиняване на събитие.

Пример: паролата на администратора е сменена.

### **Още по темата**

 $\blacktriangleright$  ["Пускане на Web Config в уеб браузър" на страница 37](#page-36-0)

### Елементи за имейл известие

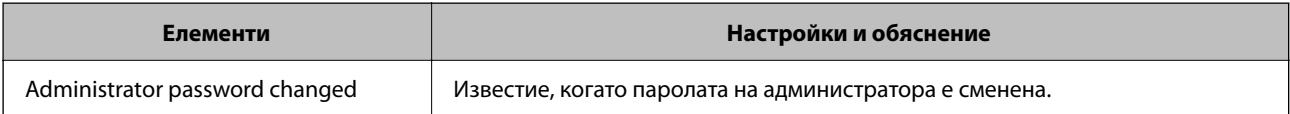

<span id="page-95-0"></span>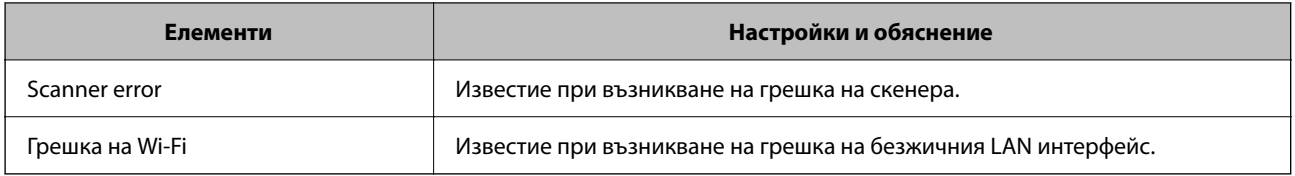

# **Решаване на проблеми**

# **Забравена администраторска парола**

Имате нужда от помощ от персонал по обслужване. Свържете се с местния търговец.

### *Забележка:*

Следното предоставя първоначалните стойности за администратора на Web Config.

- ❏ Потребителско име: няма (празно)
- ❏ Парола: серийният номер на скенера

За да видите серийния номер, проверете етикета на задната страна на скенера. Ако възстановите настройките по подразбиране за паролата на администратора, тя се нулира до първоначалните стойности.

# <span id="page-96-0"></span>**Разширени настройки за сигурност**

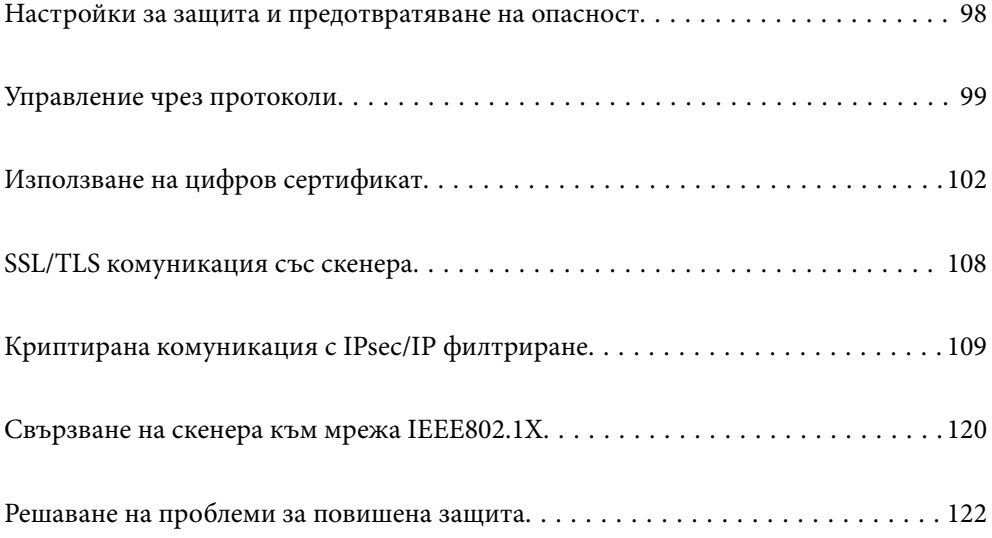

# <span id="page-97-0"></span>**Настройки за защита и предотвратяване на опасност**

Когато даден скенер е свързан към мрежа, Вие можете да влезете в нея от отдалечено място. В допълнение много хора могат да споделят скенера, което е полезно при подобряване на ефективността и удобството. Въпреки това се увеличават рисковете като незаконен достъп, незаконна употреба и подправяне на данни. Ако използвате скенера в среда, в която имате достъп до интернет, рисковете са още по-големи.

За скенери, които не разполагат със защита на достъпа от външна среда, има възможност да прочетете от интернет контактите, които са съхранени в скенера.

За да избегнете този риск, скенерите Epson разполагат с различни технологии за защита.

Конфигурирайте скенера, ако е необходимо, в съответствие с условията на средата, която е била изградена с информацията за среда на клиента.

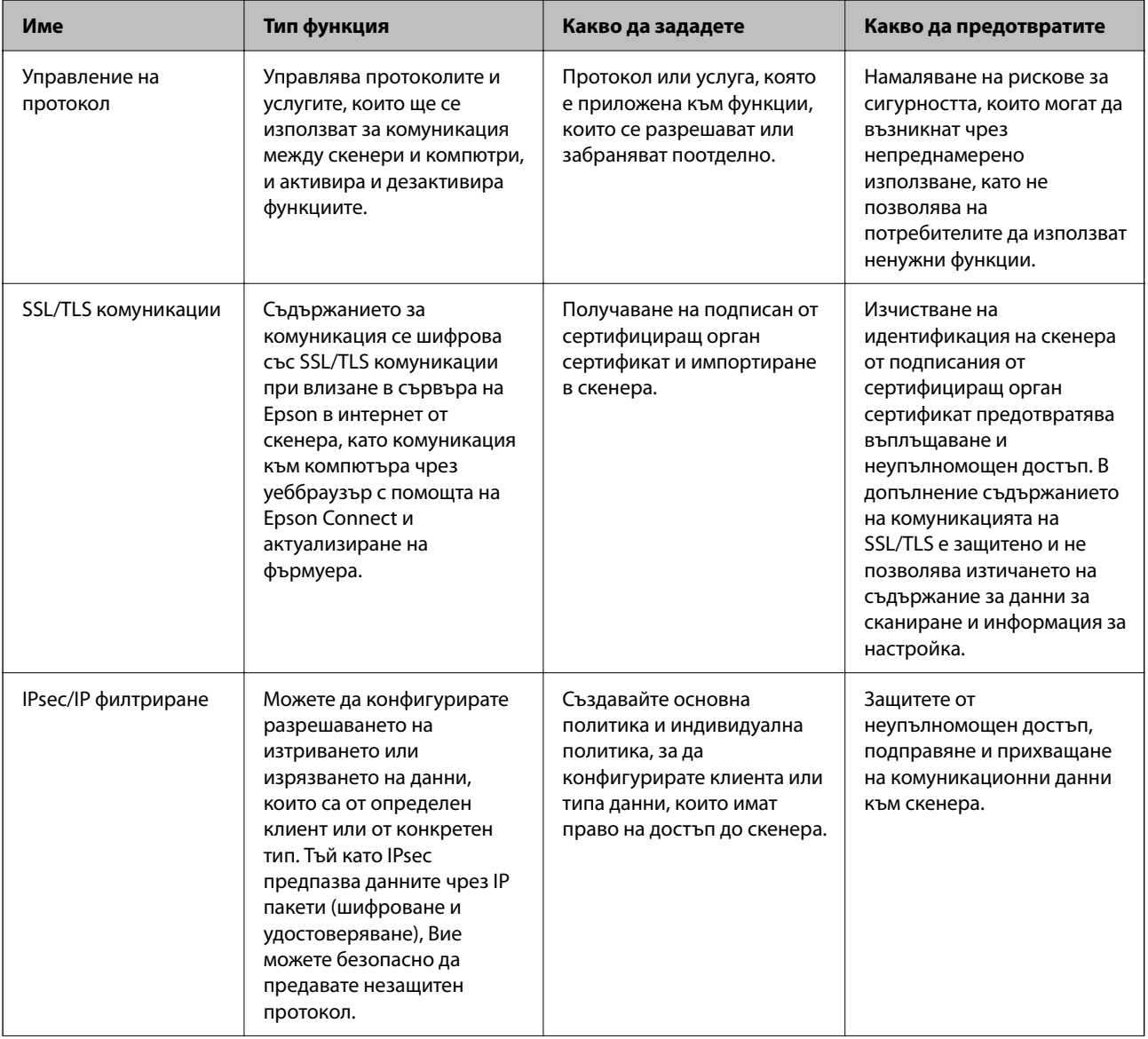

<span id="page-98-0"></span>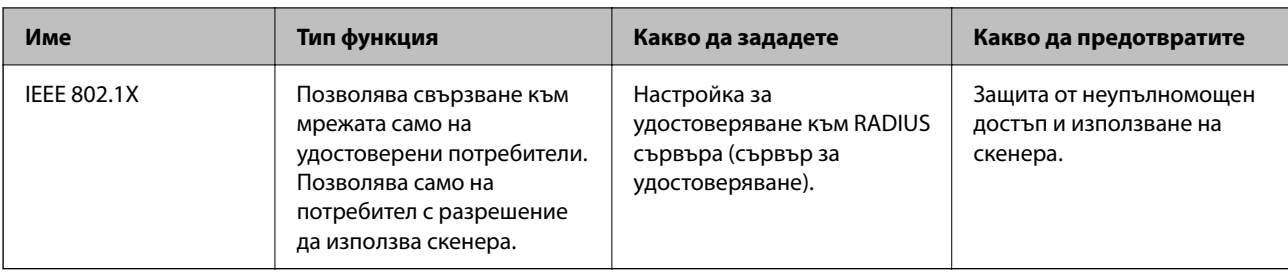

### **Още по темата**

- & "Управление чрез протоколи" на страница 99
- & ["SSL/TLS комуникация със скенера" на страница 108](#page-107-0)
- & ["Криптирана комуникация с IPsec/IP филтриране" на страница 109](#page-108-0)
- $\blacktriangleright$  ["Свързване на скенера към мрежа IEEE802.1X" на страница 120](#page-119-0)

# **Настройки на функция за защита**

Когато задавате IPsec/IP филтриране или IEEE 802.1X, препоръчително е да влезете в Web Config чрез SSL/TLS за предаване на настройки за комуникация с цел намаляване на рисковете за защита като подправяне или прихващане.

Не забравяйте да конфигурирате паролата на администратора, преди да зададете IPsec/IP филтриране или IEEE 802.1X.

# **Управление чрез протоколи**

Можете да сканирате, като използвате разнообразни пътища и протоколи. Също така можете да използвате мрежово сканиране от неопределен брой компютри в мрежа.

Можете да намалите случайните рискове за сигурността, като ограничите сканирането от определени пътища или чрез управление на достъпните функции.

# **Управляващи протоколи**

Конфигурирайте поддържаните от скенера настройки на протоколите.

- 1. Влезте в Web Config и след това изберете раздела **Network Security** tab > **Protocol**.
- 2. Конфигурирайте всеки елемент.
- 3. Щракнете върху **Next**.
- 4. Щракнете върху **OK**.

Настройките се прилагат към скенера.

#### **Още по темата**

& ["Пускане на Web Config в уеб браузър" на страница 37](#page-36-0)

# <span id="page-99-0"></span>**Протоколи, които можете да активирате или дезактивирате**

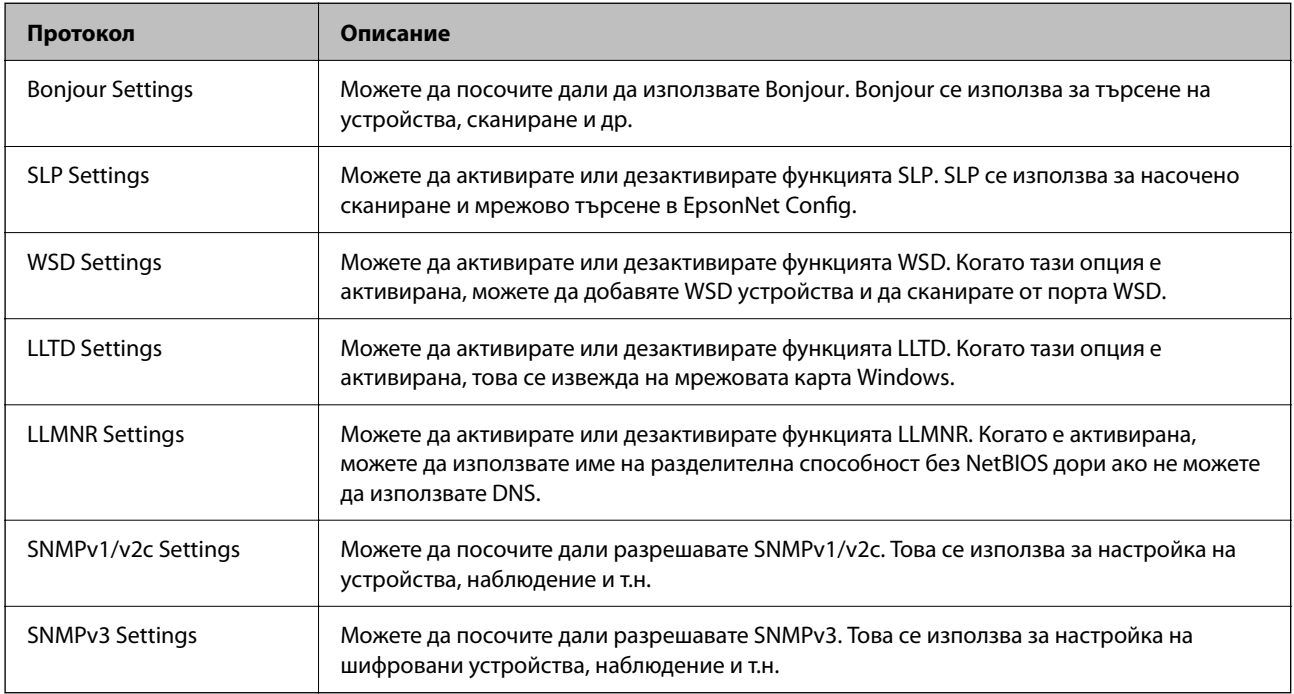

# **Елементи за настройка на протокол**

### Bonjour Settings

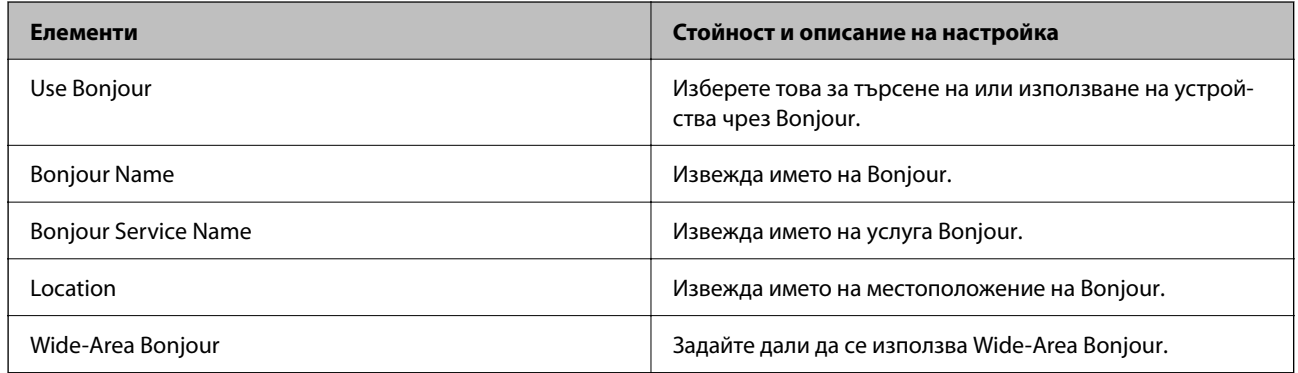

### SLP Settings

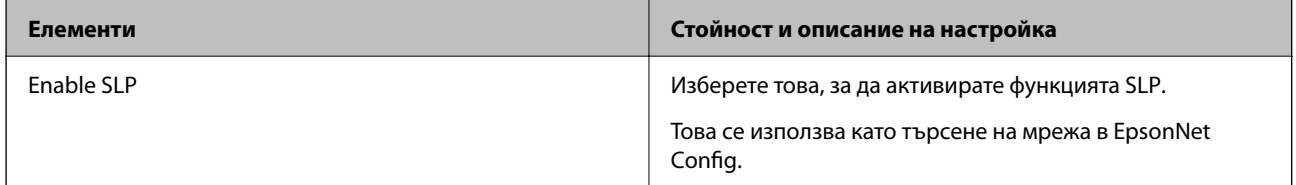

WSD Settings

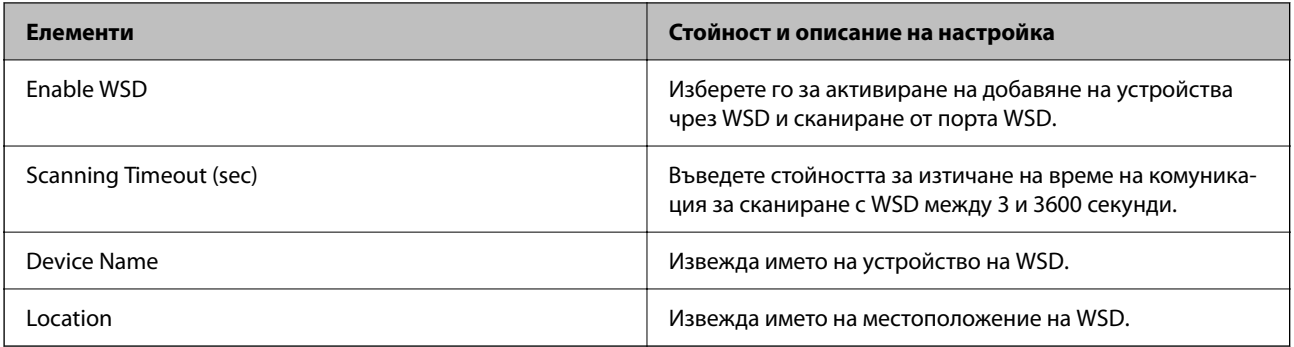

# LLTD Settings

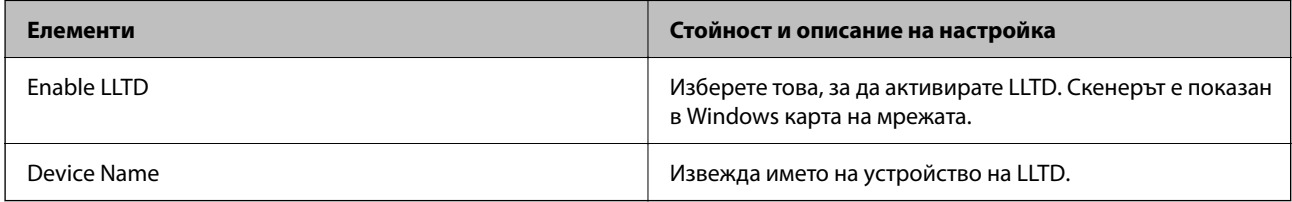

### LLMNR Settings

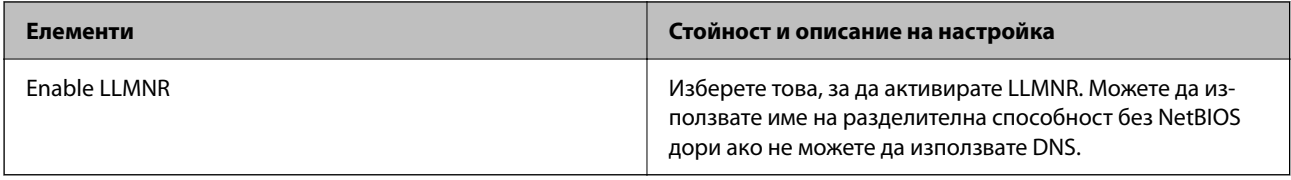

### SNMPv1/v2c Settings

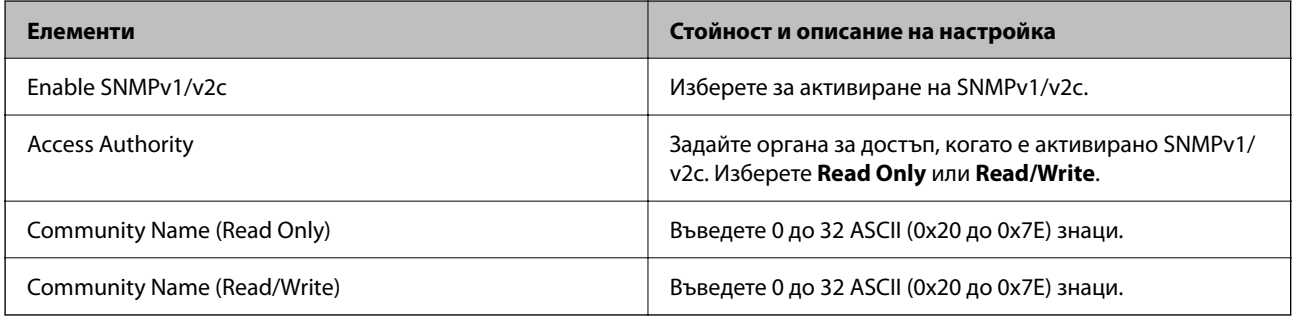

### SNMPv3 Settings

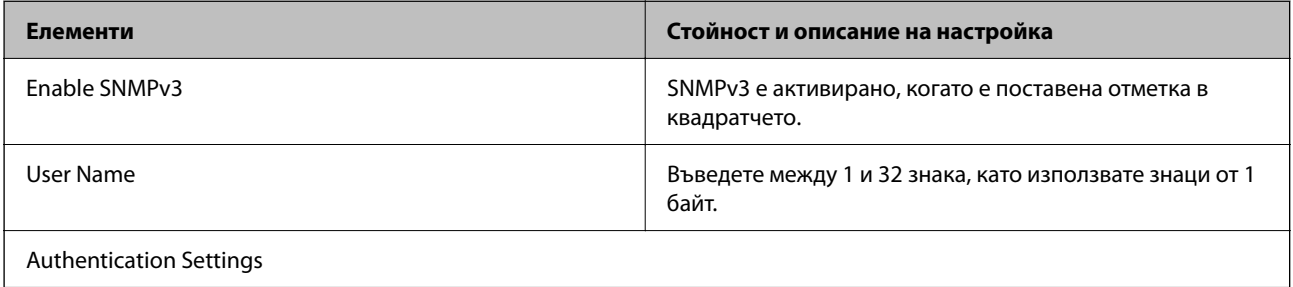

<span id="page-101-0"></span>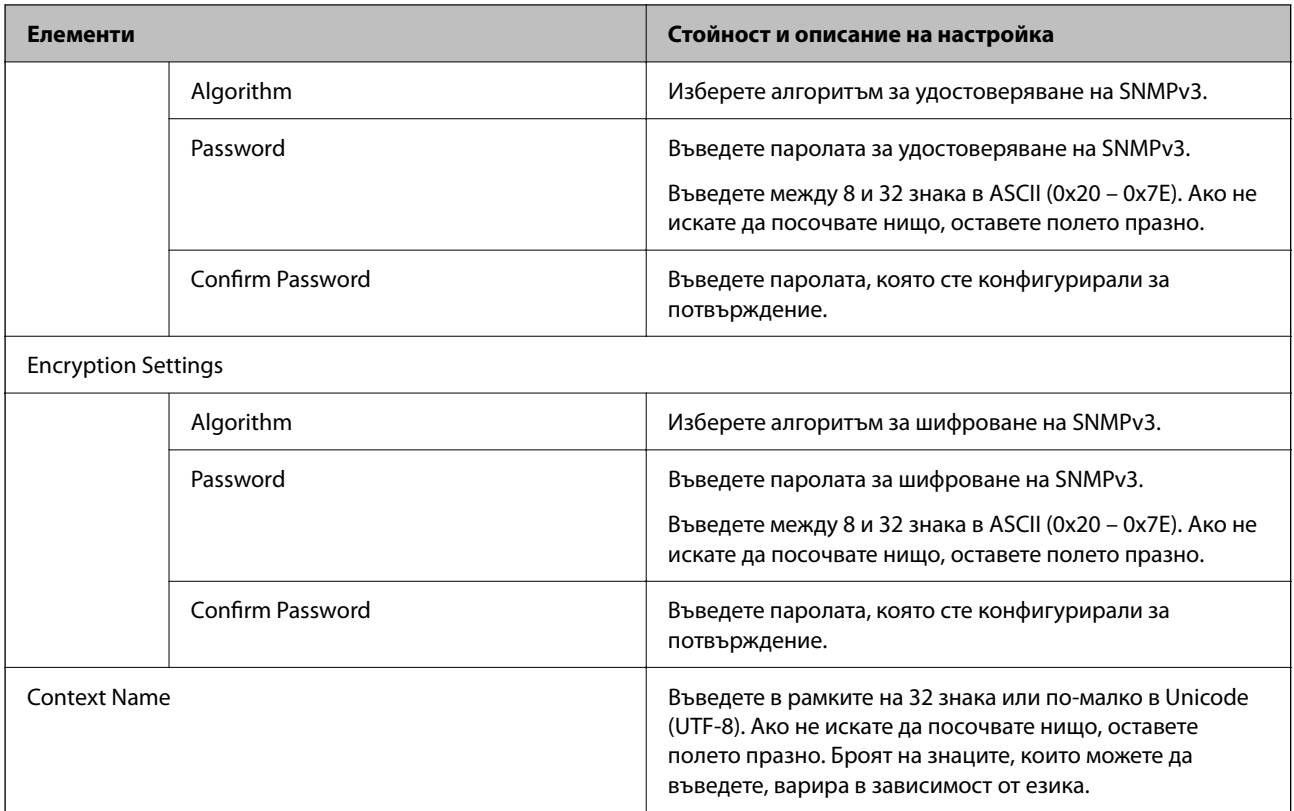

# **Използване на цифров сертификат**

# **Относно цифровото сертифициране**

❏ CA-signed Certificate

Това е сертификат, подписан от сертифициращия орган (Орган за сертификати). Можете да го получите, за да подадете молба пред органа за сертификати. Този сертификат сертифицира наличието на скенера и се използва за SSL/TLS комуникация, за да се гарантира безопасността на комуникацията на данни.

Когато се използва за SSL/TLS комуникация, той се използва като сертификат за сървър.

Когато е зададен на IPsec/IP филтриране или IEEE 802.1X комуникация, той се използва като клиентски сертификат.

❏ Сертификат от сертифициращ орган

Това е сертификат, който е свързан със CA-signed Certificate, наричан също така междинен сертификат от сертифициращ орган. Използва се от уеббраузъра за валидиране на пътя на сертификата на скенера при достъп до сървъра от трета страна или от Web Config.

За сертификата от сертифициращ орган, задава се кога да валидира пътя до сертификата на сървъра, който осъществява достъп от скенера. За скенера задайте сертифициране на пътя до CA-signed Certificate за SSL/TLS връзка.

Можете да получите сертификата от сертифициращ орган на скенера от органа за сертификати, където е издаден сертификатът от сертифициращ орган.

Освен това можете да получите сертификата от сертифициращ орган, използван за валидиране на сървъра на другата страна, от органа за сертификати, който е издал CA-signed Certificate на другия сървър.

<span id="page-102-0"></span>❏ Self-signed Certificate

Това е сертификат, че скенерът се подписва и издава. Нарича се също главен сертификат. Тъй като издателят сертифицира себе си, той не е надежден и не може да предотврати въплъщаване.

Използвайте го, когато извършвате настройката за сигурност и изпълнявате проста SSL/TLS комуникация без CA-signed Certificate.

Ако използвате този сертификат за SSL/TLS комуникация, на уеббраузъра може да бъде изведено предупреждение за сигурността, тъй като сертификатът не е регистриран в уеббраузъра. Можете да използвате Self-signed Certificate само за SSL/TLS комуникация.

### **Още по темата**

- & "Конфигуриране на CA-signed Certificate" на страница 103
- & ["Актуализиране на самоподписан сертификат" на страница 106](#page-105-0)
- & ["Конфигуриране на CA Certificate" на страница 107](#page-106-0)

# **Конфигуриране на CA-signed Certificate**

### **Получаване на сертификат, подписан от сертифициращ орган**

За да получите сертификат, подписан от сертифициращ орган, създайте CSR (заявка за подписване на сертификат) и я приложете по отношение на сертифициращия орган.Можете да създадете CSR с помощта на Web Config и компютър.

Следвайте стъпките, за да създадете CSR и да получите сертификат, подписан от сертифициращ орган, с помощта на Web Config.Когато създавате CSR с помощта на Web Config, сертификатът е във формат PEM/ DER.

1. Влезте в Web Config и след това изберете раздела **Network Security**.След това изберете **SSL/TLS** > **Certificate** или **IPsec/IP Filtering** > **Client Certificate**, или **IEEE802.1X** > **Client Certificate**.

Каквото и да изберете, Вие можете да получите същия сертификат и да го използвате общо.

2. Щракнете върху **Generate** на **CSR**.

Отваря се страница за създаване на CSR.

3. Въведете стойност за всеки елемент.

### *Забележка:*

Наличната дължина на ключа и съкращенията варират според сертифициращия орган.Създайте заявка съгласно правилата на всеки сертифициращ орган.

4. Щракнете върху **OK**.

Показва се съобщение за завършване.

5. Изберете раздел **Network Security**.След това изберете **SSL/TLS** > **Certificate** или **IPsec/IP Filtering** > **Client Certificate**, или **IEEE802.1X** > **Client Certificate**.

6. Щракнете върху един от бутоните за изтегляне на **CSR** в съответствие с определения формат от всеки сертифициращ орган, за да изтеглите CSR на компютър.

### c*Важно:*

Не генерирайте CSR отново.Ако направите това, възможно е да не можете да импортирате издаден CA-signed Certificate.

7. Изпратете CSR до сертифициращ орган и получете CA-signed Certificate.

Следвайте правилата на всеки сертифициращ орган относно метода и формата на изпращане.

8. Запазете издадения CA-signed Certificate на компютър, свързан към скенера.

Получаването на CA-signed Certificate е завършено, когато запазите сертификата в определена дестинация.

### **Още по темата**

 $\blacktriangleright$  ["Пускане на Web Config в уеб браузър" на страница 37](#page-36-0)

# *Елементи за настройка на CSR*

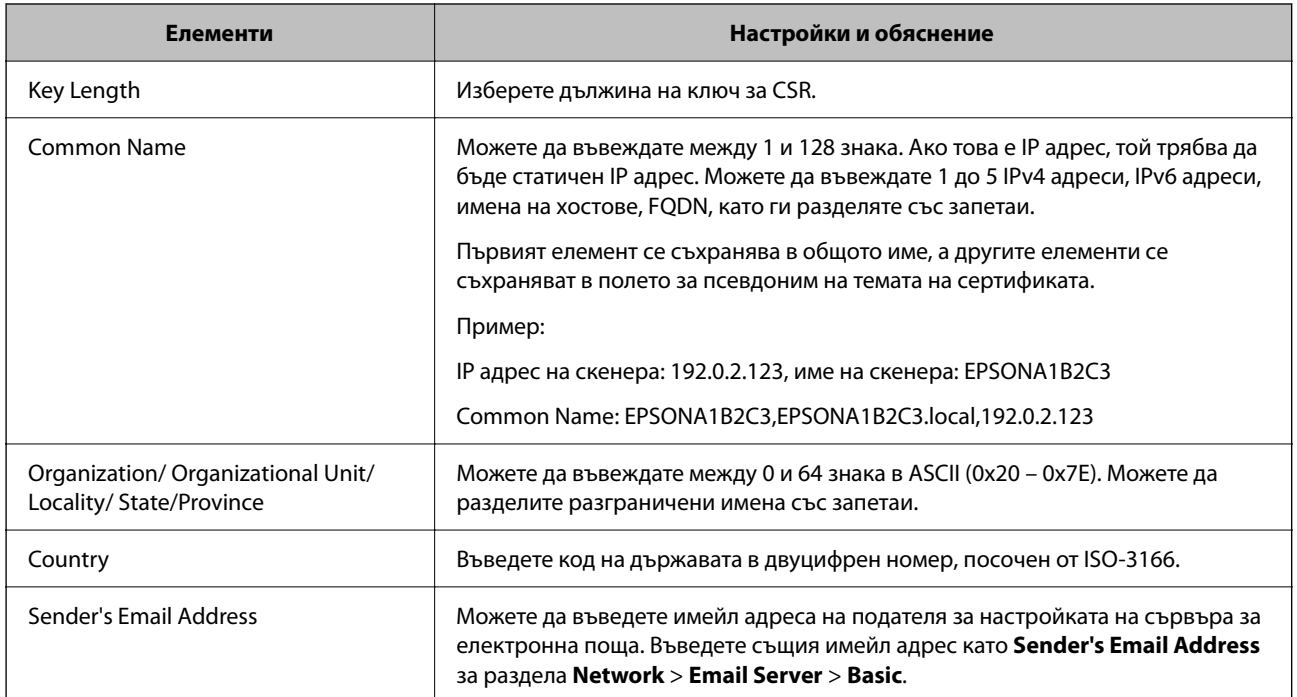

# **Импортиране на подписан от сертифициращ орган сертификат**

Импортирайте получения CA-signed Certificate в скенера.

**Важно:** 

- ❏ Уверете се, че датата и часът на скенера са правилно зададени. Възможно е сертификатът да е невалиден.
- $\Box$  Ако получите сертификат чрез CSR, създаден от Web Config, Вие можете да импортирате сертификат еднократно.
- 1. Влезте в Web Config, след което изберете раздел **Network Security**. След това изберете **SSL/TLS** > **Certificate** или **IPsec/IP Filtering** > **Client Certificate**, или **IEEE802.1X** > **Client Certificate**.
- 2. Щракнете върху **Import**

Отваря се страница за импортиране на сертификат.

3. Въведете стойност за всеки елемент. Задайте **CA Certificate 1** и **CA Certificate 2**, когато потвърждавате пътя на сертификата в уеббраузъра, който има достъп до скенера.

В зависимост от това къде сте създали CSR и файловия формат на сертификата, необходимите настройки може да варират. Въведете стойности в необходимите елементи в съответствие със следното.

- ❏ Сертификат с PEM/DER формат, получен от Web Config
	- ❏ **Private Key**: не конфигурирайте, защото скенерът съдържа личен ключ.
	- ❏ **Password**: не конфигурирайте.
	- ❏ **CA Certificate 1**/**CA Certificate 2**: опционално
- ❏ Сертификат с PEM/DER формат, получен от компютър
	- ❏ **Private Key**: трябва да зададете.
	- ❏ **Password**: не конфигурирайте.
	- ❏ **CA Certificate 1**/**CA Certificate 2**: опционално
- ❏ Сертификат с PKCS#12 формат, получен от компютър
	- ❏ **Private Key**: не конфигурирайте.
	- ❏ **Password**: опционално
	- ❏ **CA Certificate 1**/**CA Certificate 2**: не конфигурирайте.
- 4. Щракнете върху **OK**.

Извежда се съобщение за завършване.

#### *Забележка:*

Щракнете върху *Confirm*, за да потвърдите информацията за сертификата.

### **Още по темата**

 $\blacktriangleright$  ["Пускане на Web Config в уеб браузър" на страница 37](#page-36-0)

# <span id="page-105-0"></span>*Подписан от сертифициращ орган сертификат импортиране на елементи за настройки*

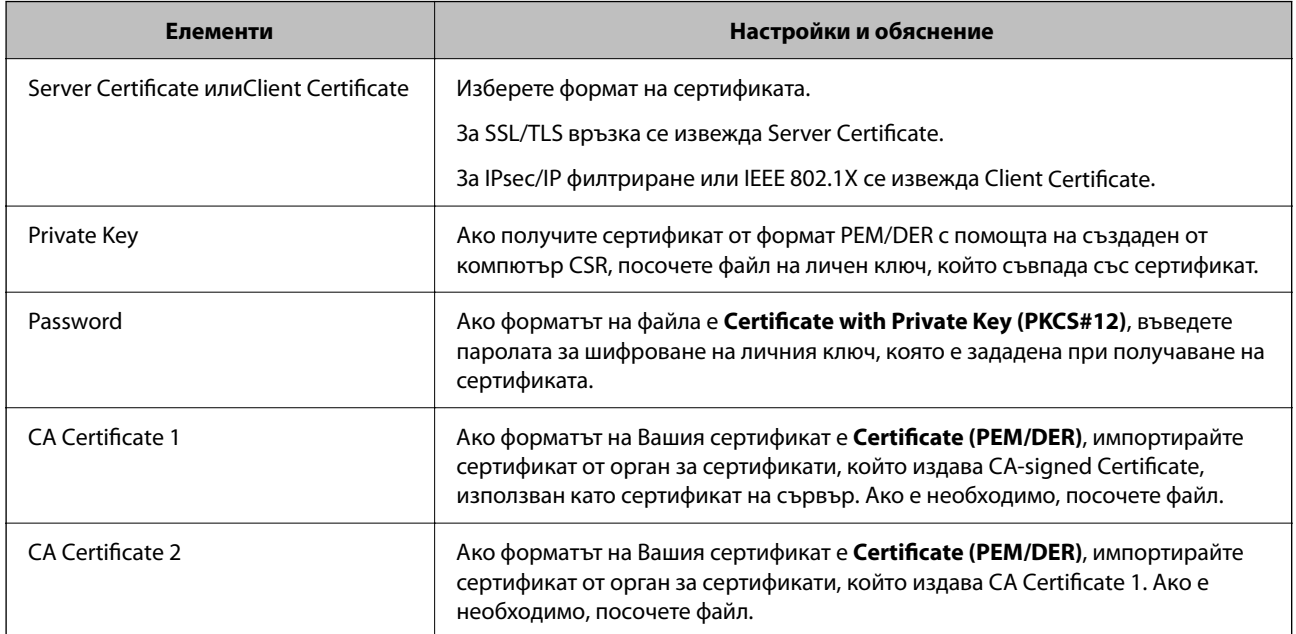

# **Изтриване на сертификат, подписан от сертифициращ орган**

Можете да изтриете импортиран сертификат, когато сертификатът е изтекъл или когато вече не е необходима криптирана връзка.

# **P** Важно:

Ако получите сертификат с помощта на CSR, създадена от Web Config, не можете да импортирате изтрит сертификат отново. В този случай създайте CSR и получете сертификат отново.

- 1. Влезте в Web Config и след това изберете раздела **Network Security**. След това изберете **SSL/TLS** > **Certificate** или **IPsec/IP Filtering** > **Client Certificate** или **IEEE802.1X** > **Client Certificate**.
- 2. Щракнете върху **Delete**.
- 3. Потвърдете, че искате да изтриете сертификата в показаното съобщение.

### **Още по темата**

& ["Пускане на Web Config в уеб браузър" на страница 37](#page-36-0)

# **Актуализиране на самоподписан сертификат**

Тъй като Self-signed Certificate се издава от скенера, Вие можете да го актуализирате, когато изтече или при промяна на описаното съдържание.

1. Влезте в Web Config и изберете **Network Security** tab > **SSL/TLS** > **Certificate**.

- <span id="page-106-0"></span>2. Щракнете върху **Update**.
- 3. Въведете **Common Name**.

Можете да въвеждате до 5 IPv4 адреса, IPv6 адреса, имена на хостове, FQDN между 1 и 128 знака и да ги разделяте със запетаи. Първият параметър се съхранява в общото име, а другите елементи се съхраняват в полето за псевдоним на темата на сертификата.

Пример:

IP адрес на скенера: 192.0.2.123, име на скенера: EPSONA1B2C3

Общо име: EPSONA1B2C3,EPSONA1B2C3.local,192.0.2.123

- 4. Посочете период на валидност за сертификата.
- 5. Щракнете върху **Next**.

Извежда се съобщение за потвърждение.

6. Щракнете върху **OK**.

Скенерът е актуализиран.

#### *Забележка:*

Можете да проверите информацията за сертификата от раздела *Network Security* > *SSL/TLS* > *Certificate* > *Self-signed Certificate* и щракнете върху *Confirm*.

### **Още по темата**

 $\blacktriangleright$  ["Пускане на Web Config в уеб браузър" на страница 37](#page-36-0)

# **Конфигуриране на CA Certificate**

Когато зададете CA Certificate, Вие можете да удостоверите пътя до сертификата от сертифициращ орган на сървъра, до който има достъп скенерът. Това може да предотврати въплъщаване.

Можете да получите CA Certificate от сертифициращия орган, където е издаден CA-signed Certificate.

### **Импортиране на CA Certificate**

Импортирайте CA Certificate в скенера.

- 1. Влезте в Web Config, след което изберете раздел **Network Security** > **CA Certificate**.
- 2. Щракнете върху **Import**.
- 3. Посочете CA Certificate, който искате да импортирате.
- 4. Щракнете върху **OK**.

Когато импортирането завърши, Вие ще бъдете върнати на екрана **CA Certificate** и ще се изведе импортираният CA Certificate.

### <span id="page-107-0"></span>**Още по темата**

& ["Пускане на Web Config в уеб браузър" на страница 37](#page-36-0)

# **Изтриване на CA Certificate**

Можете да изтриете импортирания CA Certificate.

- 1. Влезте в Web Config, след което изберете раздел **Network Security** > **CA Certificate**.
- 2. Щракнете върху **Delete** до CA Certificate, който искате да изтриете.
- 3. Потвърдете че искате да изтриете сертификата в изведеното съобщение.
- 4. Щракнете върху **Reboot Network**, след което проверете дали изтрият сертификат на сертифициращ орган не е посочен в актуализирания екран.

### **Още по темата**

& ["Пускане на Web Config в уеб браузър" на страница 37](#page-36-0)

# **SSL/TLS комуникация със скенера**

Когато се настрои сертификат на сървъра чрез SSL/TLS (Слой със защитени сокети/Защита на транспортния слой) комуникация към скенера, можете да криптирате пътя на комуникация между компютрите. Направете това, ако искате да предотвратите дистанционен и неупълномощен достъп.

# **Конфигуриране на основни настройки на SSL/TLS**

Ако скенерът поддържа грешката на HTTPS сървъра, Вие можете да използвате SSL/TLS комуникация за шифроване на съобщения. Можете да конфигурирате и управлявате скенера с помощта на Web Config, като същевременно гарантирате сигурност.

Конфигуриране на сила на шифроване и функция за пренасочване.

- 1. Влезте в Web Config и изберете раздел **Network Security** > **SSL/TLS** > **Basic**.
- 2. Изберете стойност за всеки елемент.
	- ❏ Encryption Strength

Изберете нивото на сила на шифроване.

❏ Redirect HTTP to HTTPS

При влизане в HTTP, пренасочете към HTTPS.

3. Щракнете върху **Next**.

Извежда се съобщение за потвърждение.
<span id="page-108-0"></span>4. Щракнете върху **OK**.

Скенерът е актуализиран.

#### **Още по темата**

 $\blacktriangleright$  ["Пускане на Web Config в уеб браузър" на страница 37](#page-36-0)

## **Конфигуриране на сертификат на сървъра за скенера**

- 1. Влезте в Web Config и изберете раздел **Network Security** > **SSL/TLS** > **Certificate**.
- 2. Посочете сертификат за използване на **Server Certificate**.
	- ❏ Self-signed Certificate

От скенера се генерира самоподписан сертификат. Изберете го, ако не сте получили подписан от сертифициращ орган сертификат.

❏ CA-signed Certificate

Ако получите и импортирате подписан от сертифициращ орган сертификат предварително, можете да го посочите.

3. Щракнете върху **Next**.

Извежда се съобщение за потвърждение.

4. Щракнете върху **OK**.

Скенерът е актуализиран.

#### **Още по темата**

- $\blacktriangleright$  ["Пускане на Web Config в уеб браузър" на страница 37](#page-36-0)
- $\blacktriangleright$  ["Конфигуриране на CA-signed Certificate" на страница 103](#page-102-0)
- & ["Конфигуриране на CA Certificate" на страница 107](#page-106-0)

## **Криптирана комуникация с IPsec/IP филтриране**

## **Относно IPsec/IP Filtering**

Можете да филтрирате трафика на базата на IP адреси, услуги и порт с помощта на функцията за IPsec/IP филтриране.Чрез комбиниране на филтрирането можете да конфигурирате скенера да приема или да блокира определени клиенти и определени данни.Освен това можете да подобрите нивото на защита, като използвате IPsec.

#### *Забележка:*

Компютри, които работят под Windows Vista или по-нова версия или под Windows Server 2008 или по-нова версия, поддържат IPsec.

## <span id="page-109-0"></span>**Конфигуриране на политика по подразбиране**

За да филтрирате трафика, конфигурирайте политиката по подразбиране.Политиката по подразбиране се прилага за всеки потребител или група, които се свързват към скенера.За по-фин контрол върху потребители и групи от потребители конфигурирайте групови политики.

- 1. Влезте в Web Config, след което изберете раздела **Network Security** > **IPsec/IP Filtering** > **Basic**.
- 2. Въведете стойност за всеки елемент.
- 3. Щракнете върху **Next**.

Показва се съобщение за потвърждение.

4. Щракнете върху **OK**.

Скенерът се актуализира.

#### **Още по темата**

& ["Пускане на Web Config в уеб браузър" на страница 37](#page-36-0)

## **Елементи за настройка на Default Policy**

#### **Default Policy**

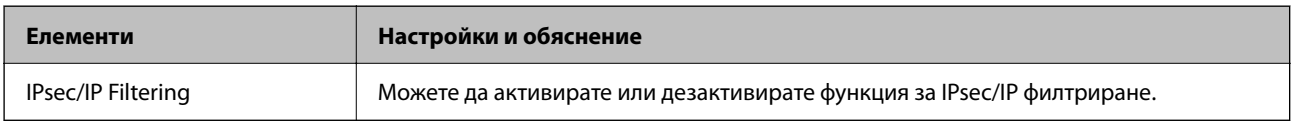

#### ❏ **Access Control**

Конфигурирайте метод за контрол за трафик на IP пакети.

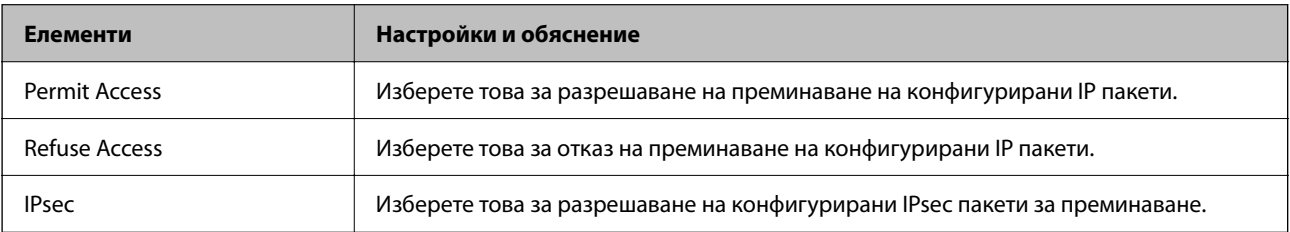

#### ❏ **IKE Version**

Изберете **IKEv1** или **IKEv2** за **IKE Version**. Изберете един от тях спрямо устройството, към което е свързан скенерът.

#### ❏ IKEv1

Следните елементи се извеждат, когато изберете **IKEv1** за **IKE Version**.

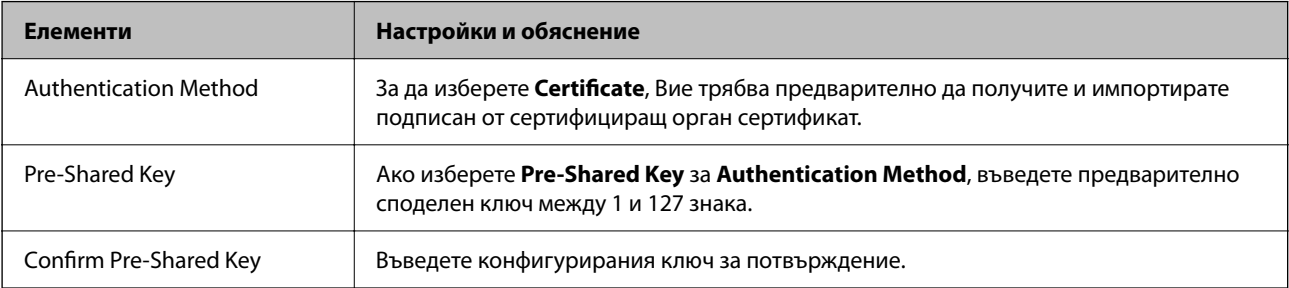

#### ❏ IKEv2

Следните елементи се извеждат, когато изберете **IKEv2** за **IKE Version**.

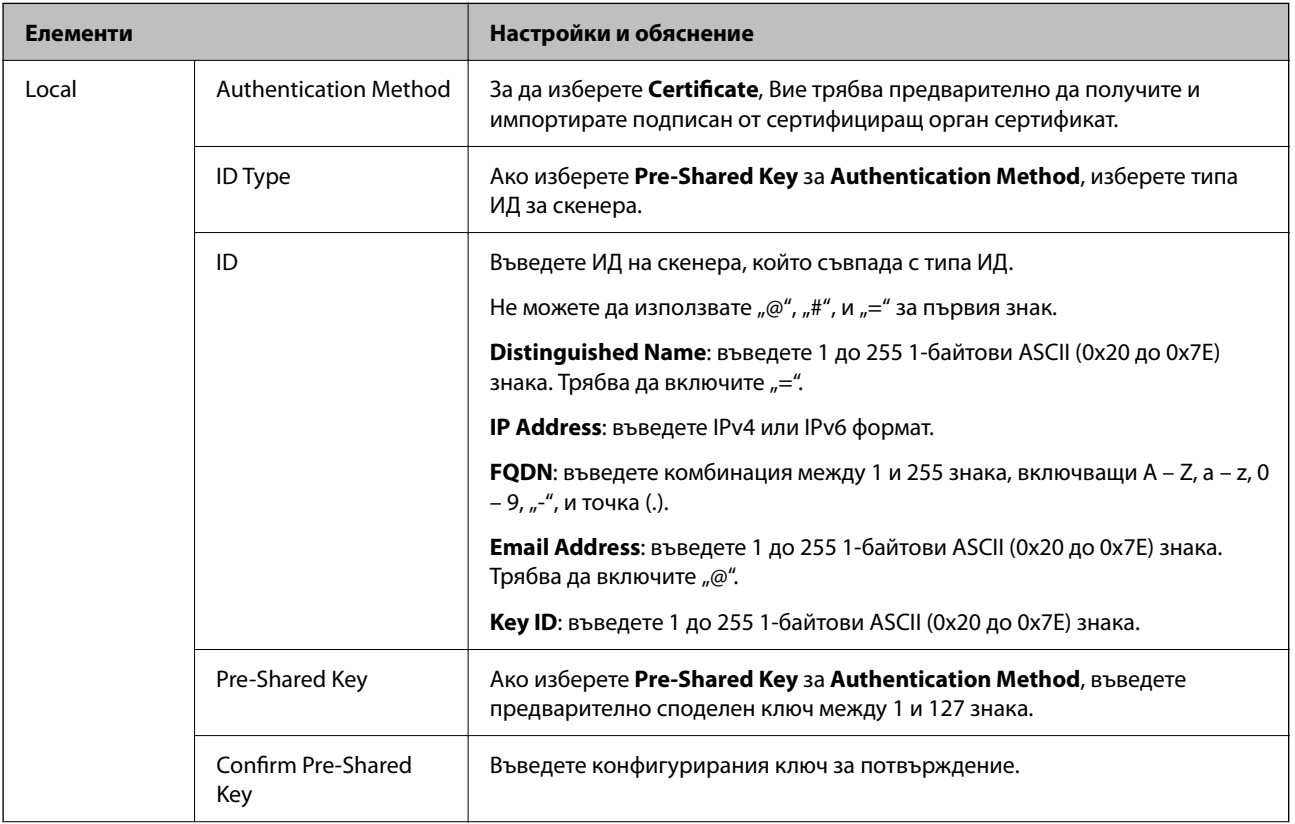

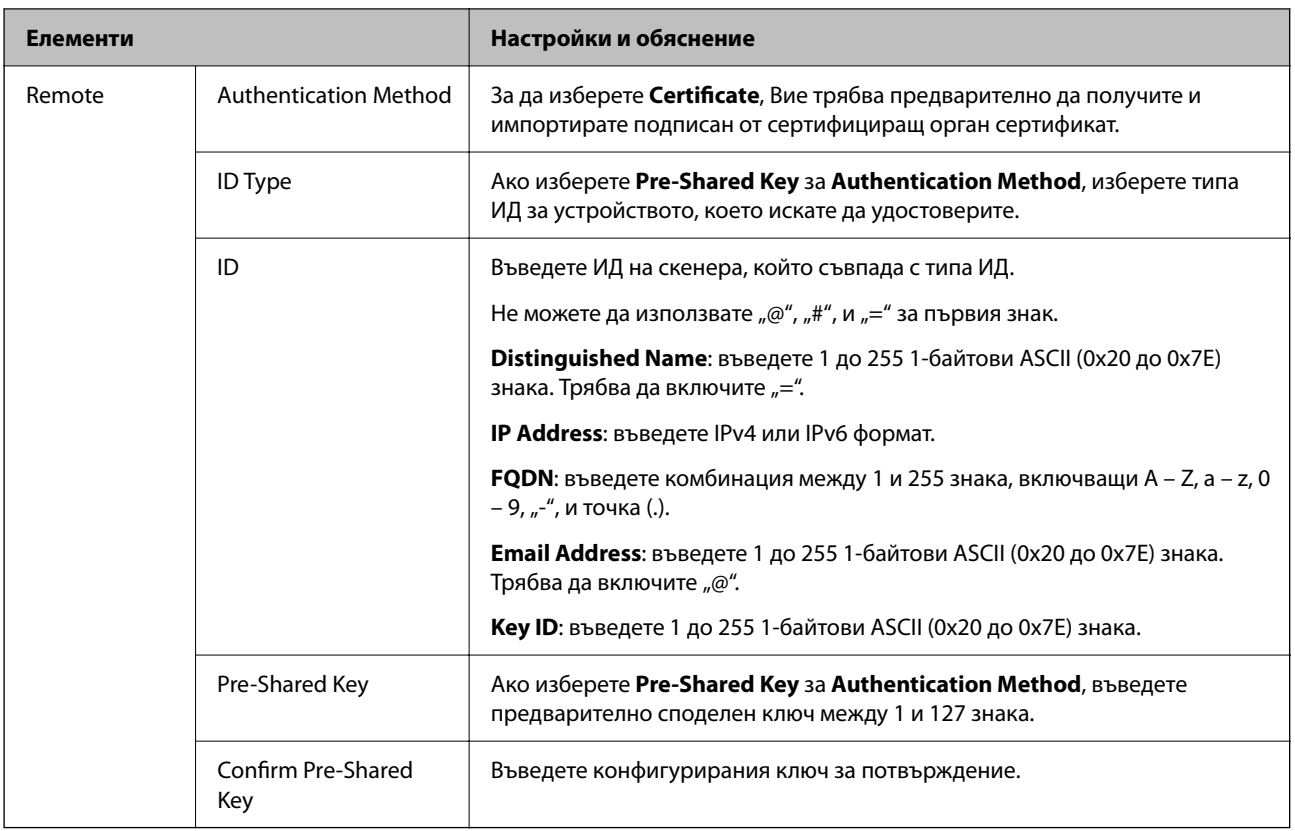

#### ❏ **Encapsulation**

Ако изберете **IPsec** за **Access Control**, Вие трябва да конфигурирате режим на капсулиране.

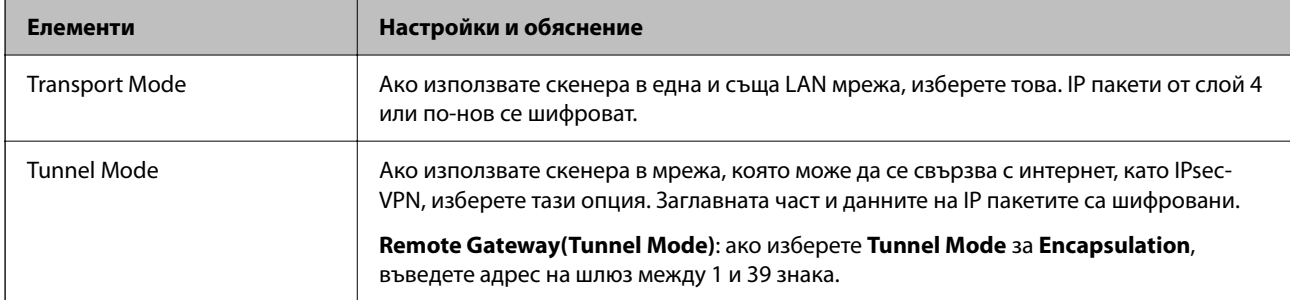

#### ❏ **Security Protocol**

Ако изберете **IPsec** за **Access Control**, изберете опция.

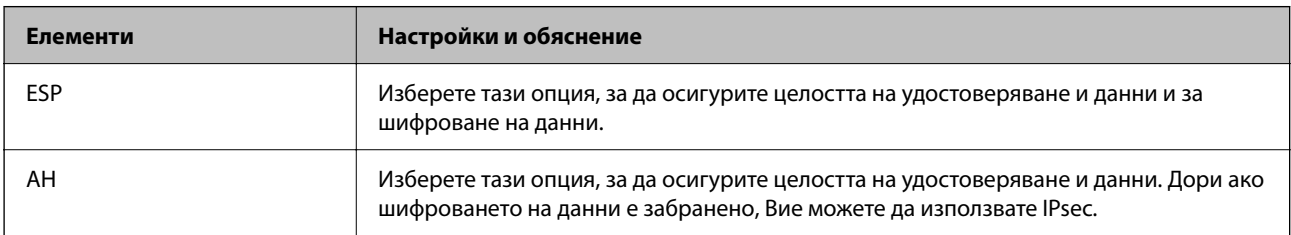

#### <span id="page-112-0"></span>❏ **Algorithm Settings**

Препоръчително е да изберете **Any** за всички настройки или да изберете елемент, различен от **Any**, за всяка настройка. Ако изберете **Any** за някои от настройките и изберете елемент, различен от **Any**, за другите настройки, устройството може да не комуникира в зависимост от другото устройство, което искате да удостоверите.

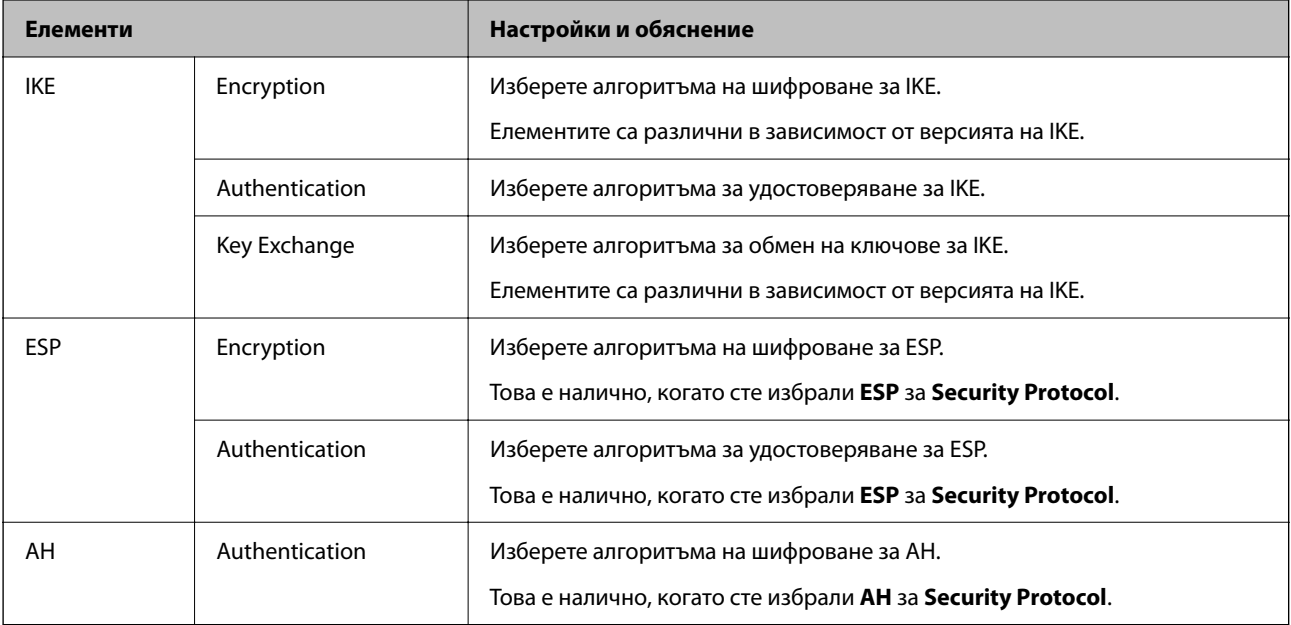

## **Конфигуриране на групова политика**

Групова политика представлява едно или повече правила, приложени към потребител или група потребители.Скенерът контролира IP пакетите, които съответстват на конфигурирани политики.IP пакетите се удостоверяват по реда на групова политика 1 до 10, след това политика по подразбиране.

- 1. Влезте в Web Config, след което изберете раздела **Network Security** > **IPsec/IP Filtering** > **Basic**.
- 2. Щракнете върху номериран раздел, който искате да конфигурирате.
- 3. Въведете стойност за всеки елемент.
- 4. Щракнете върху **Next**.

Показва се съобщение за потвърждение.

5. Щракнете върху **OK**.

Скенерът се актуализира.

## **Елементи за настройка на Group Policy**

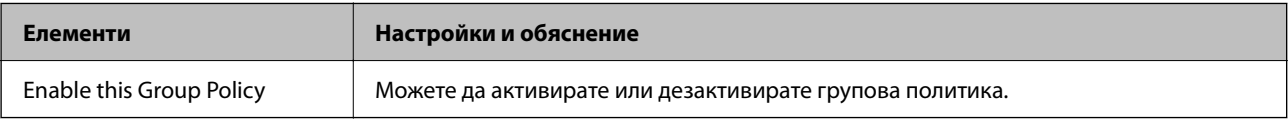

#### **Access Control**

Конфигурирайте метод за контрол за трафик на IP пакети.

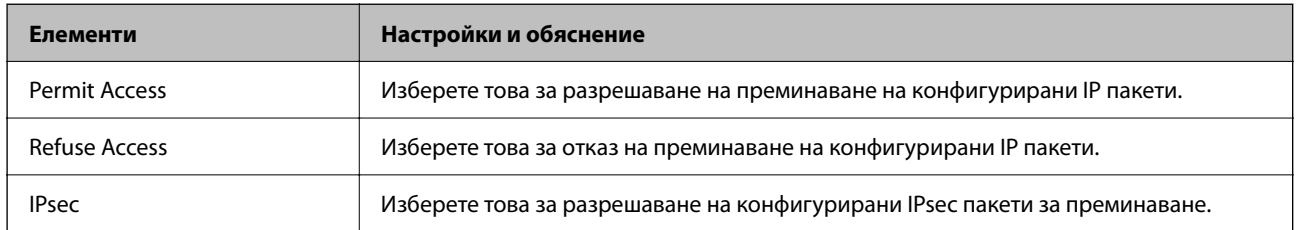

#### **Local Address (Scanner)**

Изберете IPv4 адрес или IPv6 адрес, който съответства на Вашата мрежова среда. Ако IP адресът е автоматично назначен, Вие можете да изберете **Use auto-obtained IPv4 address**.

#### *Забележка:*

При автоматично назначаване на IPv6 адрес, връзката може да е недостъпна. Конфигурирайте IPv6 адрес.

#### **Remote Address(Host)**

Въведете IP адреса на устройството за управление на достъпа. IP адресът трябва да бъде с 43 знака или помалко. Ако не въведете IP адрес, всички адреси се контролират.

#### *Забележка:*

При автоматично назначаване на IP адрес (напр. назначен от DHCP), връзката може да е недостъпна. Конфигурирайте статичен IP адрес.

#### **Method of Choosing Port**

Изберете метод, за да посочите портове.

❏ Service Name

Ако изберете **Service Name** за **Method of Choosing Port**, изберете опция.

❏ Transport Protocol

Ако изберете **Port Number** за **Method of Choosing Port**, Вие трябва да конфигурирате режим на капсулиране.

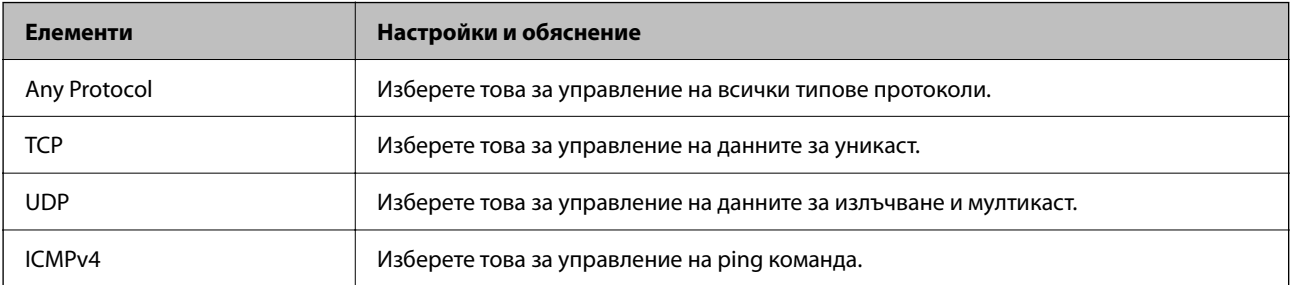

#### ❏ Local Port

Ако изберете **Port Number** за **Method of Choosing Port** и ако изберете **TCP** или **UDP** за **Transport Protocol**, въведете номера на портове за управление на получаването на пакети, като ги разделяте със запетаи. Можете да въвеждате най-много 10 номера на портове.

Пример: 20,80,119,5220

Ако не въведете номер на порт, всички портове се контролират.

#### ❏ Remote Port

Ако изберете **Port Number** за **Method of Choosing Port** и ако изберете **TCP** или **UDP** за **Transport Protocol**, въведете номерата на портове за управление на изпращането на пакети, като ги разделяте със запетаи. Можете да въвеждате най-много 10 номера на портове.

#### Пример: 25,80,143,5220

Ако не въведете номер на порт, всички портове се контролират.

#### **IKE Version**

Изберете **IKEv1** или **IKEv2** за **IKE Version**. Изберете един от тях спрямо устройството, към което е свързан скенерът.

#### ❏ IKEv1

Следните елементи се извеждат, когато изберете **IKEv1** за **IKE Version**.

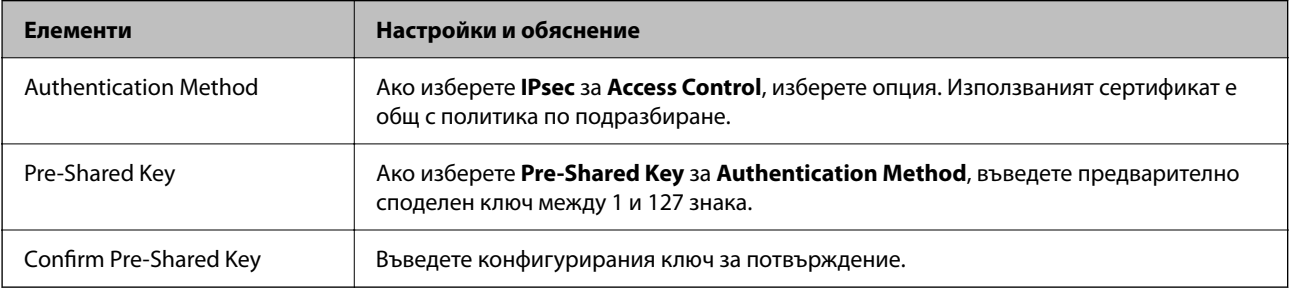

#### ❏ IKEv2

Следните елементи се извеждат, когато изберете **IKEv2** за **IKE Version**.

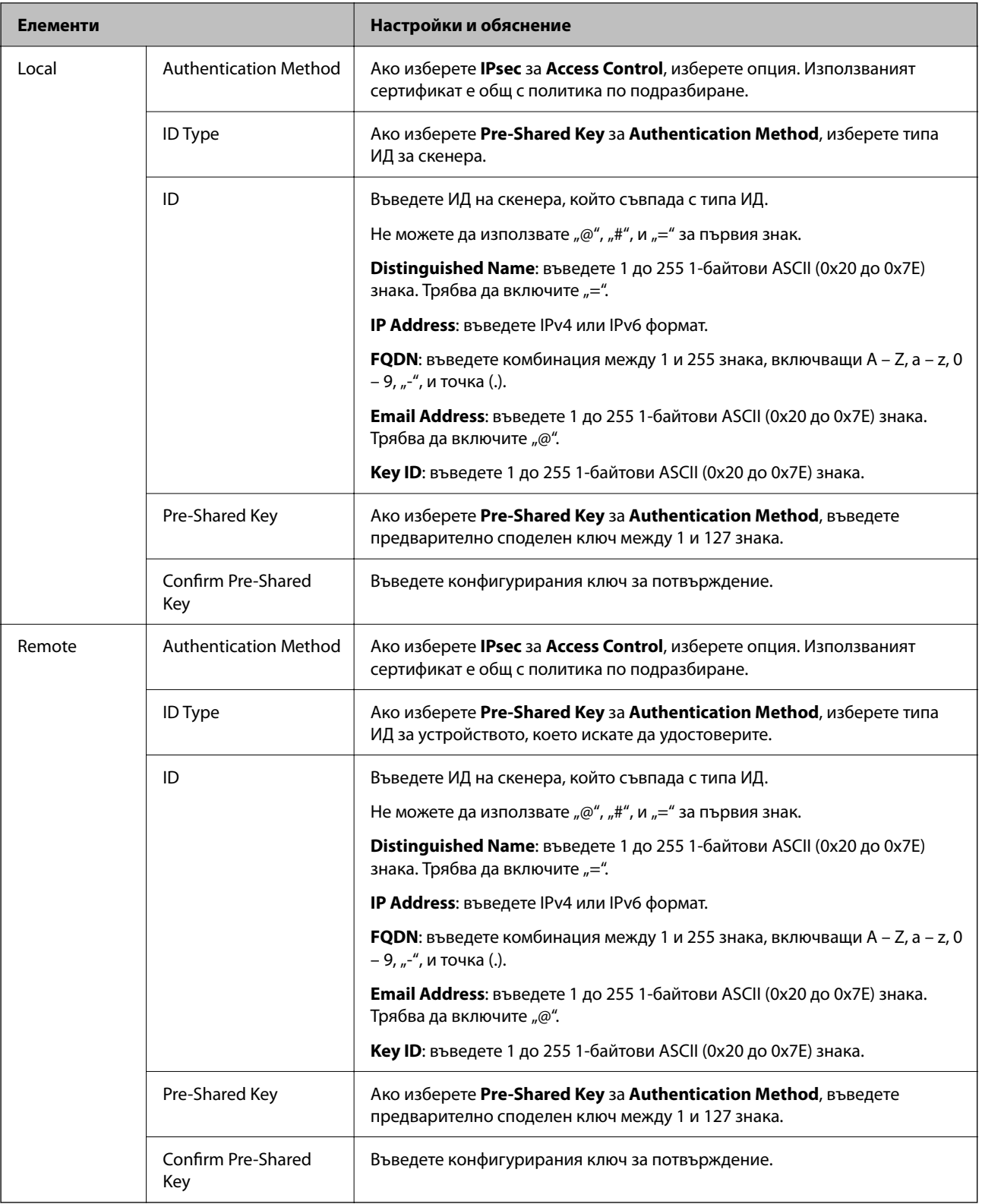

#### **Encapsulation**

Ако изберете **IPsec** за **Access Control**, Вие трябва да конфигурирате режим на капсулиране.

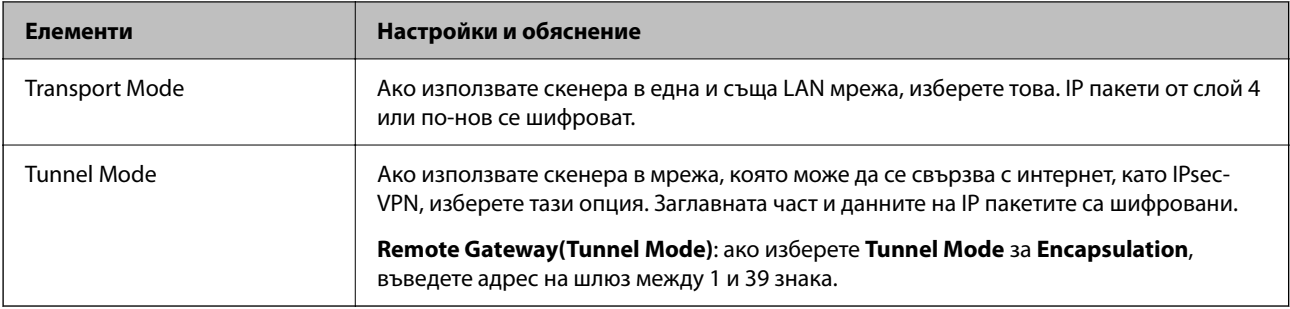

#### **Security Protocol**

Ако изберете **IPsec** за **Access Control**, изберете опция.

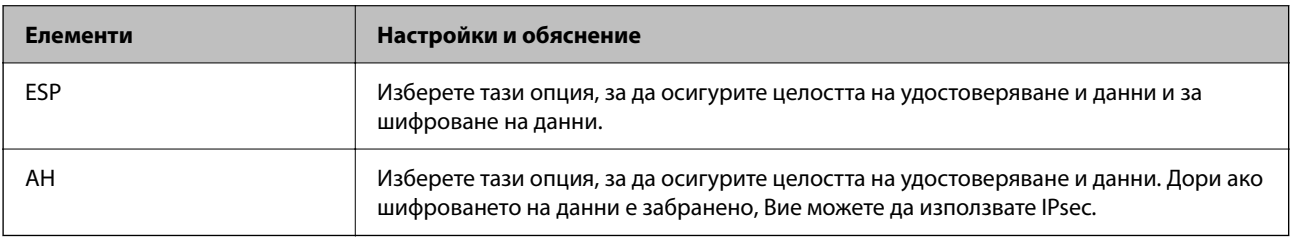

#### **Algorithm Settings**

Препоръчително е да изберете **Any** за всички настройки или да изберете елемент, различен от **Any**, за всяка настройка. Ако изберете **Any** за някои от настройките и изберете елемент, различен от **Any**, за другите настройки, устройството може да не комуникира в зависимост от другото устройство, което искате да удостоверите.

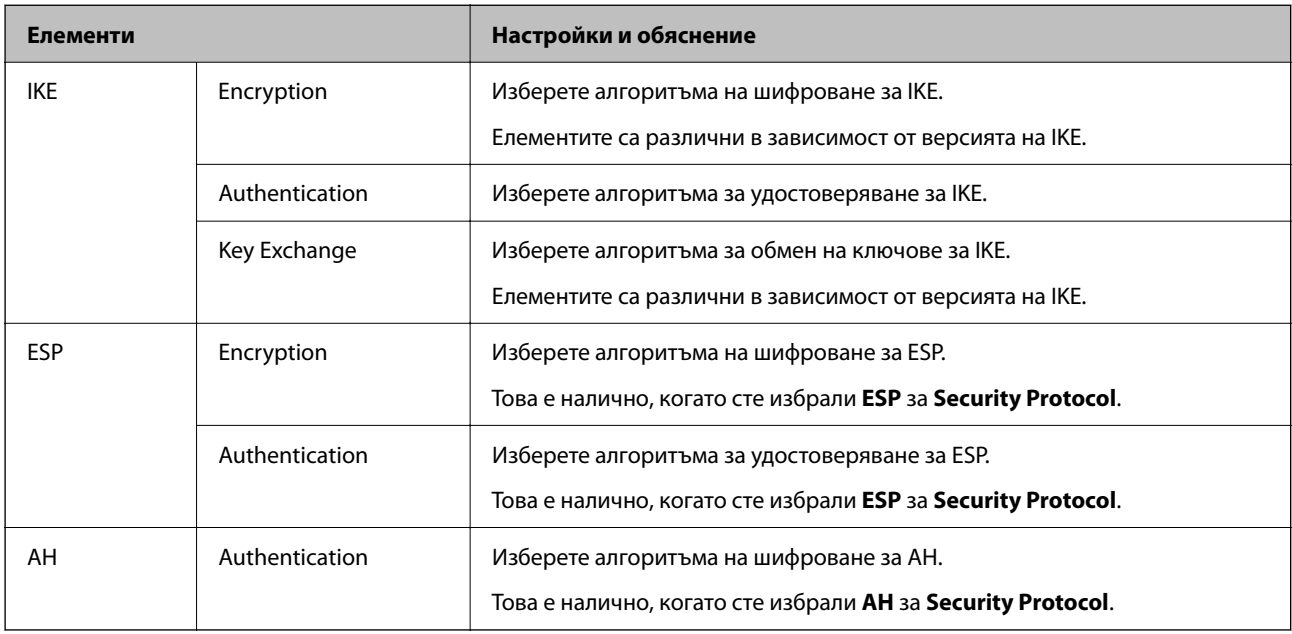

## **Комбинация от Local Address (Scanner) и Remote Address(Host) на Group Policy**

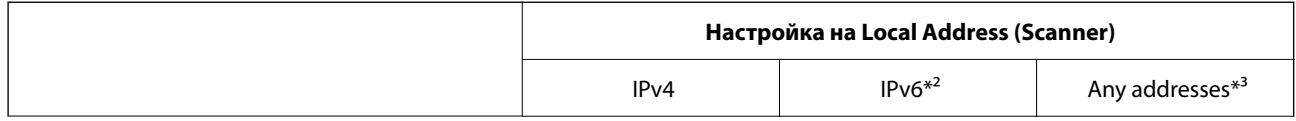

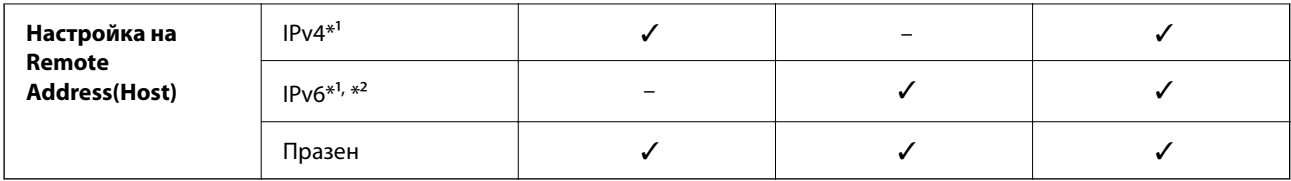

\*1 Ако **IPsec** е избрано за **Access Control**, не можете да определяте в дължината на префикса.

\*2 Ако **IPsec** е избрано за **Access Control**, можете да изберете локален адрес за връзката (fe80::), но груповата политика ще бъде деактивирана.

\*3 Освен локални за връзката IPv6 адреси.

#### **Още по темата**

 $\rightarrow$  ["Пускане на Web Config в уеб браузър" на страница 37](#page-36-0)

### **Справки за име на услуга на групова политика**

#### *Забележка:*

Извеждат се недостъпни услуги, но не се избират.

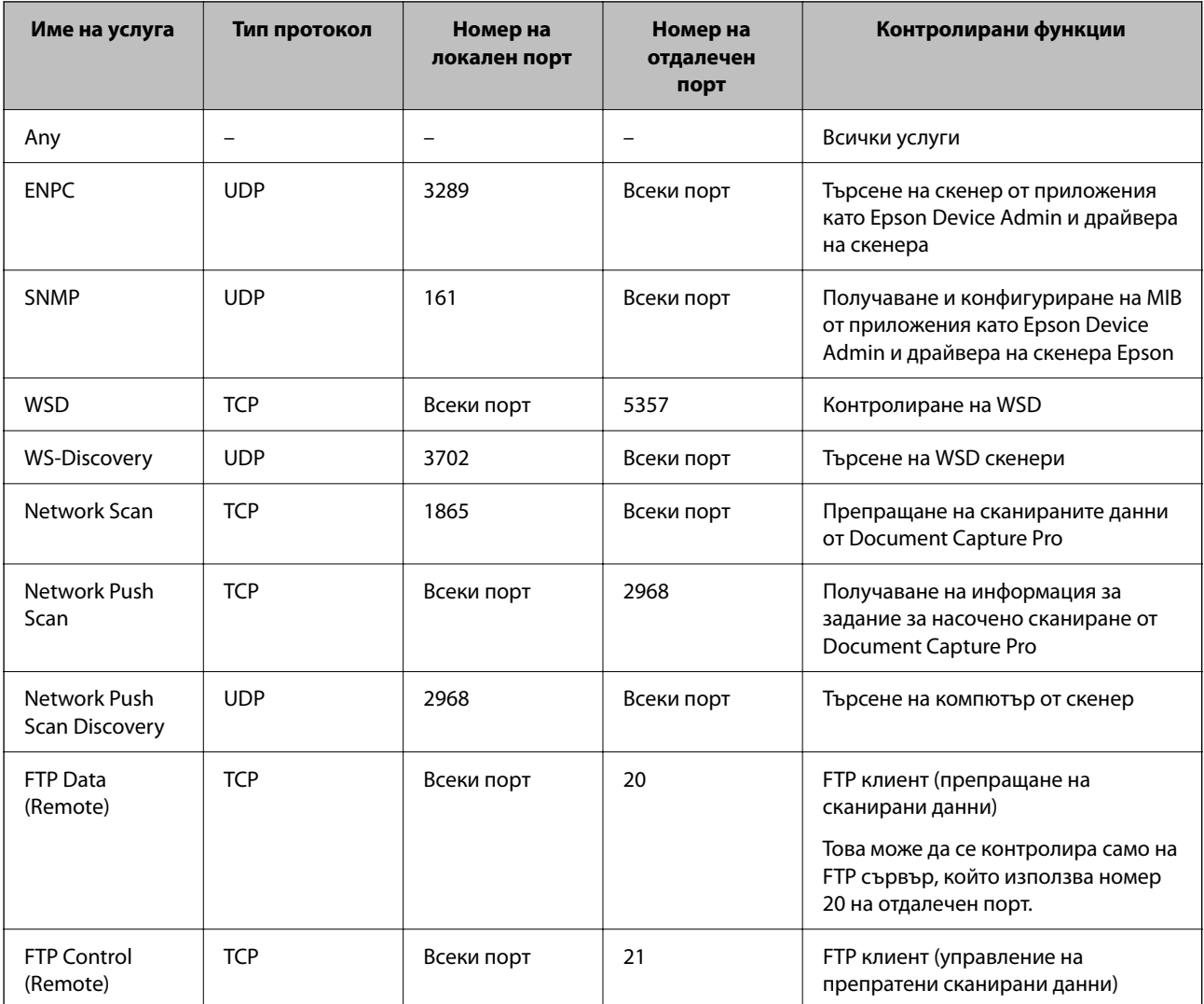

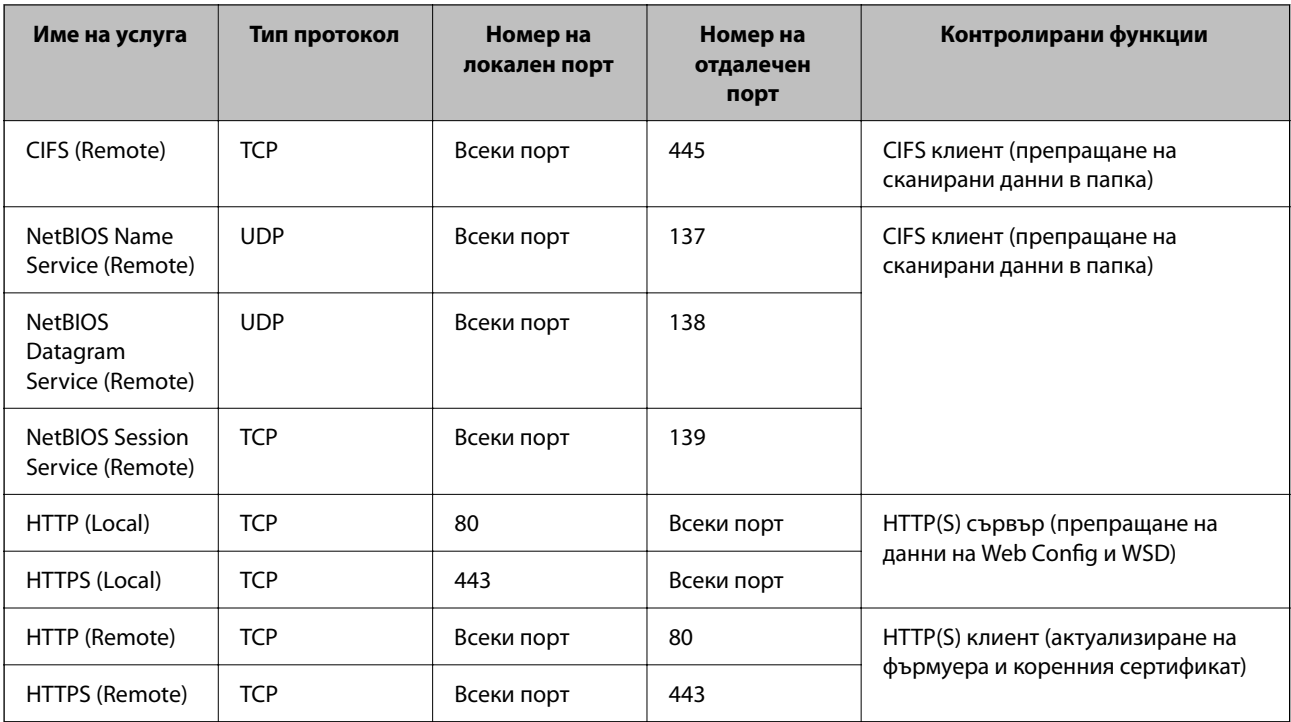

## **Конфигуриране на примери на IPsec/IP Filtering**

#### **Получаване само на IPsec пакети**

Този пример е само за конфигуриране на политика по подразбиране.

#### **Default Policy**:

- ❏ **IPsec/IP Filtering**: **Enable**
- ❏ **Access Control**: **IPsec**
- ❏ **Authentication Method**: **Pre-Shared Key**
- ❏ **Pre-Shared Key**: въведете до 127 знака.

**Group Policy**: не конфигурирайте.

#### **Получаване на данни за сканиране и настройки на скенер**

Този пример позволява комуникация на данни за сканиране и конфигурация на скенера от указани услуги.

**Default Policy**:

- ❏ **IPsec/IP Filtering**: **Enable**
- ❏ **Access Control**: **Refuse Access**

#### **Group Policy**:

- ❏ **Enable this Group Policy**: поставете отметка в полето.
- ❏ **Access Control**: **Permit Access**
- ❏ **Remote Address(Host)**: IP адрес на клиент
- ❏ **Method of Choosing Port**: **Service Name**
- ❏ **Service Name**: поставете отметка в полето **ENPC**, **SNMP**, **HTTP (Local)**, **HTTPS (Local)** и **Network Scan**.

#### <span id="page-119-0"></span>**Получаване на достъп само от указан IP адрес**

Този пример позволява достъп на указан IP адрес до скенера.

#### **Default Policy**:

- ❏ **IPsec/IP Filtering**: **Enable**
- ❏ **Access Control**:**Refuse Access**

#### **Group Policy**:

- ❏ **Enable this Group Policy**: поставете отметка в полето.
- ❏ **Access Control**: **Permit Access**
- ❏ **Remote Address(Host)**: IP адрес на клиент на администратор

#### *Забележка:*

Независимо от конфигурацията на политиката, клиентът ще може да получава достъп до и да конфигурира скенера.

## **Конфигуриране на сертификат за IPsec/IP филтриране**

Конфигуриране на клиентски сертификат за IPsec/IP филтриране. Когато го зададете, можете да използвате сертификата като метод на удостоверяване за IPsec/IP филтриране. Ако желаете да конфигурирате органа за сертификати, отидете на **CA Certificate**.

- 1. Влезте в Web Config след което изберете раздел **Network Security** > **IPsec/IP Filtering** > **Client Certificate**.
- 2. Импортирайте сертификата в **Client Certificate**.

Ако вече сте импортирали сертификат, публикуван от орган за сертификати, Вие можете да копирате сертификата и да го използвате при IPsec/IP филтриране. За да копирате, изберете сертификата от **Copy From**, след което щракнете върху **Copy**.

#### **Още по темата**

- & ["Пускане на Web Config в уеб браузър" на страница 37](#page-36-0)
- & ["Конфигуриране на CA-signed Certificate" на страница 103](#page-102-0)
- & ["Конфигуриране на CA Certificate" на страница 107](#page-106-0)

## **Свързване на скенера към мрежа IEEE802.1X**

## **Конфигуриране на мрежа IEEE802.1X**

Когато зададете IEEE802.1X на скенера, Вие можете да го използвате на мрежата, която е свързана към сървъра RADIUS, LAN превключвател с функция за удостоверяване или точка на достъп.

1. Влезте в Web Config, след което изберете раздела **Network Security** > **IEEE802.1X** > **Basic**.

2. Въведете стойност за всеки елемент.

Ако искате да използвате скенера в Wi-Fi мрежа, щракнете върху **Wi-Fi Setup** и изберете или въведете SSID.

#### *Забележка:*

Можете да споделяте настройки между Ethernet и Wi-Fi.

3. Щракнете върху **Next**.

Показва се съобщение за потвърждение.

4. Щракнете върху **OK**.

Скенерът се актуализира.

#### **Още по темата**

 $\rightarrow$  ["Пускане на Web Config в уеб браузър" на страница 37](#page-36-0)

### **Елементи за настройка на мрежа IEEE 802.1X**

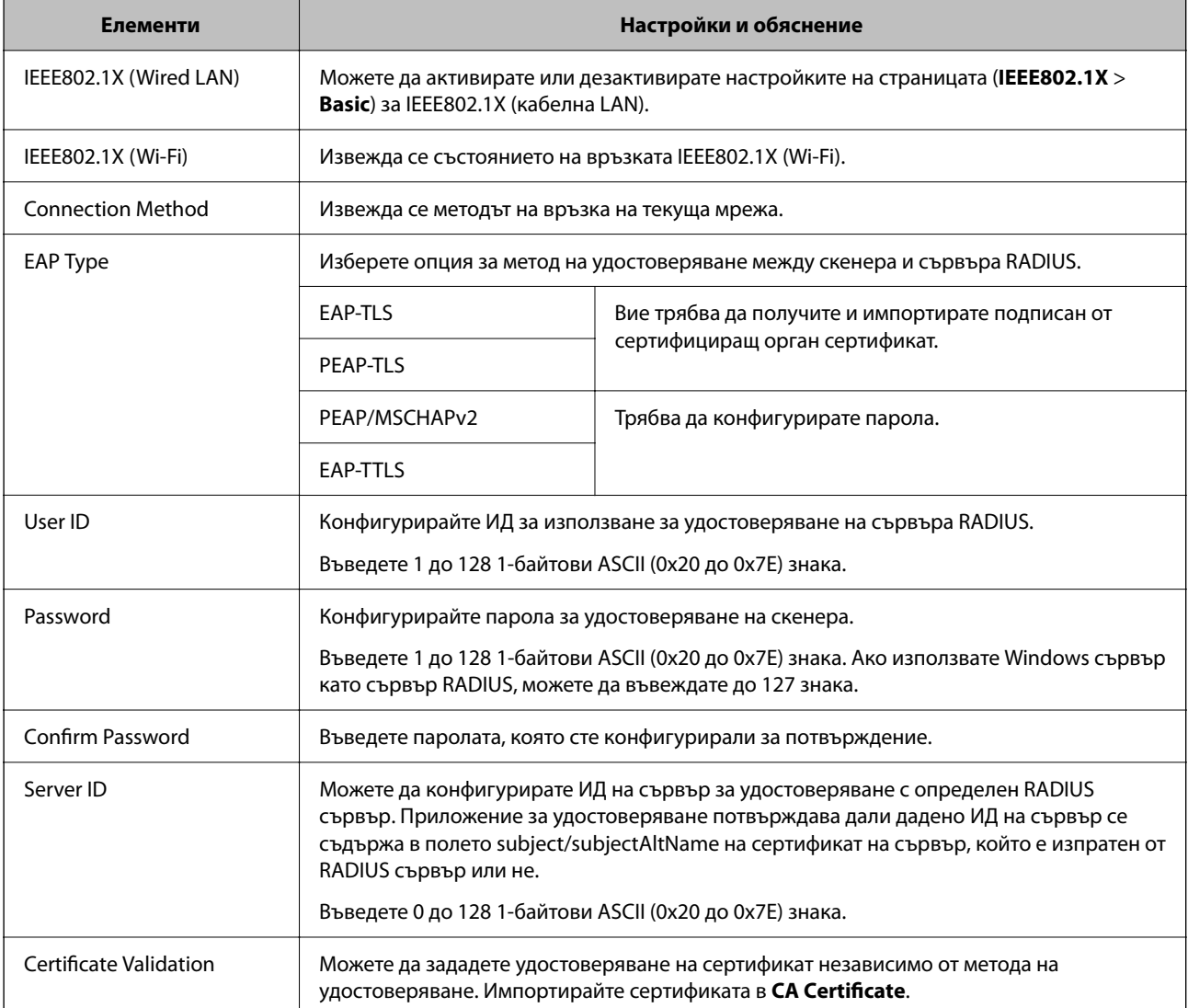

<span id="page-121-0"></span>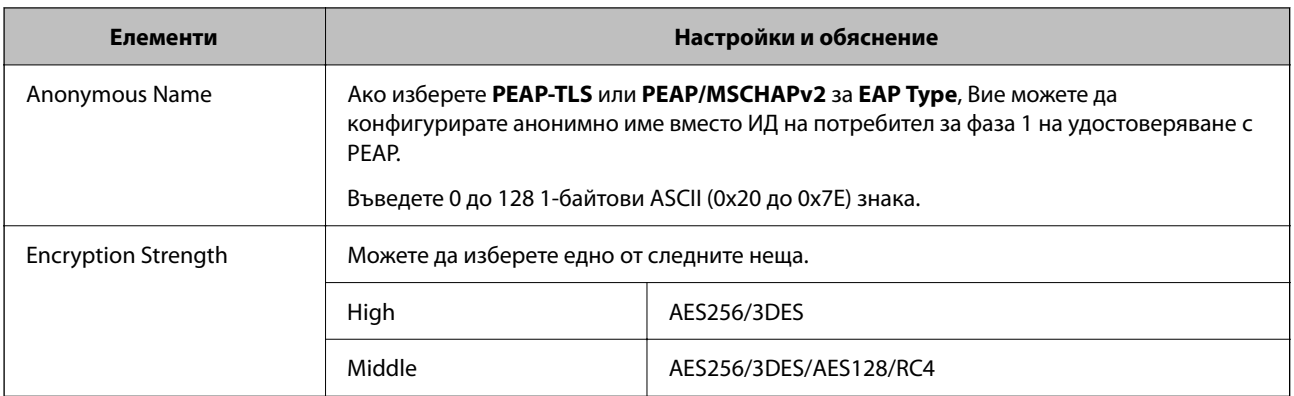

## **Конфигуриране на сертификат за IEEE 802.1X**

Конфигурирайте клиентския сертификат за IEEE802.1X. Когато го зададете, можете да използвате **EAP-TLS** и **PEAP-TLS** като метод за удостоверяване на IEEE 802.1X. Ако желаете да конфигурирате сертификата на сертифициращия орган, отидете на **CA Certificate**.

- 1. Влезте в Web Config след което изберете раздел **Network Security** > **IEEE802.1X** > **Client Certificate**.
- 2. Въведете сертификат в **Client Certificate**.

Ако вече сте импортирали сертификат, публикуван от орган за сертификати, Вие можете да копирате сертификата и да го използвате при IEEE802.1X. За да копирате, изберете сертификата от **Copy From**, след което щракнете върху **Copy**.

#### **Още по темата**

 $\blacktriangleright$  ["Пускане на Web Config в уеб браузър" на страница 37](#page-36-0)

## **Решаване на проблеми за повишена защита**

### **Възстановяване на настройките за сигурност**

Когато установите силно защитена среда, например IPsec/IP филтриране, е възможно да не можете да комуникирате с устройствата поради неправилни настройки или проблеми с устройството или сървъра. В този случай възстановете настройките за сигурност, за да направите отново настройките за устройството или за да получите временен достъп.

### **Дезактивиране на функцията за сигурност чрез Web Config**

Можете да дезактивирате IPsec/IP Filtering чрез Web Config.

- 1. Влезте в Web Config и изберете раздел **Network Security** > **IPsec/IP Filtering** > **Basic**.
- 2. Дезактивирайте **IPsec/IP Filtering**.

## <span id="page-122-0"></span>**Проблеми при използване на функциите за мрежова сигурност**

#### **Забравен предварително споделен ключ**

#### **Повторно конфигуриране на предварително споделен ключ.**

За да промените ключа, влезте в Web Config и изберете раздела **Network Security** > **IPsec/IP Filtering** > **Basic** > **Default Policy** или **Group Policy**.

Когато промените предварително споделения ключ, конфигурирайте го за компютри.

#### **Още по темата**

- & ["Пускане на Web Config в уеб браузър" на страница 37](#page-36-0)
- & ["Криптирана комуникация с IPsec/IP филтриране" на страница 109](#page-108-0)

#### **Не може да комуникира с IPsec комуникация**

#### **Посочете алгоритъма, който скенерът или компютърът не поддържат.**

Скенерът поддържа следните алгоритми. Проверка на настройките на компютъра.

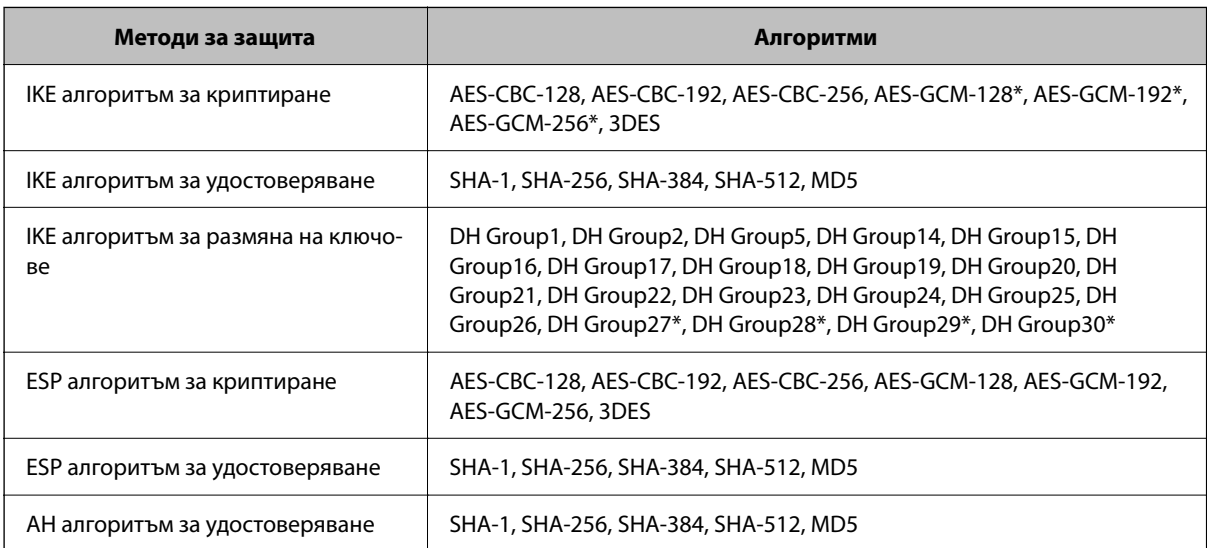

\* Възможно само за IKEv2

#### **Още по темата**

& ["Криптирана комуникация с IPsec/IP филтриране" на страница 109](#page-108-0)

#### **Не може да комуникира внезапно**

#### **IP адресът на скенера е променен или не може да се използва.**

Когато IP адресът, регистриран в локалния адрес на Group Policy, е променен или не може да се използва, IPsec комуникация не може да се извършва. Дезактивирайте IPsec от контролния панел на скенера.

Ако DHCP е остарял, рестартирането или IPv6 адресът е остарял или не е получен, регистрираният за скенера IP адрес за раздела Web Config (**Network Security** > **IPsec/IP Filtering** > **Basic** > **Group Policy** > **Local Address (Scanner)**) може да не бъде намерен.

Използвайте статичен IP адрес.

#### **IP адресът на компютъра е променен или не може да се използва.**

Когато IP адресът, регистриран в дистанционния адрес на Group Policy, е променен или не може да се използва, IPsec комуникация не може да се извършва.

Дезактивирайте IPsec от контролния панел на скенера.

Ако DHCP е остарял, рестартирането или IPv6 адресът е остарял или не е получен, регистрираният за скенера IP адрес за раздела Web Config (**Network Security** > **IPsec/IP Filtering** > **Basic** > **Group Policy** > **Remote Address(Host)**) може да не бъде намерен.

Използвайте статичен IP адрес.

#### **Още по темата**

- $\blacktriangleright$  ["Пускане на Web Config в уеб браузър" на страница 37](#page-36-0)
- & ["Криптирана комуникация с IPsec/IP филтриране" на страница 109](#page-108-0)

## **Не може да се установи връзка след конфигуриране на IPsec/IP филтриране**

#### **Настройките за IPsec/IP филтриране са грешни.**

Забранете IPsec/IP филтриране от контролния панел на скенера.Свържете скенера и компютъра и отново конфигурирайте настройките за IPsec/IP филтриране.

#### **Още по темата**

& ["Криптирана комуникация с IPsec/IP филтриране" на страница 109](#page-108-0)

### **Няма достъп до скенера след конфигуриране на IEEE 802.1X**

#### **Настройките на IEEE 802.1X са грешни.**

Дезактивирайте IEEE 802.1X и Wi-Fi от контролния панел на скенера. Свържете скенера и компютъра и след това конфигурирайте отново IEEE 802.1X.

Свържете скенера и компютъра и след това конфигурирайте отново IEEE 802.1X.

#### **Още по темата**

& ["Конфигуриране на мрежа IEEE802.1X" на страница 120](#page-119-0)

## <span id="page-124-0"></span>**Проблеми при използване на цифров сертификат**

### **Не може да се импортира CA-signed Certificate**

#### **CA-signed Certificate и информацията относно CSR не съвпадат.**

Ако на CA-signed Certificate и CSR няма еднаква информация, CSR не може да се импортира.Проверете следното:

❏ Опитвате ли се да импортирате сертификата към устройство, което няма същата информация?

Проверете информацията на CSR и след това импортирайте сертификата към устройство, което има същата информация.

❏ Презаписахте ли запазената в скенера CSR след изпращането й на сертифициращ орган? Получете сертификата, подписан от сертифициращ орган, отново с CSR.

#### **CA-signed Certificate е повече от 5 KB.**

Не можете да импортирате CA-signed Certificate, който е по-голям от 5 KB.

#### **Паролата за импортиране на сертификата е грешна.**

Въведете правилната парола.Ако забравите паролата си, не можете да импортирате сертификата.Повторно получаване на CA-signed Certificate.

#### **Още по темата**

& ["Импортиране на подписан от сертифициращ орган сертификат" на страница 104](#page-103-0)

#### **Не може да се актуализира самоподписан сертификат**

#### **Common Name не е въведено.**

Трябва да е въведено **Common Name**.

#### **Въведени са неподдържани знаци за Common Name.**

Въведете между 1 и 128 знака във формат IPv4, IPv6, име на хост или FQDN в ASCII (0x20–0x7E).

#### **Включени са запетая или интервал в използваното име.**

Ако е въведена запетая, **Common Name** се разделя в тази точка.Ако е въведен само интервал преди или след запетая, възниква грешка.

#### **Още по темата**

& ["Актуализиране на самоподписан сертификат" на страница 106](#page-105-0)

### **Не може да се създаде CSR**

#### **Common Name не е въведено.**

Трябва да е въведено **Common Name**.

#### **Въведени са неподдържани знаци за Common Name, Organization, Organizational Unit, Locality и State/Province.**

Въведете знаци във формат IPv4, IPv6, име на хост или FQDN в ASCII (0x20–0x7E).

#### **Включени са запетая или интервал в Common Name.**

Ако е въведена запетая, **Common Name** се разделя в тази точка.Ако е въведен само интервал преди или след запетая, възниква грешка.

#### **Още по темата**

& ["Получаване на сертификат, подписан от сертифициращ орган" на страница 103](#page-102-0)

#### **Появява се предупреждение за цифров сертификат**

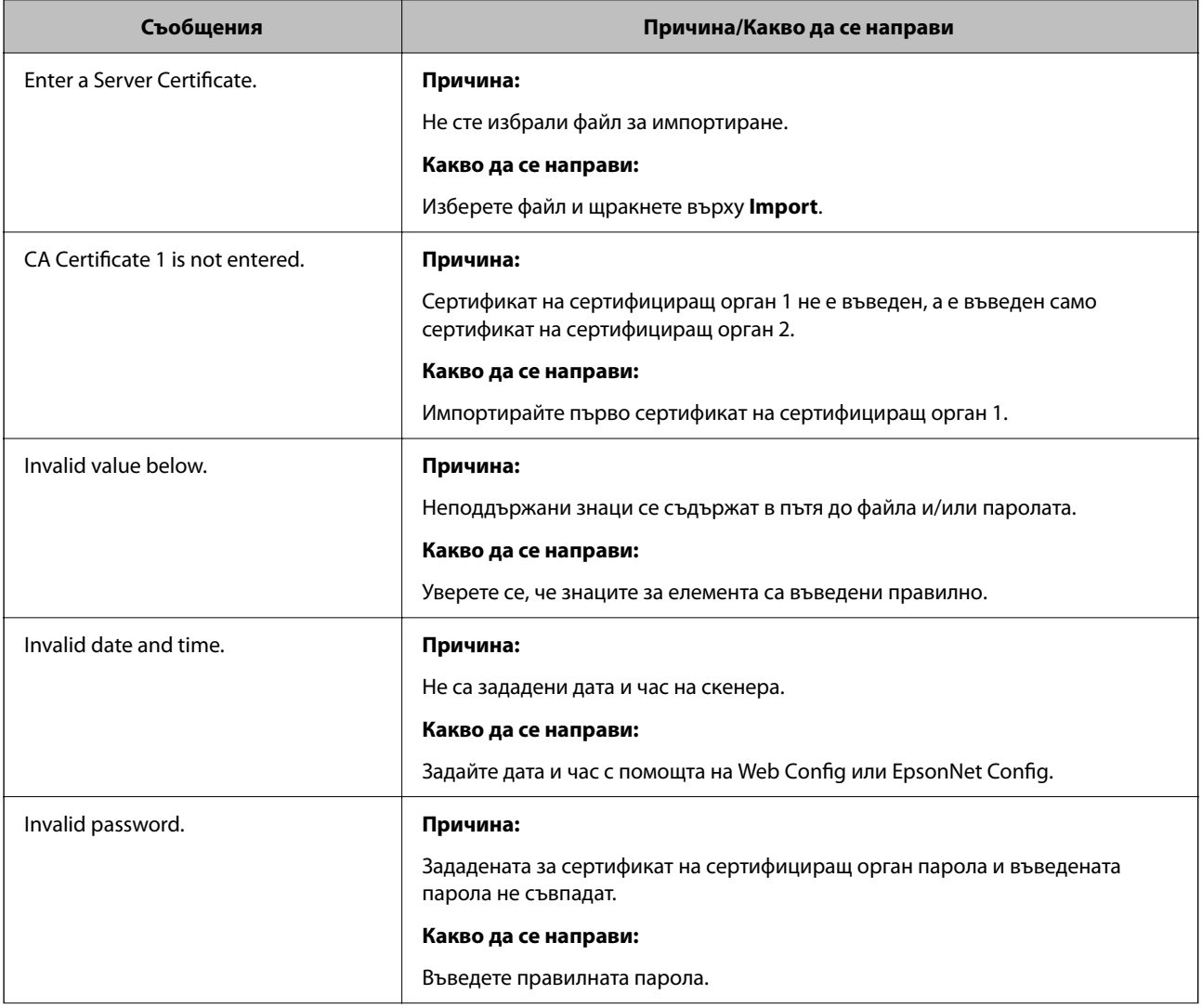

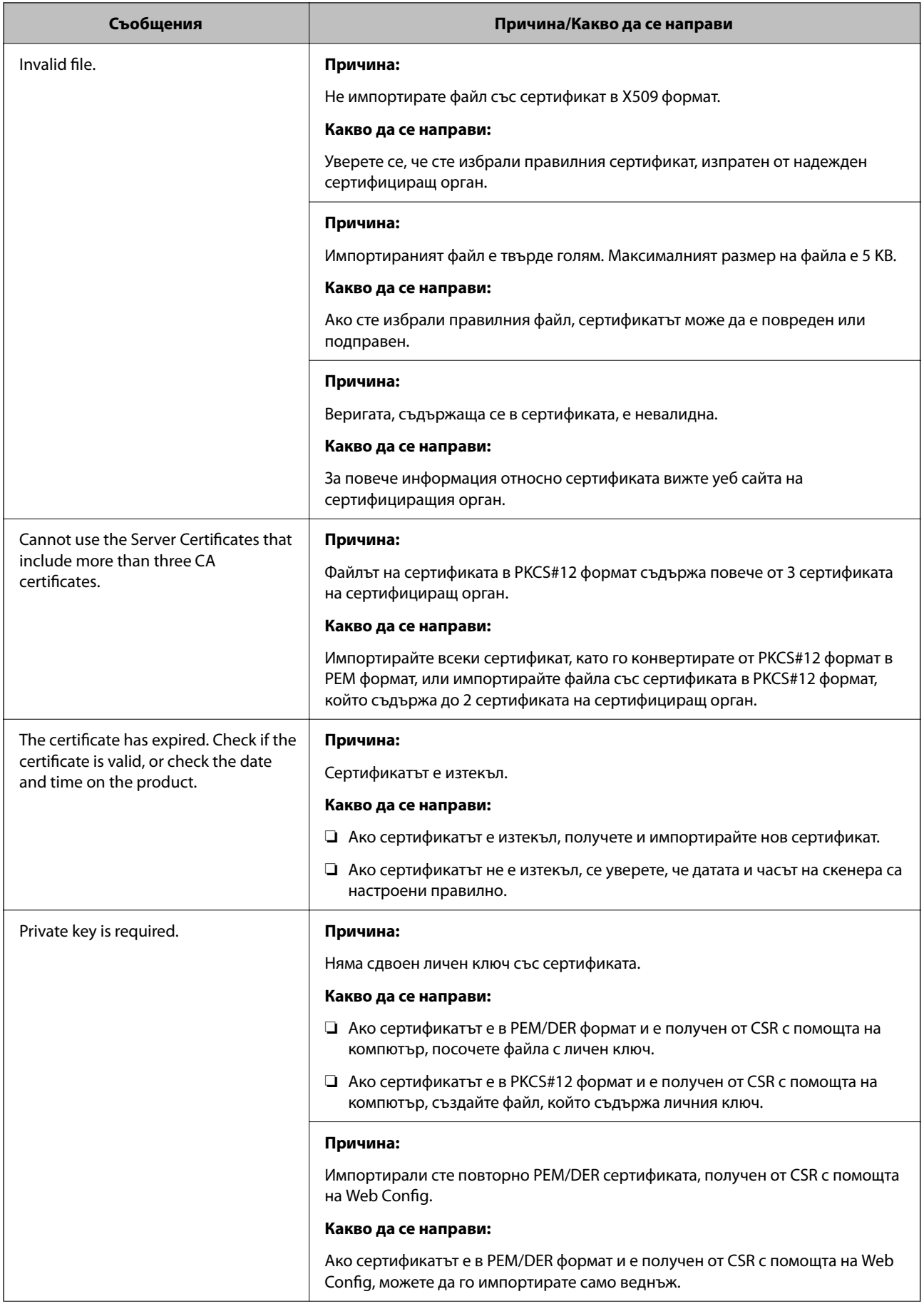

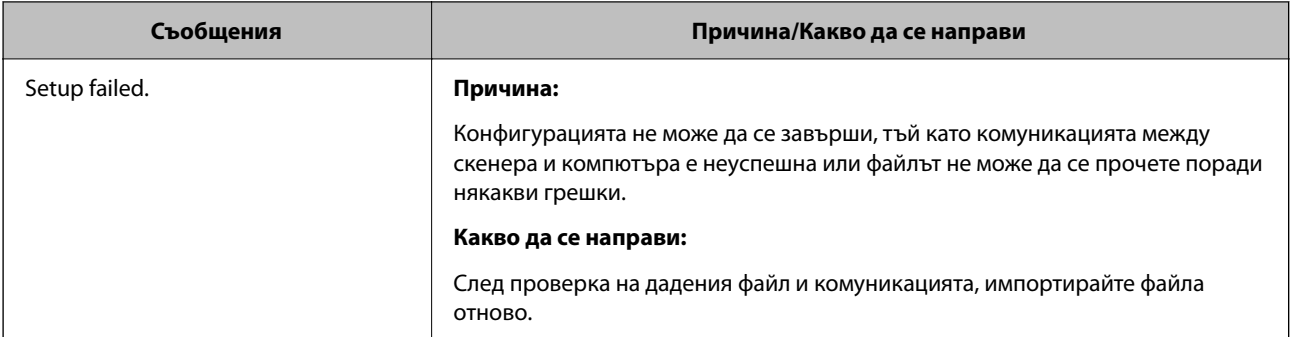

#### **Още по темата**

& ["Относно цифровото сертифициране" на страница 102](#page-101-0)

## **Изтриване на сертификат, подписан от сертифициращ орган, по погрешка**

#### **Няма резервно копие за сертификат, подписан от сертифициращ орган.**

Ако имате резервно копие на файла, импортирайте сертификата отново.

Ако получите сертификат с помощта на CSR, създадена от Web Config, не можете да импортирате изтрит сертификат отново.Създайте CSR и получете нов сертификат.

#### **Още по темата**

- & ["Импортиране на подписан от сертифициращ орган сертификат" на страница 104](#page-103-0)
- & ["Изтриване на сертификат, подписан от сертифициращ орган" на страница 106](#page-105-0)

# <span id="page-128-0"></span>**Authentication Settings**

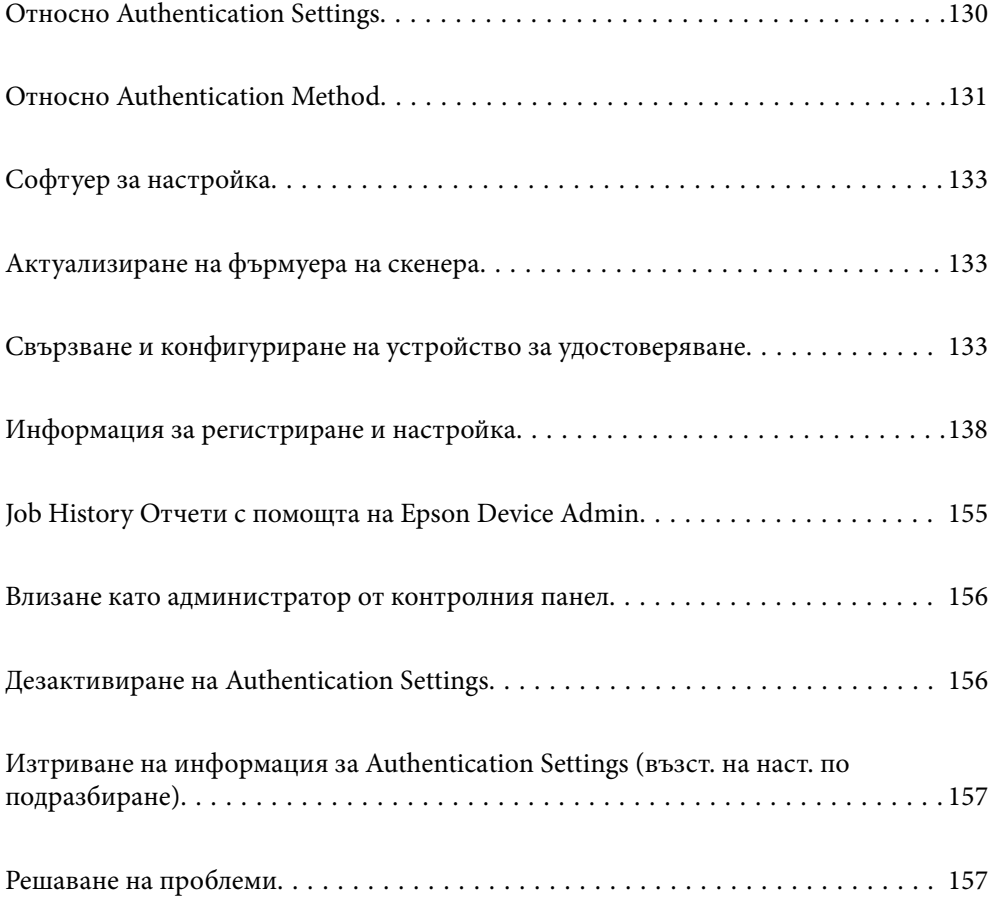

## <span id="page-129-0"></span>**Относно Authentication Settings**

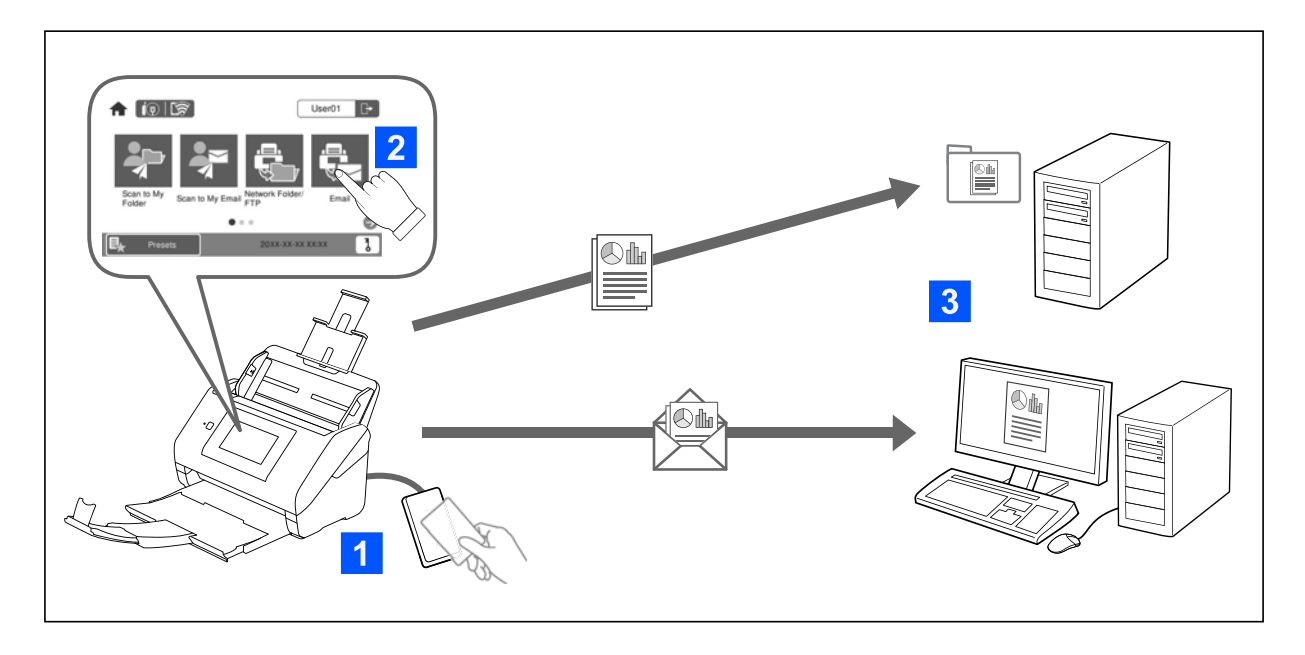

Когато Authentication Settings са активирани, се изисква удостоверяване на потребителя, за да започне сканирането. Можете да зададете методите за сканиране, които могат да се използват от всеки потребител, и да предотвратите случайни операции.

Можете да посочите имейл адреса на удостоверения потребител като местоназначение за сканиране (Scan to My Email) или да запаметите данните на всеки потребител в лична папка (Scan to My Folder). Можете също да посочите други методи за сканиране.

#### *Забележка:*

❏ Не можете да сканирате от компютър или смарт устройство, когато са активирани Authentication Settings.

 $\Box$  В допълнение към Authentication Settings, представени в настоящото ръководство, можете да изградите и система за удостоверяване с помощта на сървър за удостоверяване. За изграждане на система използвайте Document Capture Pro Server Authentication Edition (съкратеното име е Document Capture Pro Server AE). За допълнителна информация се свържете с Вашия местен офис на Epson.

## **Налични функции за Authentication Settings**

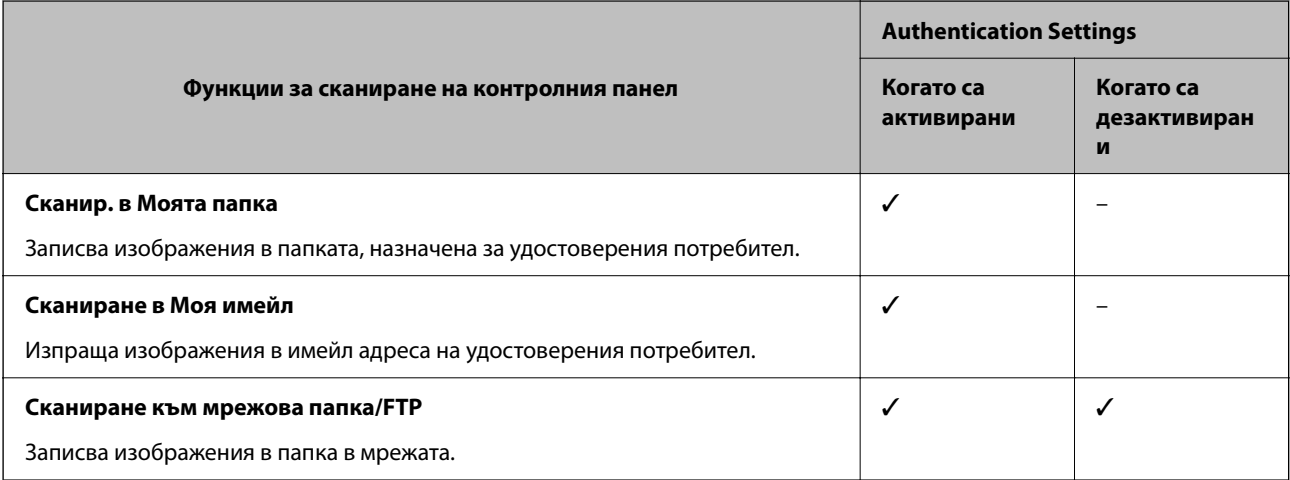

<span id="page-130-0"></span>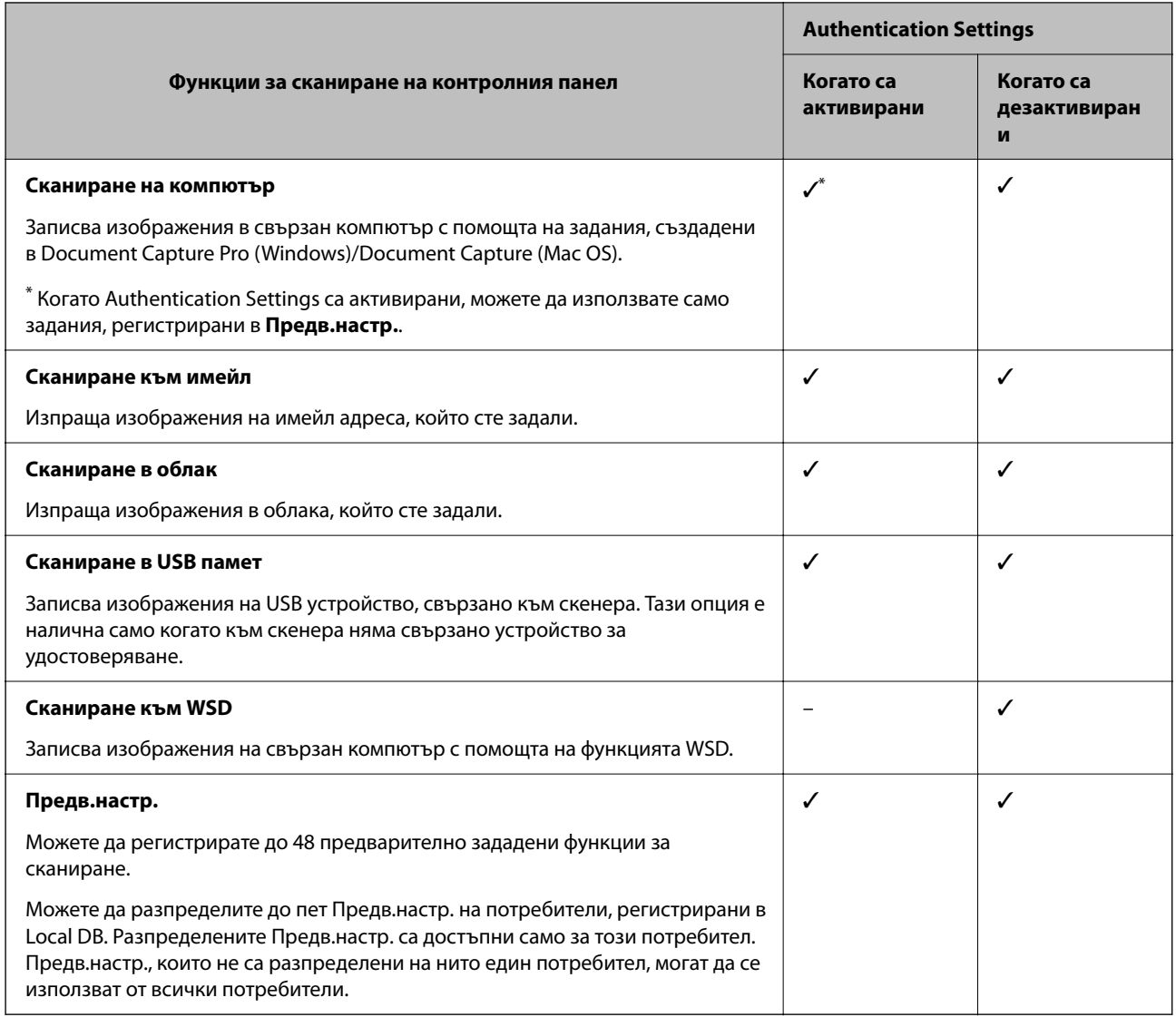

## **Относно Authentication Method**

Този скенер може да осигури удостоверяване със следните методи, без да се налага да се създава сървър за удостоверяване.

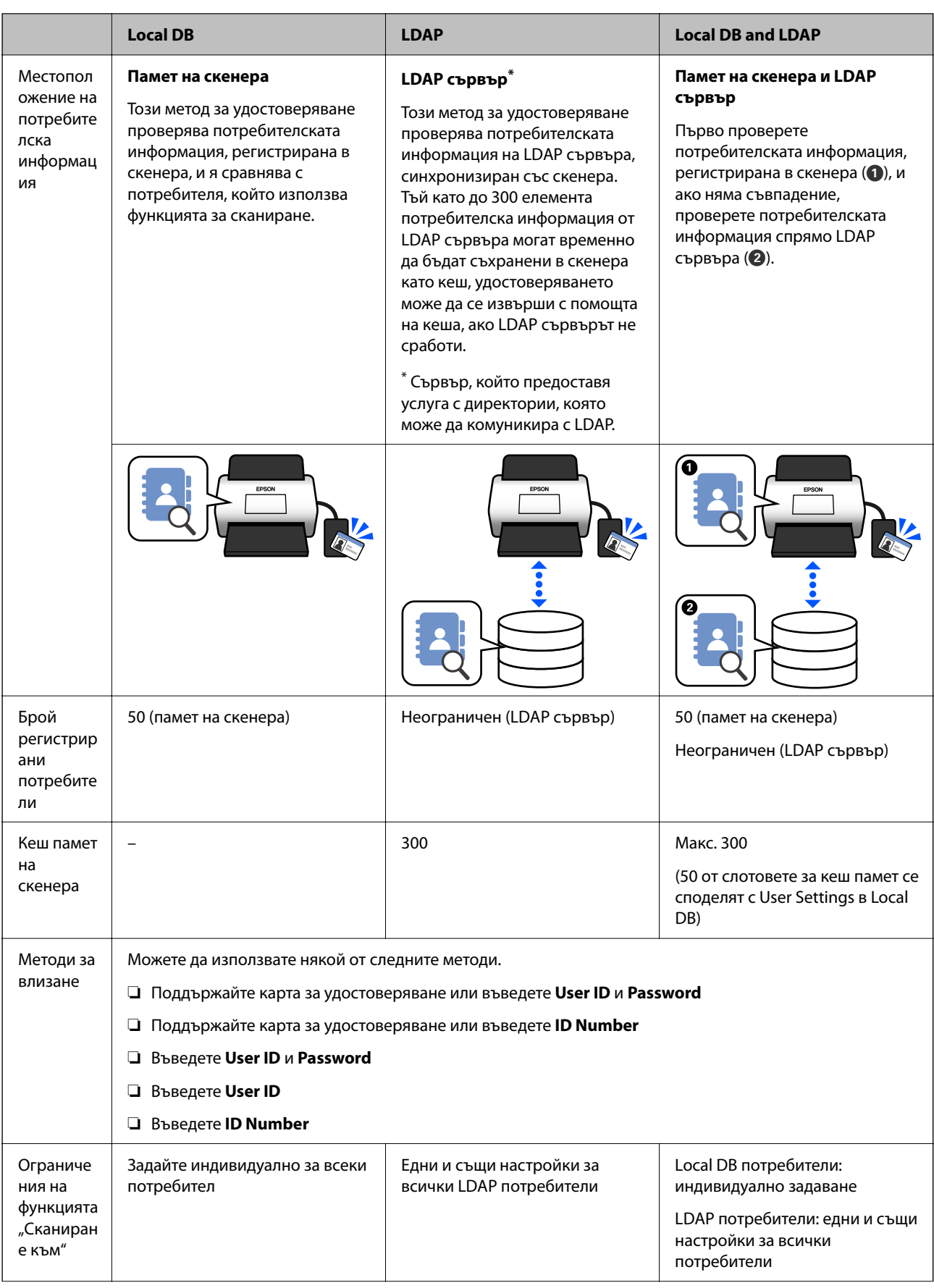

<span id="page-132-0"></span>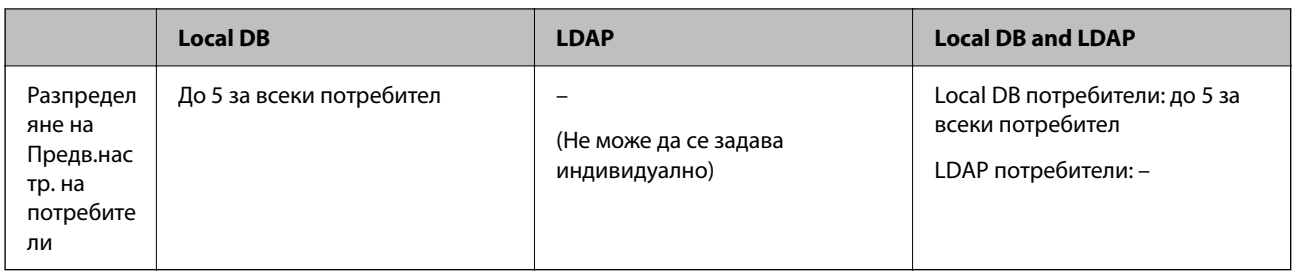

## **Софтуер за настройка**

Настройте с помощта на Web Config или Epson Device Admin.

❏ Когато използвате Web Config, можете да настроите скенера само с помощта на уеб браузър.

["Web Config" на страница 37](#page-36-0)

❏ Когато използвате Epson Device Admin, можете да настроите няколко скенера наведнъж с помощта на шаблон за конфигуриране.

["Epson Device Admin" на страница 38](#page-37-0)

## **Актуализиране на фърмуера на скенера**

Преди да активирате Authentication Settings, актуализирайте фърмуера на скенера до най-новата версия. Свържете предварително скенера с интернет.

#### c*Важно:*

Не изключвайте компютъра или скенера, докато актуализирате.

#### **При настройка от Web Config:**

Изберете раздела **Device Management** > **Firmware Update**, след което следвайте инструкциите на екрана, за да актуализирате фърмуера.

#### **При настройка от Epson Device Admin:**

Изберете **Home** > **Firmware** > **Update** на екрана със списъка с устройства и след това следвайте инструкциите на екрана, за да актуализирате фърмуера.

#### *Забележка:*

Ако най-новият фърмуер вече е инсталиран, не е необходимо да актуализирате.

## **Свързване и конфигуриране на устройство за удостоверяване**

Ако искате да свържете и използвате устройство за удостоверяване като четец на IC карти, първо трябва да конфигурирате устройството. Това не е необходимо, ако не използвате устройство за удостоверяване.

#### <span id="page-133-0"></span>**Още по темата**

- & ["Свързване на устройство за удостоверяване" на страница 136](#page-135-0)
- & ["Настройки на устройството за удостоверяване" на страница 137](#page-136-0)

## **Списък на съвместими с четец на карти**

Този списък не гарантира операции за четците на карти в списъка.

Да: поддържа се (идентификационната информация може да се чете със стандартни настройки на четеца на карти.)

Не: не е съвместим

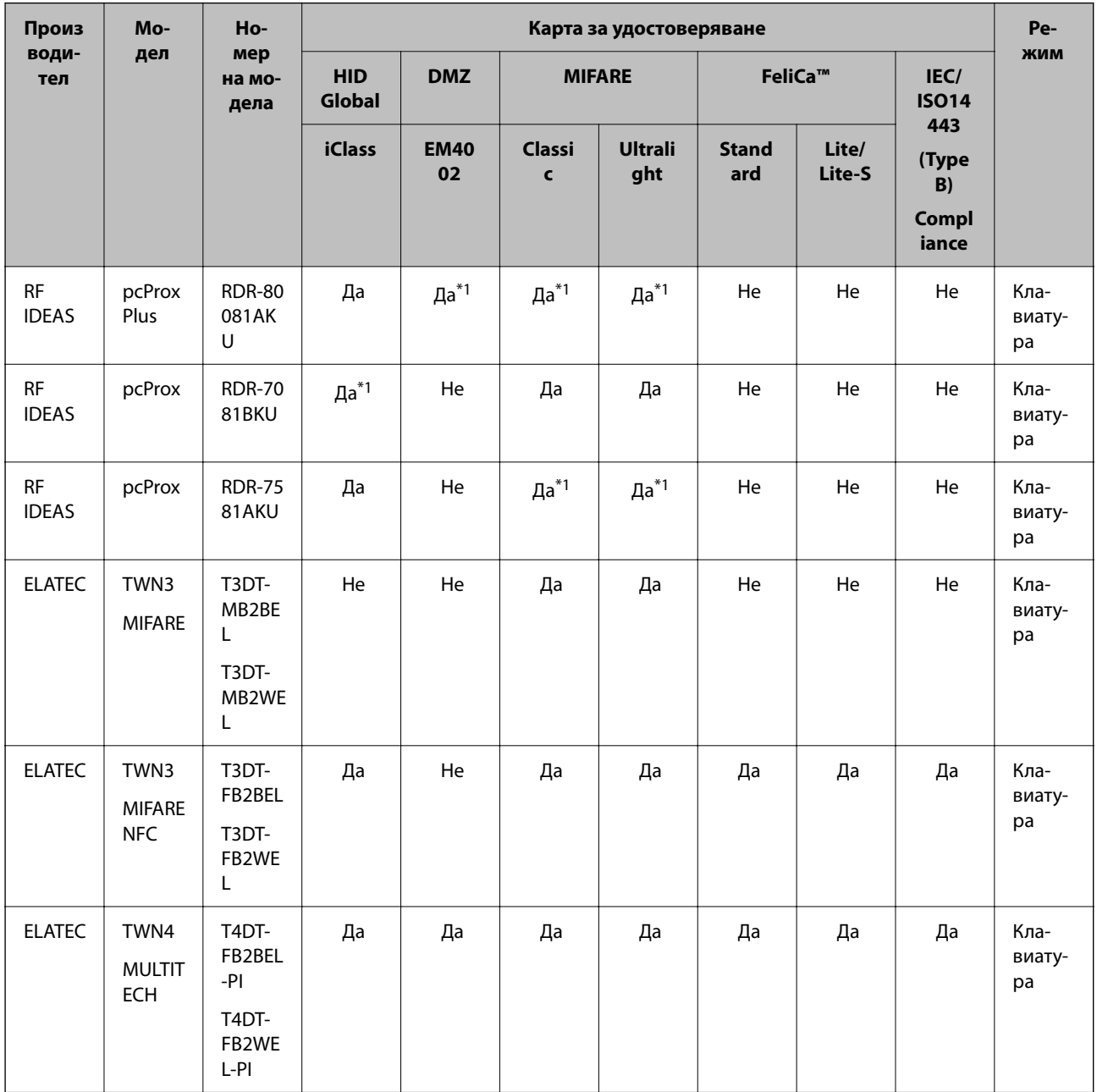

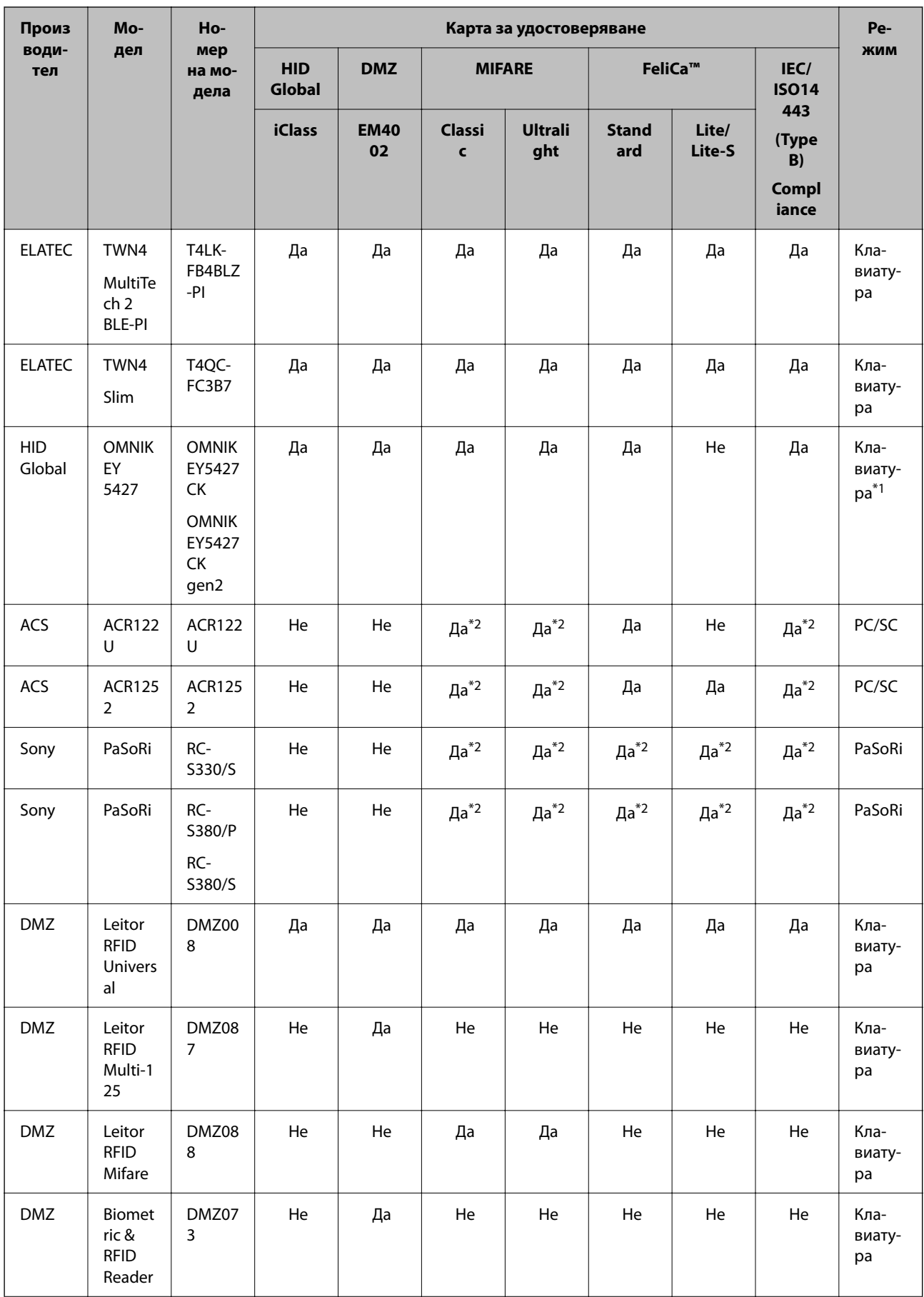

<span id="page-135-0"></span>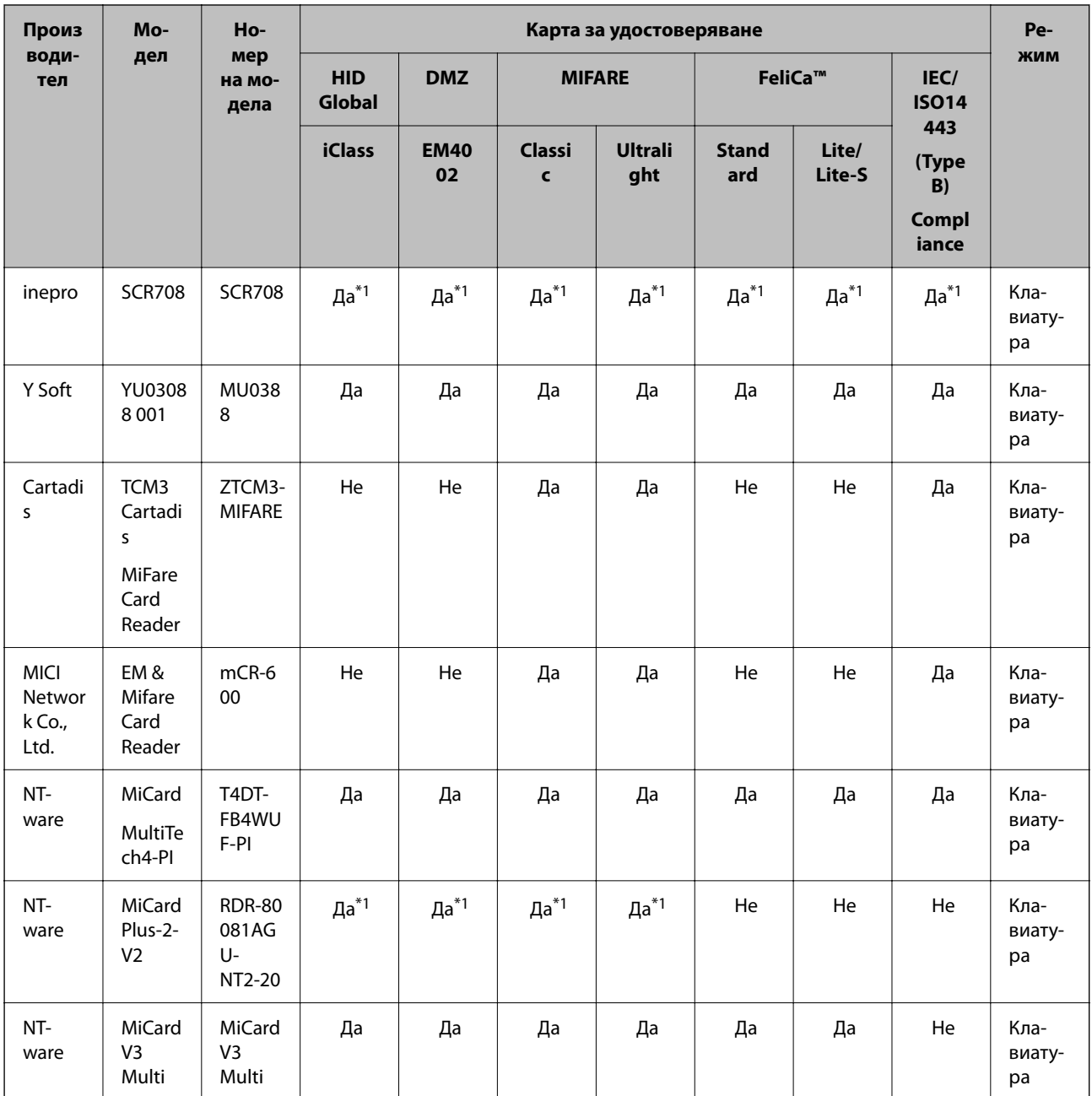

\*1 Трябва да промените настройките на четеца на карти, като използвате собствения софтуер, предоставен от производителя на четеца на карти.

\*2 Ако трябва да използвате данни в определена област на картата, различна от стандартния идентификатор на картата като идентификатор за удостоверяване, като конфигурирате настройките на продукта, моля, свържете се с Вашия партньор на Epson или местен представител за повече информация относно начина за настройка на продукта.

## **Свързване на устройство за удостоверяване**

#### c*Важно:*

Когато свържете устройството за удостоверяване към няколко скенера, използвайте продукт със същия номер на модел.

<span id="page-136-0"></span>Свържете USB кабела на четеца на карти към USB порта за външен интерфейс на скенера.

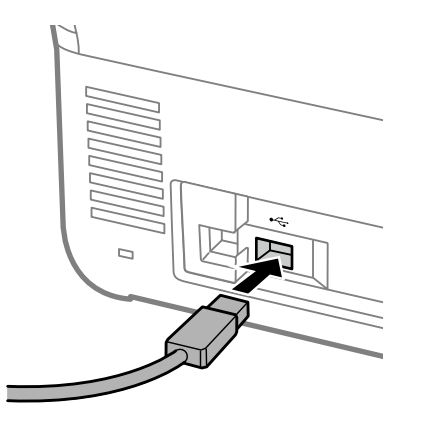

### **Проверка на работата на устройството за удостоверяване**

Можете да проверите състоянието на връзката и разпознаването на картата за удостоверяване за устройството за удостоверяване от контролния панел на скенера.

Информацията се извежда, когато изберете **Настройки** > **Информация за устройството** > **Състояние на удостоверяване на устройство**.

## **Настройки на устройството за удостоверяване**

Задайте формата за четене на информацията за удостоверяване, получена от карта за удостоверяване.

Можете да зададете следния метод за четене за устройството за удостоверяване.

- ❏ Прочетете конкретната област на картата за удостоверяване, като например номер на служител или личен идентификационен номер.
- ❏ Използвайте информацията на картата за удостоверяване с изключение на UID (информация на картата за удостоверяване, като серийния номер.)

Можете да използвате инструмент за генериране на работни параметри. Попитайте Вашия дилър за подробности.

#### *Забележка:*

Използване на карти за удостоверяване от различни производители:

Когато използвате UID информация за карта (информация за идентификатор на картата, като серийния номер), можете да използвате комбинация от различни типове карти за удостоверяване. Те не могат да се смесват, когато се използва друга информация за картата.

#### **При настройка от Web Config:**

Изберете раздел **Device Management** > **Card Reader**.

**При настройка от Epson Device Admin:**

Изберете **Administrator Settings** > **Authentication Settings** > **Card Reader** от шаблона за конфигуриране.

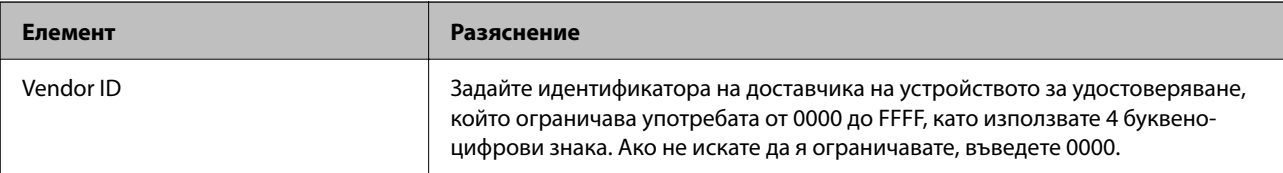

<span id="page-137-0"></span>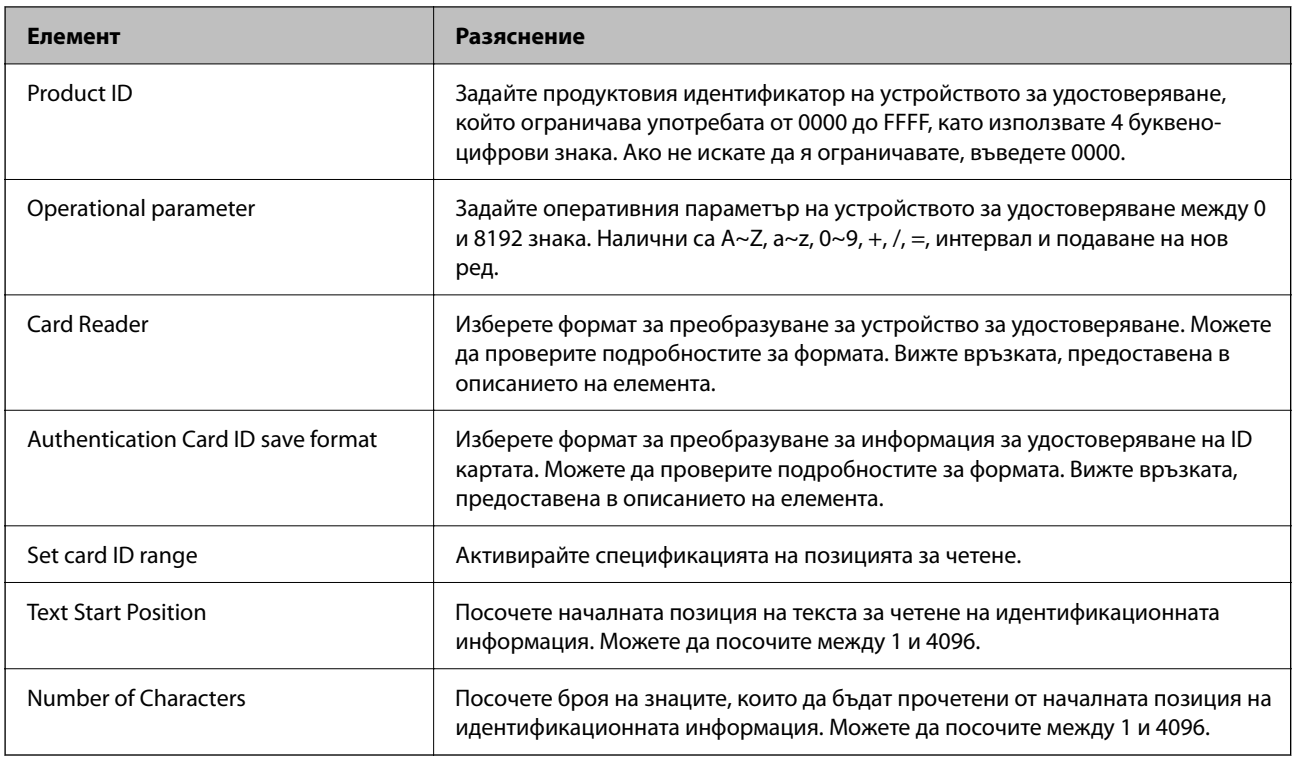

## **Информация за регистриране и настройка**

## **Настройка**

Направете необходимите настройки в зависимост от Authentication Method и метода на сканиране, който използвате.

#### **П** Важно:

Преди да започнете настройката, проверете дали настройката на времето за скенера е правилна.

Ако настройката на времето е неправилна, се показва съобщението за грешка "Лицензът е изтекъл", което може да доведе до неуспешна настройка на скенера. Също така, за да използвате функция за сигурност, като SSL/TLS комуникация или IPsec, трябва да бъде настроено правилното време. Можете да настроите времето по следния начин.

❏ Web Config: раздел *Device Management* > *Date and Time* > *Date and Time*.

❏ Контролен панел на скенера: *Настройки* > *Осн. Настройки* > *Настройки на дата/час*.

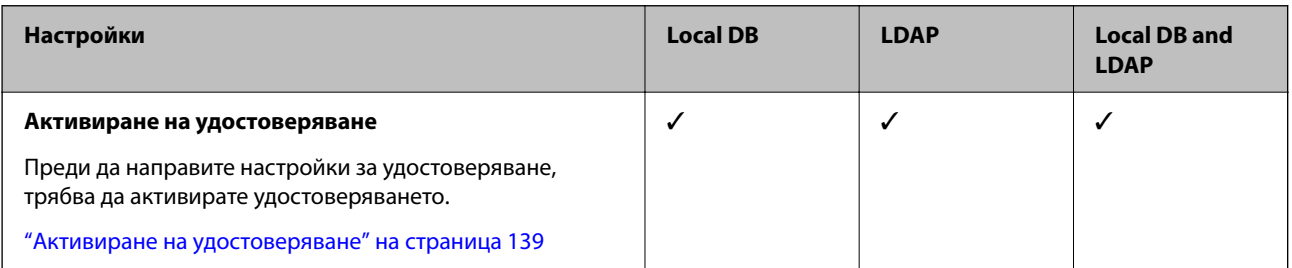

<span id="page-138-0"></span>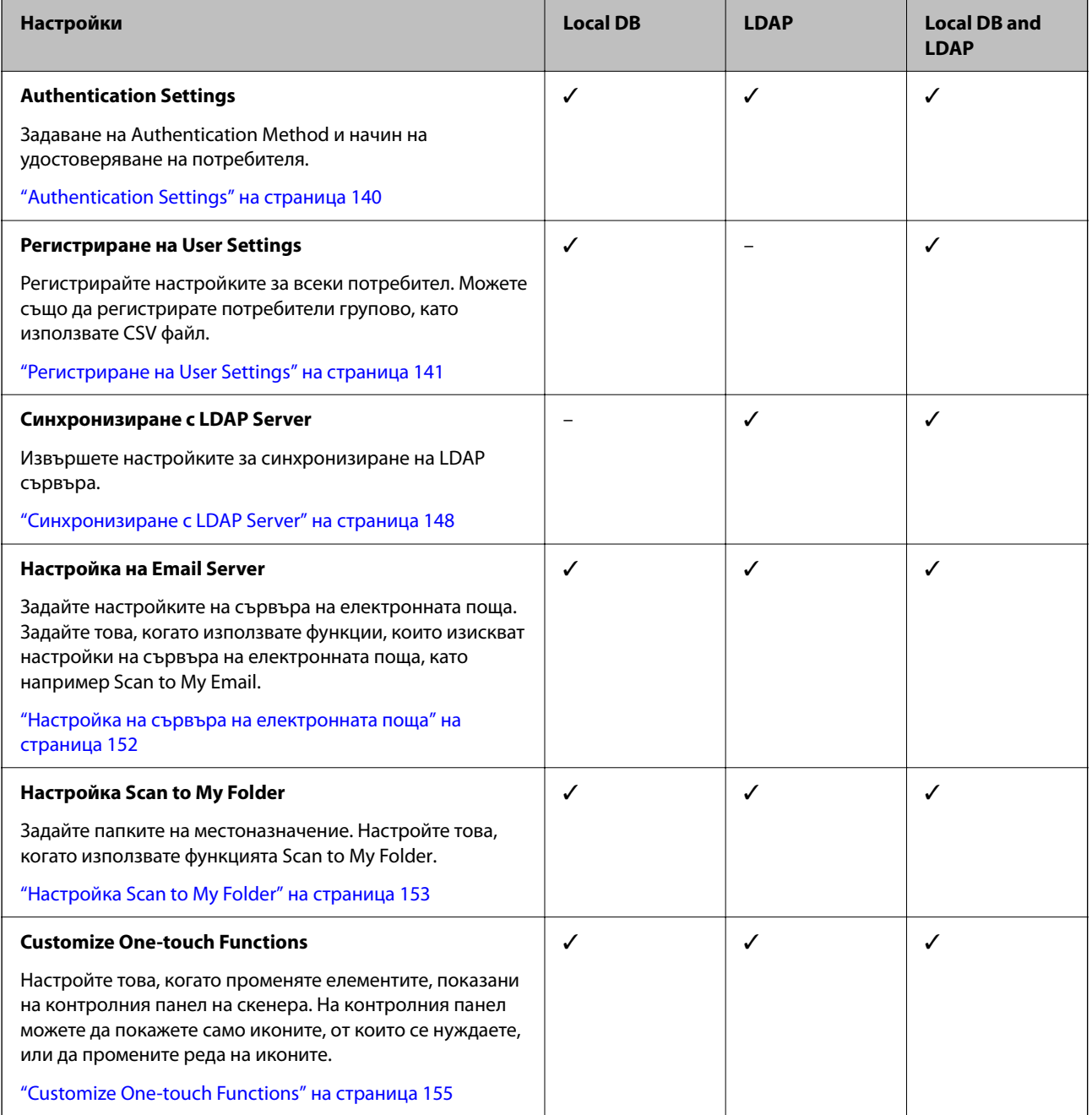

## **Активиране на удостоверяване**

Преди да направите настройки за удостоверяване, трябва да активирате удостоверяването.

**При настройка от Web Config:**

Изберете **Вкл. (Устройство/LDAP сървър)** от раздела **Product Security** > **Basic** > **Authentication**.

**При настройка от Epson Device Admin:**

В шаблона за конфигуриране изберете **Вкл. (Устройство/LDAP сървър)** от **Administrator Settings** > **Authentication Settings** > **Basic** > **Authentication**.

#### <span id="page-139-0"></span>*Забележка:*

Ако активирате Authentication Settings на скенера, Заключване на настройка също се активира на контролния панел. Контролният панел не може да бъде отключен, когато Authentication Settings са активирани.

Дори ако дезактивирате Authentication Settings, Заключване на настройка остава активирана. Ако искате да я дезактивирате, можете да направите настройки от контролния панел или Web Config.

#### **Още по темата**

- & ["Настройка на Заключване на настройка от контролния панел" на страница 89](#page-88-0)
- & ["Настройка Заключване на настройка от Web Config" на страница 89](#page-88-0)

## **Authentication Settings**

Задаване на Authentication Method и начин на удостоверяване на потребителя.

**При настройка от Web Config:**

Изберете раздел **Product Security** > **Authentication Settings**.

#### **При настройка от Epson Device Admin:**

Изберете **Administrator Settings** > **Authentication Settings** > **Authentication Settings** от шаблона за конфигуриране.

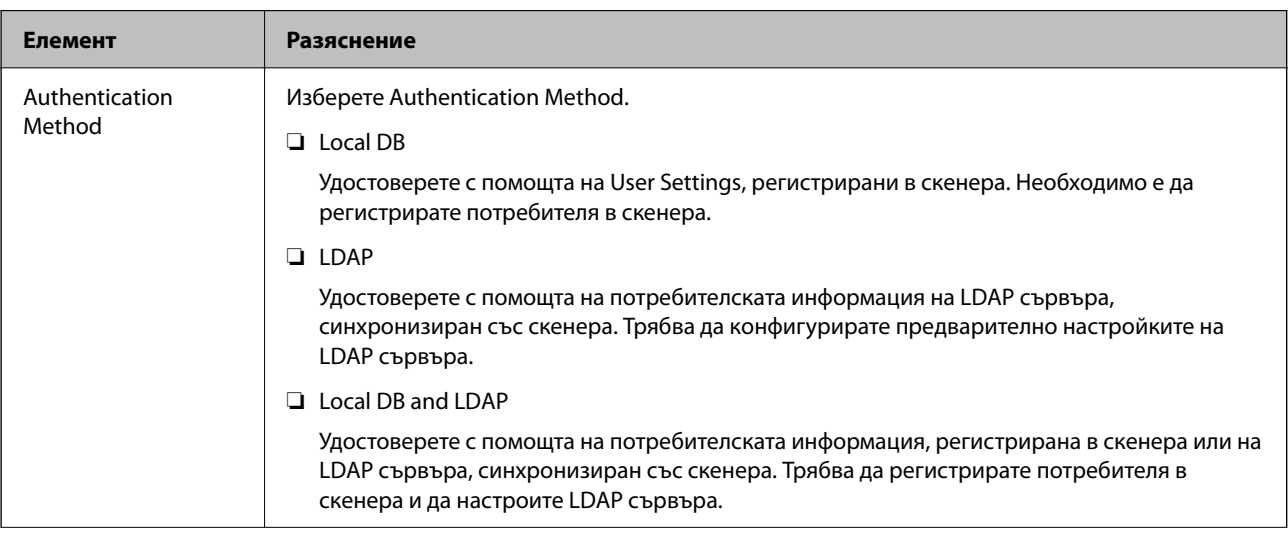

<span id="page-140-0"></span>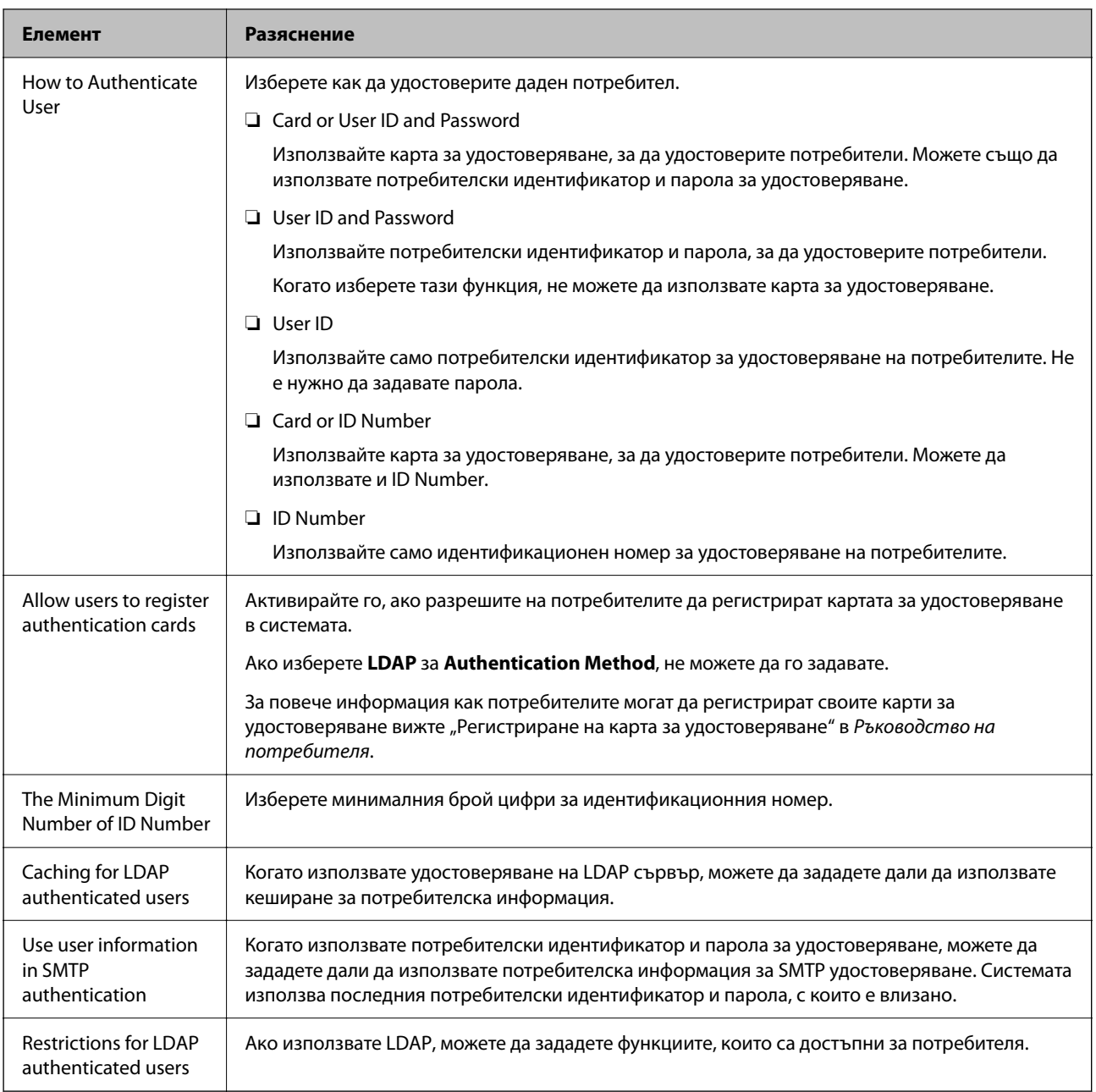

## **Регистриране на User Settings**

Регистрирайте User Settings, използвани за удостоверяване. Можете да регистрирате, като използвате един от следните методи.

- ❏ Регистриране на User Settings една по една (Web Config)
- ❏ Регистриране на няколко User Settings като партида с помощта на CSV файл (Web Config)
- ❏ Регистриране на User Settings в няколко скенера като партида с помощта на шаблон за конфигуриране (Epson Device Admin)

#### **Още по темата**

- & ["Регистриране на User Settings Индивидуално \(Web Config\)" на страница 142](#page-141-0)
- & ["Регистриране на няколко User Settings с помощта на CSV файл \(Web Config\)" на страница 143](#page-142-0)

<span id="page-141-0"></span>& ["Регистриране на User Settings в няколко скенера като партида \(Epson Device Admin\)" на страница 146](#page-145-0)

## **Регистриране на User Settings Индивидуално (Web Config)**

Влезте в Web Config и изберете раздела **Product Security** > **User Settings** > **Add** и след това въведете User Settings.

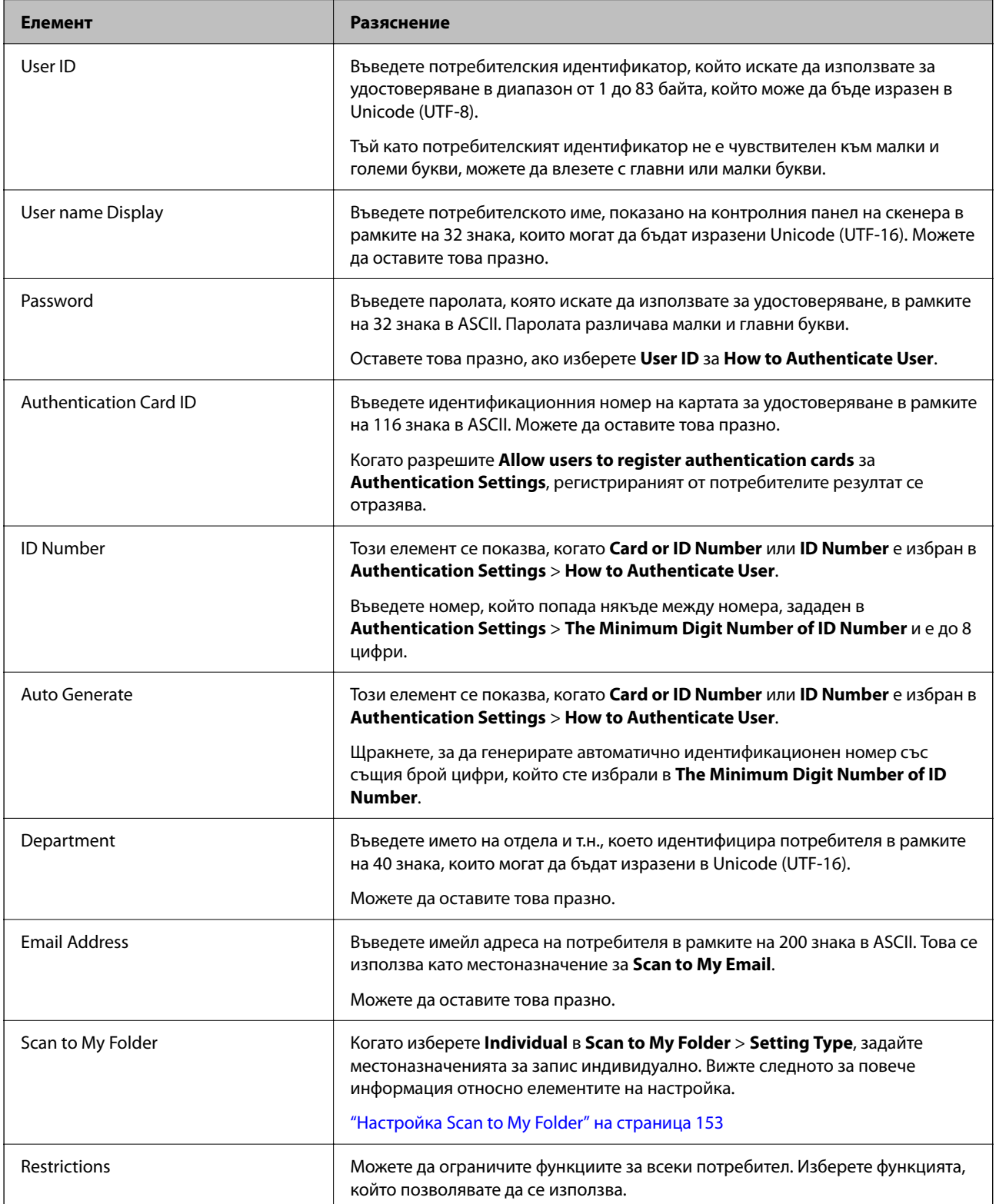

<span id="page-142-0"></span>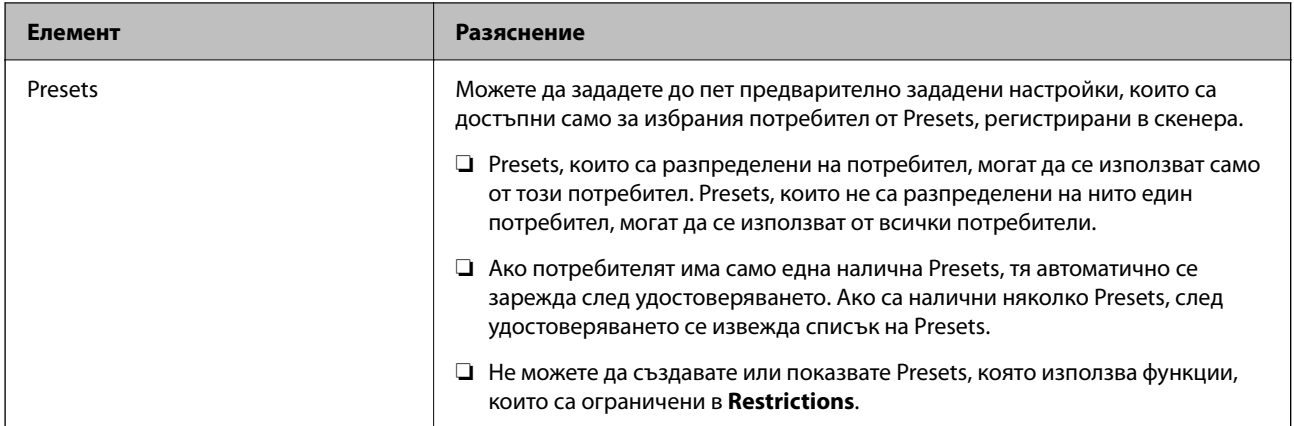

## **Регистриране на няколко User Settings с помощта на CSV файл (Web Config)**

Въведете настройките за всеки потребител в CSV файл и ги регистрирайте като партида.

#### *Създаване на CSV файл*

Създайте CSV файл, за да импортирате User Settings.

#### *Забележка:*

Ако регистрирате една или повече User Settings предварително и след това експортирате форматиран файл (CSV файл), можете да използвате регистрираната настройка като справка за въвеждане на елементи от настройките.

- 1. Влезте в Web Config и изберете раздел **Product Security** > **User Settings**.
- 2. Щракнете върху **Export**.
- 3. Изберете файловия формат за **File Format**.

Изберете го, като направите справка по-долу.

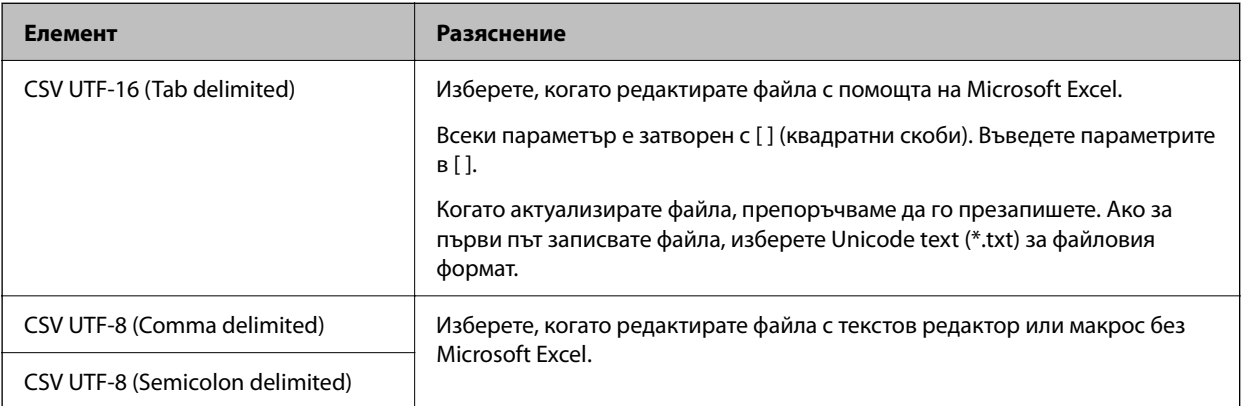

4. Щракнете върху **Export**.

5. Редактирайте и запазете този CSV файл в приложение за електронни таблици, като например Microsoft Excel, или в текстов редактор.

#### **P** Важно:

Когато редактирате файла, не променяйте кодирането и информацията в заглавието.

#### **Елементи за настройка на CSV файл**

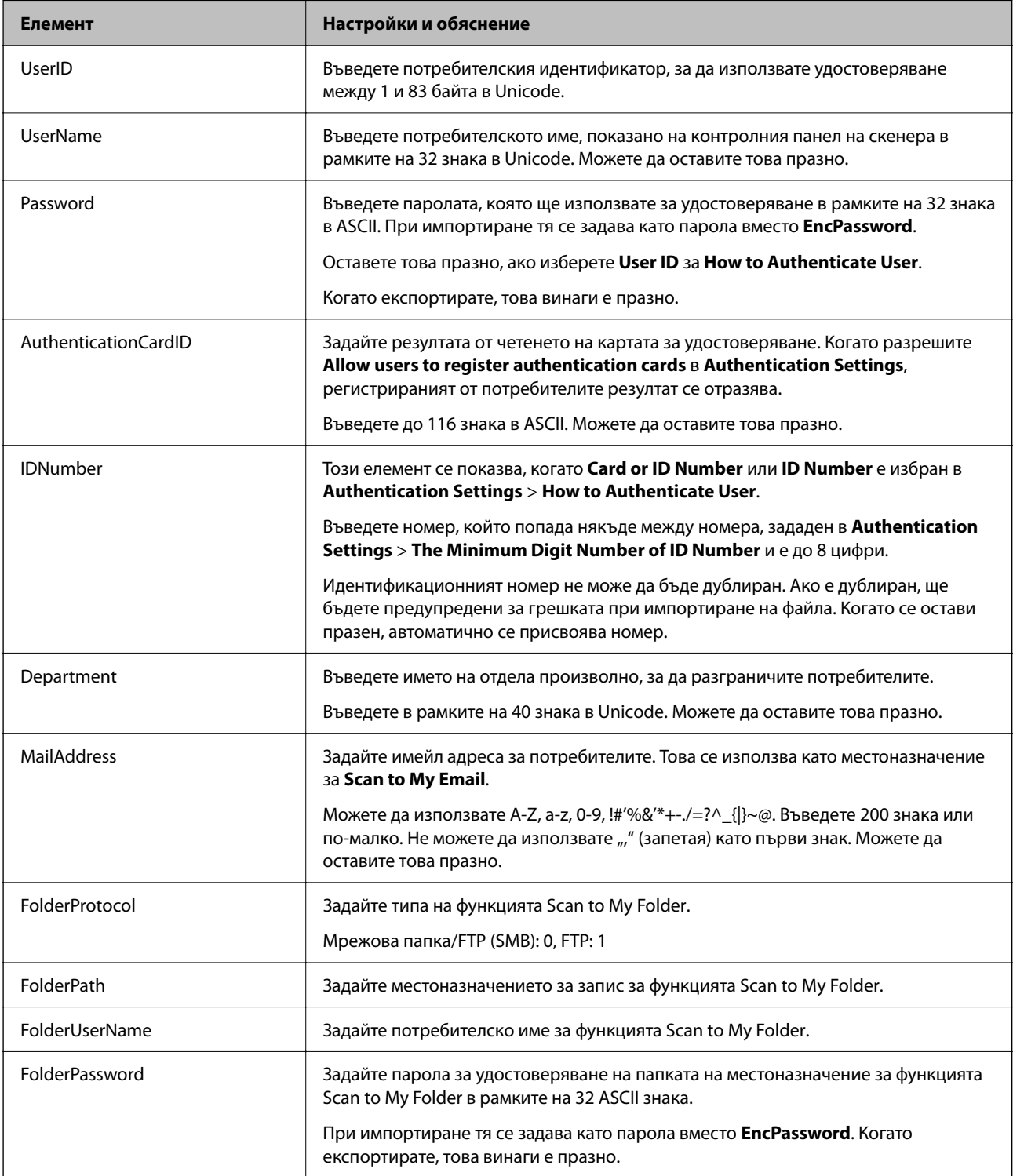
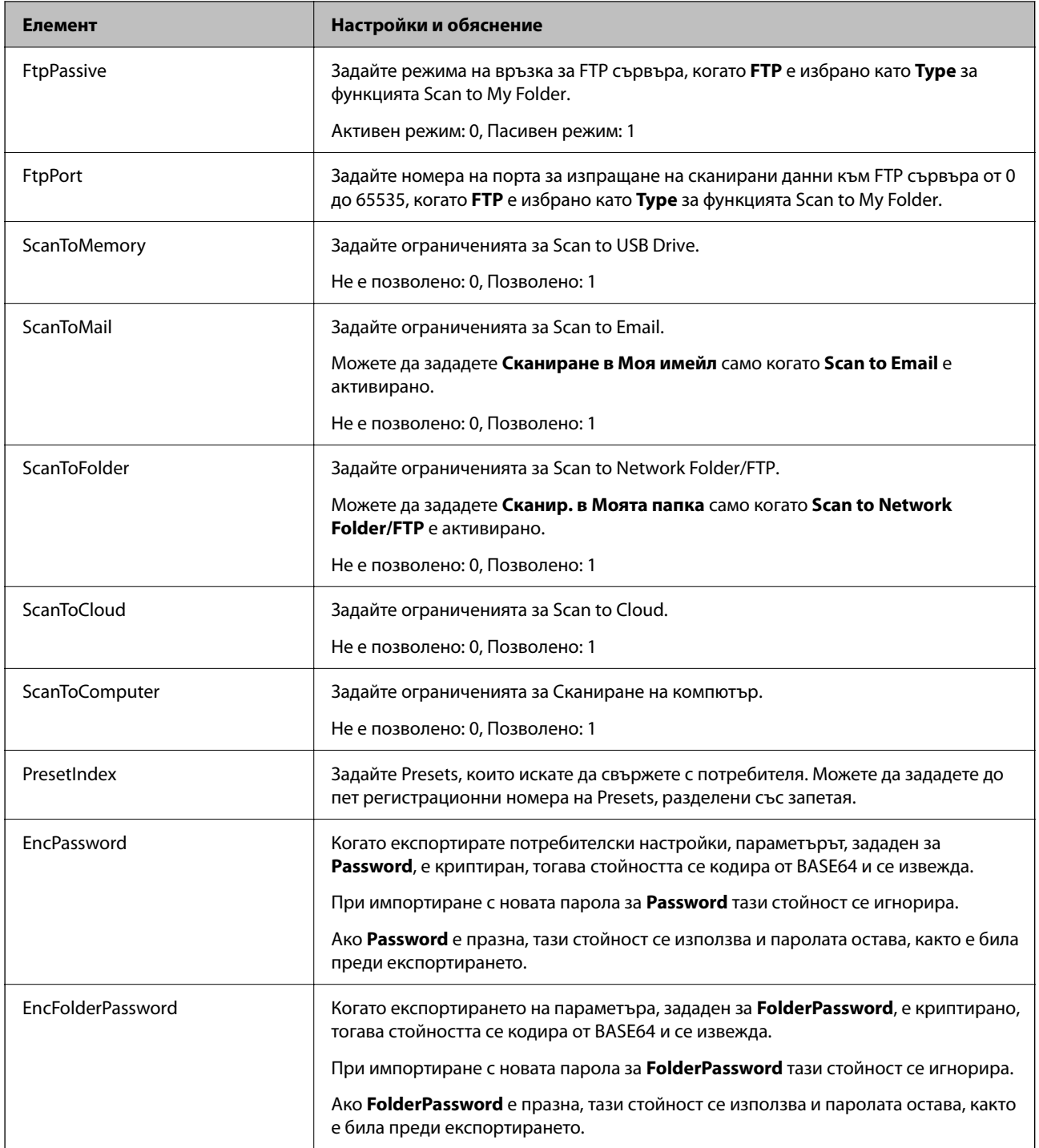

### *Импортиране на CSV файл*

- 1. Влезте в Web Config и изберете раздел **Product Security** > **User Settings**.
- 2. Щракнете върху **Import**.
- 3. Изберете файла, който желаете да импортирате.
- 4. Щракнете върху **Import**.

5. След като проверите показаната информация, щракнете върху **OK**.

### **Регистриране на User Settings в няколко скенера като партида (Epson Device Admin)**

Можете да регистрирате User Settings, използвани в Local DB като партида с помощта на LDAP сървър или CSV/ENE файл.

#### *Забележка:*

ENE файлът е двоичен файл, предоставен от Epson, който криптира и записва информация за *Contacts*, като лична информация и User Settings. Той може да се експортира от Epson Device Admin и можете да зададете парола. Това е полезно, когато искате да импортирате User Settings от резервен файл.

#### *Импортиране от CSV/ENE файл*

- 1. Изберете **Administrator Settings** > **Authentication Settings** > **User Settings** от шаблона за конфигуриране.
- 2. Щракнете върху **Import**.
- 3. Изберете **CSV or ENE File** от **Import Source**.
- 4. Щракнете върху **Browse**.

Показва се екранът за избор на файл.

- 5. Изберете файла, който искате да импортирате, за да го отворите.
- 6. Изберете метод на импортиране.
	- ❏ Overwrite and Add: презаписва, ако същият потребителски идентификатор съществува; добавя нов идентификатор, ако не съществува.
	- ❏ Replace All: заменя всичко с потребителските настройки, които искате да импортирате.
- 7. Щракнете върху **Import**.

Извежда се екранът за потвърждение на настройките.

8. Щракнете върху **OK**.

Извежда се резултатът от потвърждението.

#### *Забележка:*

- ❏ Ако броят на импортираните потребителски настройки надвишава броя, който може да бъде импортиран, съобщение ще Ви подкани да изтриете някои потребителски настройки. Изтрийте всички излишни потребителски настройки, преди да импортирате.
- ❏ Преди импортиране изберете потребителските настройки, които искате да изтриете, след което щракнете върху *Delete*.
- 9. Щракнете върху **Import**.

Потребителските настройки се импортират в шаблона за конфигуриране.

#### *Импортиране от LDAP сървър*

- 1. Изберете **Administrator Settings** > **Authentication Settings** > **User Settings** от шаблона за конфигуриране.
- 2. Щракнете върху **Import**.
- 3. Изберете **LDAP** от **Import Source**.
- 4. Щракнете върху **Settings**.

Показват се настройките на **LDAP Server**.

#### *Забележка:*

Тази настройка на LDAP сървъра е за импортиране на потребителските настройки от LDAP сървъра. Импортираните (копираните) потребителски настройки се използват за удостоверяване на потребители с помощта на самия скенер.

От друга страна, когато изберете *LDAP* или *Local DB and LDAP* като метод за удостоверяване, потребителите се удостоверяват чрез комуникация с LDAP сървъра.

5. Задайте всеки елемент.

Когато импортирате потребителски настройки от LDAP сървър, можете да конфигурирате и следните настройки в допълнение към LDAP настройките.

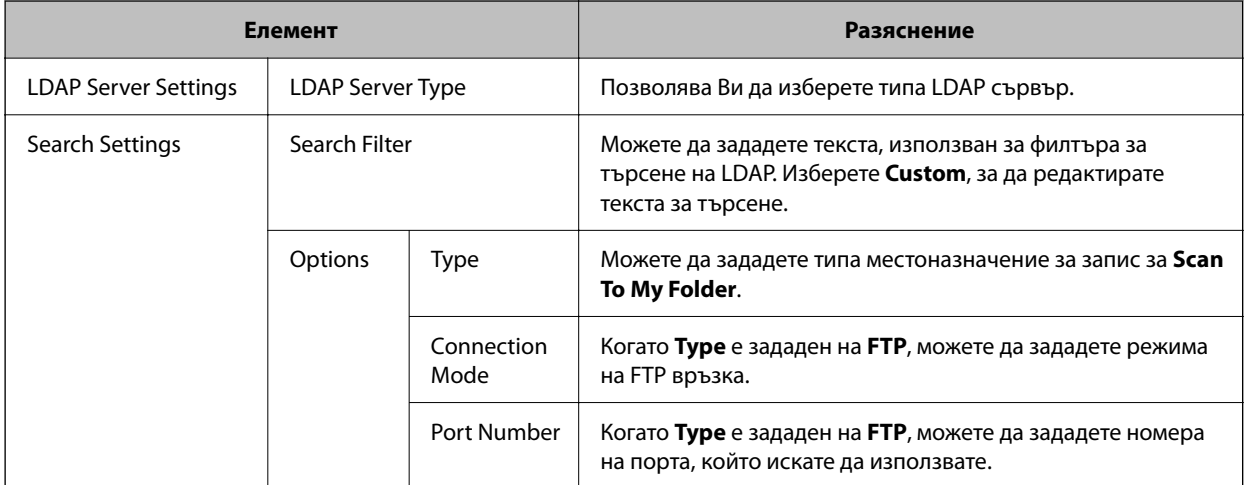

За други елементи вижте "Свързана информация".

6. Извършете проверка на връзката, ако е необходимо, като щракнете върху **Connection Test**.

Получава и показва 10 потребителски настройки от LDAP сървъра.

- 7. Щракнете върху **OK**.
- 8. Изберете метод на импортиране.
	- ❏ Overwrite and Add: презаписва, ако същият потребителски идентификатор съществува; добавя нов идентификатор, ако не съществува.
	- ❏ Replace All: заменя всичко с потребителските настройки, които искате да импортирате.

<span id="page-147-0"></span>9. Щракнете върху **Import**.

Извежда се екранът за потвърждение на настройките.

10. Щракнете върху **OK**.

Извежда се резултатът от потвърждението.

11. Щракнете върху **Import**.

Потребителските настройки се импортират в шаблона за конфигуриране.

#### **Още по темата**

- & "Конфигуриране на LDAP сървър" на страница 148
- & ["Конфигуриране на настройките за търсене на LDAP сървъра" на страница 150](#page-149-0)

### **Синхронизиране с LDAP Server**

Извършете настройки на LDAP Server за скенера.

Направете настройки както за основния сървър, така и за вторичния сървър, ако е необходимо.

#### *Забележка:*

Настройките на *LDAP Server* се споделят с *Contacts*.

#### **Налични услуги**

Поддържат се следните услуги на директории.

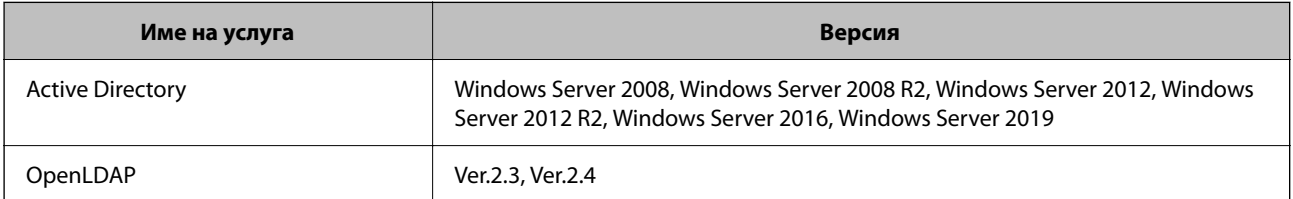

### **Конфигуриране на LDAP сървър**

За да използвате LDAP сървър, трябва да конфигурирате LDAP сървър.

#### **При настройка от Web Config:**

Изберете раздел **Network** > **LDAP Server** > **Basic (Primary Server)** или **Basic (Secondary Server)**.

Ако изберете **Kerberos Authentication** като **Authentication Method**, изберете **Network** > **Kerberos Settings**, за да извършите настройки за Kerberos.

#### **При настройка от Epson Device Admin:**

Изберете **Network** > **LDAP server** > **Server Settings (Primary Server)** или **Server Settings (Secondary Server)** от шаблона за конфигуриране.

Ако изберете **Kerberos Authentication** като **Authentication Method**, изберете **Network** — **Security** > **Kerberos Settings**, за да извършите настройки за Kerberos.

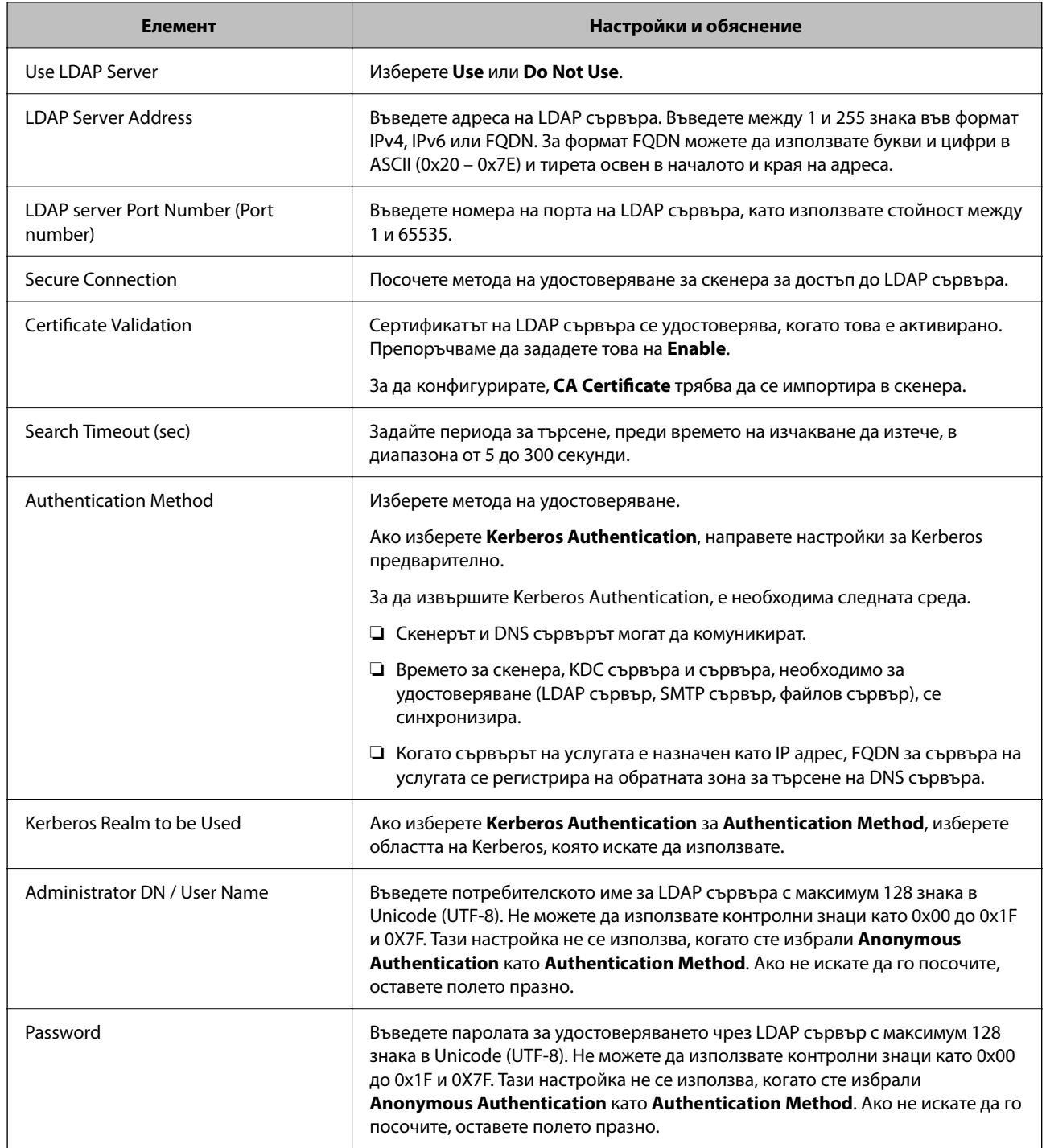

#### *Настройки за Kerberos*

Ако изберете **Kerberos Authentication** като **Authentication Method**, трябва да направите настройки за Kerberos. Можете да регистрирате до 10 настройки за Kerberos.

**При настройка от Web Config:**

Изберете раздел **Network** > **Kerberos Settings**.

**При настройка от Epson Device Admin:**

Изберете **Network** > **Security** > **Kerberos Settings** от шаблона за конфигуриране.

<span id="page-149-0"></span>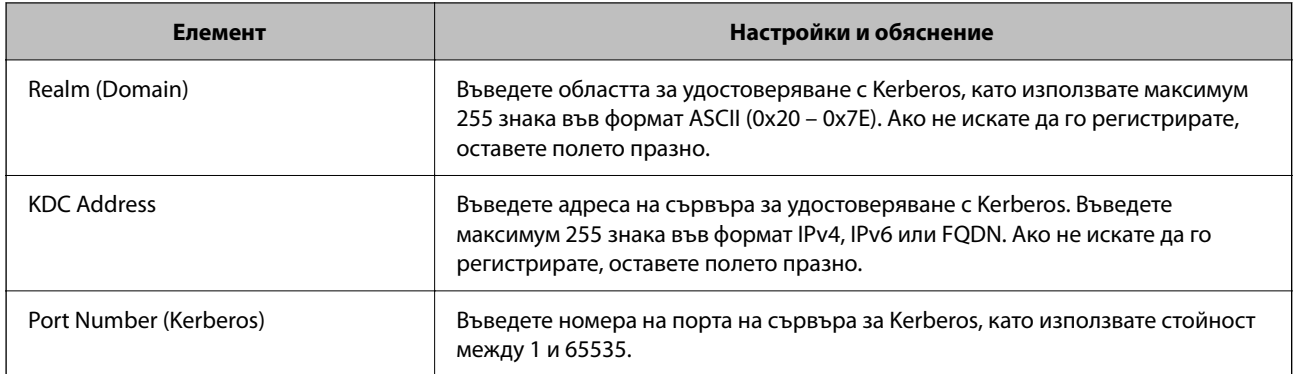

### **Конфигуриране на настройките за търсене на LDAP сървъра**

Задава атрибутите за търсене за потребителски настройки.

**При настройка от Web Config:**

Изберете раздел **Network** > **LDAP Server** > **Search Settings (Authentication)**.

#### **При настройка от Epson Device Admin:**

Изберете **Administrator Settings** > **Authentication Settings** > **LDAP server** > **Search Settings (Authentication)** от шаблона за конфигуриране.

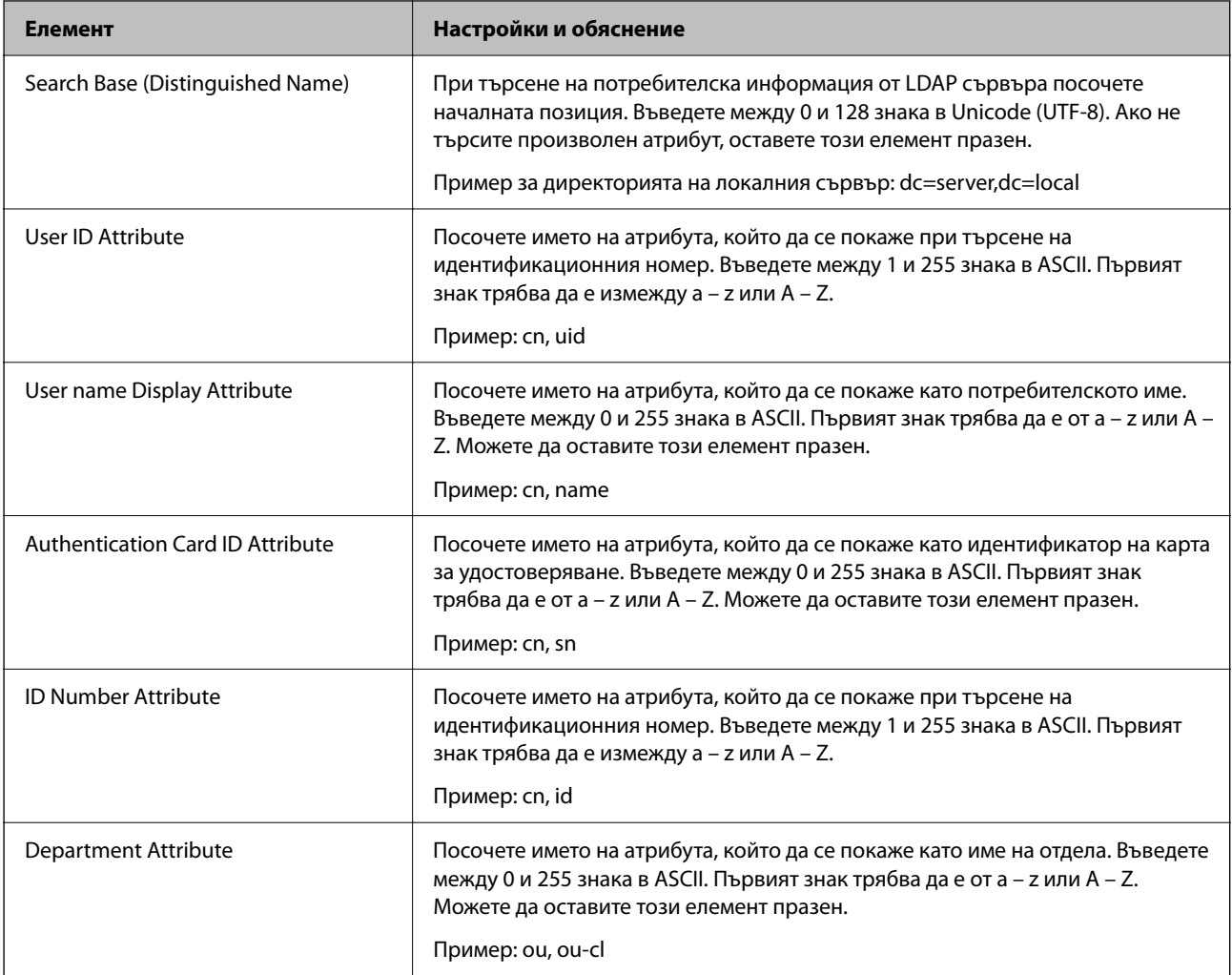

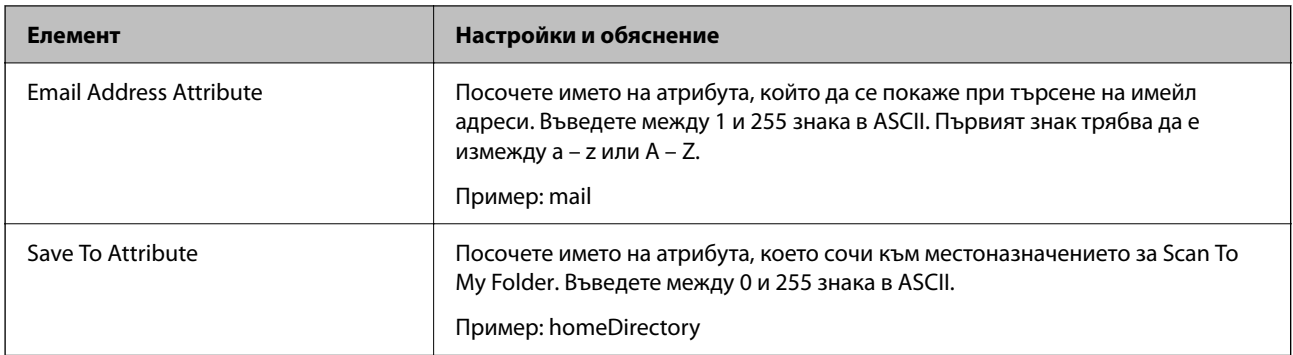

### **Проверка на връзката с LDAP сървъра**

Извършва тест на връзката към LDAP сървъра с помощта на параметъра, зададен на **LDAP Server** > **Search Settings**.

- 1. Влезте в Web Config и изберете раздел **Network** > **LDAP Server** > **Connection Test**.
- 2. Изберете **Start**.

Тестването на връзката е стартирано. След теста се показва отчетът за проверката.

#### *Предпочитания за тестване на връзка с LDAP сървър*

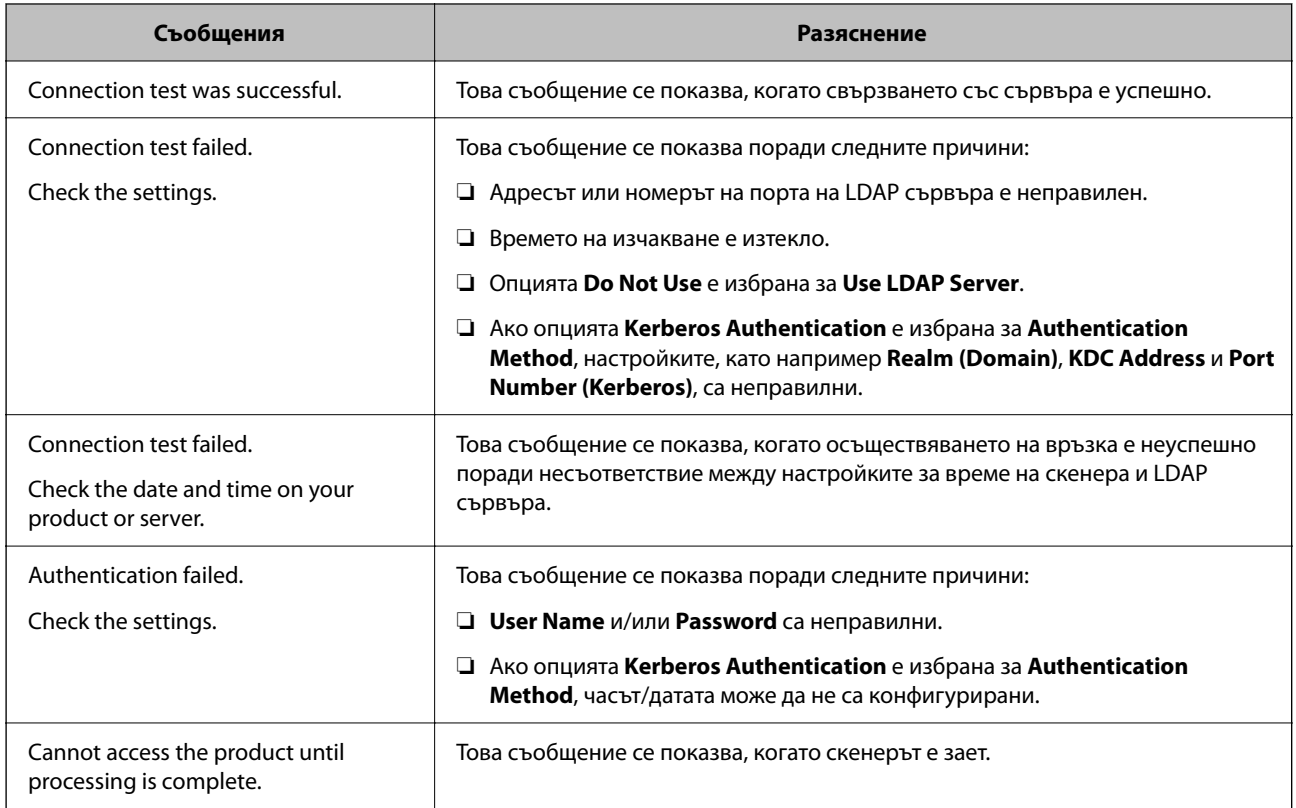

### **Настройка на сървъра на електронната поща**

Когато използвате **Scan to My Email**, задайте сървъра на електронната поща.

#### *Забележка:*

Можете да зададете *Scan to My Email* само когато *Scan to Email* е активирано.

#### **При настройка от Web Config:**

Изберете раздел **Network** > **Email Server** > **Basic**.

#### **При настройка от Epson Device Admin:**

Изберете **Common** > **Email Server** > **Mail Server Settings** от шаблона за конфигуриране.

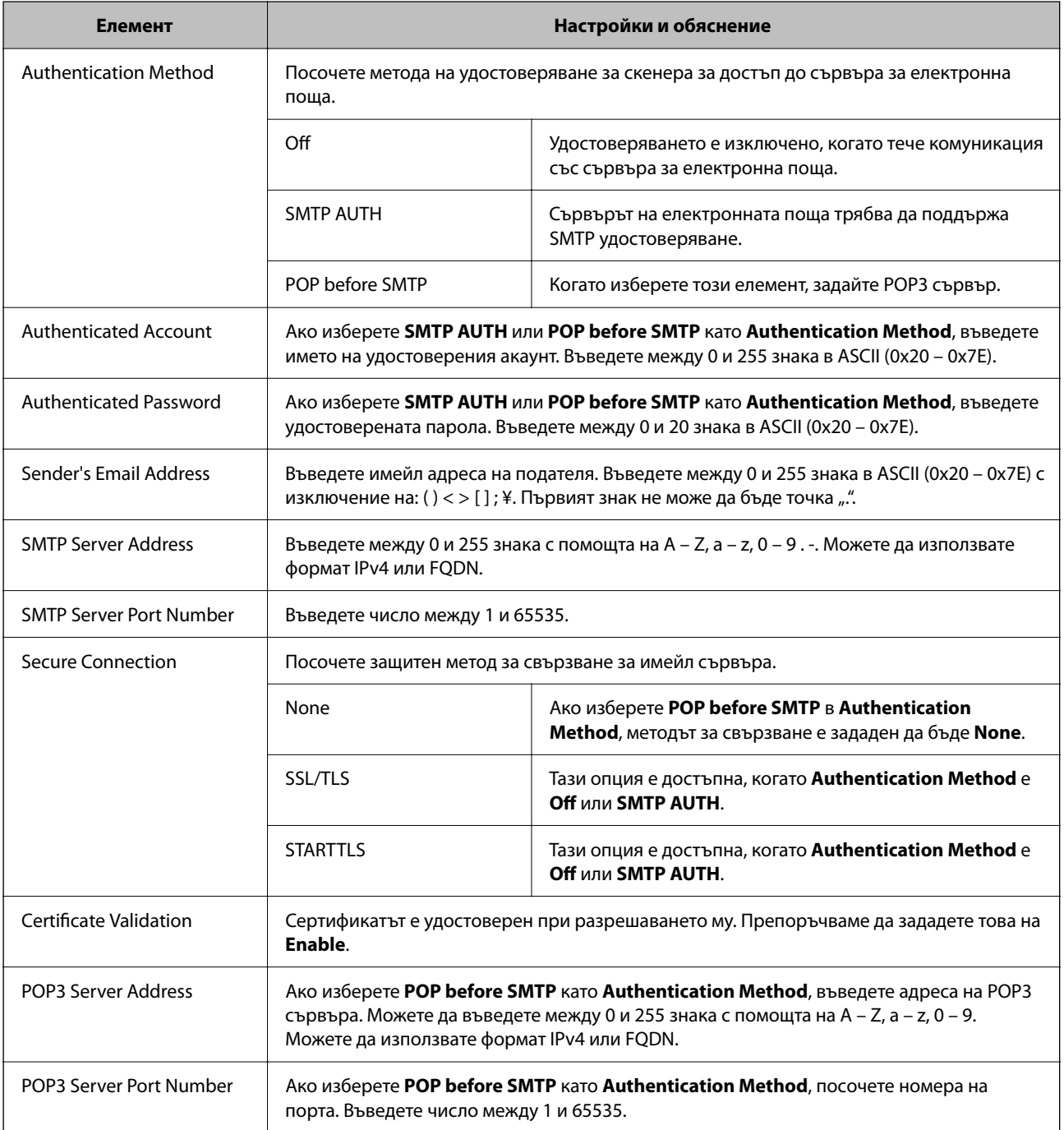

# <span id="page-152-0"></span>**Настройка Scan to My Folder**

Запазва сканираните изображения в папката, присвоена на всеки потребител. Можете да зададете следното като специализирана папка.

#### *Забележка:*

Можете да зададете *Scan To My Folder* само когато *Scan to Network Folder/FTP* е активирано.

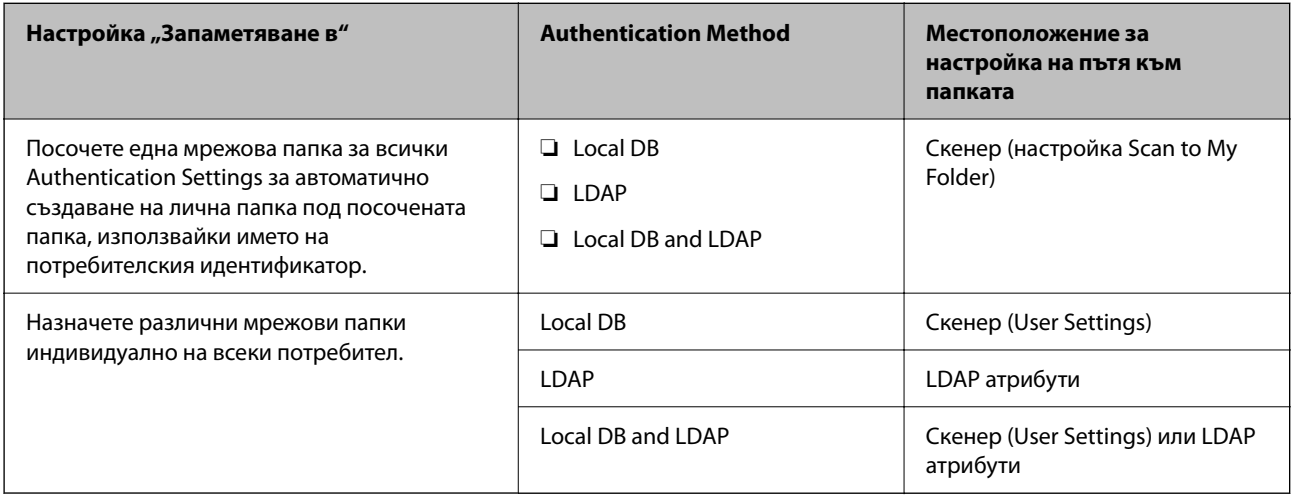

#### **При настройка от Web Config:**

Изберете раздел **Product Security** > **Scan to Network Folder/FTP**.

**При настройка от Epson Device Admin:**

Изберете **Administrator Settings** > **Authentication Settings** > **Scan to Network Folder/FTP** > **Scan to My Folder** от шаблона за конфигуриране.

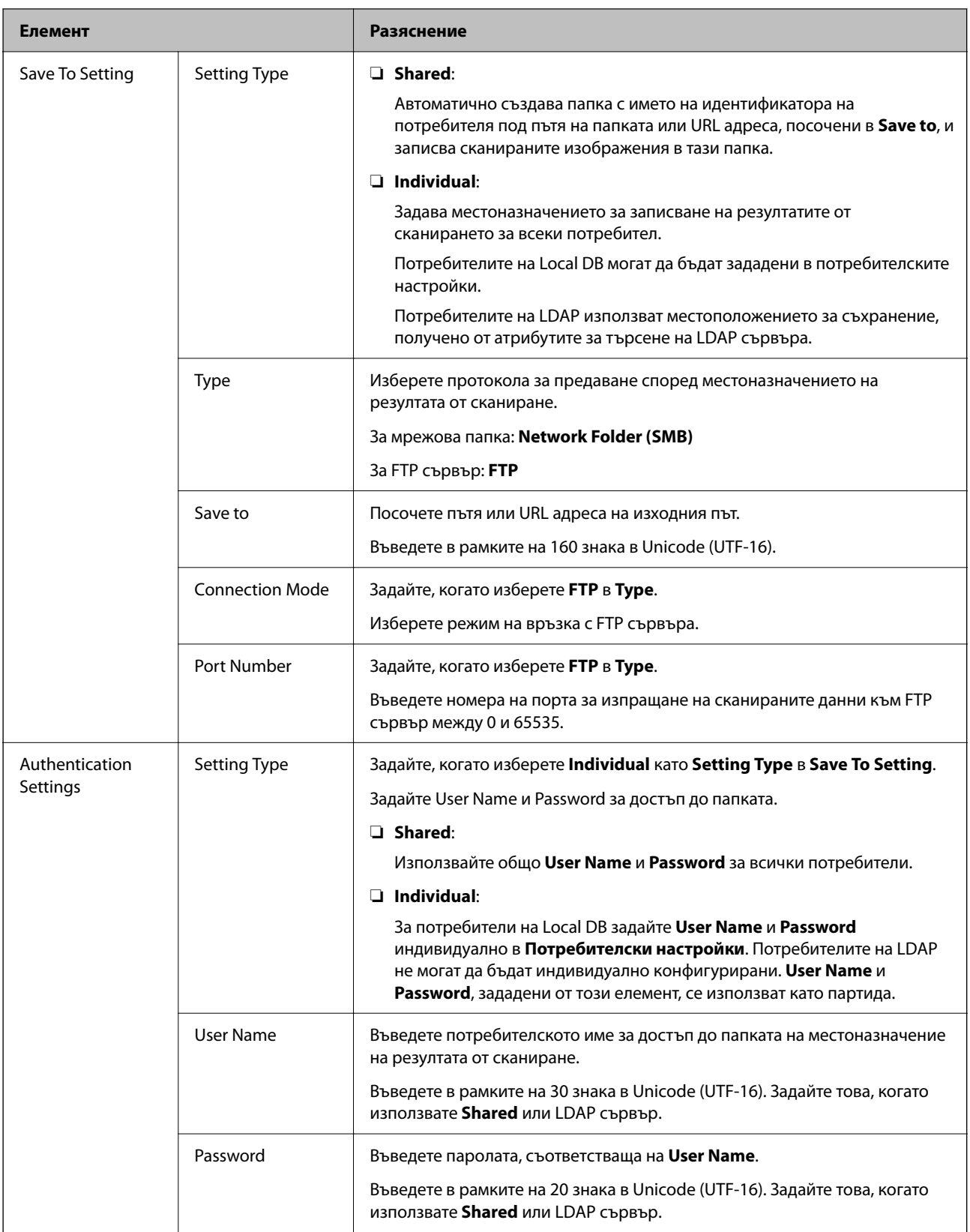

### **Забрана на промяната на местоназначението за Scan to Network Folder/FTP**

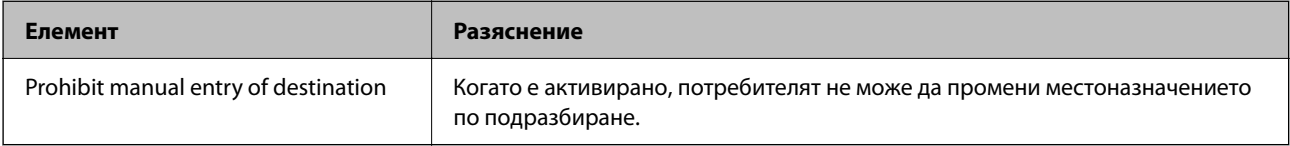

### **Customize One-touch Functions**

Можете да покажете само необходимите икони, като редактирате разположението на иконите, показано на началния екран за контролния панел.

#### **При настройка от Web Config:**

Изберете раздел **Product Security** > **Customize One-touch Functions**.

#### **При настройка от Epson Device Admin:**

Изберете **Administrator Settings** > **Authentication Settings** > **Customize One-touch Functions** от шаблона за конфигуриране.

#### *Забележка:*

В следните случаи иконите за посочените функции не се показват на началния екран.

❏ Когато изберете функции, които не са разрешени поради *Restrictions*.

❏ Когато имейл адресът на влязъл потребител не е регистриран. (Scan to My Email)

❏ Когато папката на местоназначение не е зададена. (Scan to My Folder)

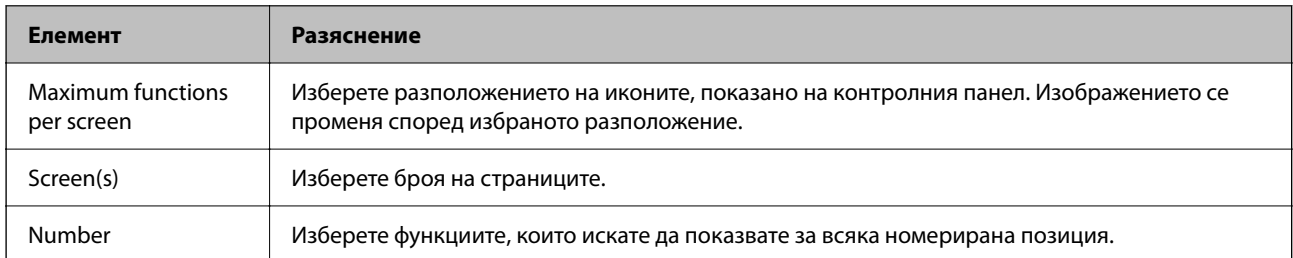

# **Job History Отчети с помощта на Epson Device Admin**

Можете да създадете Job History отчет за всяка група и всеки потребител с помощта на Epson Device Admin. Можете да запишете до 3000 случая на употреба в скенера. Можете да създадете отчета, като посочите период или зададете редовен график.

За да изведете Job History като отчет, изберете **Options** > **Epson Print Admin Serverless/Authentication Settings** > **Manage the Epson Print Admin Serverless/Authentication compatible devices** от менюто на лентата на екрана със списък с устройства.

За подробности относно създаването на този отчет вижте документацията за Epson Device Admin.

### **Елементи, които могат да бъдат включени в отчета**

Можете да изведете следните елементи в потребителския отчет.

Date/Job ID/Operation/User ID/Department/Result/Result details/Scan: Destination type/Scan: Destination/Scan: Paper Size/Scan: 2-Sided/Scan: Color/Scan: Pages/Devices: Model/Devices: IP Address/Devices: Serial Number/ Devices: Department/Devices: Location/Devices: Remark/Devices: Note

### **Влизане като администратор от контролния панел**

Можете да използвате някой от следните методи, за да влезете като администратор от контролния панел на скенера.

- 1. Докоснете **в Гранс** в горния десен ъгъл на екрана.
	- ❏ Когато Authentication Settings са активирани, иконата се показва на екрана **Добре дошли** (екран за готовност за удостоверяване).
	- ❏ Когато Authentication Settings са дезактивирани, иконата се извежда на началния екран.
- 2. Докоснете **Да**, когато се изведе екранът за потвърждение.
- 3. Въведете паролата на администратора.

Показва се съобщение за завършено влизане и след това се показва началният екран на контролния панел.

За да излезете, докоснете **в етрят** в горния десен ъгъл на началния екран.

# **Дезактивиране на Authentication Settings**

Можете да дезактивирате Authentication Settings чрез Web Config.

#### *Забележка:*

User Settings, регистрирани в скенера, ще бъдат запазени дори ако Authentication Settings са дезактивирани. Можете да ги премахнете, като възстановите настройките по подразбиране на скенера.

- 1. Отидете в Web Config.
- 2. Изберете раздел **Product Security** > **Basic** > **Authentication**.
- 3. Изберете **OFF**.
- 4. Щракнете върху **Next**.
- 5. Щракнете върху **OK**.

#### *Забележка:*

Дори ако дезактивирате Authentication Settings, Заключване на настройка остава активирана. Ако искате да я дезактивирате, можете да направите настройки от контролния панел или Web Config.

#### **Още по темата**

- & ["Настройка на Заключване на настройка от контролния панел" на страница 89](#page-88-0)
- & ["Настройка Заключване на настройка от Web Config" на страница 89](#page-88-0)

# **Изтриване на информация за Authentication Settings (възст. на наст. по подразбиране)**

За да изтриете цялата информация за Authentication Settings (Card Reader, Authentication Method, User Settings и т. н.), възстановете всички настройки на скенера до настройките по подразбиране към момента на покупката.

Изберете **Настройки** > **Системна администрация** > **възст. на наст. по подразбиране** > **Всички настройки** на контролния панел.

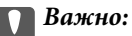

Всички контакти и други мрежови настройки също ще бъдат изтрити. Изтритите настройки не могат да се възстановят.

# **Решаване на проблеми**

### **Картата за удостоверяване не може да се прочете**

Проверете посоченото по-долу.

- ❏ Проверете дали устройството за удостоверяване е свързано към скенера правилно. Свържете устройството за удостоверяване към USB порта за външен интерфейс на гърба на скенера.
- ❏ Проверете дали устройството за удостоверяване и картата за удостоверяване се поддържат.

# <span id="page-157-0"></span>**Поддръжка**

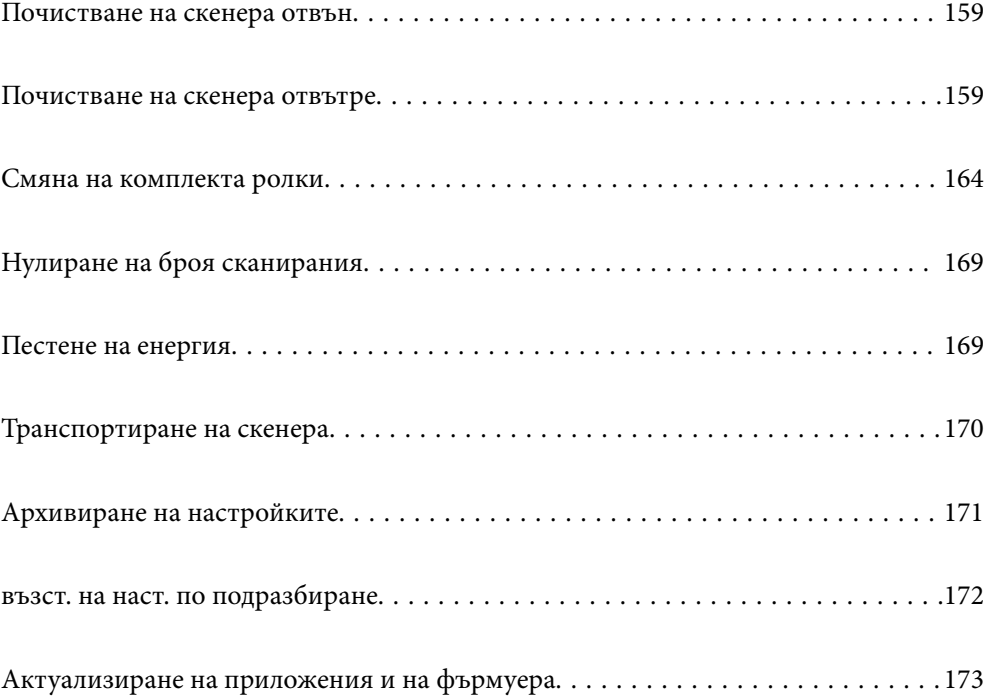

# <span id="page-158-0"></span>**Почистване на скенера отвън**

Забършете всички петна от външната част на корпуса със суха кърпа или с кърпа, навлажнена с мек почистващ препарат и вода.

### c*Важно:*

- ❏ Никога не използвайте алкохол, разредител или какъвто и да било корозивен препарат за почистване на скенера. Може да се получи деформация или обезцветяване.
- ❏ Не допускайте проникването на вода вътре в продукта. Това би могло да предизвика неизправност.
- ❏ Никога не отваряйте корпуса на скенера.
- 1. Натиснете бутон  $\mathcal{O}$ , за да изключите скенера.
- 2. Изключете AC адаптера от скенера.
- 3. Почистете външната част на корпуса с кърпа, навлажнена с мек почистващ препарат и вода.

#### *Забележка:*

Почистете сензорния екран с помощта на мека и суха кърпа.

# **Почистване на скенера отвътре**

След като използвате скенера за известно време, полепването на хартия или прах от стаята върху ролката или стъклената част отвътре на скенера може да предизвика проблеми с подаването на хартията или с качеството на изображението. Почиствайте вътрешността на скенера на всеки 5,000 сканирания.

Можете да проверите последния брой сканирания на контролния панел или в Epson Scan 2 Utility.

Ако повърхността е замърсена с труден за почистване материал, използвайте оригинален комплект за почистване на Epson за отстраняване на петната. Използвайте малко количество от почистващия препарат върху почистващата кърпа, за да отстраните петната.

#### c*Важно:*

- ❏ Никога не използвайте алкохол, разредител или какъвто и да било корозивен препарат за почистване на скенера. Може да се получи деформация или обезцветяване.
- ❏ Никога не пръскайте каквато и да е течност или смазочно средство върху скенера. При повреда на оборудването или електрическите вериги е възможно необичайно функциониране на скенера.
- ❏ Никога не отваряйте корпуса на скенера.
- 1. Натиснете бутон  $\bigcup$ , за да изключите скенера.
- 2. Изключете AC адаптера от скенера.

3. Дръпнете лоста и отворете капака на скенера.

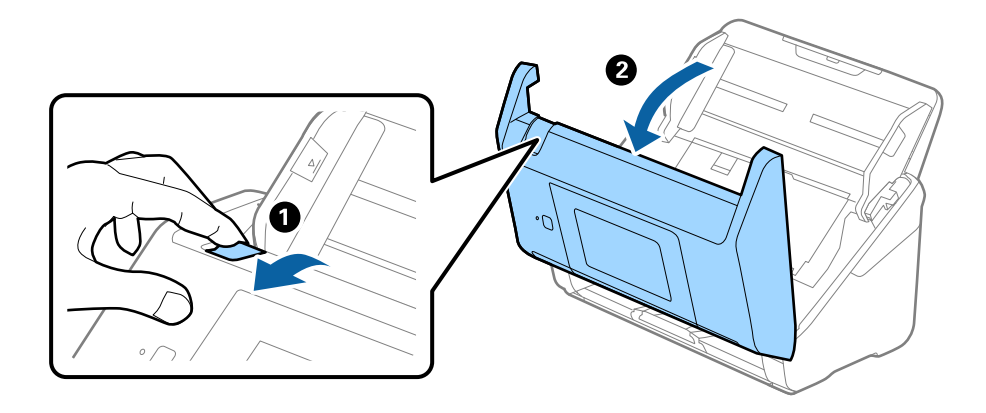

4. Избършете всякакви петна от пластмасовата ролка и стъклената повърхност в долната вътрешна част на капака на скенера, като използвате мека кърпа или оригинален комплект за почистване на Epson.

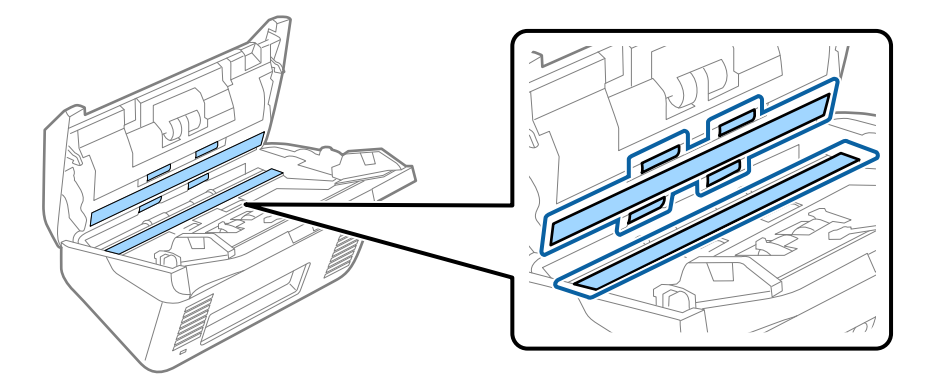

### c*Важно:*

- ❏ Не използвайте прекомерна сила при почистването на стъклената повърхност.
- ❏ Не използвайте четка или твърд инструмент. Всякакви драскотини по стъклото може да окажат влияние върху качеството при сканиране.
- ❏ Не пръскайте почистващ препарат върху стъклената повърхност.
- 5. Избършете всякакви петна от сензорите с памучен тампон.

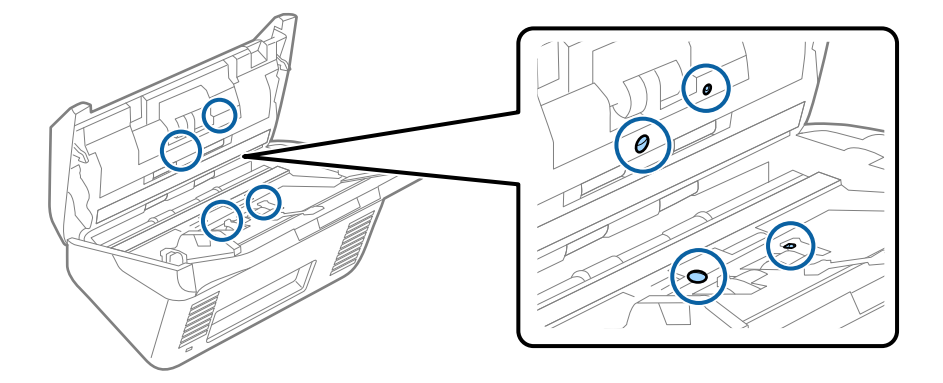

c*Важно:*

Не използвайте течност, като например почистващ препарат, върху памучен тампон.

6. Отворете капака, след което извадете разделителната ролка.

За повече подробности вижте "Смяна на комплекта ролки".

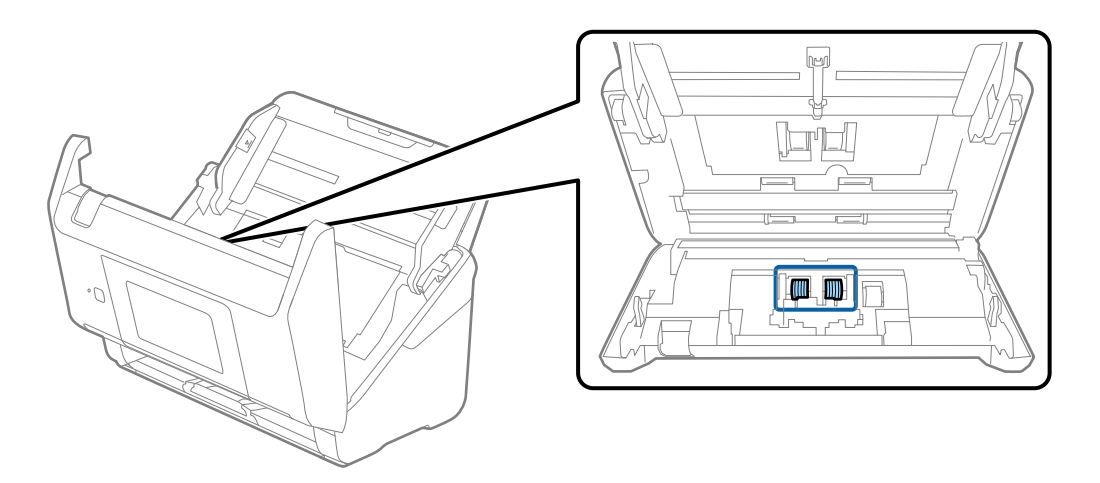

7. Избършете прах или замърсявания от разделителната ролка с помощта на оригинален комплект за почистване на Epson или мека влажна кърпа.

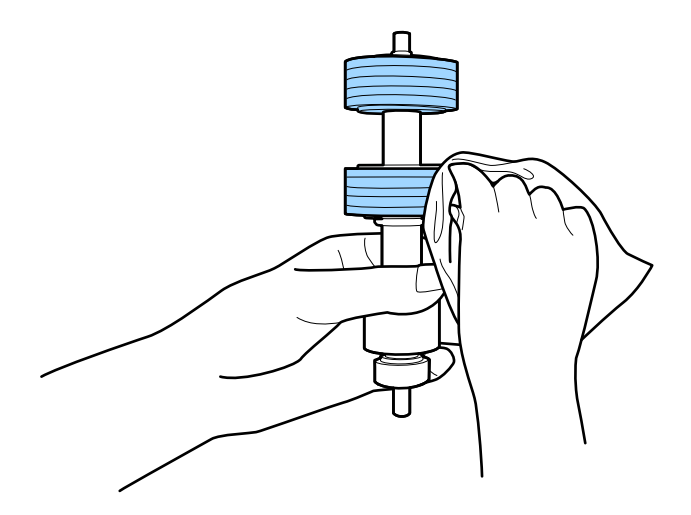

#### **P** Важно:

Използвайте само оригинален комплект за почистване на Epson или мека влажна кърпа за почистване на ролката. Използването на суха кърпа може да повреди повърхността на ролката. 8. Отворете капака, след което извадете листоподаващата ролка.

За повече подробности вижте "Смяна на комплекта ролки".

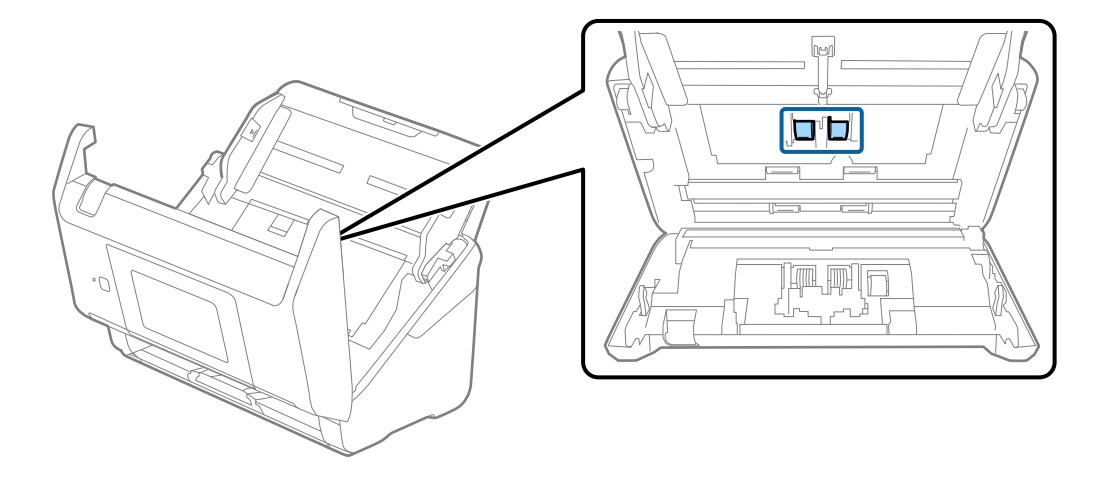

9. Избършете прах или замърсявания от повдигащата ролка с помощта на оригинален комплект за почистване на Epson или мека влажна кърпа.

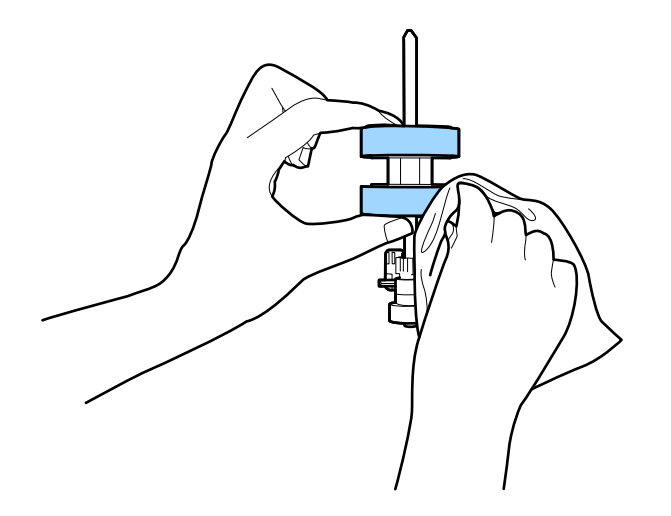

#### c*Важно:*

Използвайте само оригинален комплект за почистване на Epson или мека влажна кърпа за почистване на ролката. Използването на суха кърпа може да повреди повърхността на ролката.

- 10. Затворете капака на скенера.
- 11. Включете AC адаптера в мрежата, след което включете скенера.
- 12. Изберете **Техническо обсл. Скенера** от началния екран.
- 13. От екран **Техническо обсл. Скенера** изберете **Почистване на ролки**.
- 14. Дръпнете лоста, за да отворите капака на скенера.

Скенерът влиза в режима на почистване на ролките.

15. Завъртете бавно ролките в долната част, като натиснете на произволно място върху LCD екрана. Избършете повърхността на ролките с помощта на оригинален комплект за почистване на Epson или мека кърпа, навлажнена във вода. Повторете тази процедура, докато почистите ролките.

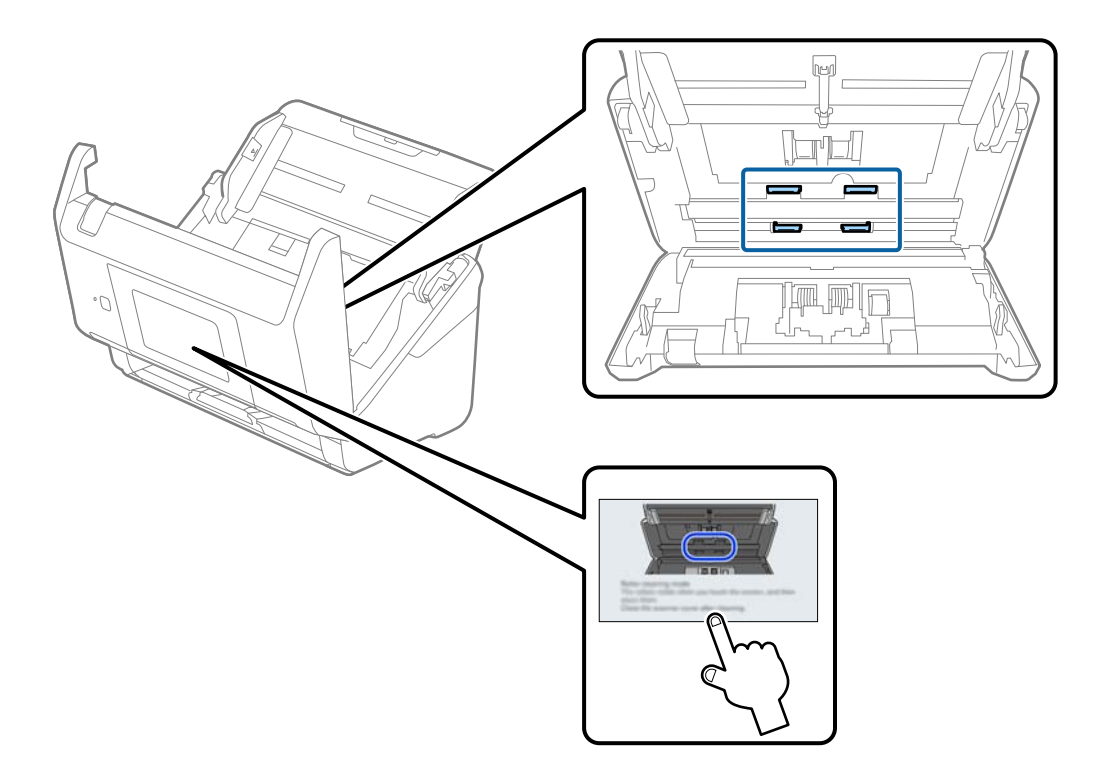

# !*Внимание:*

Внимавайте ръцете или косата Ви да не бъдат захванати в механизма, докато работите с ролката. Това би могло да причини нараняване.

### 16. Затворете капака на скенера.

Скенерът излиза от режима на почистване на ролките.

#### **Още по темата**

& ["Смяна на комплекта ролки" на страница 164](#page-163-0)

# <span id="page-163-0"></span>**Смяна на комплекта ролки**

Комплектът ролки (листоподаващата ролка и разделителната ролка) следва да бъде сменен, когато броят на сканиранията превиши жизнения цикъл на ролките. Когато на контролния панел или на екрана на компютъра се появи съобщение за смяна, следвайте стъпките по-долу, за да я извършите.

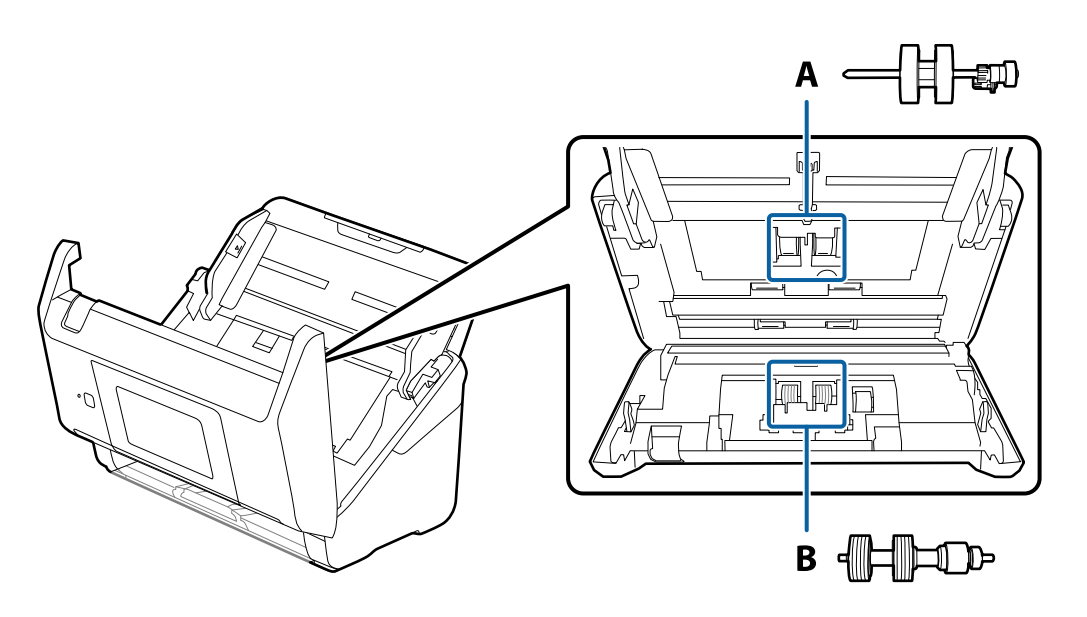

A: листоподаваща ролка, B: разделителна ролка

- 1. Натиснете бутон  $\mathsf{\dot{U}}$ , за да изключите скенера.
- 2. Изключете AC адаптера от скенера.
- 3. Дръпнете лоста и отворете капака на скенера.

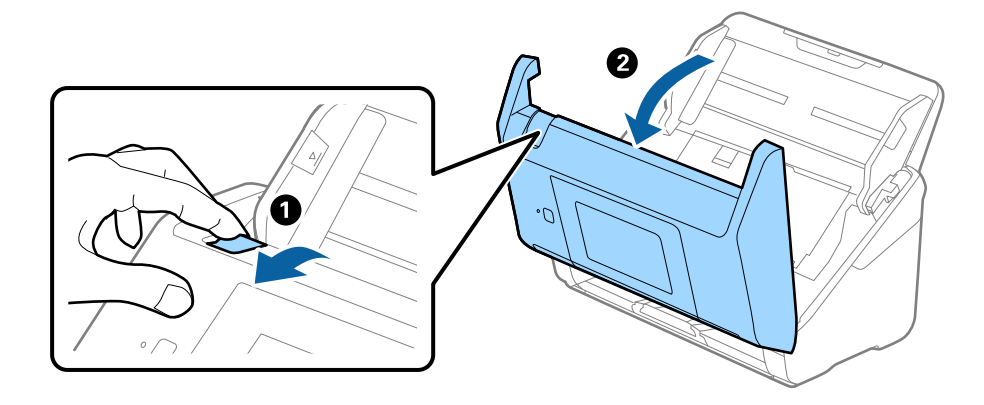

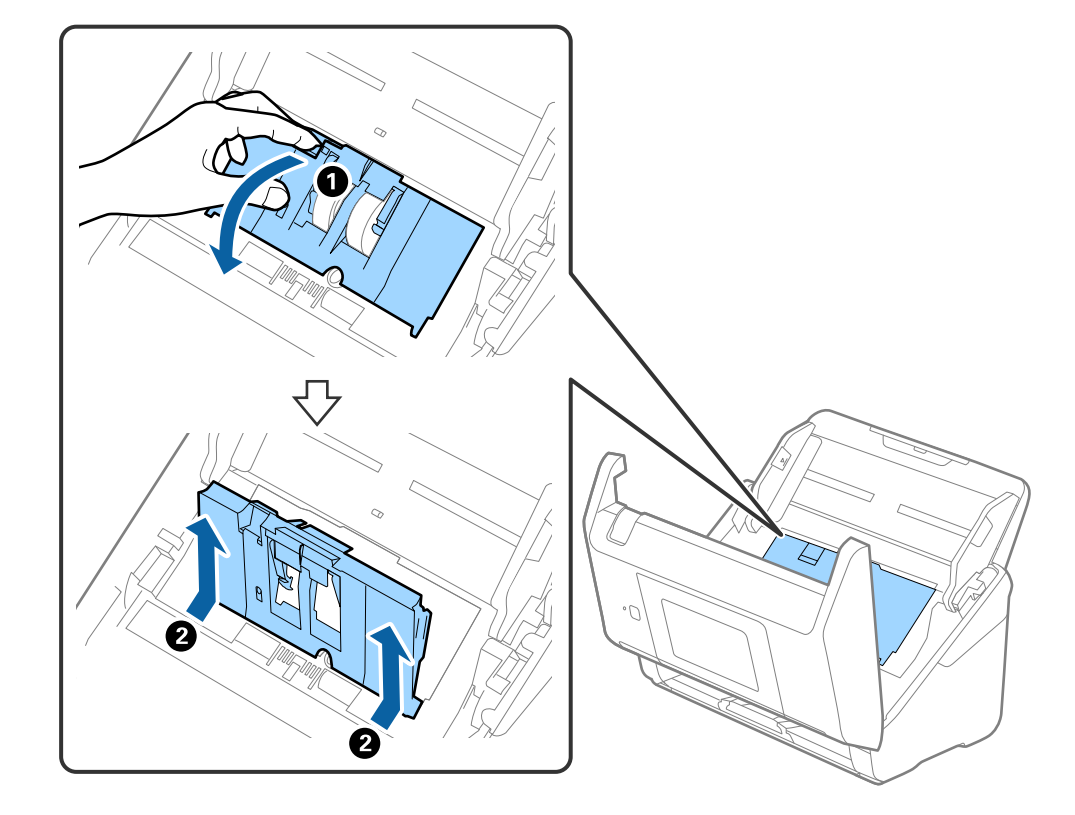

4. Отворете капака на повдигащата ролка, след което го плъзнете и извадете.

5. Дръпнете фиксиращия механизъм на вала на ролките, след което плъзнете и извадете монтираните повдигащи ролки.

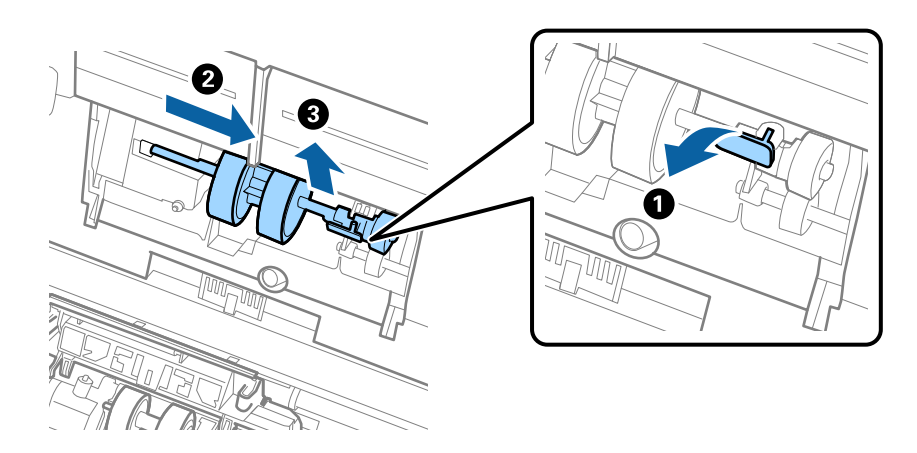

#### **P** Важно:

Не издърпвайте със сила повдигащите ролки. Това би могло да повреди вътрешните части на скенера.

6. Като държите натиснат фиксиращия механизъм, плъзнете новата повдигаща ролка наляво и я вкарайте в отвора на скенера. Натиснете фиксиращия механизъм, за да я фиксирате.

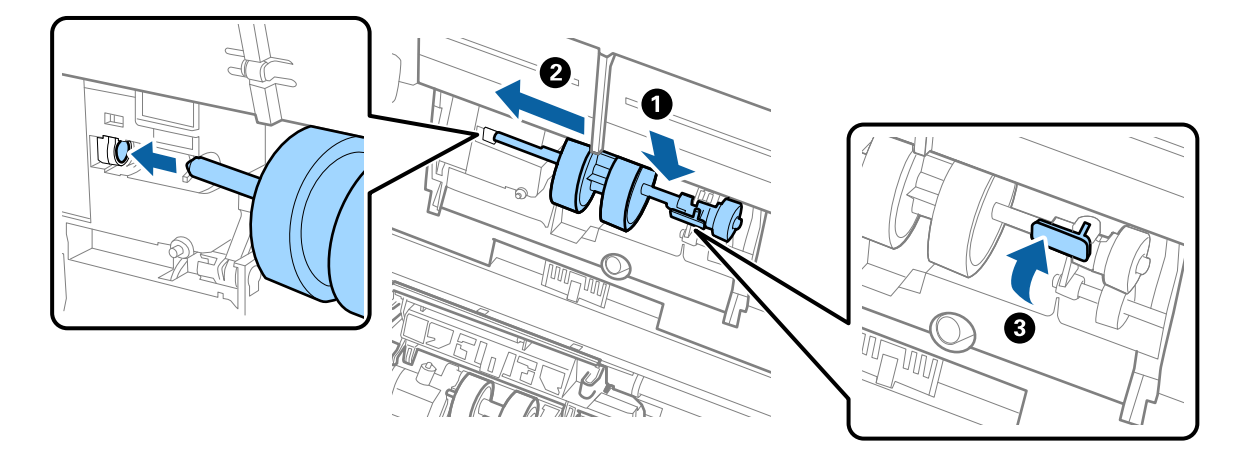

7. Поставете ръба на капака на повдигащата ролка в жлеба и го плъзнете. Затворете плътно капака.

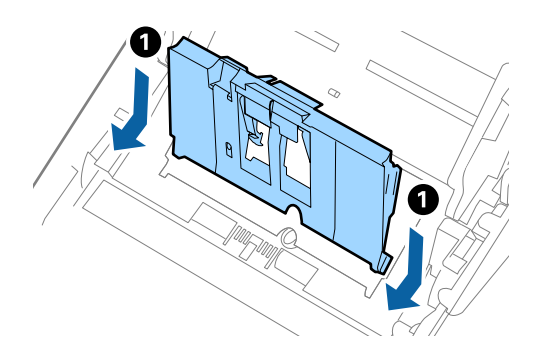

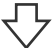

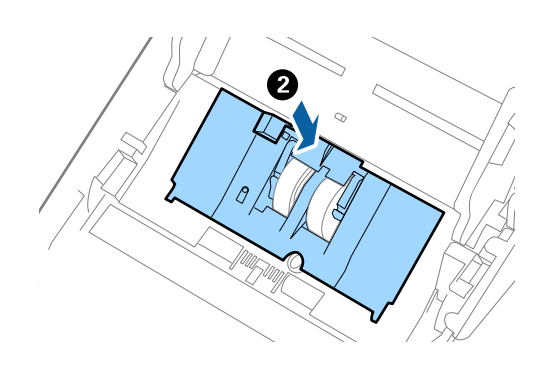

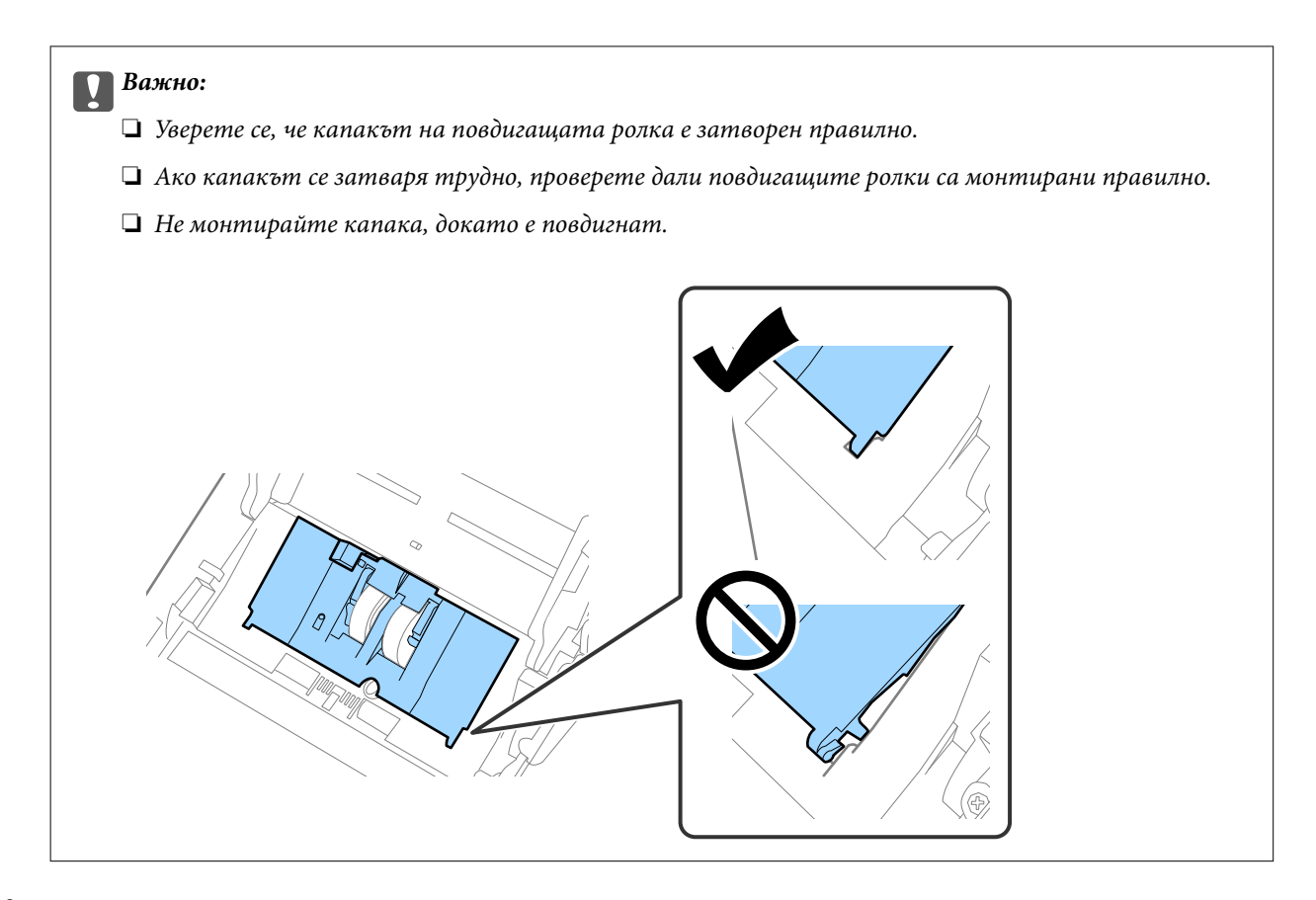

8. Натиснете захващащите куки от двете страни на капака на разделителната ролка, за да го отворите.

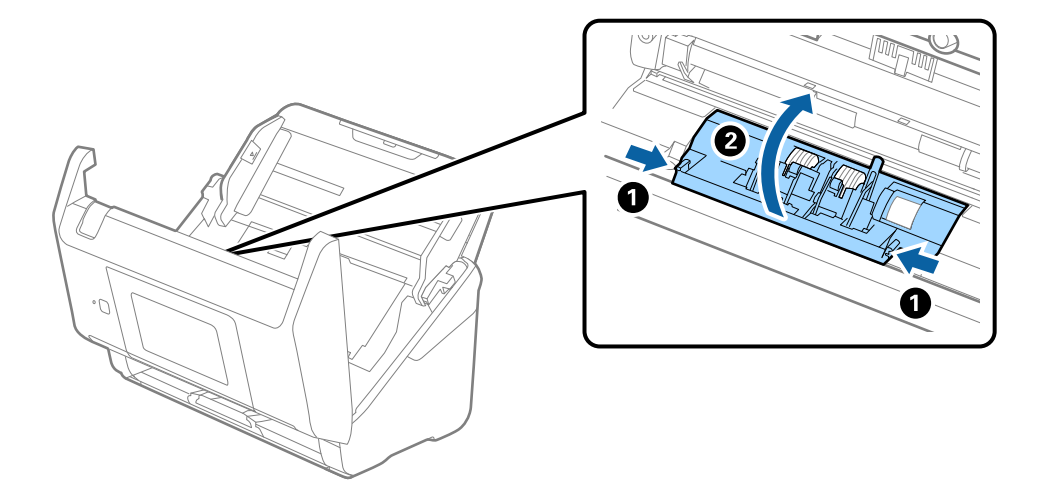

9. Повдигнете лявата страна на разделителната ролка, след което плъзнете и извадете монтираните разделителни ролки.

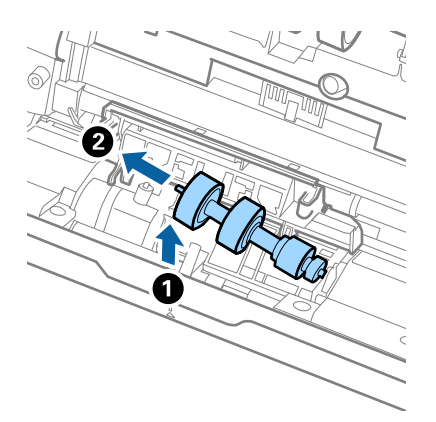

10. Вкарайте вала на новата разделителна ролка в отвора отдясно, след което я натиснете надолу.

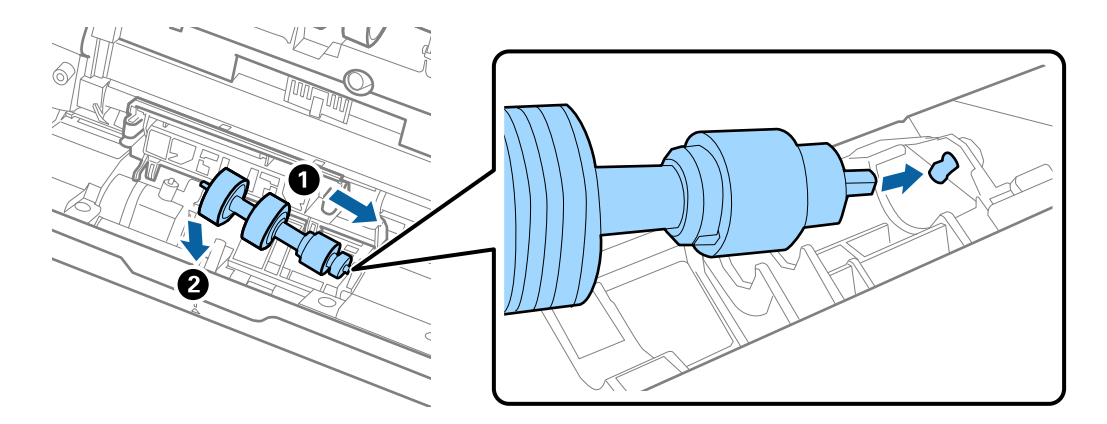

11. Затворете капака на разделителната ролка.

#### c*Важно:*

Ако затварянето на капака е затруднено, се уверете, че разделителните ролки са поставени правилно.

- 12. Затворете капака на скенера.
- 13. Включете AC адаптера в мрежата, след което включете скенера.
- 14. Нулирайте броя сканирания на контролния панел.

#### *Забележка:*

Изхвърлете повдигащата и разделителната ролка, като следвате правилата и разпоредбите на Вашите местни власти. Не ги разглобявайте.

### <span id="page-168-0"></span>**Кодове на комплекта ролки**

Частите (листоподаващата ролка и разделителната ролка) трябва да бъдат сменени, когато броят на сканиранията превиши броя за сервизно обслужване. Можете да проверите последния брой сканирания на контролния панел или в помощната програма на Epson Scan 2.

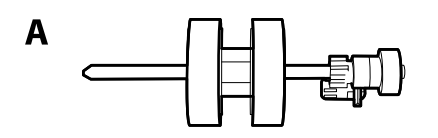

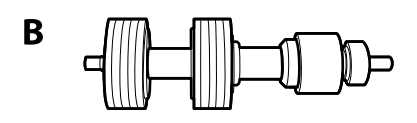

A: листоподаваща ролка, B: разделителна ролка

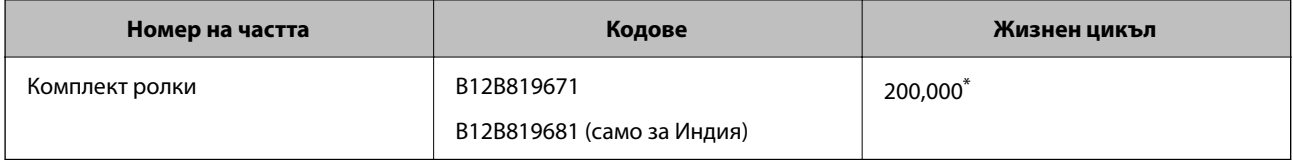

Този брой е бил постигнат чрез последователно сканиране при използване на оригинални хартии за тестване на Epson и служи като ориентир за цикъла на смяна. Цикълът на смяна може да варира в зависимост от различните типове хартии, като например хартия, която генерира много хартиен прах, или хартия с груба повърхност, която би могла да съкрати жизнения цикъл.

# **Нулиране на броя сканирания**

Нулирайте броя на сканиранията след смяната на комплекта ролки.

- 1. Изберете **Настройки** > **Информация за устройството** > **Нулиране на брой сканирания** > **Бр. ск. след см. ролка** от началния екран.
- 2. Натиснете **Да**.

#### **Още по темата**

& ["Смяна на комплекта ролки" на страница 164](#page-163-0)

# **Пестене на енергия**

Можете да пестите енергия чрез използване на спящия режим или режима за автоматично изключване на захранването, когато не се извършват операции от скенера. Можете да зададете времевия период, преди скенерът да влезе в спящ режим и да се изключи автоматично. Всяко едно увеличение ще окаже влияние върху енергийната ефективност на продукта. Помислете за околната среда, преди да извършвате каквито и да било промени.

- <span id="page-169-0"></span>1. Изберете **Настройки** от началния екран.
- 2. Изберете **Осн. Настройки**.
- 3. Изберете **Настр. за изкл.**, след което направете настройки.

#### *Забележка:*

Наличните функции може да се различават в зависимост от местоположението на закупуване.

# **Транспортиране на скенера**

Когато се налага транспортиране на скенера за преместване на друго място или за ремонт, следвайте описаните по-долу стъпки, за да го опаковате.

- 1. Натиснете бутон  $\psi$ , за да изключите скенера.
- 2. Извадете адаптера за променлив ток.
- 3. Извадете кабелите и устройствата.
- 4. Затворете удължението на входната и изходната тава.

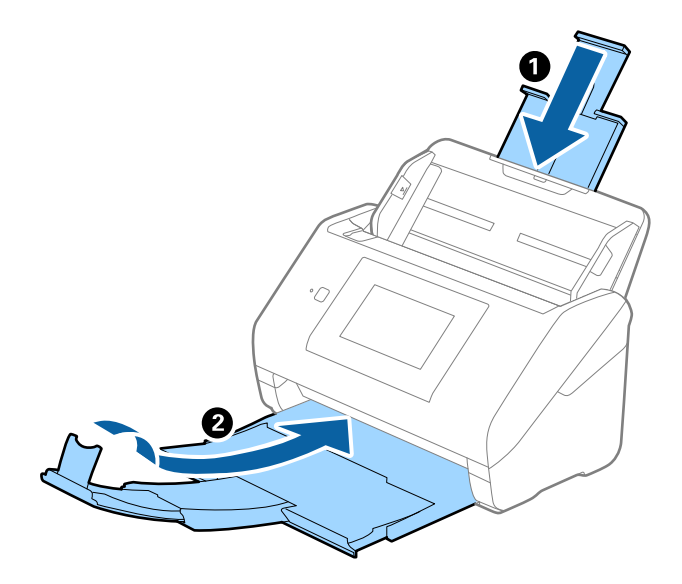

#### c*Важно:*

Уверете се, че сте затворили надеждно изходната тава. В противен случай тя може да бъде повредена по време на транспортирането.

<span id="page-170-0"></span>5. Извадете входната тава.

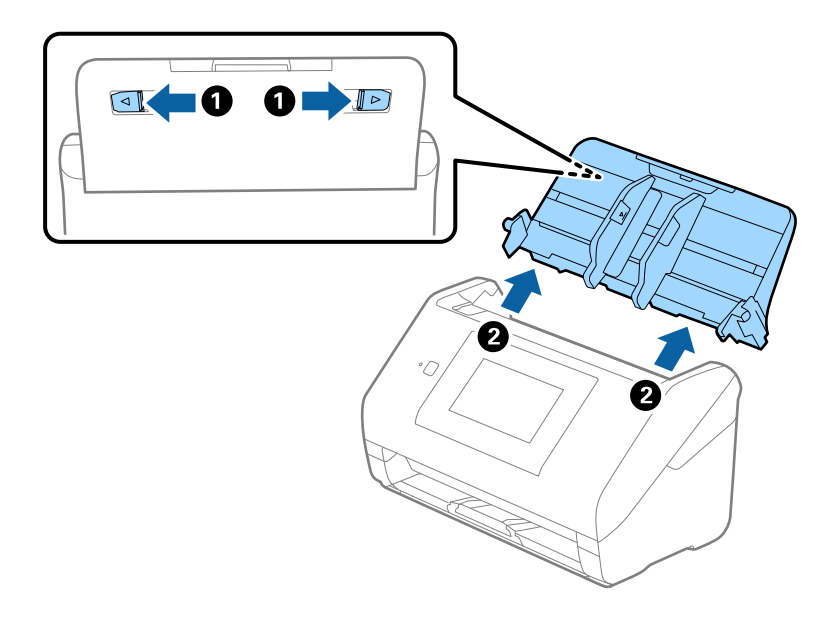

6. Закрепете опаковъчните материали, с които е бил доставен скенера, след което го поставете в оригиналната му кутия или в друга здрава кутия.

# **Архивиране на настройките**

Можете да експортирате стойността на настройката, зададена от Web Config към файла.Можете да я използвате за архивиране на контактите, стойностите за настройка, като замените скенера и т.н.

Експортираният файл не може да бъде редактиран, защото е експортиран като двоичен файл.

### **Експортиране на настройки**

Експортиране на настройката за скенера.

- 1. Влезте в Web Config, след което изберете раздела **Device Management** > **Export and Import Setting Value** > **Export**.
- 2. Изберете настройките, които искате да експортирате.

Изберете настройките, които искате да експортирате.Ако изберете основна категория, подкатегориите също ще бъдат избрани.Обаче, подкатегориите, които водят до грешки чрез дублиране в рамките на една и съща мрежа (като IP адрес и др.) не могат да бъдат избрани.

3. Въведете парола, за да шифровате експортирания файл.

Паролата ще Ви е необходима, за да импортирате файла.Оставете това поле празно, ако не искате да шифровате файла.

#### <span id="page-171-0"></span>4. Щракнете върху **Export**.

#### c*Важно:*

Ако искате да експортирате мрежовите настройки на скенера, като име на устройството и IPv6 адрес, изберете *Enable to select the individual settings of device* и изберете още елементи.Използвайте само избраните стойности на новия скенер.

#### **Още по темата**

 $\blacktriangleright$  ["Пускане на Web Config в уеб браузър" на страница 37](#page-36-0)

### **Импортирайте настройките**

Импортирайте експортирания Web Config файл в скенера.

#### **П** Важно:

Когато импортирате стойности, които включват индивидуална информация, като име на скенера или IP адрес, се уверете, че същият IP адрес не съществува в същата мрежа.

- 1. Влезте в Web Config, след което изберете раздел **Device Management** > **Export and Import Setting Value** > **Import**.
- 2. Изберете експортирания файл, след което въведете шифрованата парола.
- 3. Щракнете върху **Next**.
- 4. Изберете настройките, които искате да импортирате, след което щракнете върху **Next**.
- 5. Щракнете върху **OK**.

Настройките се прилагат към скенера.

#### **Още по темата**

 $\blacktriangleright$  ["Пускане на Web Config в уеб браузър" на страница 37](#page-36-0)

# **възст. на наст. по подразбиране**

На контролния панел изберете **Настройки** > **Системна администрация** > **възст. на наст. по подразбиране** и изберете елементите, които искате да върнете към стойностите по подразбиране.

- ❏ Настройки на мрежата: възстановява свързани с мрежа настройки до първоначалното им състояние.
- ❏ Всички освен Настройки на мрежата: възстановява други настройки до първоначалното им състояние, с изключение на свързаните с мрежа настройки.
- ❏ Всички настройки: възстановява всички настройки до първоначалното им състояние при закупуване.

#### <span id="page-172-0"></span>**• Важно:**

Ако изберете и стартирате *Всички настройки*, всички данни за настройки, регистрирани на скенера, включително контактите и настройките за удостоверяване на потребител, ще бъдат изтрити. Изтритите настройки не могат да се възстановят.

# **Актуализиране на приложения и на фърмуера**

Възможно е да изчистите някои проблеми и да подобрите или добавите функции, като актуализирате приложенията и фърмуера. Уверете се, че използвате най-новите версии на приложенията и фърмуера.

#### c*Важно:*

❏ Не изключвайте компютъра или скенера, докато актуализирате.

#### *Забележка:*

Когато скенерът може да се свързва към интернет, можете да актуализирате фърмуера от Web Config. Изберете раздел *Device Management* > *Firmware Update*, проверете изведеното съобщение и щракнете върху *Start*.

- 1. Уверете се, че скенерът и компютърът са свързани и че компютърът е свързан с интернет.
- 2. Стартирайте EPSON Software Updater и актуализирайте приложенията или фърмуера.

#### *Забележка:*

Не се поддържат операционни системи Windows Server.

❏ Windows 10

Щракнете върху бутона за стартиране и изберете **Epson Software** > **EPSON Software Updater**.

❏ Windows 8.1/Windows 8

Въведете името на приложението в препратката за търсене, след което изберете показаната икона.

❏ Windows 7

Щракнете върху бутона "Старт", след което изберете **Всички програми** или **Програми** > **Epson Software** > **EPSON Software Updater**.

❏ Mac OS

Изберете **Търсачка** > **Отиди** > **Приложения** > **Epson Software** > **EPSON Software Updater**.

#### *Забележка:*

Ако не можете да намерите приложението, което искате да актуализирате, в списъка, не можете да осъществите актуализация, използвайки EPSON Software Updater. Проверете за най-новите версии на приложението в местния уеб сайт на Epson.

[http://www.epson.com](http://www.epson.com/)

# **Актуализиране на фърмуера на скенера с помощта на контролния панел**

Ако скенерът може да се свързва към интернет, можете да актуализирате фърмуера на скенера с помощта на контролния панел. Можете също да настроите скенера редовно да проверява за актуализации на фърмуера и да Ви уведомява, когато има налични.

- 1. Изберете **Настройки** от началния екран.
- 2. Изберете **Системна администрация** > **Актуализация на фърмуера** > **Актуализация**.

#### *Забележка:*

Изберете *Известие* > *Вкл.*, за да настроите скенера редовно да проверява за актуализации на фърмуера.

- 3. Вижте съобщението, което се извежда на екрана, и започнете да търсите налични актуализации.
- 4. Ако на LCD екрана се появи съобщения за налична актуализация на фърмуера, следвайте инструкциите на екрана, за да стартирате актуализацията.

#### **P** Важно:

- ❏ Не изключвайте скенера или захранващия кабел, докато актуализацията не приключи; в противен случай скенерът може да не функционира правилно.
- ❏ Ако актуализацията на фърмуера не е напълно завършена или е неуспешна, скенерът няма да стартира нормално и при последващото му включване на LCD екрана ще се появи "Recovery Mode". В този случай трябва отново да извършите актуализацията на фърмуера с помощта на компютър. Свържете скенера към компютъра с USB кабел. Докато "Recovery Mode" се показва на скенера, няма да можете да актуализирате фърмуера през мрежова връзка. От компютъра влезте на уебсайта на Epson и изтеглете най-новата версия на фърмуера за скенера. Вижте инструкциите на уебсайта за последващите стъпки.

### **Актуализиране на фърмуер чрез Web Config**

Когато скенерът може да се свързва към интернет, можете да актуализирате фърмуера от Web Config.

- 1. Влезте в Web Config и изберете раздела **Device Management** > **Firmware Update**.
- 2. Щракнете върху **Start**, след което следвайте инструкциите на екрана.

Стартира потвърждението на фърмуера и информацията за фърмуера се извежда, ако съществува актуализираният фърмуер.

#### *Забележка:*

Можете също да актуализирате фърмуера чрез Epson Device Admin. Можете визуално да потвърдите информацията за фърмуера в списъка с устройства. Това е полезно, когато искате да актуализирате фърмуера на множество устройства. Вижте ръководството на Epson Device Admin или помощта за повече подробности.

#### **Още по темата**

 $\blacktriangleright$  ["Пускане на Web Config в уеб браузър" на страница 37](#page-36-0)

### **Актуализиране на фърмуера без свързване към интернет**

Можете да изтеглите фърмуера на устройството от уебсайта на Epson на компютър, след което да свържете устройството и компютъра чрез USB кабел, за да обновите фърмуера. Ако не можете да обновите по мрежата, опитайте този начин.

#### *Забележка:*

Преди да актуализирате, се уверете, че драйверът на скенераEpson Scan 2 е инсталиран на Вашия компютър. Ако Epson Scan 2 не е инсталирано, инсталирайте го отново.

1. Проверете уебсайта на Epson за последните версии на актуализации на фърмуера.

#### [http://www.epson.com](http://www.epson.com/)

- ❏ Ако има фърмуер за Вашия скенер, изтеглете го и преминете към следващата стъпка.
- ❏ Ако няма информация за фърмуер на уебсайта, Вие вече използвате най-новия фърмуер.
- 2. Свържете компютъра, който съдържа изтегления фърмуер, към скенера с помощта на USB кабел.
- 3. Щракнете двукратно върху изтегления .exe файл. Epson Firmware Updater се стартира.
- 4. Следвайте инструкциите на екрана.